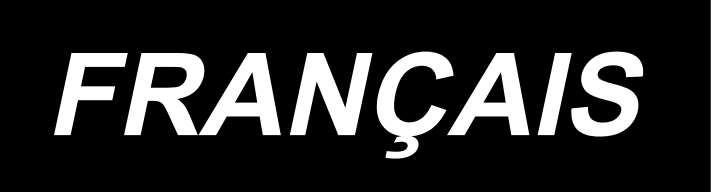

# **AMS-221ENTS / IP-420 MANUEL D'UTILISATION**

**\* "CompactFlash(TM)" est une marque déposée de SanDisk Corporation, Etats-Unis.**

## **SOMMAIRE**

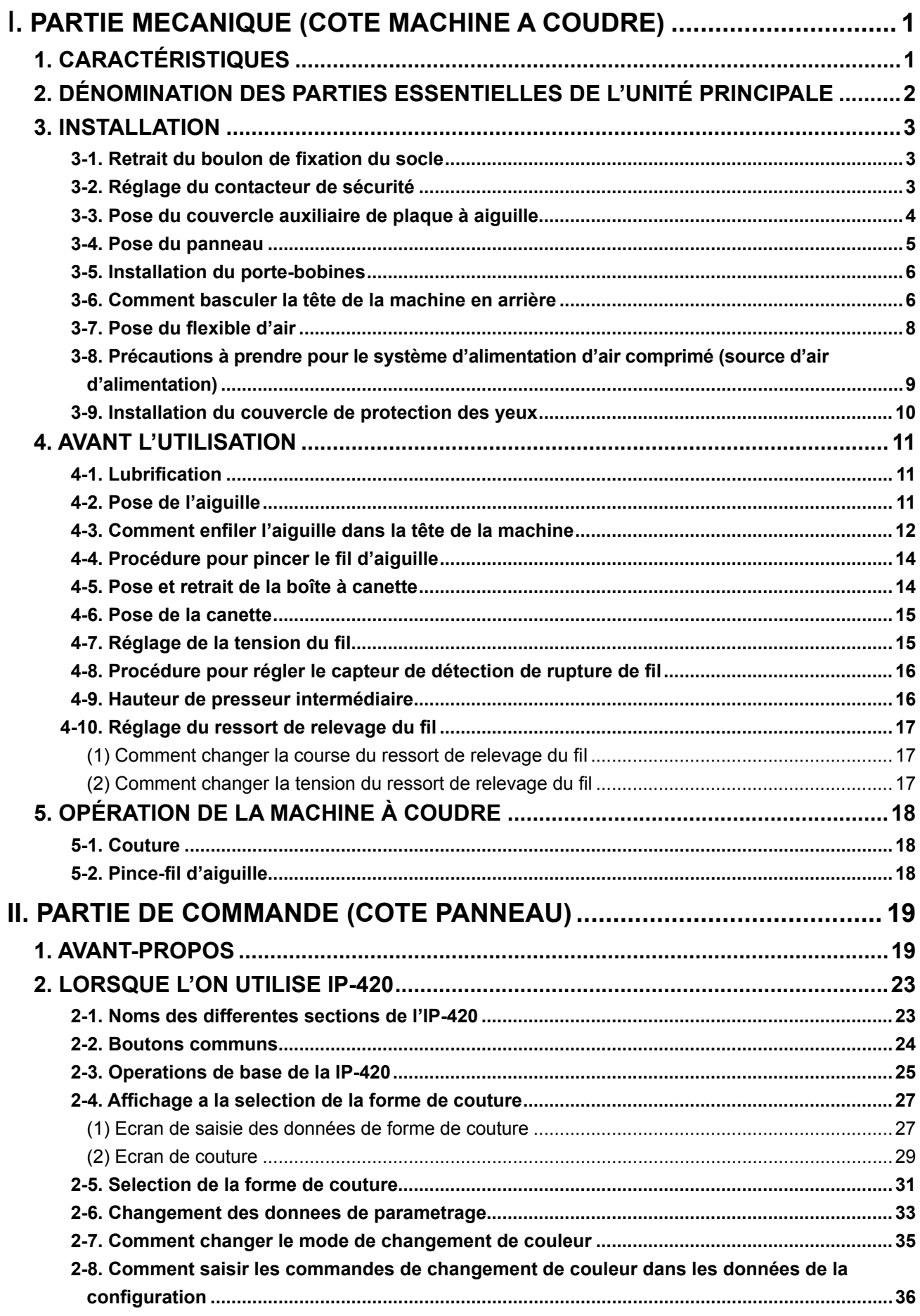

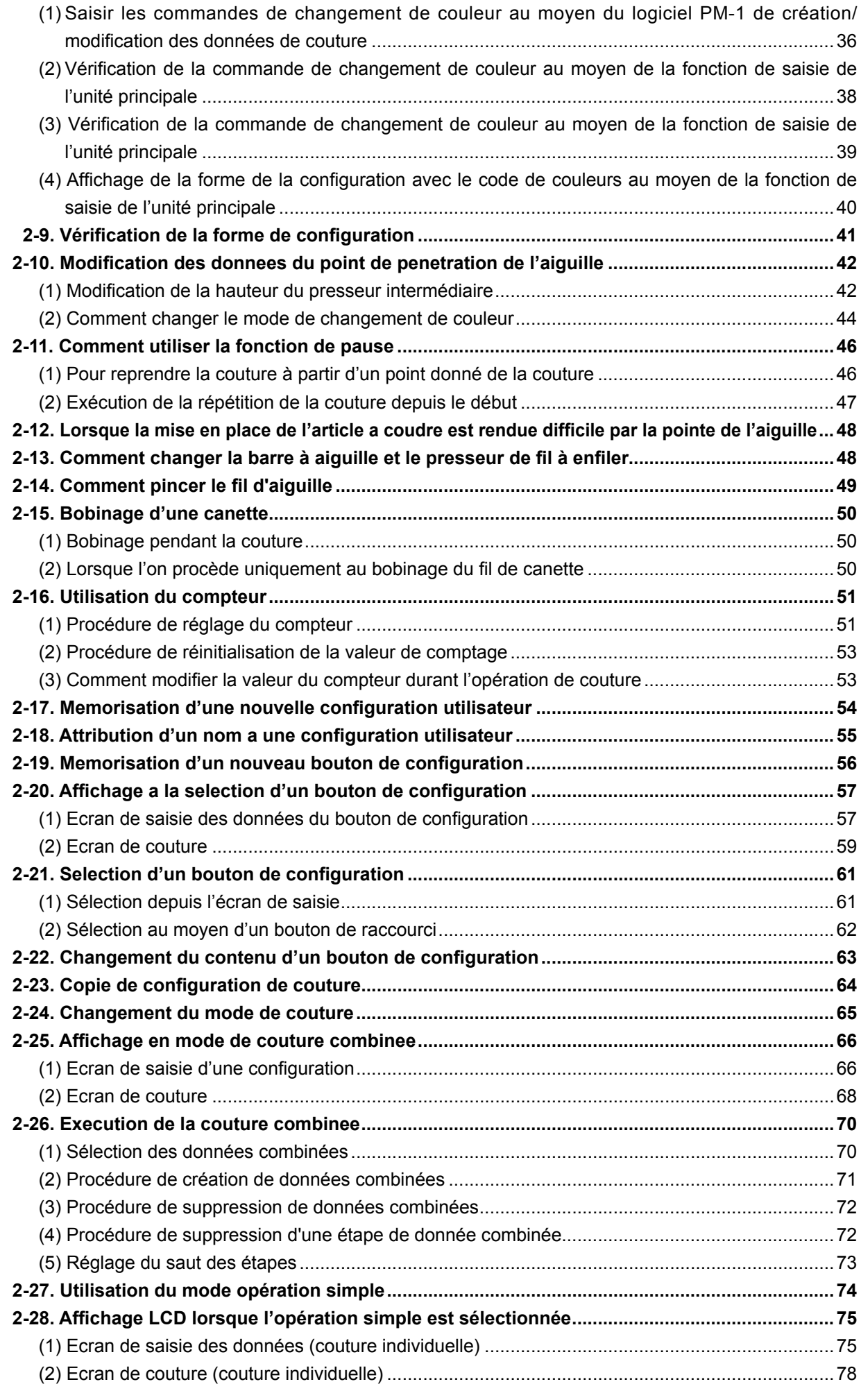

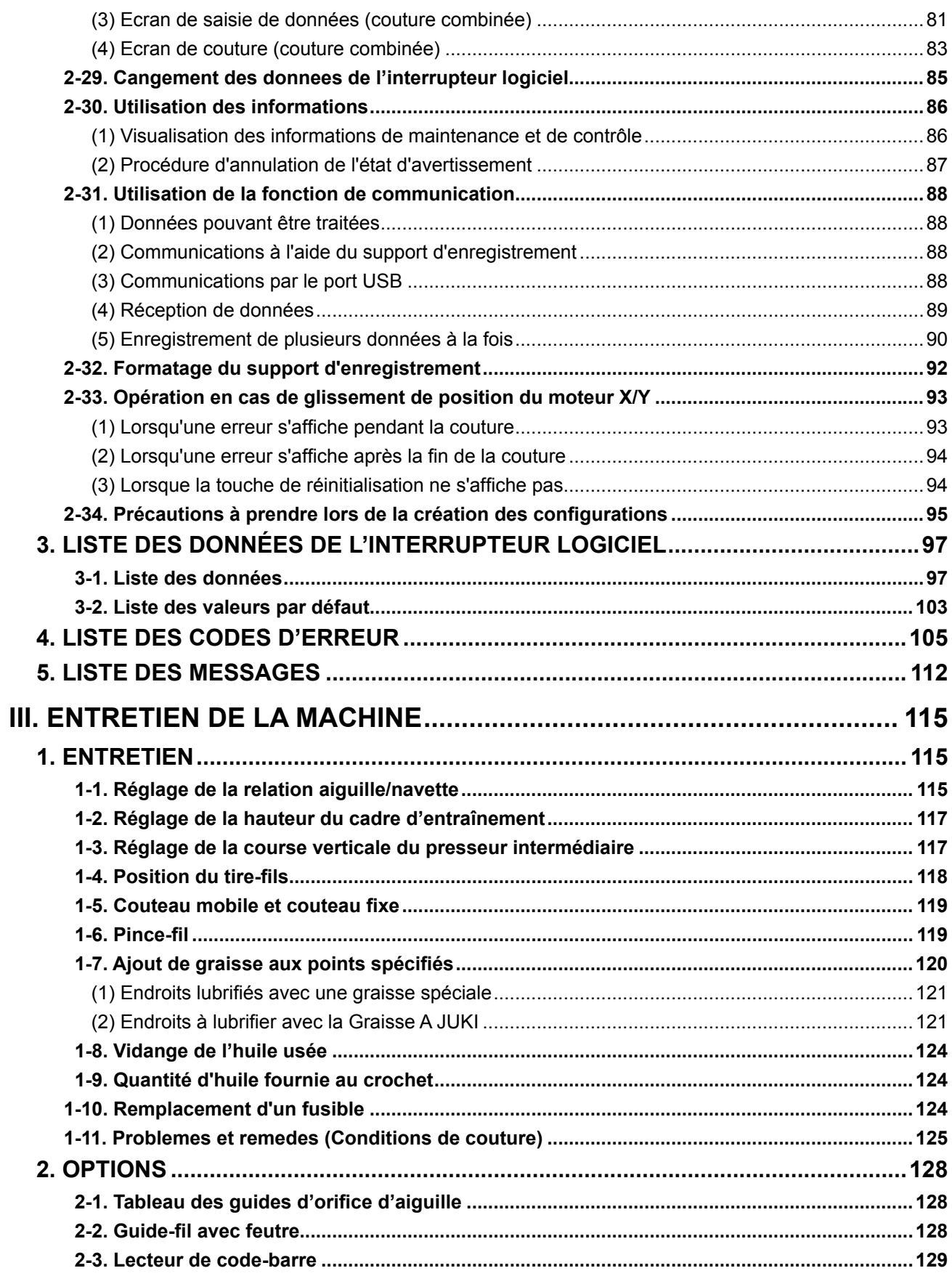

# <span id="page-4-0"></span>I**. PARTIE MECANIQUE (COTE MACHINE A COUDRE)**

## **1. CARACTÉRISTIQUES**

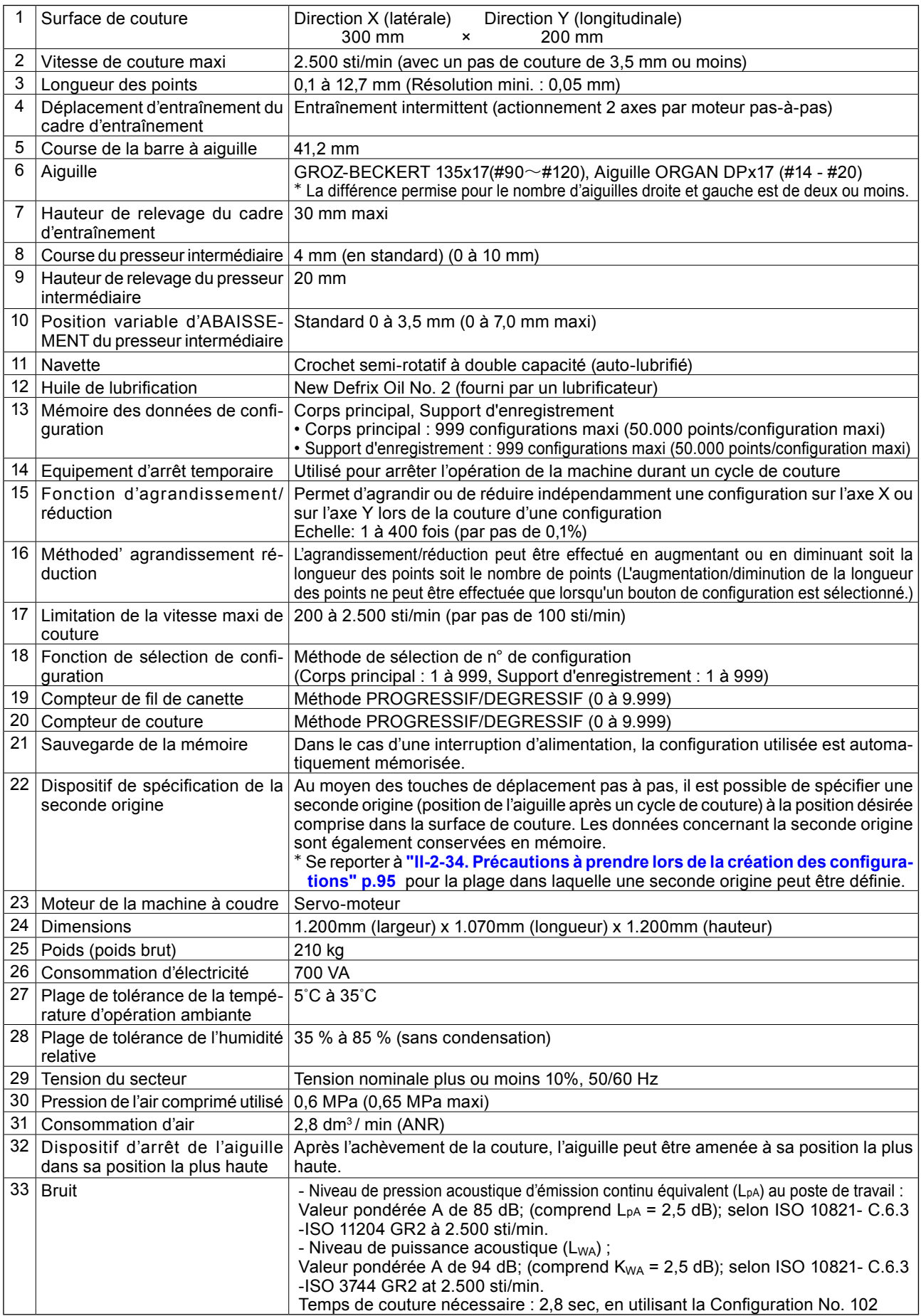

## <span id="page-5-0"></span>**2. DÉNOMINATION DES PARTIES ESSENTIELLES DE L'UNITÉ PRINCIPALE**

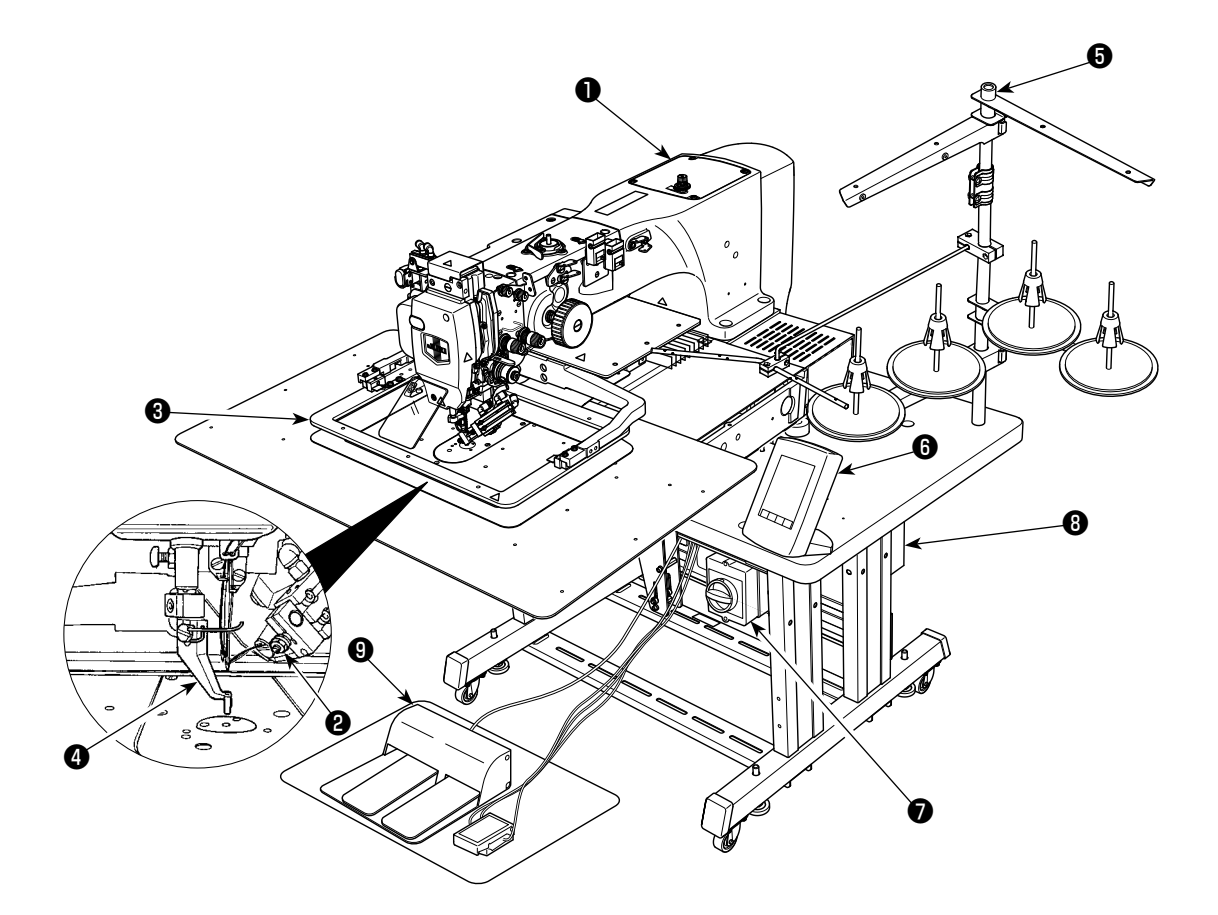

- Tête de machine
- Tire-fils, dispositif d'aspiration du fil d'aiguille
- Presseur intermédiaire
- Cadre d'entraînement
- Porte-bobines
- Panneau de commande (IP-420)
- Interrupteur d'alimentation (également utilisé comme commutateur d'arrêt d'urgence)
- Interrupteurs sur le panneau de commande
- Pédale

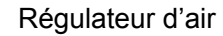

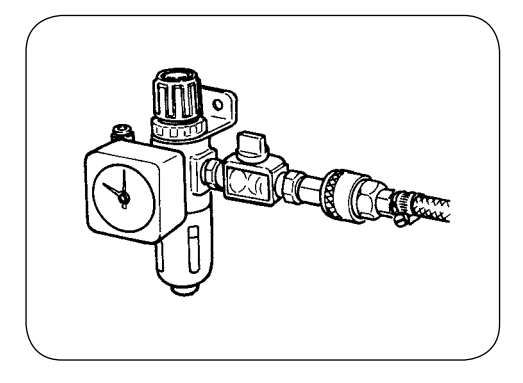

## **3. INSTALLATION**

## **3-1. Retrait du boulon de fixation du socle**

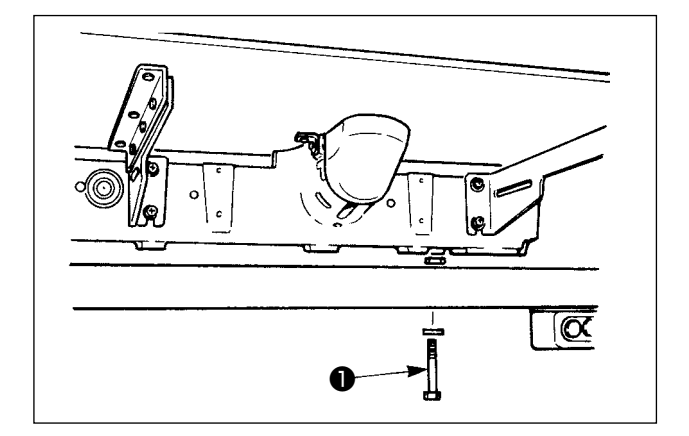

Retirer le boulon de fixation du socle ❶ . Ce boulon sera à nouveau nécessaire si l'on doit transporter la machine.

## **3-2. Réglage du contacteur de sécurité**

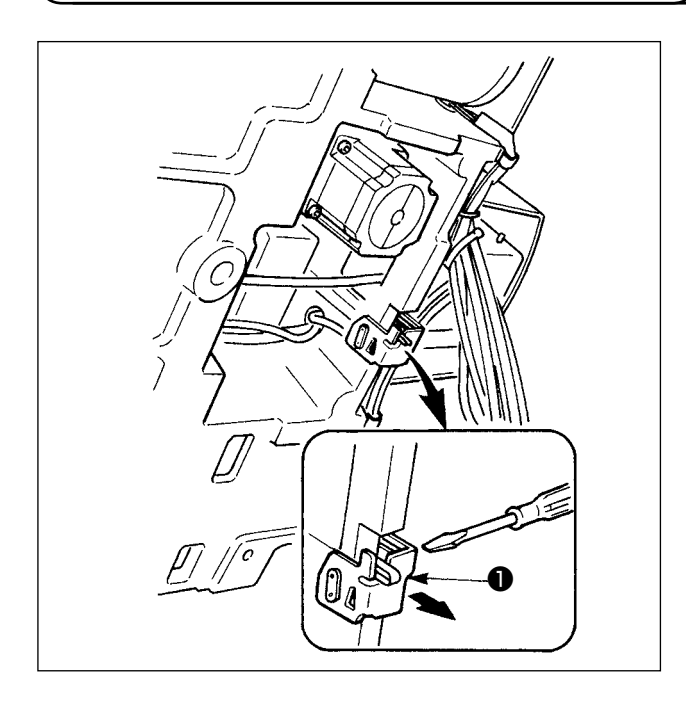

Si l'erreur 302 se produit pendant le fonctionnement de la machine après l'installation, desserrer la vis de fixation du contacteur de sécurité à l'aide d'un tournevis et déplacer le contacteur ❶ vers le bas de la machine.

## **3-3. Pose du couvercle auxiliaire de plaque à aiguille**

**1. A la sortie d'usine, le support et pièces similaires se trouvent sur le couvercle auxiliaire de plaque à aiguille et les vis de fixation et rondelles du socle sont emballées avec les accessoires.**

**2. Pour utiliser la feuille de couvercle fournie comme accessoire, la coller sur le couvercle auxiliaire de plaque à aiguille avant l'installation.**

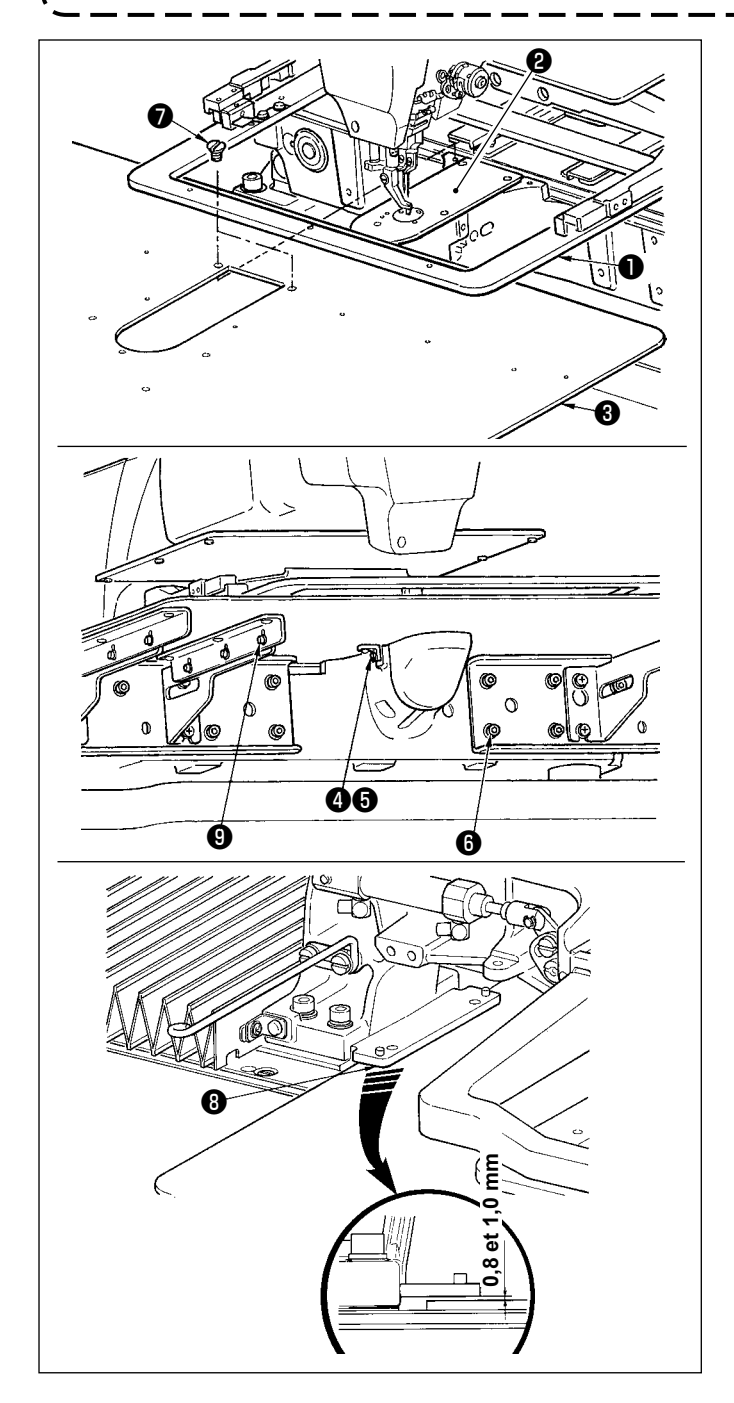

- 1) Déplacer le socle d'entraînement du tissu vers l'arrière et placer le couvercle auxiliaire de plaque à aiguille (ensemble) ❸ entre la plaque inférieure ❶ et la plaque à aiguille ❷ . Veiller alors à ne pas tordre ou endommager la plaque inférieure  $\bullet$ .
- 2) Fixer temporairement le couvercle auxiliaire de plaque à aiguille (ensemble) ❸ avec la vis de fixation du couvercle auxiliaire de plaque à aiguille ❺ et la rondelle  $\Omega$  .
- 3) Fixer temporairement le couvercle auxiliaire de plaque à aiguille (ensemble) ❸ au socle de la machine avec les vis de fixation du support de couvercle auxiliaire de plaque à aiguille ❻ (10 pièces).
- 4) Fixer le couvercle auxiliaire de plaque à aiguille (ensemble) ❸ sur le socle de la machine avec deux vis à tête fraisée ❼ .
- 5) Déplacer le socle d'entraînement du tissu vers l'avant gauche, déplacer verticalement le couvercle auxiliaire de plaque à aiguille (ensemble) ❸ de façon que la distance entre la surface inférieure du socle de montage de plaque inférieure ❽ et la surface supérieure du couvercle auxiliaire de plaque à aiguille (ensemble) ❸ soit comprise entre 0,8 et 1,0 mm, puis serrer les vis de fixation  $\mathbf \Theta$ .
- 6) Effectuer la même opération, mais en déplaçant le socle d'entraînement du tissu vers l'avant droite.
- 7) Serrer la vis de fixation du couvercle auxiliaire de plaque à aiguille  $\boldsymbol{\Theta}$ .
- 8) Tout en observant les précautions ci-dessous, positionner le couvercle auxiliaire de plaque à aiguille. Si le positionnement n'est pas correct, le corriger après avoir desserré la vis de fixation du couvercle auxiliaire de plaque à aiguille ❺ et les vis de fixation du socle de couvercle auxiliaire de plaque à aiguille  $\bullet$ .

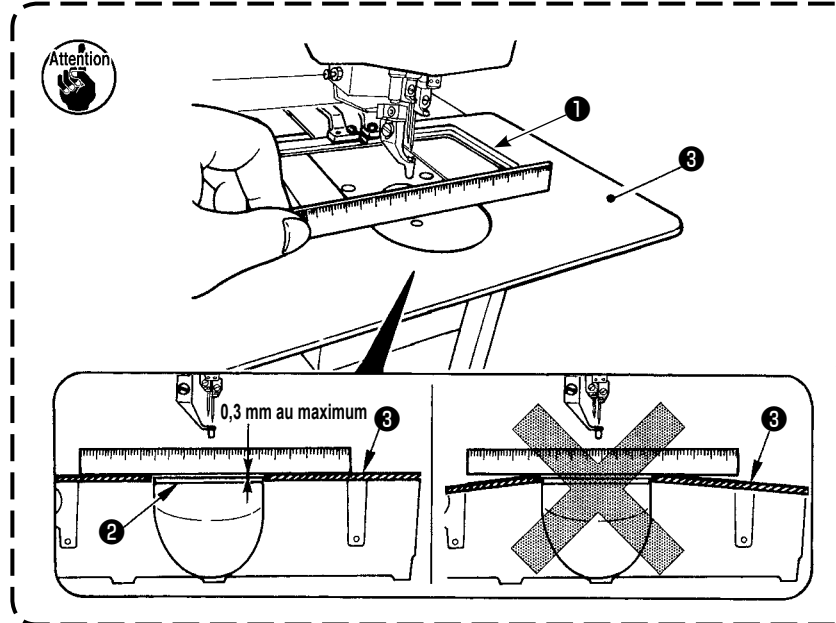

- **1. Fixer le couvercle auxiliaire de plaque à aiguille** ❸ **de façon qu'il soit plus haut que la plaque à aiguille** ❷ **(0,3 mm au maximum). Lorsque le niveau est inférieur à la plaque à aiguille**  ❷ **, une cassure de l'aiguille ou d'autres dérangements risquent de se produire à cause d'une mauvaise alimentation.**
- **2. A l'aide d'une règle ou d'un instrument similaire, s'assurer que le couvercle auxiliaire de plaque à aiguille** ❸ **est installé horizontalement. S'il ne l'est pas, le couvercle auxiliaire de plaque à aiguille** ❸ **et la plaque inférieure**  ❶ **s'useront anormalement.**

## **3-4. Pose du panneau**

Pose du IP-420

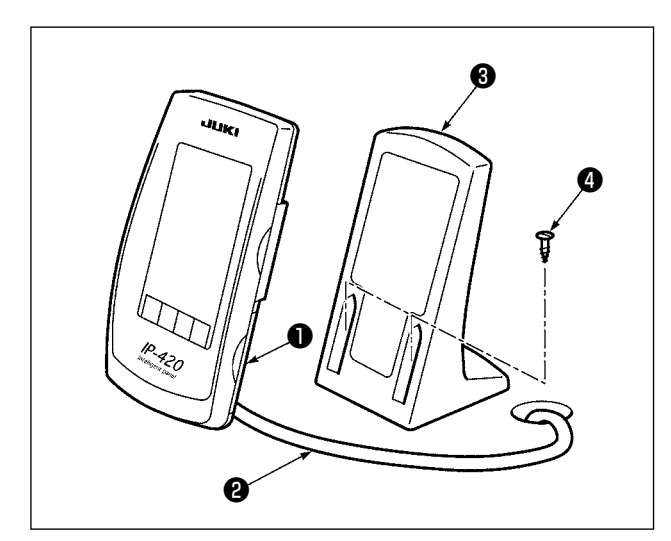

- 1) Ouvrir le couvercle ❶ et retirer le câble ❷ . Rebrancher ensuite le câble au panneau sur le dessus de la table après l'avoir fait passer par l'orifice dans la table.
- 2) Fixer la plaque d'installation du panneau de commande ❸ à un endroit optionnel sur la table avec deux vis à bois  $\boldsymbol{\Theta}$ .

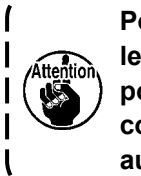

**Poser le panneau sur une position où**   $\mathbf \lambda$ **le couvercle de déplacement X ou la poignée de tête ne viennent pas en collision car le panneau risquerait**  I **autrement d'être endommagé.**  $\mathbf l$ 

## **3-5. Installation du porte-bobines**

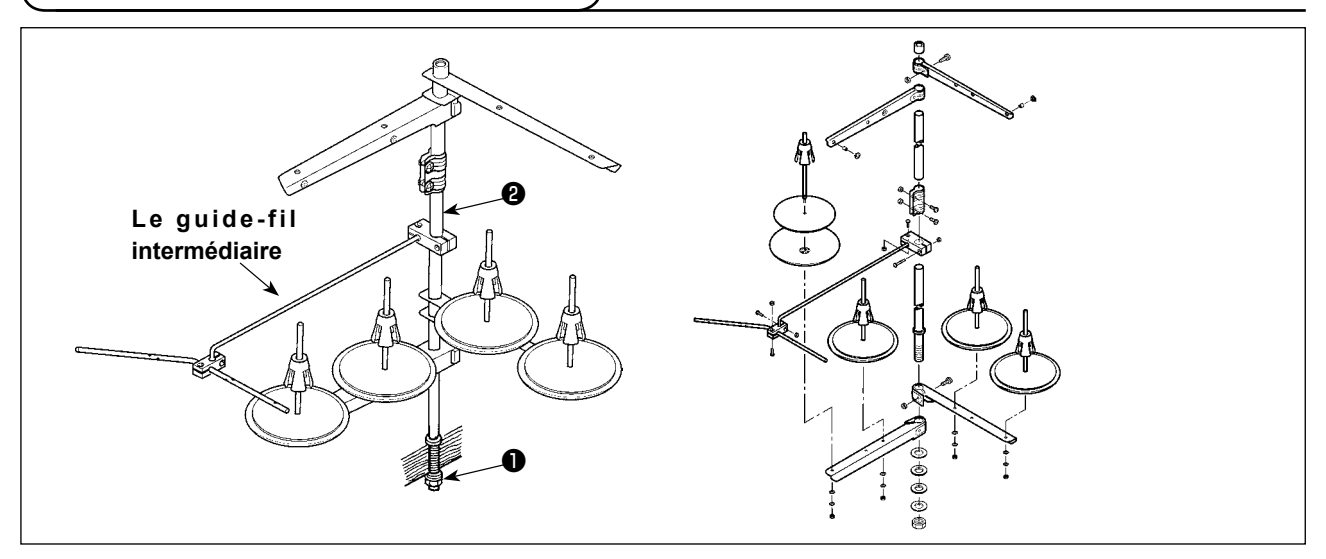

- 1) Assembler le porte-bobines et l'introduire dans l'ouverture prévue dans le coin supérieur gauche de la table de la machine.
- 2) Serrer le contre-écrou ❶ pour fixer en place le porte-bobines.
- 3) Lorsque l'installation des fils électriques est possible au plafond, passer le câble d'alimentation par la tige de support du porte-bobines  $\bullet$ .

### **3-6. Comment basculer la tête de la machine en arrière**

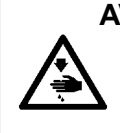

**AVERTISSEMENT :**

**Basculer la tête de la machine en arrière avec les deux mains en veillant à ne pas se pincer les doigts dans la tête.**

**Avant cette opération, mettre la machine hors tension pour ne pas risquer un accident causé par la brusque mise en marche de la machine.**

Cette machine à coudre ne peut pas être soulevée à moins que le couvercle auxiliaire de la plaque à aiguille (ens.) soit retiré.

Basculer la tête de la machine en arrière après avoir retiré le couvercle auxiliaire de plaque à aiguille (ensemble) comme il est indiqué sous **"I-3-3. Pose du couvercle auxiliaire de plaque à aiguille" p.4.** Lors de l'utilisation de la machine, poser le couvercle auxiliaire de plaque à aiguille (ensemble) comme il est indiqué sous **"I-3-3. Pose du couvercle auxiliaire de plaque à aiguille" p.4.**

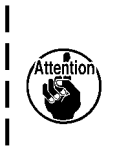

- **1. Pour ne pas risquer une chute de la machine, ne basculer sa tête en arrière qu'après avoir fixé la table/support (roulettes) horizontalement afin qu'elle ne puisse pas se déplacer.**
- **2. Avant de soulever la machine, déplacer le cadre d'entraînement** ❹ **complètement à droite car le couvercle du mécanisme d'entraînement X** ❸ **pourrait autrement heurter la table et être endommagé.**
- **3.** Lorsqu'on soulève la machine, nettoyer la partie  $\Omega$  de sa face inférieure pour ne pas **tacher d'huile la surface de la table de la machine.**

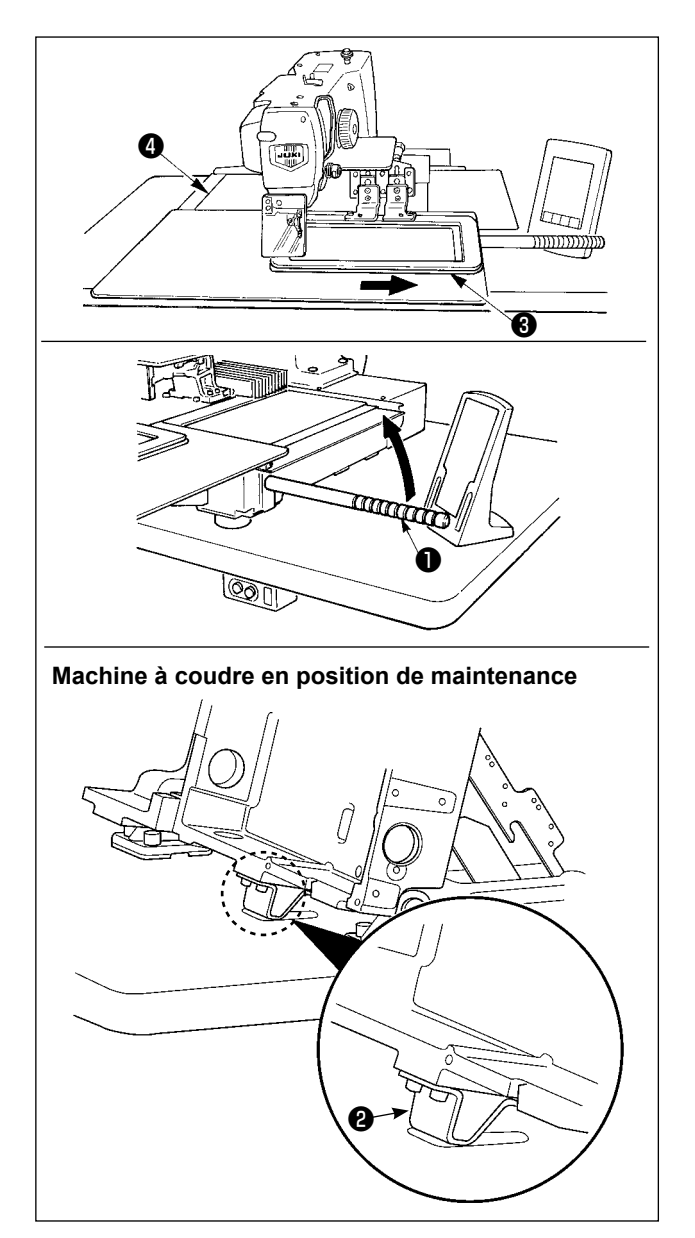

Pour exécuter des travaux sur la machine à coudre en position soulevée, suivre les étapes de la procédure indiquée ci-dessous.

- 1. Déplacer le cadre d'entraînement ❸ vers sa position la plus à droite et l'y immobiliser. Puis visser à fond la poignée de la tête de machine ❶ fournie avec la machine pour la monter en position.
- 2. Tenir la poignée de la tête de machine ❶ pour soulever la machine à coudre dans le sens de la flèche jusqu'à ce que la position de maintenance (où le support ❷ de la tête de machine entre en contact avec table) soit atteinte.
	- **• S'il est nécessaire d'exercer une poussée de 20 kg ou plus sur la poignée de la tête de machine** ❶ **pour la soulever, cela signifie que le ressort à gaz** ❺ **n'a plus de gaz. Veiller à le remplacer par un neuf.**

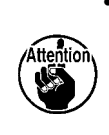

**• Pendant que la machine à coudre est soulevée, le ressort à gaz** ❺ **s'actionne pour déplacer la machine à coudre dans le sens de la flèche lorsque la machine à coudre est inclinée suivant un angle d'environ 45 degrés par rapport à la table. Par conséquent, pour soulever la machine à coudre, il faut la soutenir des deux mains tant que la position de maintenance n'est pas atteinte.**

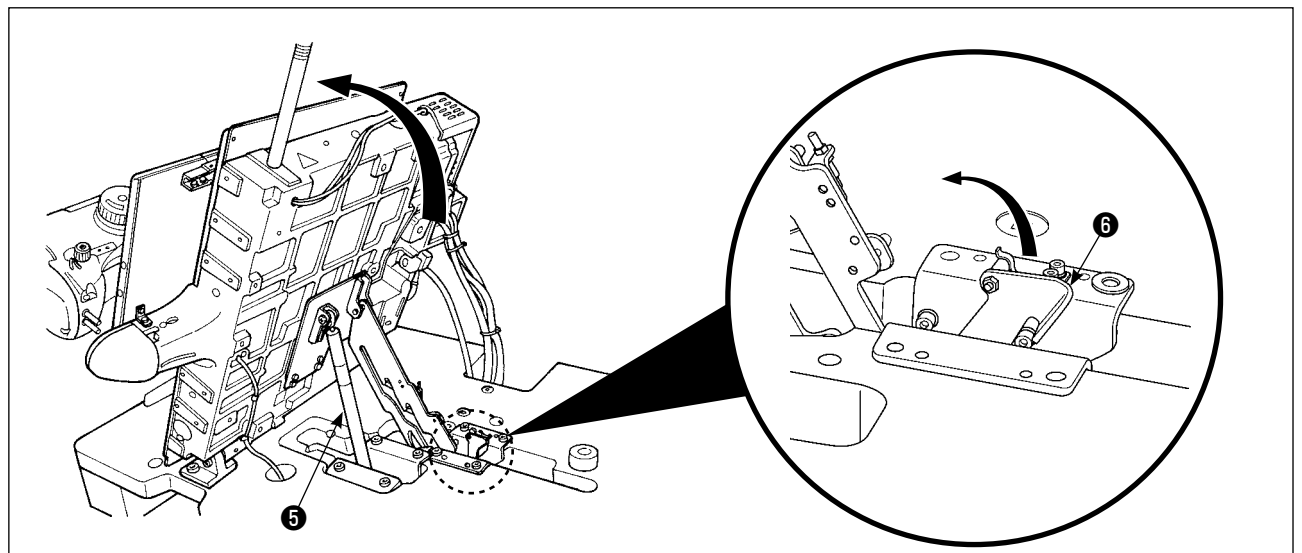

3. Tourner le levier de libération de l'arrêtoir ❻ dans le sens de la flèche pour immobiliser la machine à coudre.

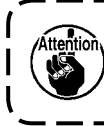

**Ne jamais actionner le levier de libération de l'arrêtoir** ❻ **à une position autre que celle de maintenance afin d'éviter que votre main ou autre partie du corps se trouve coincée entre**   $\blacksquare$ **la machine à coudre et la table.**

<span id="page-11-0"></span>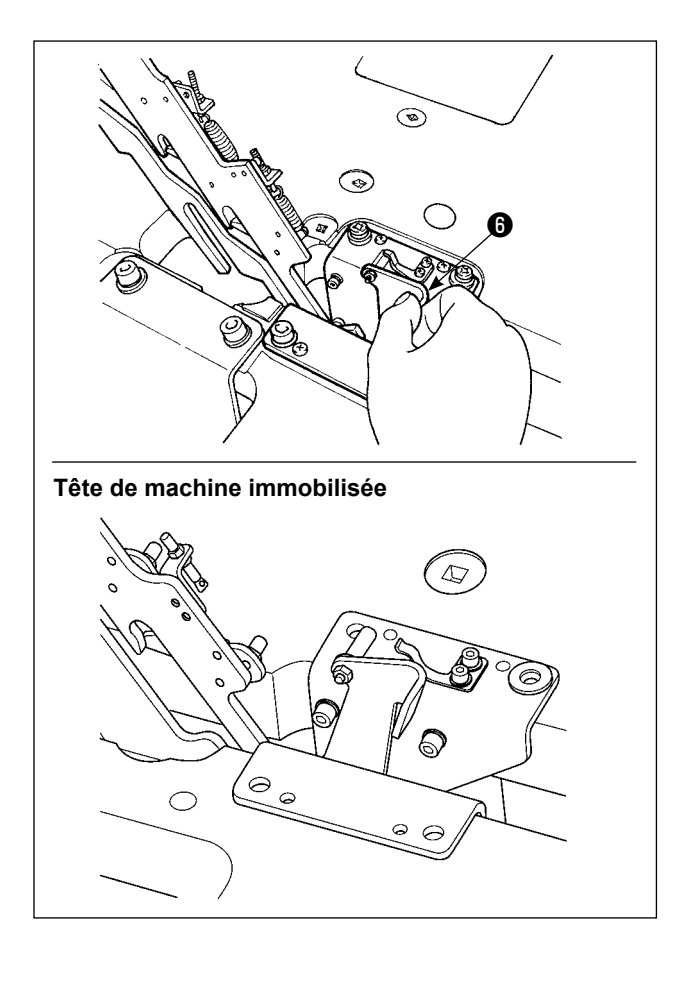

Pour ramener la machine à coudre à sa position initiale, suivre les étapes de la procédure indiquée ci-dessous.

- 1. Ramener le levier de libération de l'arrêtoir  $\bigcirc$  à sa position initiale. (Le ramener jusqu'à immobilisation.)
- 2. Ramener délicatement des deux mains la poignée ❶ de la tête de machine à sa position initiale.
	- ı **• Lorsque la machine à coudre est ramenée à sa position initiale, le ressort à gaz** ❺ **s'actionne lorsque la machine à coudre est inclinée suivant un angle d'environ 70 degrés afin de la maintenir à cette position avant qu'elle n'atteigne sa position initiale. Il faut ensuite exercer une poussée plus forte dans le sens du retour pour ramener la machine à coudre à sa position initiale.**
		- **• Si vous ramenez trop rapidement la machine à coudre à sa position initiale, son mécanisme de verrouillage ouverture/fermeture se déclenche. Dans ce cas, soulever légèrement la machine à coudre par rapport à sa position verrouillée pour réinitialiser le mécanisme. Puis, ramener délicatement la machine à coudre de nouveau à sa position initiale.**

## **3-7. Pose du flexible d'air**

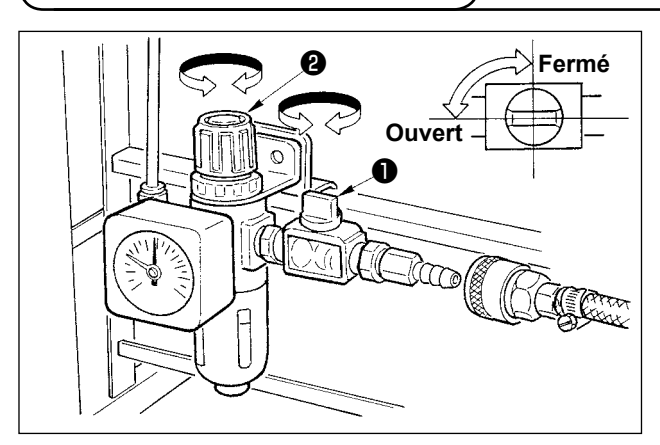

- 1) Raccordement du flexible d'air Brancher le flexible d'air au régulateur. 2) Réglage de la pression d'air
	- Ouvrir le robinet d'air ❶ , tirer le bouton de réglage d'air ❷ vers le haut et le tourner de façon que le manomètre indique une pression de 0,6 MPa (0,65 MPa maxi). Pousser ensuite le bouton vers le bas pour verrouiller le réglage.
- \* Refermer le robinet d'air ❶ pour chasser l'air.

## <span id="page-12-0"></span> **3-8. Précautions à prendre pour le système d'alimentation d'air comprimé (source d'air d'alimentation)**

Quelque 90% des pannes d'équipement pneumatique (cylindres pneumatiques, électrovannes pneumatiques) sont provoquées par de l'"air contaminé"

L'air comprimé contient beaucoup d'impuretés telles qu'humidité, poussière, huile dégradée et particules de carbone. Si cet "air contaminé" est utilisé sans prendre aucune mesure, il risque de provoquer beaucoup de problèmes, qui entraîneront une baisse de productivité et une moindre disponibilité.. Veiller à installer le système d'alimentation d'air standard indiqué ci-dessous lorsqu'une machine équipée de matériel pneumatique est utilisée.

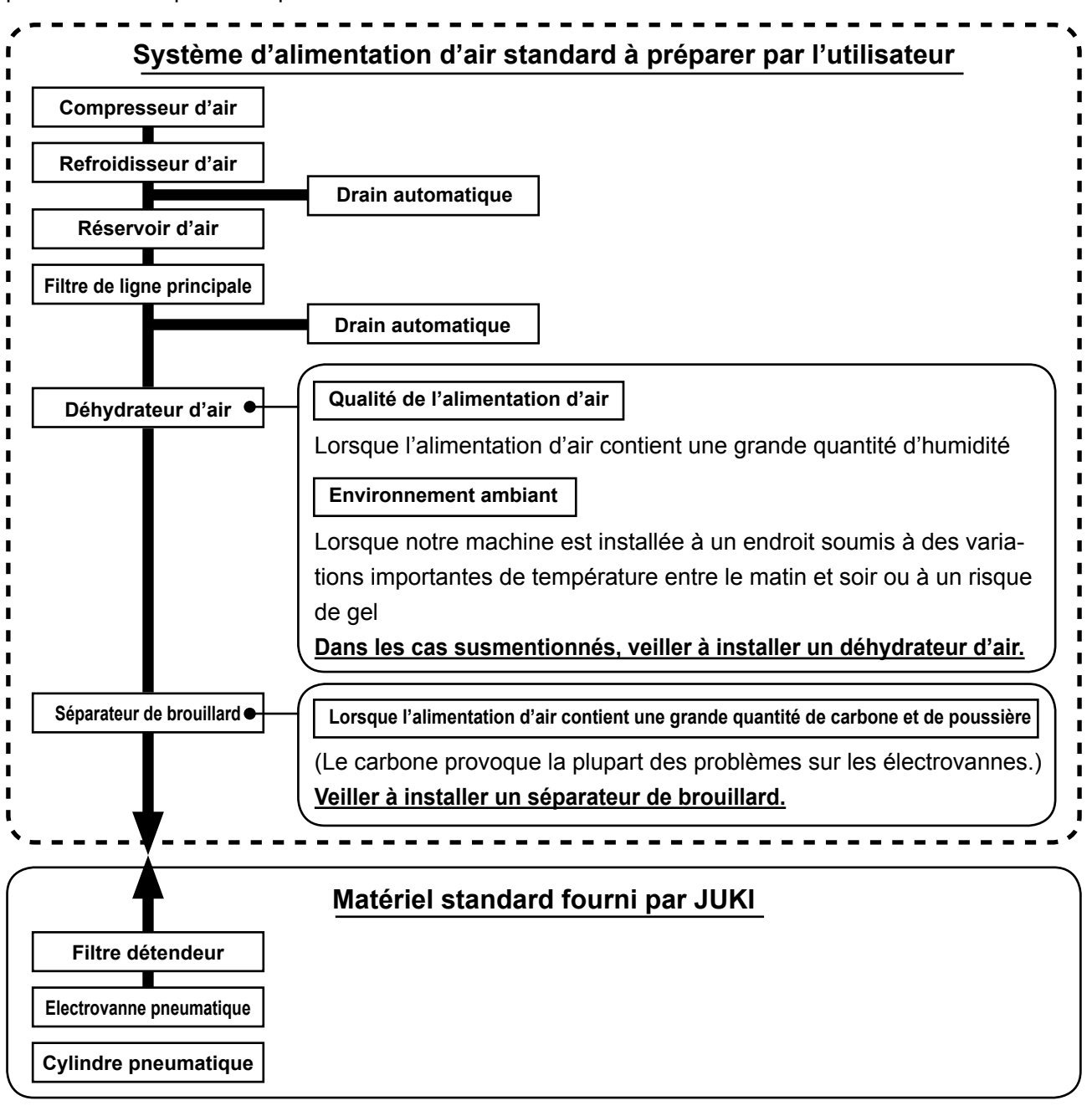

### **Précautions à prendre pour la tuyauterie principale**

**• Veiller à incliner la tuyauterie principale suivant une déclivité de 1 cm par m dans le sens du flux d'air.**

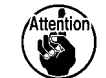

- **• Si la tuyauterie principale est bifurquée, l'orifice de sortie de l'air comprimé doit être ménagé à la partie supérieure de la tuyauterie à l'aide d'un T afin d'éviter que l'eau drainée s'accumulant dans la tuyauterie ne se déverse.**
- **• Des drains automatiques doivent être ménagés à tous les points bas ou impasses afin d'éviter que l'eau drainée ne s'accumule à ces endroits.**

## <span id="page-13-0"></span> **3-9. Installation du couvercle de protection des yeux**

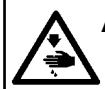

#### **AVERTISSEMENT :**

**Veiller à installer sans faute ce couvercle afin de protéger les yeux des débris d'aiguille si l'aiguille venait à se briser.**

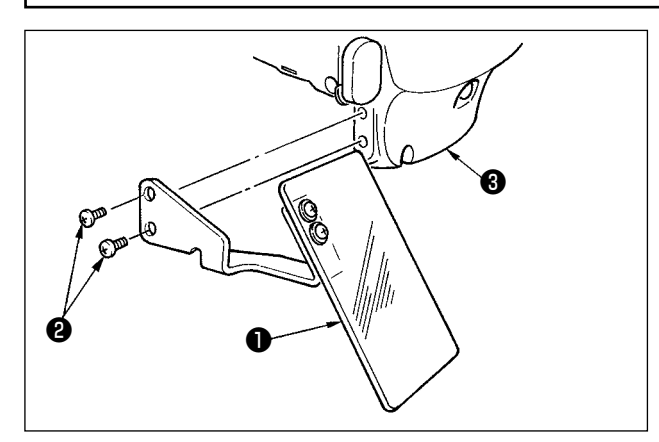

Utiliser le couvercle de protection des yeux ❶ après l'avoir fermement fixé sur le couvercle de la plaque avant **+** avec les vis  $\bullet$ .

## <span id="page-14-0"></span>**4. AVANT L'UTILISATION**

## **4-1. Lubrification**

#### **AVERTISSEMENT :**

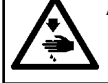

**Pour ne pas risquer un accident causé par une brusque mise en marche de la machine, toujours la mettre hors tension avant d'effectuer les opérations suivantes.**

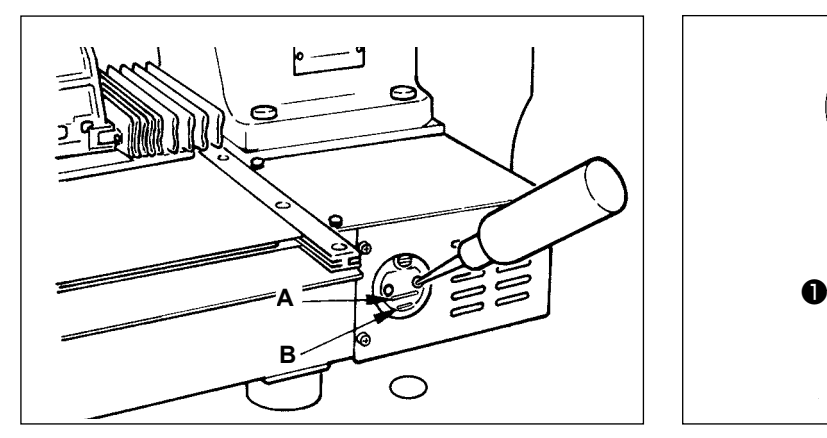

1) S'assurer que la partie entre le trait inférieur **B** et le trait supérieur **A** est remplie d'huile. En cas de manque d'huile, remettre de l'huile ici à l'aide de l'huileur fourni comme accessoire avec la machine.

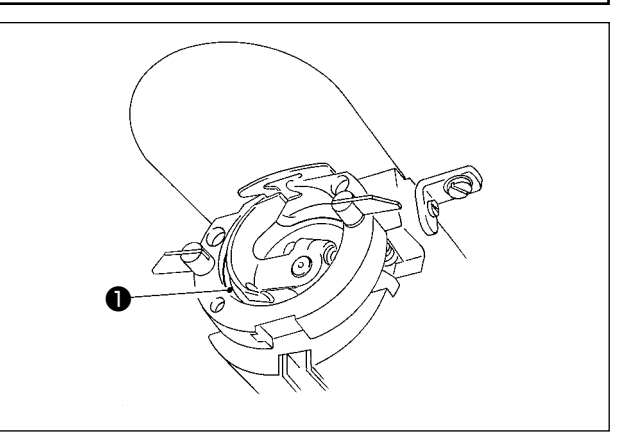

2) Appliquer une goutte d'huile sur la partie de roulement du crochet ❶ et l'étaler.

**Le réservoir d'huile rempli d'huile n'est destiné qu'à la lubrification de la partie du crochet. Il est possible de réduire la quantité d'huile si la vitesse utilisée est faible et la quantité d'huile dans la partie du crochet est excessive. (Voir "III-1-9[. Remplacement d'un fusible"](#page-128-0)  [p.125 .](#page-128-0))**

- **1. Ne pas mettre d'huile en d'autres points que le réservoir d'huile et le crochet comme il est indiqué sous Attention 2 ci-dessous. Il en résulterait autrement un dysfonctionnement des pièces.**
- **2. Avant d'utiliser la machine pour la première fois ou après une longue interruption de service, mettre une petite quantité d'huile sur la partie du crochet.**

**(Pour le retrait de la navette, voir ["III-1-1. Réglage de la relation aiguille/navette" p.115](#page-118-1) .)**

## **4-2. Pose de l'aiguille**

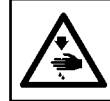

#### **AVERTISSEMENT :**

**Pour ne pas risquer un accident causé par une brusque mise en marche de la machine, toujours la mettre hors tension avant d'effectuer les opérations suivantes.**

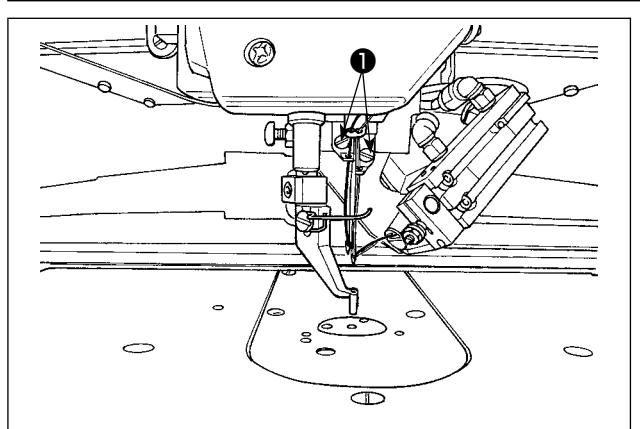

Dévisser la vis de fixation  $\bullet$  et tenir l'aiguille avec sa gorge longue tournée vers vous.

Introduire l'aiguille bien à fond dans le trou de la barre à aiquille et revisser la vis de fixation  $\bullet$ .

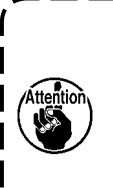

**Lors du serrage de la vis de fixation**  ❶ **, veiller à utiliser le tournevis à lame plate (N° de pièce : 12347308) fourni en accessoire.**

**La différence permise pour le nombre d'aiguilles droite et gauche est de deux ou moins.**

## <span id="page-15-0"></span>**4-3. Comment enfiler l'aiguille dans la tête de la machine**

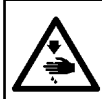

#### **AVERTISSEMENT :**

**Veiller à éteindre la machine avant d'enfiler l'aiguille afin d'éviter un accident causé par une brusque mise en marche de la machine à coudre.**

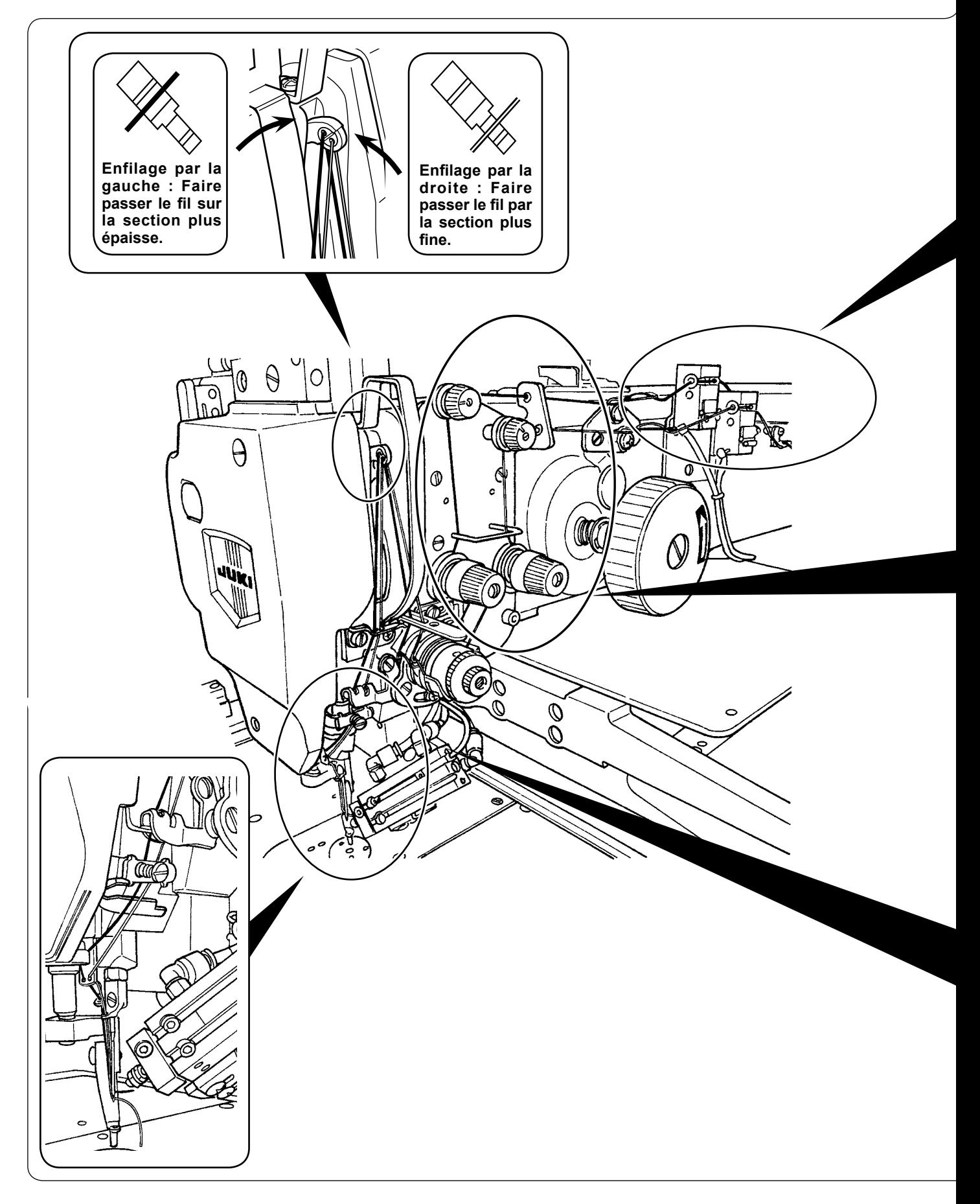

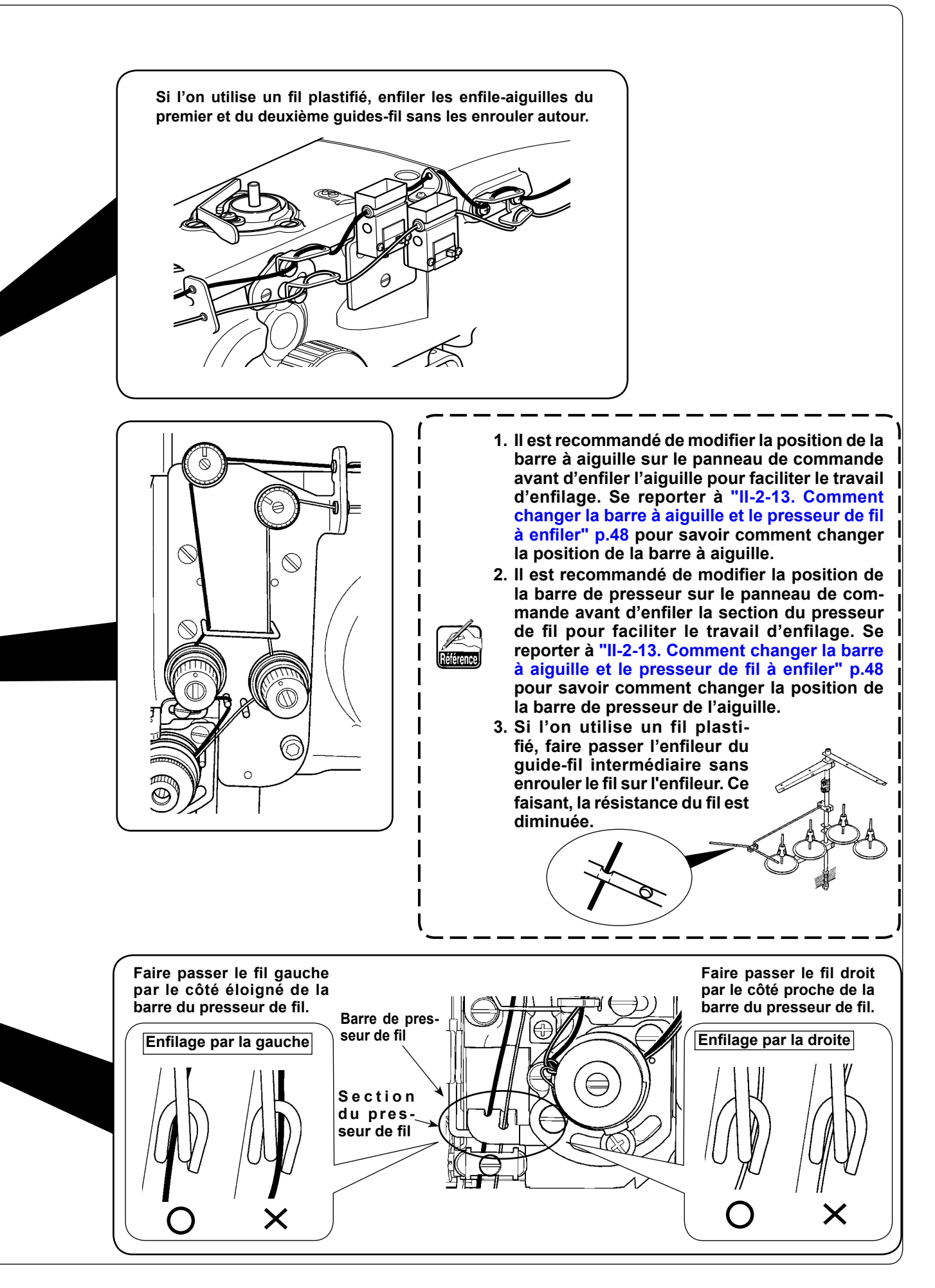

## <span id="page-17-0"></span> **4-4. Procédure pour pincer le fil d'aiguille**

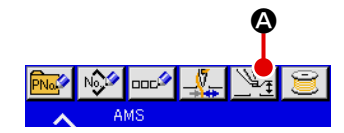

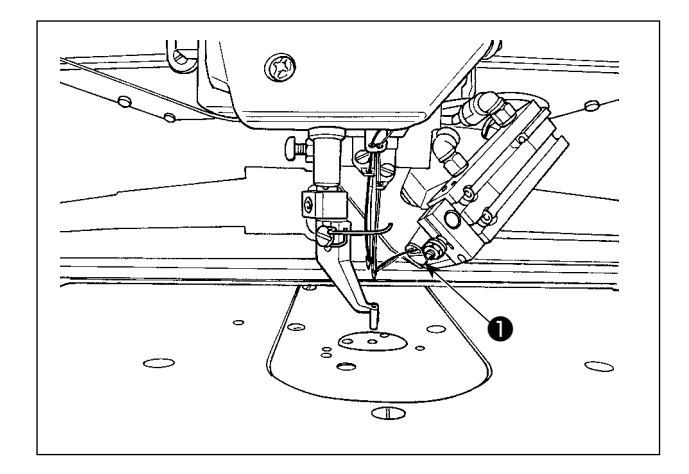

- 1) Appuyer sur le bouton de réglage du presseur médian  $\sqrt{\frac{m}{n}}$  **O** pour afficher le bouton d'aspiration du fil d'aiguille.
- 2) En appuyant sur le bouton d'aspiration du fil d'aiguille  $\bigotimes$   $\bigcirc$ , l'écran d'aspiration du fil s'affiche et le dispositif d'aspiration du fil est amené à l'état d'aspiration de l'air. Laisser le dispositif d'aspiration du fil ❶ aspirer les deux fils des aiguilles droites et gauches.

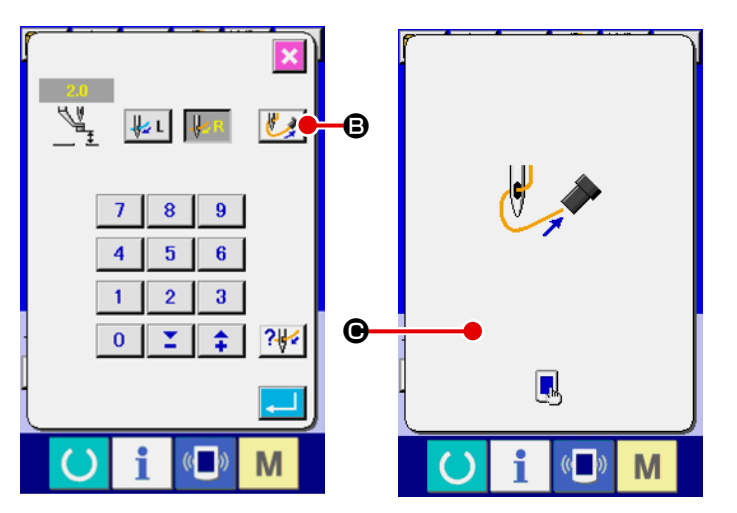

3) Après que le dispositif d'aspiration du fil a aspiré les fils d'aiquille, toucher  $\bigcirc$  sur l'écran d'aspiration du fil pour arrêter l'aspiration d'air en vue de pincer les fils d'aiguille.

## **4-5. Pose et retrait de la boîte à canette**

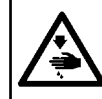

#### **AVERTISSEMENT :**

**Pour ne pas risquer un accident causé par une brusque mise en marche de la machine, toujours la mettre hors tension avant d'effectuer les opérations suivantes.**

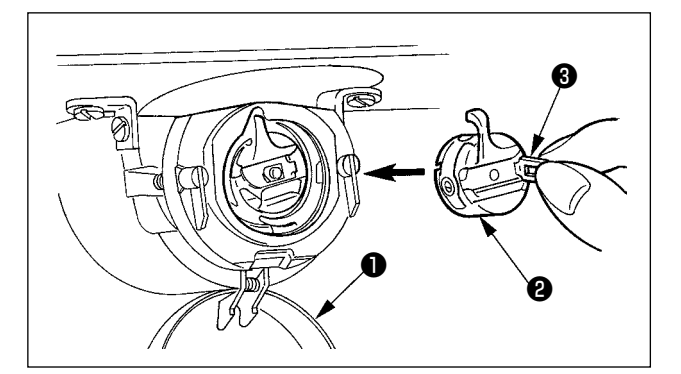

- 1) Ouvrir le couvercle de crochet  $\bigcirc$ .
- 2) Soulever le verrou @ de la boîte à canette <sup>3</sup> et retirer celle-ci.
- 3) Lors de la mise en place de la boîte à canette, l'insérer avec le verrou incliné jusqu'au déclic.

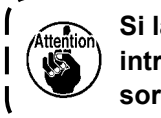

**Si la boîte à canette** ❷ **n'est pas bien introduite, elle risque de glisser et de sortir pendant la couture.**

 $\mathbf{I}$ 

### <span id="page-18-0"></span> **4-6. Pose de la canette**

#### **AVERTISSEMENT :**

**Pour ne pas risquer un accident causé par une brusque mise en marche de la machine, toujours la mettre hors tension avant d'effectuer les opérations suivantes.**

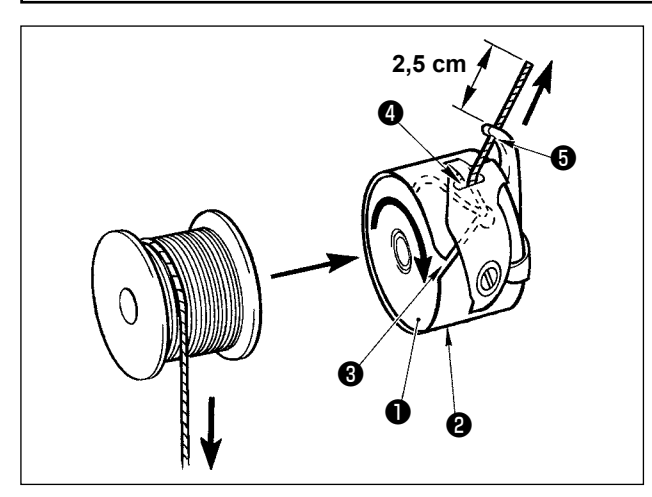

- 1) Placer la canette ❶ dans la boîte à canette ❷ avec le fil dans la direction indiquée sur la figure.
- 2) Faire passer le fil par la fente ❷ de la boîte à canette ❸ et le tirer. Il passera sous le ressort de tension et pourra être tiré par l'ouverture ❹.
- 3) Faire ensuite passer le fil par l'orifice ❺ du doigt et le tirer de 2,5 cm.

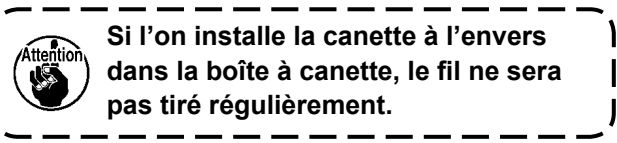

### **4-7. Réglage de la tension du fil**

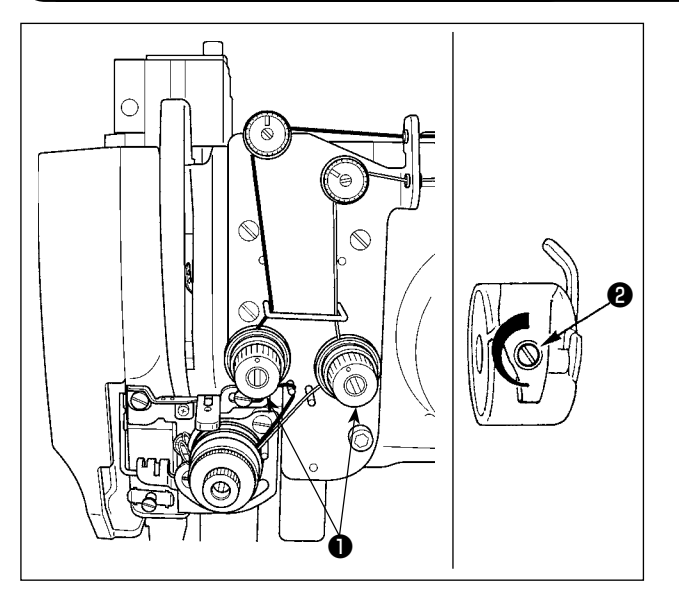

- 1) Tension du fiI d'aiguiIIe Pour augmenter la tension du fil d'aiguille, tourner l'écrou de tension de fil no 2  $\bullet$  dans le sens des aiguilles d'une montre. Pour la diminuer, tourner I'écrou dans Ie sens inverse des aiguiIIes d'une montre.
- 2) Tension du fiI de canette Pour augmenter la tension du fiI de canette, tourner la vis de réglage de tension ❷ dans Ie sens des aiguilles d'une montre. Pour la diminuer, tourner Ia vis dans Ie sens inverse des aiquiles d'une montre.

## **4-8. Procédure pour régler le capteur de détection de rupture de fil**

<span id="page-19-0"></span>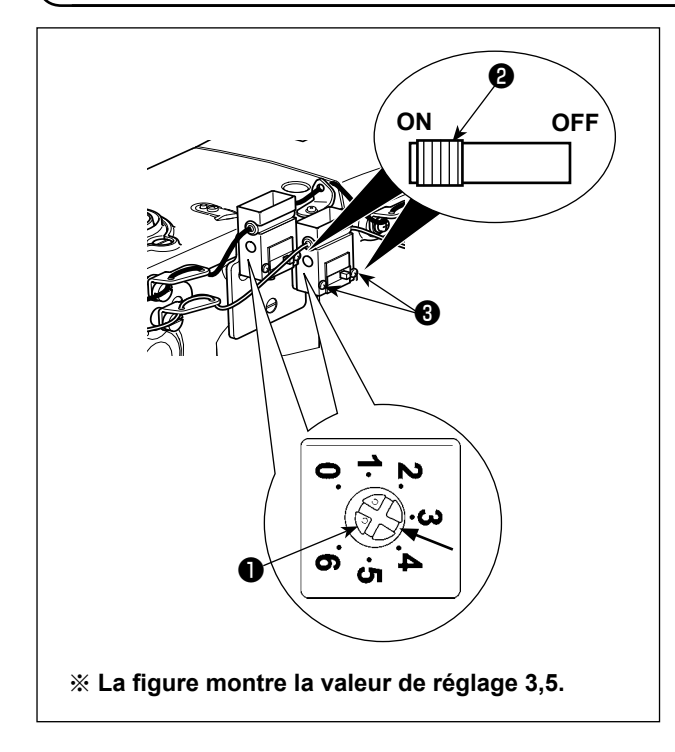

Le capteur de détection de rupture de fil est un capteur permettant de détecter que l'entraînement du fil (mouvement) est arrêté par la rupture de fil. La sensibilité du capteur a été réglée par défaut à la valeur de réglage standard à la sortie d'usine. Dans les cas suivants, toutefois, le capteur doit être réglé à nouveau.

◦ La machine à coudre s'arrête même lorsque le fil ne casse pas.

(Si un fil fin est utilisé, la tension du fil sera trop élevée, et la machine à coudre tournera à basse vitesse, etc.)

- $\Rightarrow$  Tourner le bouton de réglage  $\bigcirc$  dans le sens des aiguilles d'une montre pour augmenter la sensibilité.
- La machine à coudre ne s'arrête pas même lorsque le fil se casse.

(Si la machine à coudre tourne à vitesse élevée, etc.)

- $\Rightarrow$  Tourner le bouton de réglage  $\bigcirc$  La machine à coudre ne s'arrête pas même lorsque le fil se casse.
- \* À titre indicatif, il est recommandé de régler la sensibilité du capteur entre 3 et 4,5 selon la tension du fil et le type de fil.
- **1. Le capteur de détection de rupture de fil est pourvu d'un bouton ON-OFF** ❷**. Le capteur ne fonctionne pas si le bouton n'est pas placé sur ON.**
- **2. La valeur de réglage standard du bouton de réglage** ❶ **est 3.5.**
- **3. Un repère de graduation correspond à un angle d'environ 45°. Après le réglage, desserrer les vis de fixation** ❸ **pour retirer le couvercle et vérifier le repère de graduation.**

**4. Si la molette de réglage de sensibilité du capteur est réglée sur 5 ou une valeur supérieure, le capteur pourra être sensible aux vibrations ou au bruit de la machine à coudre et risque de mal fonctionner.**

## **4-9. Hauteur de presseur intermédiaire**

**1. Lorsque l'on relève la hauteur du presseur intermédiaire, faire tourner manuellement la poulie afin d'abaisser la barre à aiguille et vérifier que la barre à aiguille n'interfère pas avec le presseur intermédiaire.**

**2. Veiller à ne pas se coincer les doigts ou les mains dans le cadre d'entraînement ou le presseur intermédiaire.** 

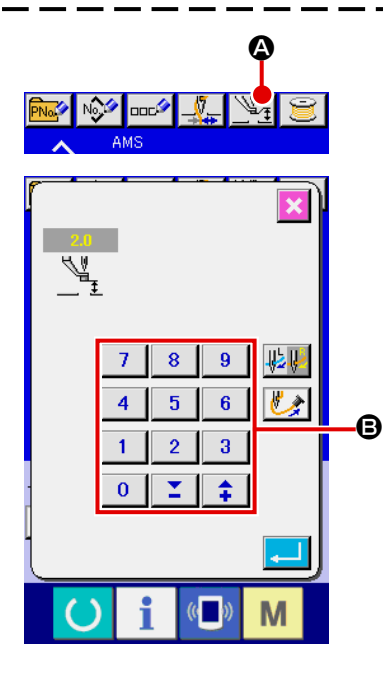

Appuyer sur le bouton PARAMETRAGE DU PRESSEUR INTER-MEDIAIRE <sup>(2</sup>), puis à l'aide du pavé numérique <sup>(3)</sup>, régler le jeu entre la face inférieure du presseur intermédiaire et le tissu à 0,5 mm (grosseur du fil utilisé).

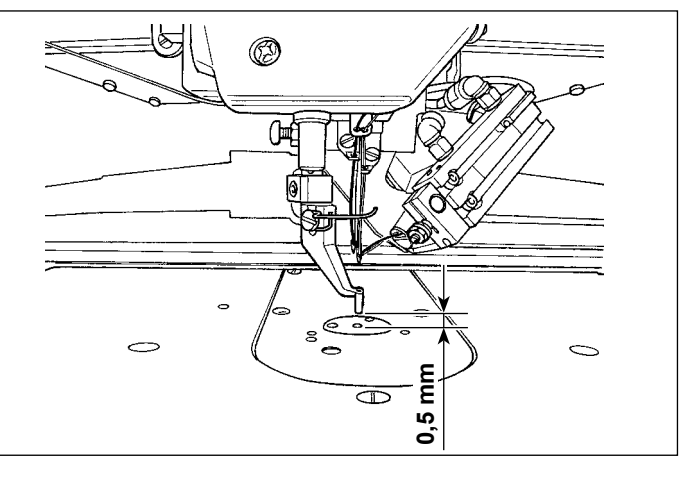

**1. La plage de réglage du presseur intermédiaire va jusqu'à la valeur standard de 3,5 mm. La plage de paramétrage peut être modifiée jusqu'à 7 mm maxi avec le bouton de mémoire U112.** 

<span id="page-20-0"></span>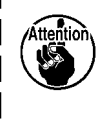

**2. Lorsqu'on augmente la hauteur du presseur intermédiaire ou la grosseur de l'aiguille, vérifier le jeu entre le tire-fil et les pièces. Le tire-fil ne peut pas être utilisé si le jeu n'est pas correct. Placer l'interrupteur de tire-fil sur arrêt. A la sortie d'usine, le tire-fil est réglé pour effectuer le balayage quand le presseur intermédiaire se trouve sur sa position la plus basse quelle que soit la hauteur à laquelle il a été réglé. (Paramètre )**

## **4-10. Réglage du ressort de relevage du fil**

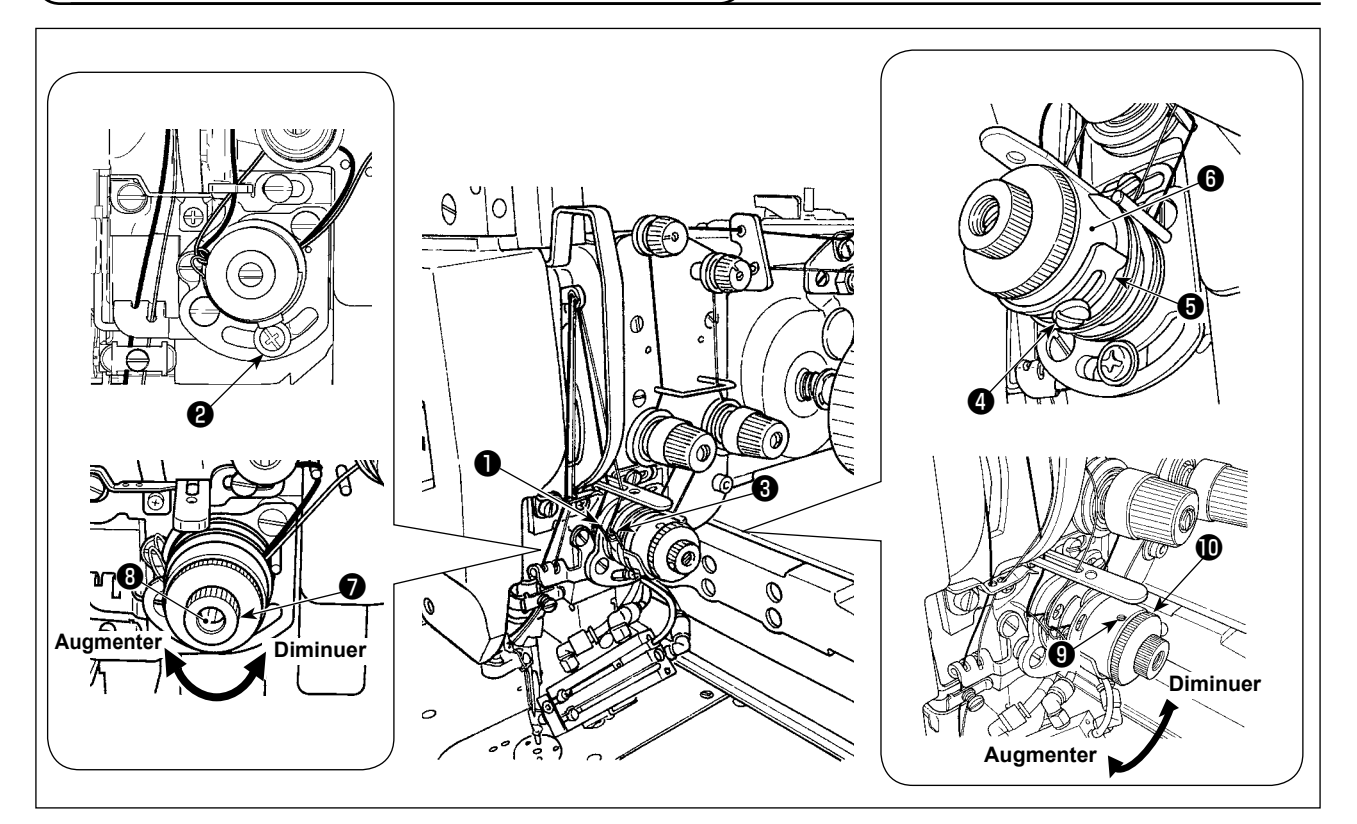

## **(1) Comment changer la course du ressort de relevage du fiI**

- 1) Pour régler la course du ressort de relevage gauche ❶ , desserrer la vis ❷ et la dépIacer le long de la rainure.
- 2) Pour régler la course du ressort de relevage droit ❸ , desserrer la vis ❹ et dépIacer la plaque de réglage du ressort de relevage de fil  $\bigcirc$  le long du socle du ressort de relevage de fil  $\bigcirc$ .

### **(2) Comment changer Ia tension du ressort de relevage du fil**

- 1) Pour augmenter Ia tension du ressort de reIevage gauche ❶ , desserrer l'écrou ❼ et tourner la tige du ressort ❽ vers Ia droite. Pour diminuer Ia tension, la tourner vers Ia gauche. Après le réglage, serrer l'écrou ❼ pour fixer la tige.
- 2) Pour augmenter la tension du ressort de relevage droit  $\Theta$ , desserrer la vis  $\Theta$  et tourner l'écrou  $\Phi$ vers Ia droite. Pour diminuer Ia tension, le tourner vers Ia gauche. Après le réglage, serrer la vis  $\bullet$  pour fixer l'écrou.

## <span id="page-21-0"></span>**5. OPÉRATION DE LA MACHINE À COUDRE**

## **5-1. Couture**

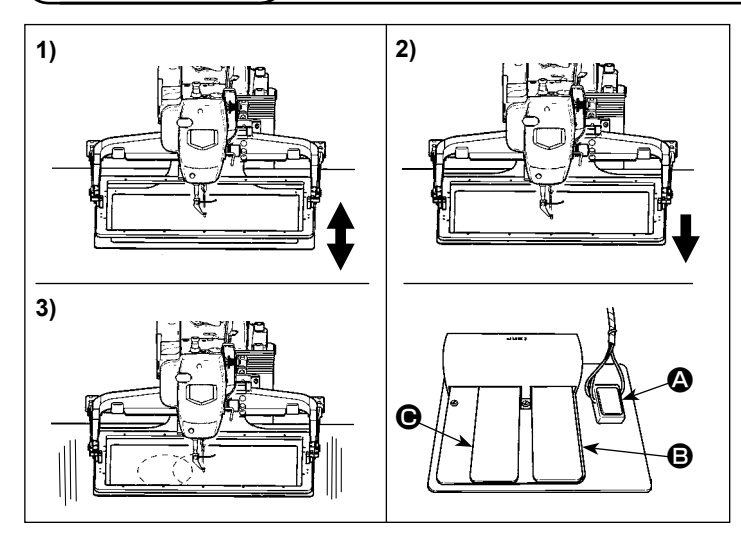

## **5-2. Pince-fil d'aiguille**

#### **[En cas de pédale à soupape mécanique]**

- 1) Placer une pièce de travail sous le râtelier d'alimentation et enfoncer la pédale <sup>1</sup> du contacteur de pédale. Ensuite, le râtelier d'alimentation descend. Une fois le pied retiré, le râtelier d'alimentation revient à sa position initiale. La vitesse d'abaissement du râtelier d'alimentation varie selon le degré d'enfoncement de la pédale.
	- Ceci sert lors du placement des pièces.
- 2) Lors du placement de la pièce de travail et de l'enfoncement de la pédale **B**, le râtelier d'alimentation descend jusqu'en bas et retient la pièce de travail.
- 3) Enfoncer la pédale  $\bigcirc$  lorsque le râtelier d'alimentation descend jusqu'en bas et que la couture démarre.

Le pince-fil d'aiguille permet d'éviter les problèmes au début d'une couture à grande vitesse (glissement du fil d'aiguille hors du chas de l'aiguille, saut de points ou taches sur le fil d'aiguille) et de réduire l'emmêlement (boules de fil) du fil d'aiguille à l'envers du tissu tout en maintenant une couture stable. Lorsque l'IP-420 est installé sur la machine, la commande marche/arrêt du mouvement s'effectue avec la touche . Lorsque le pince-fil d'aiguille est désactivé, la machine fonctionne automatiquement à petite vitesse.

**Lorsque le paramètre nº 35 est à "1" (désactivé), le pince-fil d'aiguille ne fonctionne pas. La**  touche **et** est inopérante.

Lorsque le pince-fil (mouvement) est utilisé, faire fonctionner la machine après avoir réglé la longueur du fil d'aiguille au début de la couture entre 45 et 55 mm. Si la longueur du fil d'aiguille est excessive, l'extrémité du fil d'aiguille maintenue avec le pince-fil d'aiguille risque d'être inséré les coutures.

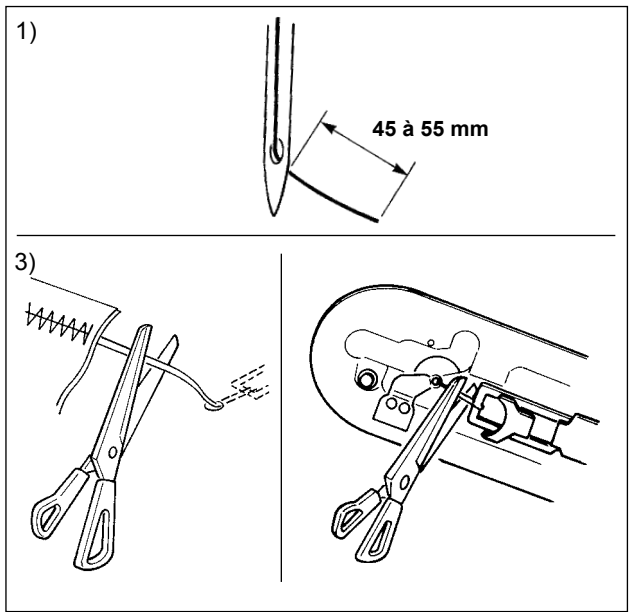

- 1) Lorsque le pince-fil d'aiguille est activé, la longueur standard du fil d'aiguille est de 45 à 55 mm.
- Pour éviter que le fil ne glisse du chas d'aiguille au début de la couture ou éviter le saut de point à partir du premier point
	- → Augmenter la longueur de fil d'aiguille dans les limites de la plage.
- Pour éviter le saut de point entre les deuxième et dixièmes point à partir du début de la couture
	- $\rightarrow$  Diminuer la longueur de fil d'aiguille dans les limites de la plage.

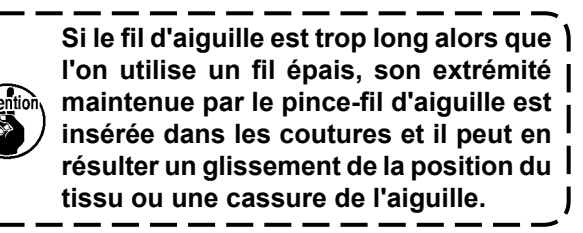

**1. Il se peut que le fil soit inséré au début de la couture avec certaines configurations. Si le fil est inséré dans les coutures après que l'on a effectué le réglage de la longueur du fil d'aiguille, utiliser la machine à coudre avec le pince-fil désactivé. 2. Un dérangement du pince-fil peut survenir lorsque les débris s'accumulent dans le dispositif de serrage du fil. Retirer les débris de fil en se référant à ["III-1-6. Pince-fil" p.119](#page-122-1) .**

# <span id="page-22-0"></span>**II. PARTIE DE COMMANDE (COTE PANNEAU)**

## **1. AVANT-PROPOS**

#### **1) Type de données de couture traitées par l'IP-420**

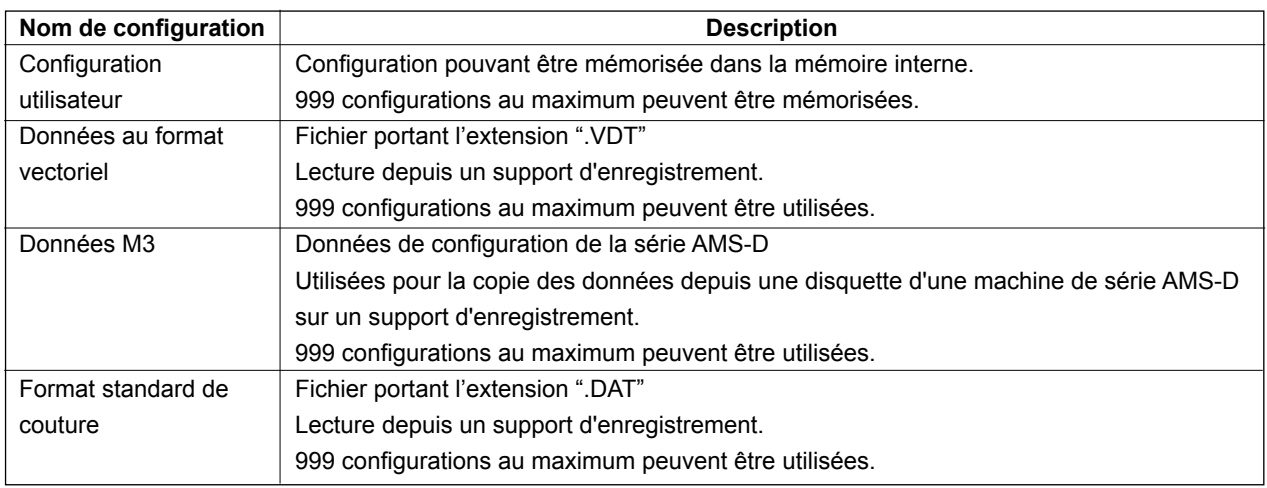

### **2) Il y a deux façons différentes d'utiliser les données (Données M3) de la série AMS-D sur l'AMS-221ENTS.**

#### ① **Lecture à l'aide de l'IP-420**

Utiliser un ordinateur (PC) et copier le fichier (¥AMS¥AMS00xxx.M3) de données M3 depuis la disquette de l'AMS-D vers le dossier ¥AMS du support d'enregistrement. Insérez le support d'enregistrement dans l'IP-420 et sélectionner la configuration nº xxx dans les données M3.

### ② **Conversion en données au format vectoriel à l'aide de PM-1**

Effectuez la conversion en données au format vectoriel avec PM-1. (Pour plus d'informations, consulter l'aide de PM-1.) Copier les données converties au format vectoriel dans le dossier ¥VDA-TA du support d'enregistrement.

Insérer le support d'enregistrement dans l'IP-420 et sélectionner le numéro de configuration.

### **3) Structure des dossiers du support d'enregistrement.**

Enregistrer chaque fichier dans les répertoires ci-dessous du support d'enregistrement.

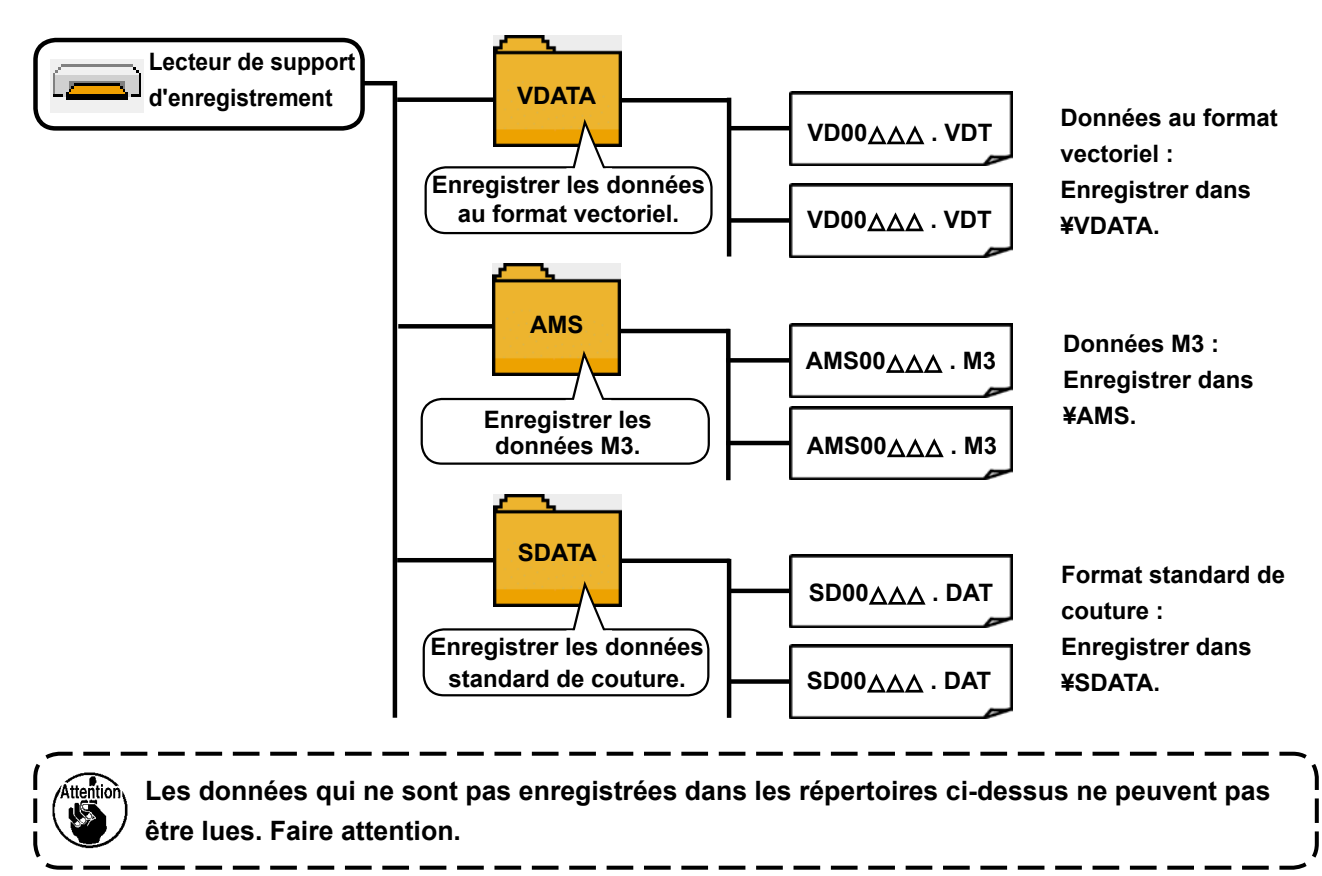

### **4) CompactFlash (TM)**

### ■ Insertion de la carte CompactFlash (TM)

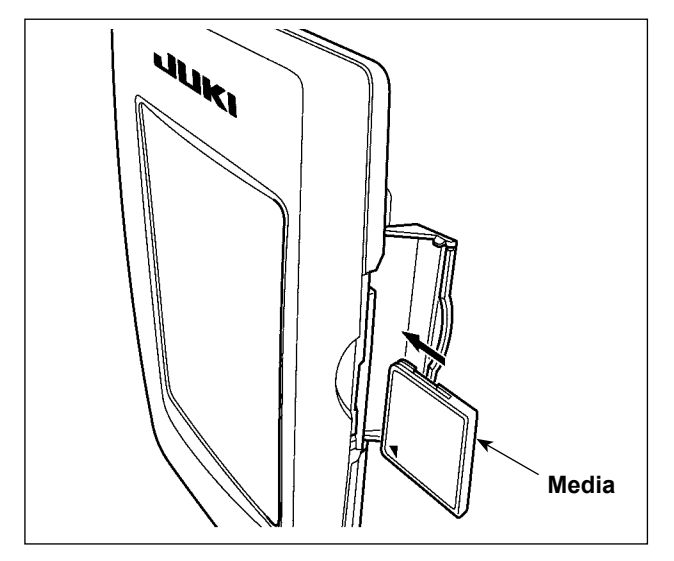

- 1) Tourner la face avec l'étiquette de la carte CompactFlash(TM) du côté opérateur (encoche du bord vers l'arrière) et insérer la partie avec le petit orifice dans le panneau.
- 2) Après avoir inséré le support d'enregistrement, refermer le couvercle. Lorsque le couvercle est fermé, l'accès au support d'enregistrement est possible. Si le couvercle ne se ferme pas car il touche le support d'enregistrement, vérifier les points suivants :
	- S'assurer que le support d'enregistrement est enfoncé à fond.
	- S'assurer que le support d'enregistrement a été inséré dans la bonne direction.
- **1. Ne pas insérer le support d'enregistrement dans la mauvaise direction car il risquerait d'être endommagé ou d'endommager le panneau.**
- **2. Ne rien insérer d'autre qu'une carte CompactFlash(TM).**
- **3. Le lecteur de support d'enregistrement de l'IP-420 accepte une carte CompactFlash (TM) de 2 Go maximum.**
- **4. Le lecteur de support d'enregistrement de l'IP-420 est compatible avec FAT16 qui est le format de la carte CompactFlash (TM). Le format FAT32 n'est pas compatible.**
- **5. Utiliser impérativement une carte CompactFlash(TM) ayant été formatée sur l'IP-420. Pour la procédure de formatage de la carte CompactFlash(TM), voir ["II-2-32. Formatage](#page-95-0)  [du support d'enregistrement" p.92.](#page-95-0)**

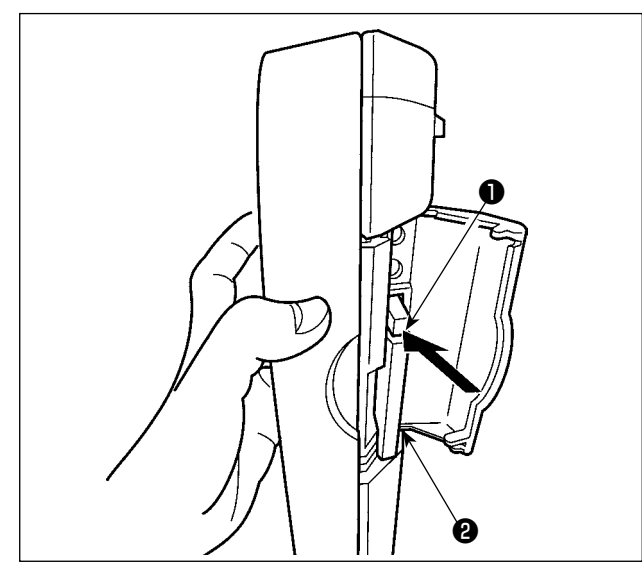

**5**) **Port USB**

### ■ Insertion d'un dispositif dans le port USB

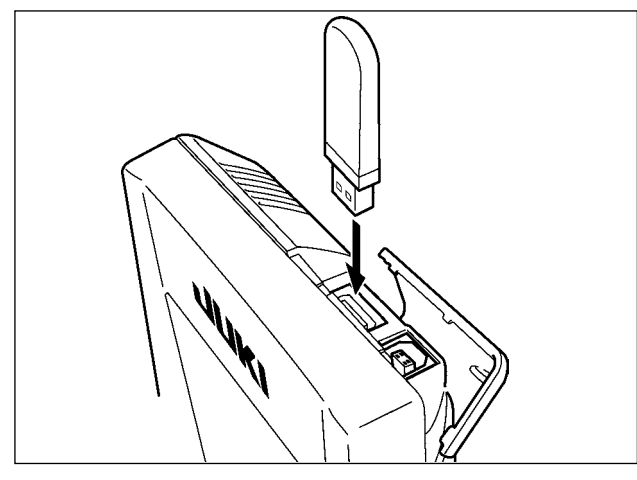

■ Déconnexion d'un dispositif du port USB

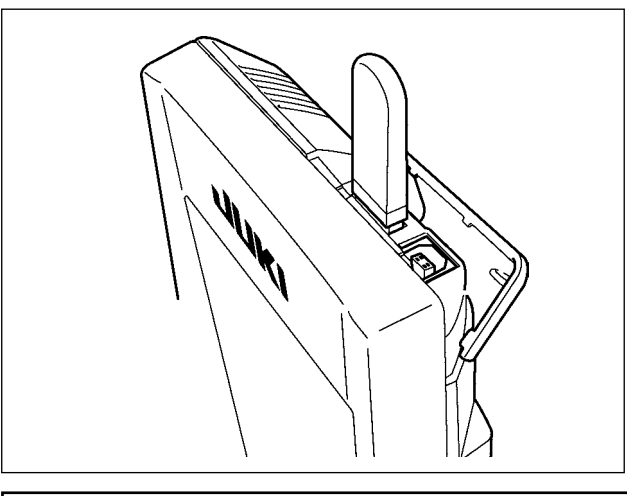

1) Tenir le panneau avec la main, ouvrir le couvercle et enfoncer le levier ❶ d'éjection du support d'enregistrement ❷ . Le support d'enregistrement est éjecté.

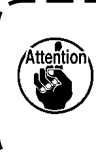

**Ne pas pousser trop fortement le levier** ❶ **car le support d'enregistrement**  ❷ **pourrait être éjecté, tomber et se casser.**

2) Retirer le support d'enregistrement ❷ . Ceci termine la procédure de retrait.

Faire glisser le couvercle supérieur et insérer le dispositif USB dans le port USB. Puis copier les données à utiliser du dispositif USB dans le corps principal.

Une fois la copie des données terminées, retirer le dispositif USB.

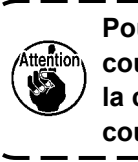

**Pour protéger la prise USB, ne pas coudre plus de 10 fois de suite avec la clé USB insérée dans la machine à coudre.**

 $\mathbf l$ 

Retirer le dispositif USB. Remettre le couvercle en place.

#### **Précautions lors de l'utilisation du support d'enregistrement**

- **• Ne pas mouiller la carte et ne pas la toucher avec des mains mouillées. Ceci pourrait provoquer un incendie ou une électrocution.**
- 
- **• Ne pas plier la carte et ne pas la soumettre à des efforts ou chocs importants.**
- **• Ne jamais essayer de démonter la carte ou de la remodeler.**
- **• Ne pas toucher la section de contact de la carte avec un objet métallique. Ceci pourrait détruire les données. • Eviter de ranger la carte ou de l'utiliser dans les endroits suivants :**
- **Endroits soumis à de hautes températures ou une forte humidité / Endroits soumis à la condensation / Endroits poussiéreux / Endroits où de l'électricité statique ou des bruits électriques sont susceptibles de se produire**
- 1) Précautions à prendre lors de la manutention d'un dispositif USB
- $\bullet$ Ne pas laisser le dispositif ou le câble USB connecté au port USB pendant que la machine est en fonctionnement. Les vibrations de la machine risquent d'endommager la partie port, entraînant la perte des données enregistrées sur le dispositif USB ou l'endommagement du dispositif USB ou de la machine à coudre.
- Ne pas insérer ou retirer un dispositif USB pendant la lecture ou l'écriture d'un programme ou de données de couture.

Cela risque de détériorer ou de faire dysfonctionner les données.

- Lorsque l'espace de stockage d'un dispositif USB est partitionné, une seule partition estaccessible.
- Cette machine à coudre peut ne pas reconnaître correctement certains types de dispositif USB.
- JUKI decline toute responsabilité en cas de perte de données enregistrées dans le dispositif USB qui serait  $\bullet$ causée suite à l'utilisation de ce dernier avec cette machine à coudre.
- Lorsque le panneau de commande affiche l'écran de communication ou la liste des données de forme de  $\bullet$  . configuration, le lecteur USB n'est pas reconnu même si vous insérez un support d'enregistrement dans la fente.
- Concernant les dispositifs USB et support d'enregistrement de type cartes CF(TM), en principe un seul dispositif ou support d'enregistrement doit être connecté à la machine à coudre ou y être inséré. Si deux dispositifs ou supports d'enregistrement sont connectés ou insérés, la machine en reconnaîtra un seul. Voir les spécifications USB.
- Insérer le connecteur USB jusqu'à fond dans la prise USB sur le panneau IP.

2 Spécifications USB

Ne pas éteindre la machine pendant l'accès aux données sur le lecteur flash USB.

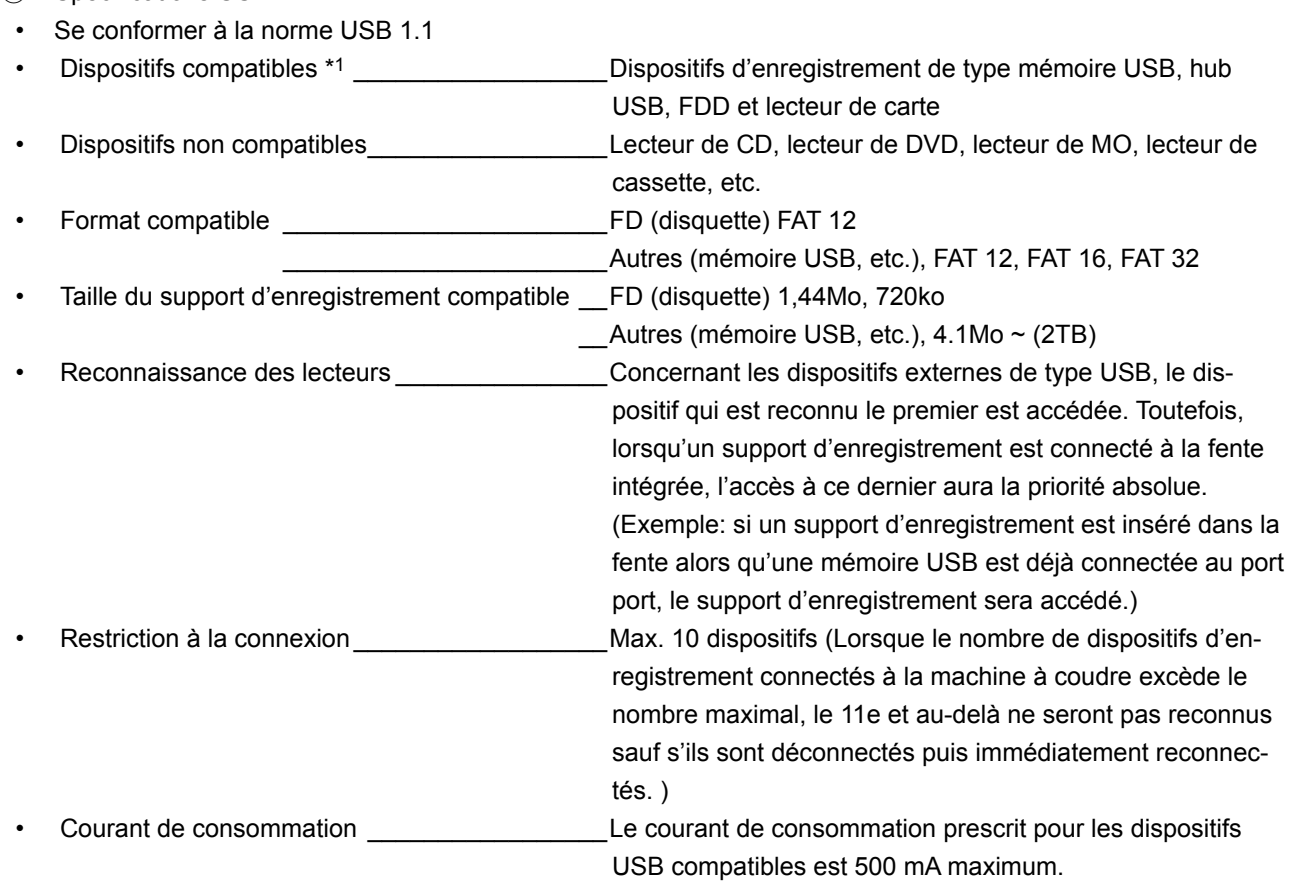

\*1: JUKI ne garantit pas le fonctionnement de tous les dispositifs compatibles. Certains peuvent ne pas fonctionner dû à un problème de compatibilité.

## <span id="page-26-0"></span>**2. LORSQUE L'ON UTILISE IP-420**

## **2-1. Noms des differentes sections de l'IP-420**

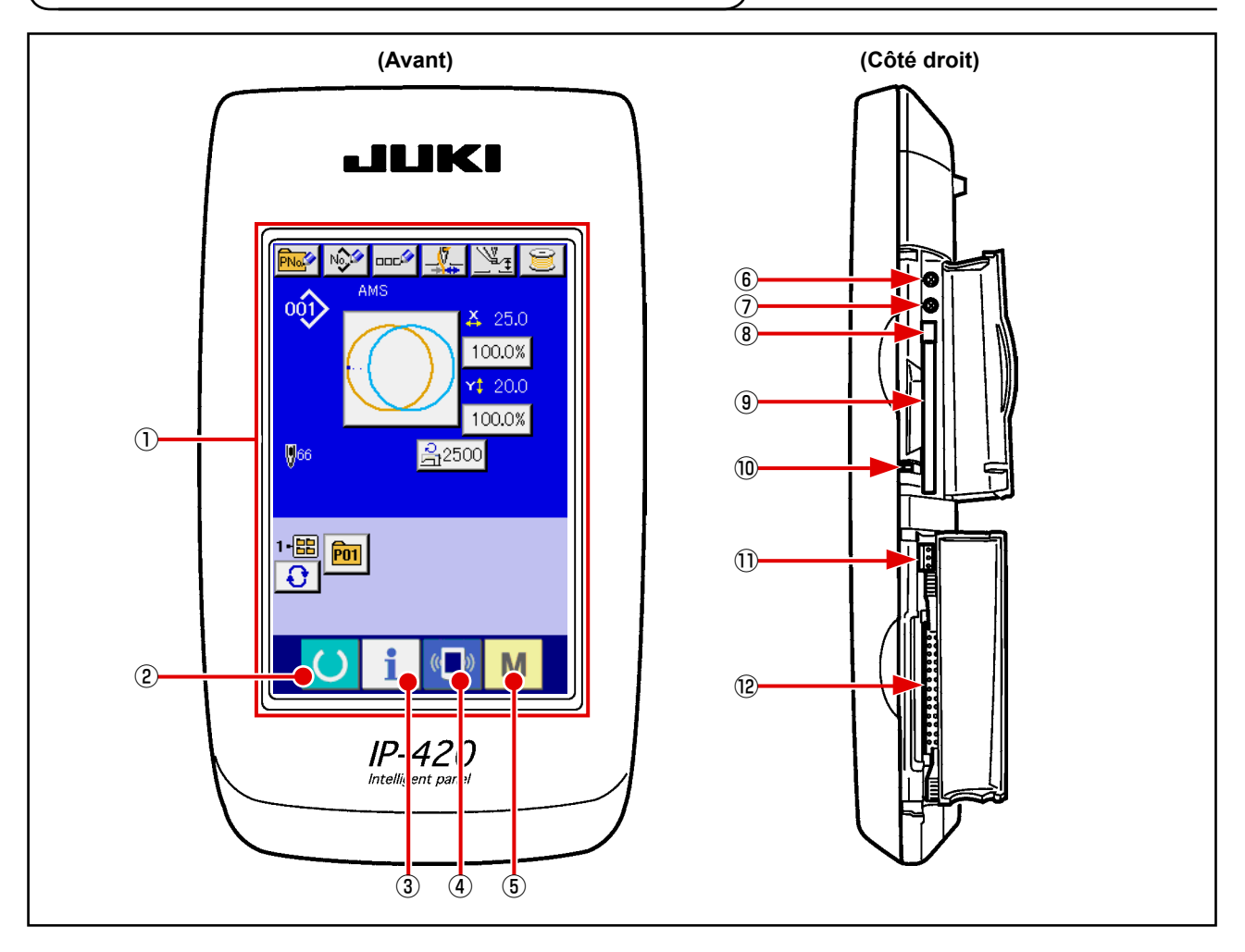

- Section panneau tactile・afficheur à diodes électroluminescentes (LCD)
- Touche READY → Permet de passer entre l'écran de saisie et l'écran de couture.
- Touche INFORMATION → Permet de passer entre l'écran de saisie et l'écran d'informations.
- $\overline{4}$  ( $\overline{4}$ ) Touche COMMUNICATION → Permet de passer entre l'écran de saisie et l'écran de communications.
- Touche MODE → Permet de passer entre l'écran de saisie et l'écran de changement de mode sur lequel divers paramétrages détaillés peuvent être effectués.
- Commande du contrast
- Commande de luminosité
- Bouton d'éjection de CompactFlash (TM)
- Fente de CompactFlash (TM)
- Contacteur de détection de couvercle
- Connecteur pour contacteur externe
- Connecteur de connexion du boîtier de commande

<span id="page-27-0"></span>Les boutons permettant d'effectuer des opérations communes sur les différents écrans de l'IP-420 sont les suivants :

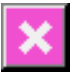

 $\sqrt{2}$ 

Г.

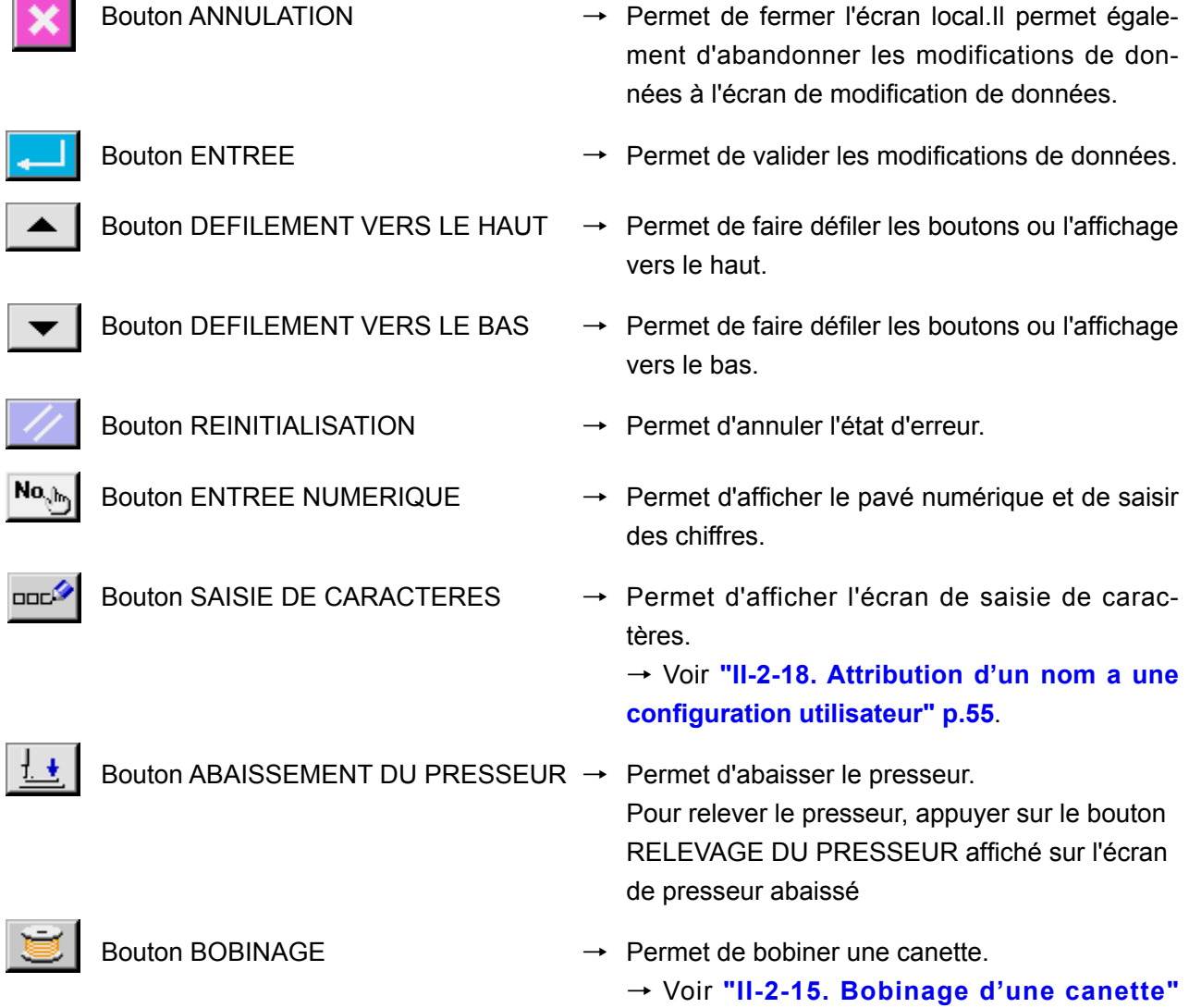

**[p.50](#page-53-1)**.

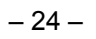

## <span id="page-28-0"></span> **2-3. Operations de base de la IP-420**

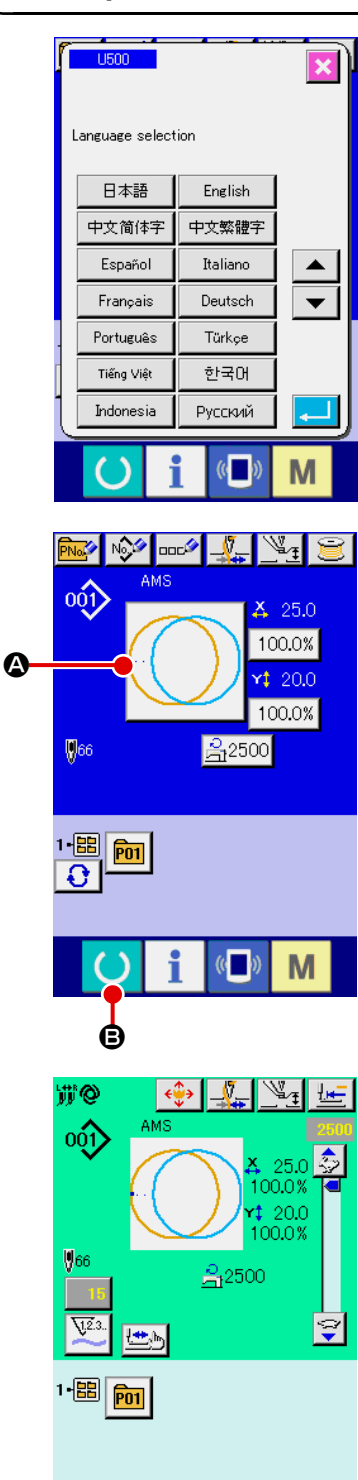

 $\left($   $\right)$ 

M

## ① **Placer l'interrupteur d'alimentation sur marche.** A la première mise sous tension, l'écran de sélection de langue s'affiche. Sélectionner la langue désirée. (La modification s'effectue avec le paramètre U500 de l'interrupteur logiciel.) **Si l'on quitte l'écran de sélection avec le bouton CAN-CEL X** ou le bouton ENTER **3** sans procéder à la

**sélection de langue, cet écran se réaffiche à la remise sous tension.**

## ② **Sélectionner le numéro de configuration que l'on désire exécuter.**

A la mise sous tension, l'écran de saisie s'affiche. Le bouton de numéro de configuration  $\Omega$  actuellement sélectionné s'affiche au centre de l'écran. Appuyer sur le bouton pour sélectionner la forme de couture. Pour la procédure de sélection de la forme de couture, voir **["II-2-5. Selection de la forme de](#page-34-1)  [couture" p.31](#page-34-1)**.

Lorsqu'on appuie sur le bouton PRET  $\bigodot$   $\bigodot$ , le fond de l'af-

fichage LCD devient vert et la machine est placée en mode de couture.

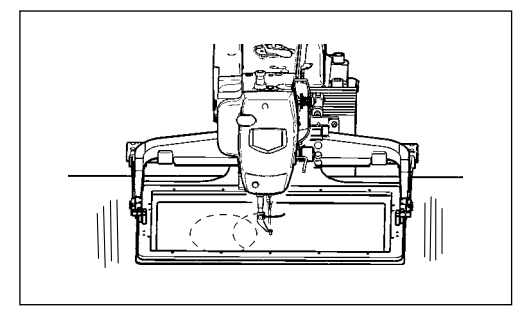

- ③ **Commencer la couture.** Commencer la couture comme il est indiqué sous **"I-5-1. Couture" p.18**.
- Pour l'écran, voir "II-2-4. Affichage a la selection de la **forme de couture" p.27**.

 $\mathbf \iota$ 

I

I  $\overline{\phantom{a}}$ 

J

**1. Lors de l'utilisation du presseur spécial, vérifier la forme de configuration par mesure de sécurité. Si la configuration dépasse du cadre d'entraînement, l'aiguille viendra en collision avec le cadre d'entraînement pendant la couture et risquera de se casser. 2. Veiller à ne pas se prendre les doigts dans le presseur lorsqu'il remonte car il se dé-**

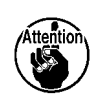

I

**place après être descendu. 3. Lorsqu'on met la machine hors tension sans appuyer sur la touche Machine prête , la valeur spécifiée pour "Nº de configuration", "Taux d'agrandissement/réduction X", "Taux d'agrandissement/réduction Y", "Vitesse maximale de couture" ou "Hauteur de presseur intermédiaire" n'est pas mémorisée.**

## <span id="page-30-0"></span> **2-4. Affichage a la selection de la forme de couture**

## **(1) Ecran de saisie des données de forme de couture**

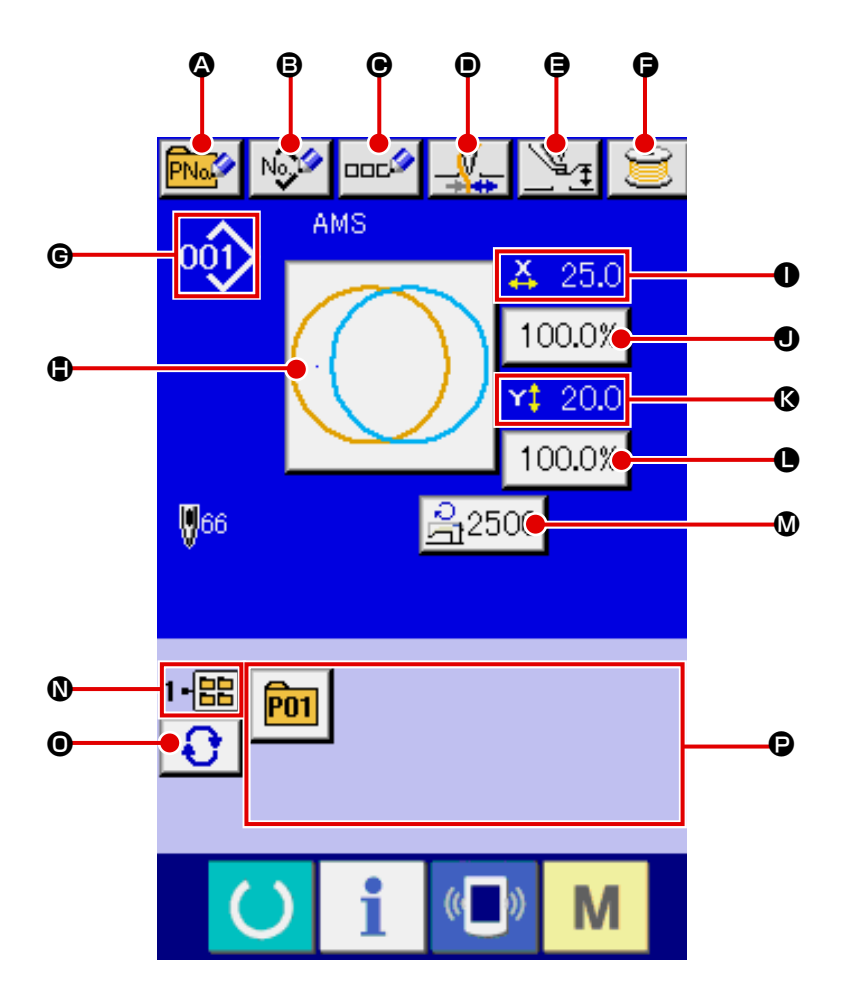

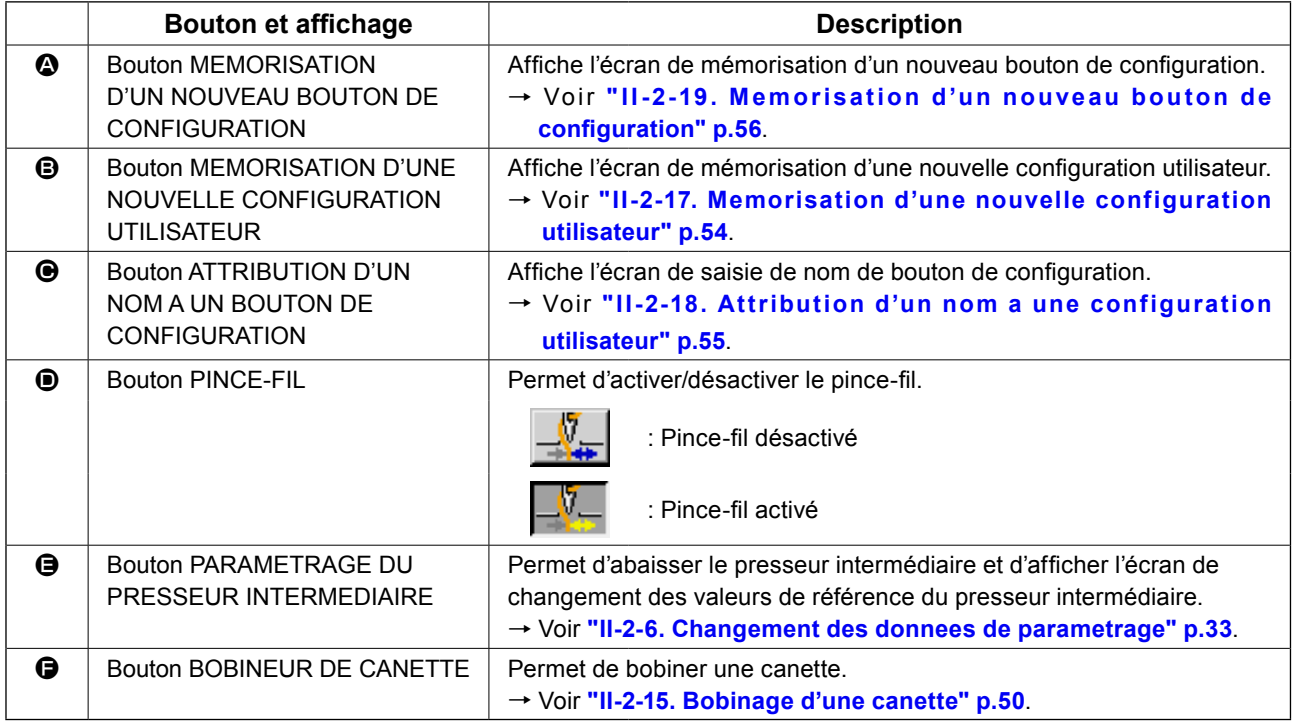

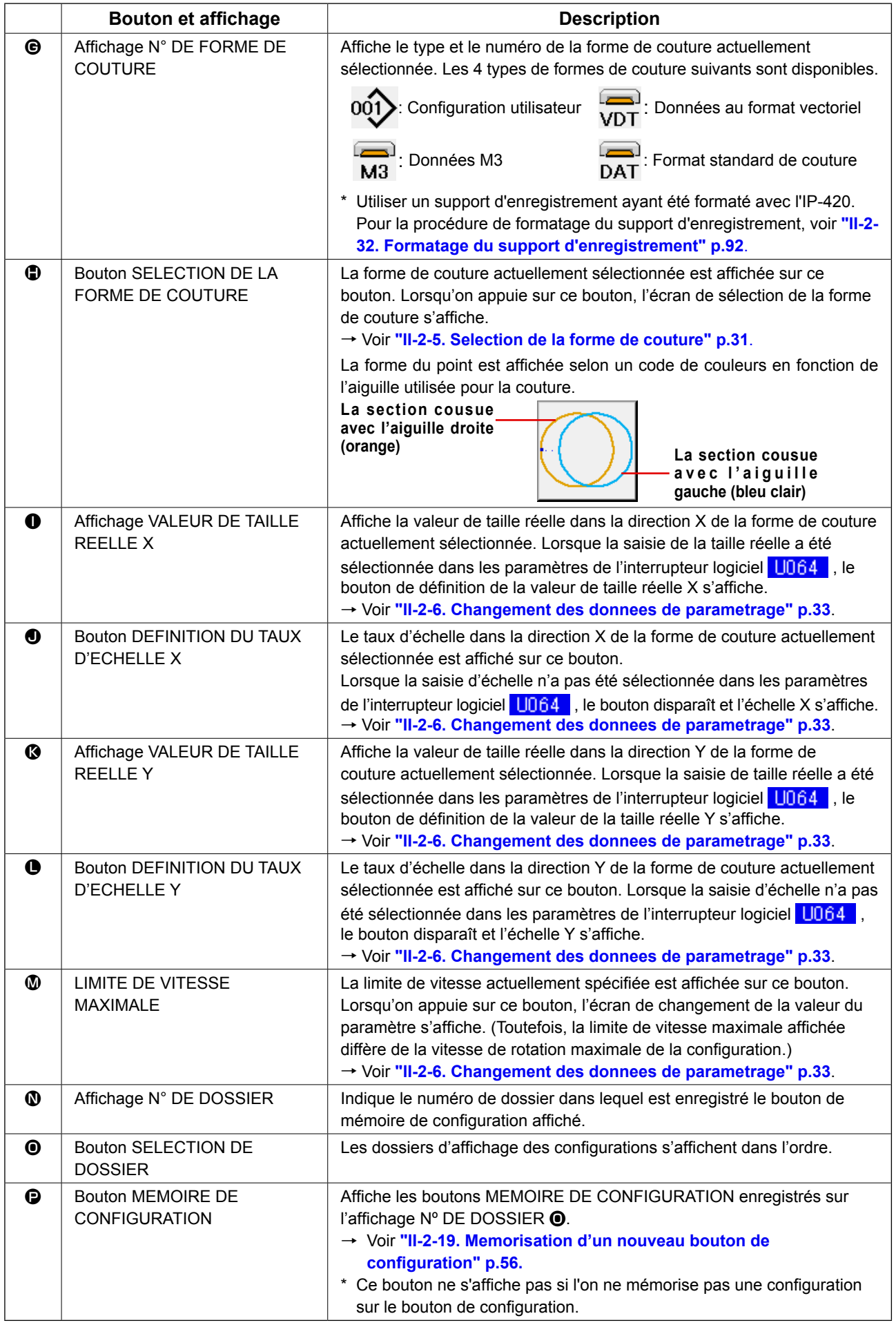

<span id="page-32-0"></span>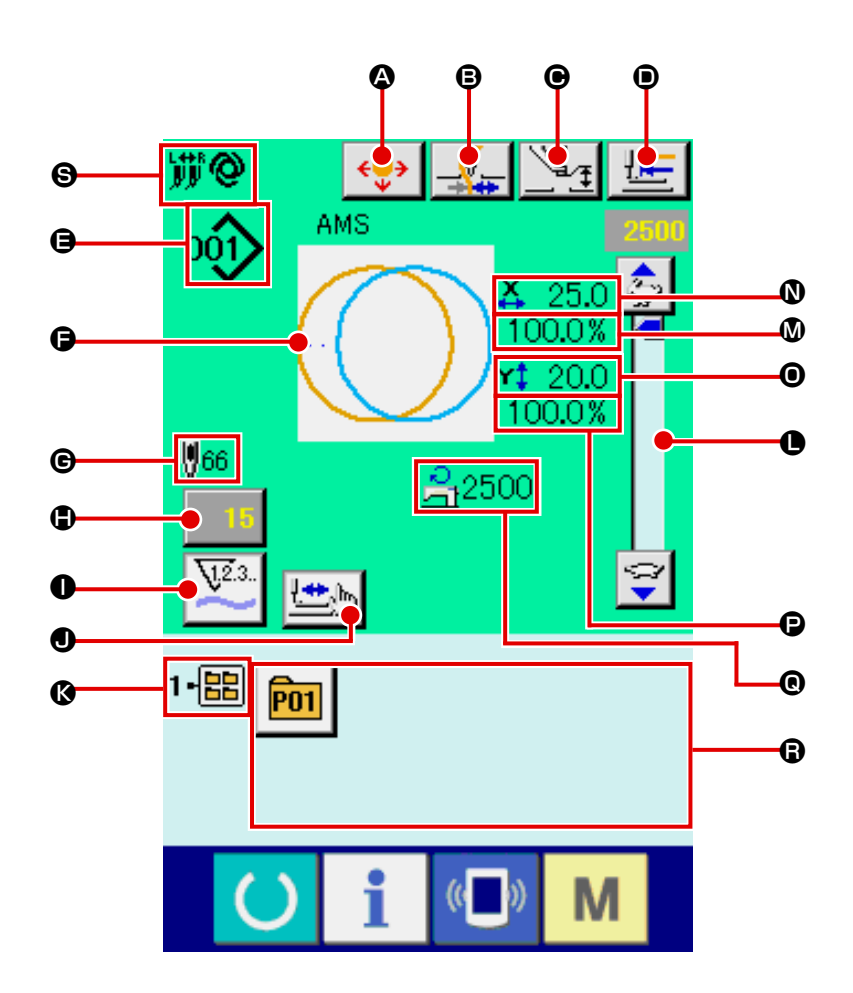

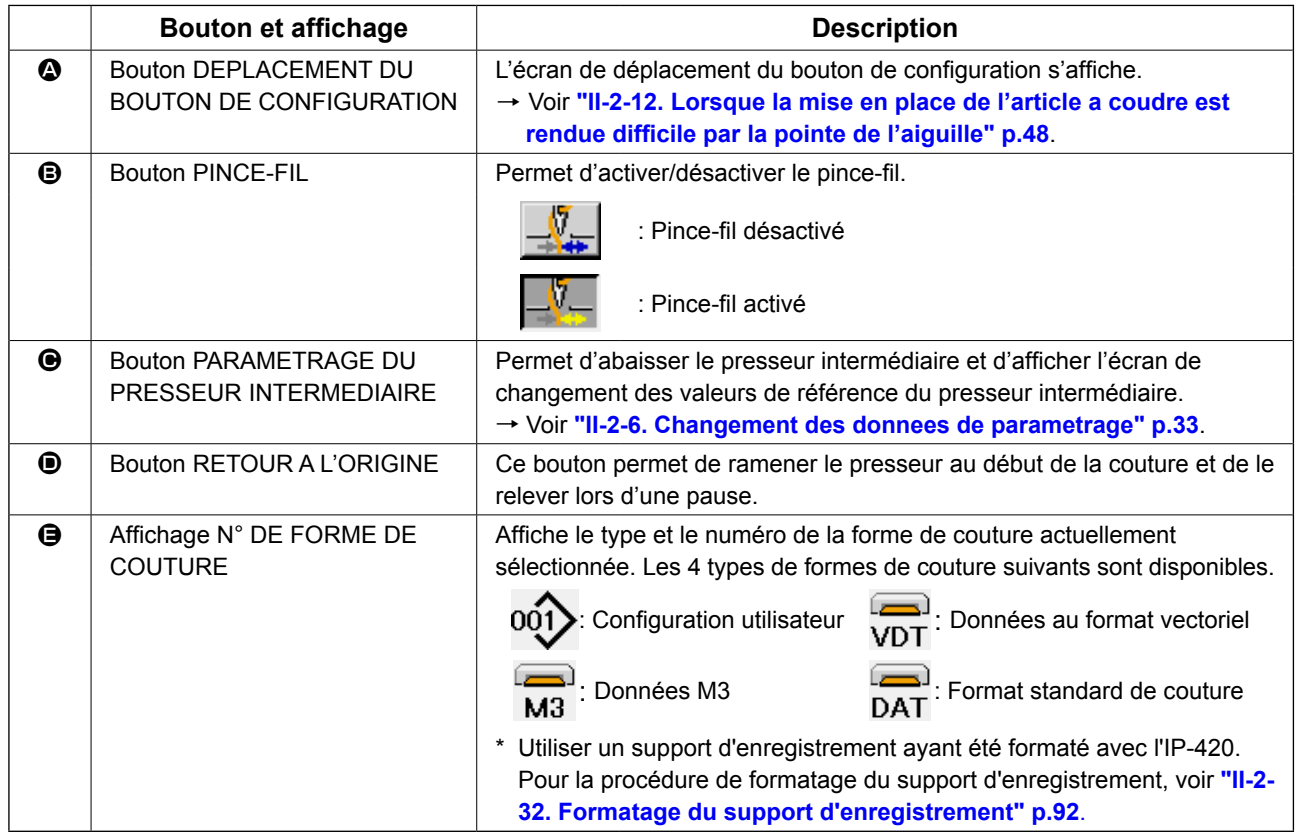

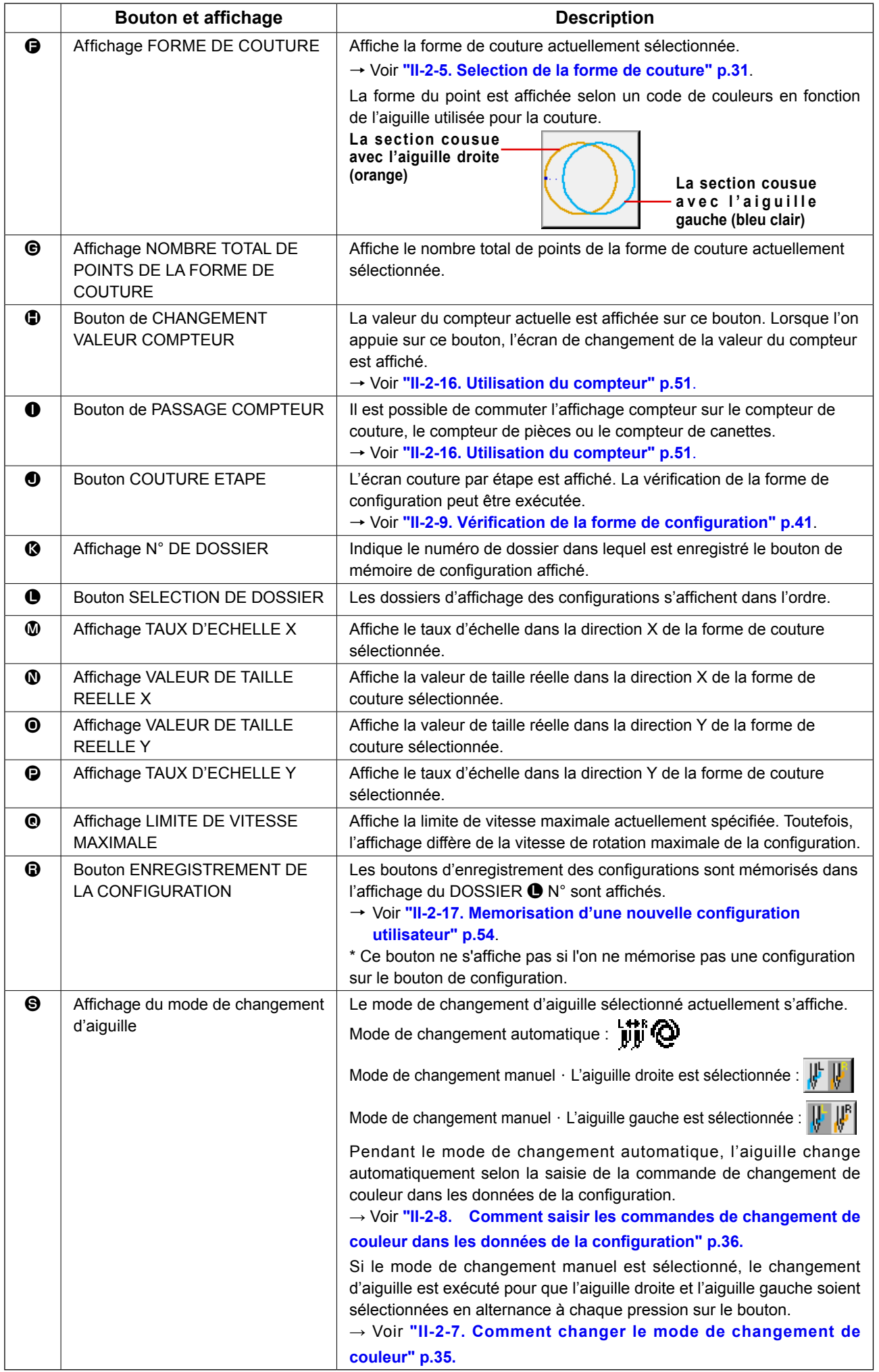

## <span id="page-34-1"></span><span id="page-34-0"></span> **2-5. Selection de la forme de couture**

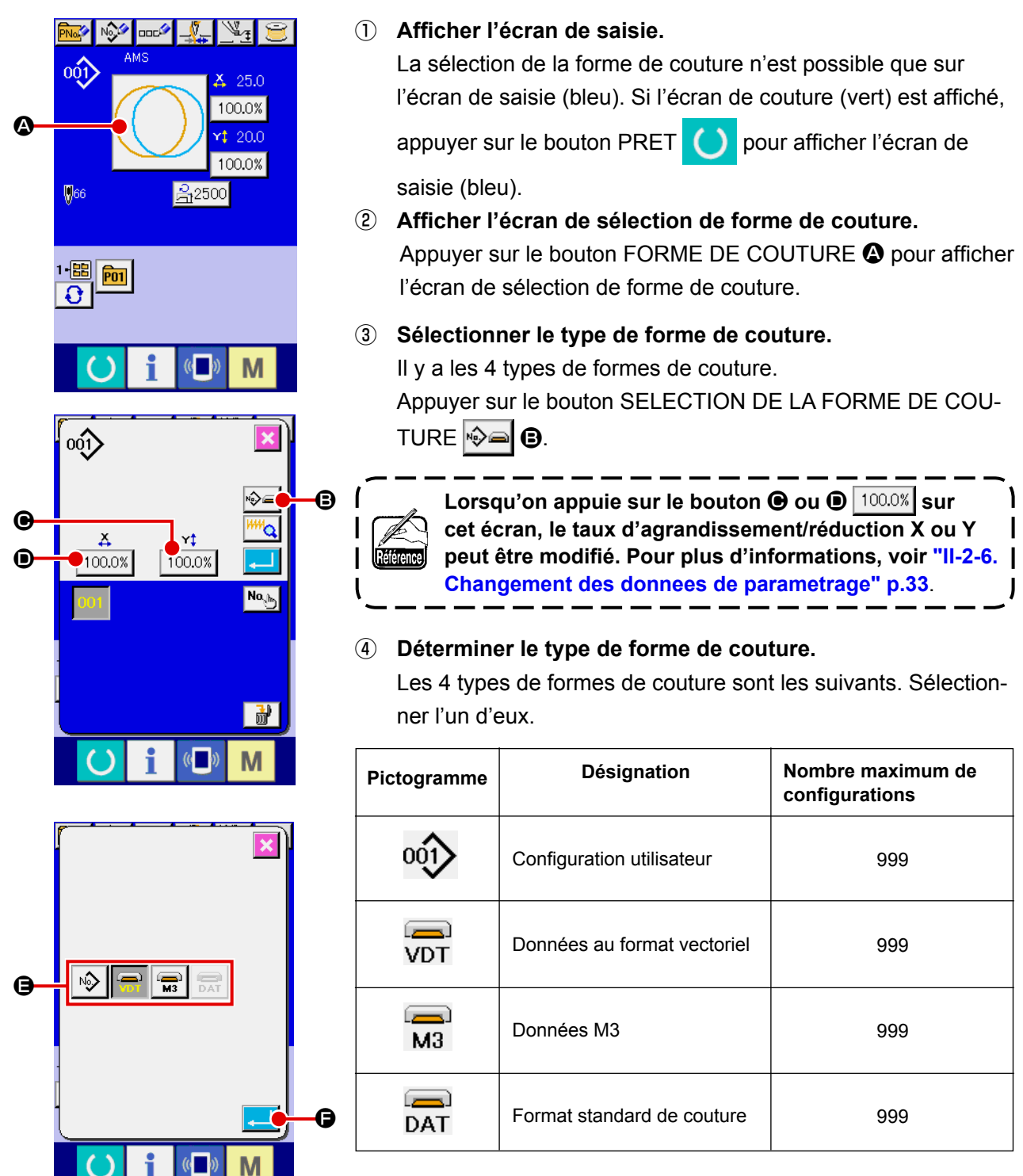

**Utiliser un support d'enregistrement ayant été formaté avec l'IP-420. Pour la procédure de formatage du support d'enregistrement, voir ["II-2-32. Formatage du](#page-95-0)  [support d'enregistrement" p.92.](#page-95-0)**

 $\mathbf{I}$ 

Sélectionner la forme de couture désirée parmi les boutons SELECTION DE LA FORME DE COUTURE

 $\Theta$ , puis appuyer sur la bouton ENTREE  $\Box$  $\Theta$ .

L'écran de la liste des formes de couture pour le type de forme de couture sélectionné s'affiche.

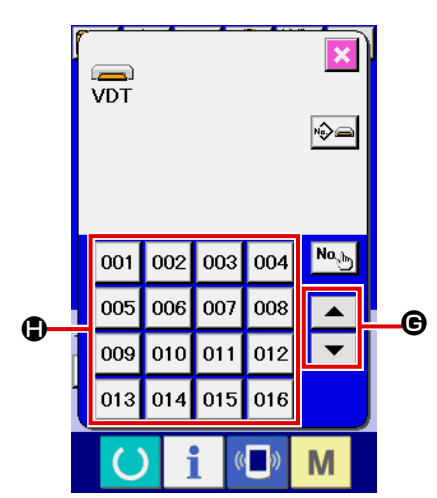

### ⑤ **Sélectionner la forme de couture.**

Lorsqu'on appuie sur le bouton HAUT ou BAS G, les boutons FORME DE COUTURE  $\bigcirc$  changent dans l'ordre.

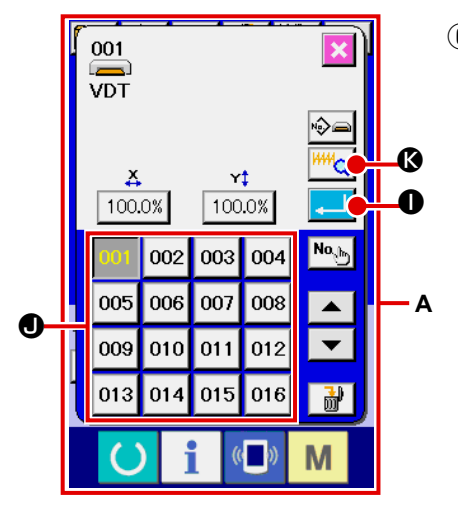

#### ⑥ **Valider la forme de couture.**

Lorsqu'on appuie sur le bouton ENTREE **. in the set of valide** la forme de couture et l'écran de saisie s'affiche.

Lorsque la forme de couture est une configuration utilisateur, l'écran **A** est affiché.

Le bouton SELECTION DE N° DE CONFIGURATION  $\bullet$  enregistré dans la configuration utilisateur s'affiche. Appuyer sur le bouton Nº DE CONFIGURATION que l'on désire sélectionner.

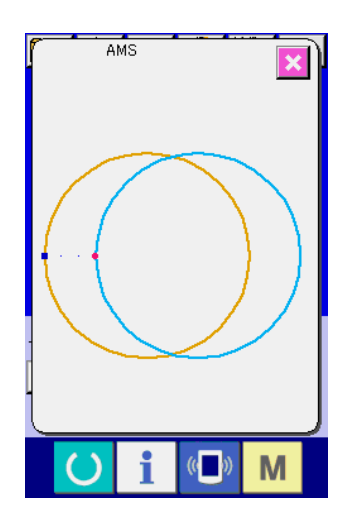

Appuyer sur le bouton VISUALISEUR **KALLET (B. L'écran du** visualiseur apparaît et la forme sélectionnée s'affiche.
## <span id="page-36-0"></span> **2-6. Changement des donnees de parametrage**

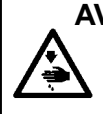

#### **AVERTISSEMENT :**

**Assurez-vous de confirmer la forme du motif après le changement de rapport X / Y agrandissement / réduction. Il peut y avoir un cas dangereux tels que rupture de l'aiguille par l'interférence de l'aiguille avec l'élément de compression ou analogue, selon la valeur de consigne.**

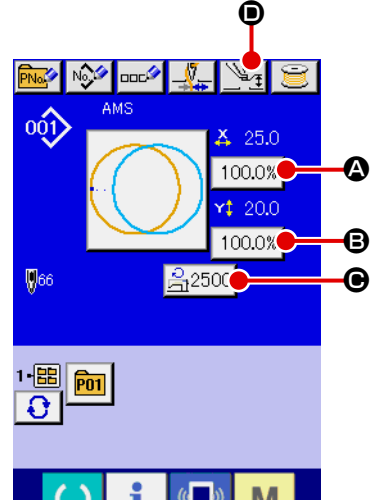

#### ① **Afficher l'écran de saisie.**

La valeur du paramètre ne peut être modifiée que sur l'écran de saisie. Si l'écran de couture (vert) est affiché, appuyer sur

le bouton PRET  $\left( \bullet \right)$  pour afficher l'écran de saisie (bleu).

 **\* La hauteur de presseur intermédiaire peuvent également être modifiées sur l'écran de couture.**

## ② **Afficher l'écran de saisie de la valeur du paramètre.** Lorsqu'on appuie sur le bouton du paramètre à modifier, l'écran de saisie de la valeur du paramètre s'affiche.

 $\overline{\mathbb{C}}$ M Les 4 données de paramétrage sont les suivantes.

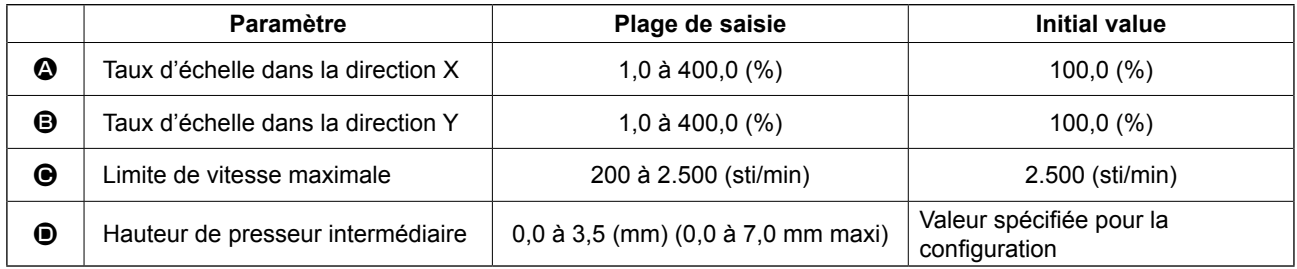

\* La valeur de référence du presseur intermédiaire changent avec chaque configuration à sélectionner.

- \* Au lieu du taux d'échelle dans la direction  $X \otimes$  et du taux d'échelle dans la direction Y  $\bigoplus$ , il est a possible de saisir la taille réelle en effectuant un paramétrage dans l'interrupteur logiciel **U064**
- \* Les deux procédures ci-dessous peuvent être utilisées pour exécuter l'agrandissement/réduction X/Y.
	- Les données déjà lues sur cet écran de saisie peuvent être agrandies ou réduites à plusieurs reprises.
	- Le taux d'échelle X/Y peut être spécifié et lu lors de la sélection de configuration. **["II-2-5. Selec](#page-34-0)[tion de la forme de couture" p.31](#page-34-0)**.
- Dans le cas d'une couture ponctuelle, même lorsque l'augmentation/diminution du nombre de points est spécifiée sous **U088** Mode de la fonction d'agrandissement/réduction, l'agrandissement et la réduction peuvent être effectués avec l'augmentation/diminution du pas de couture.
- Lorsque le taux d'échelle X/Y est spécifié individuellement dans le cas d'une couture en arc de cercle ou lorsque l'agrandissement et la réduction X/Y sont répétés, la couture passe sur une couture ponctuelle et il se peut que la forme ne soit pas conservée. L'agrandissement et la réduction peuvent être effectués par une augmentation/diminution du pas de couture. Dans un tel cas, spécifier et lire le taux d'échelle X/Y sur l'écran de la liste des configurations.
- La plage maxi. de saisie et la valeur initiale de la vitesse maxi., la limitation de la vitesse  $\bigcirc$  sont déterminés avec le bouton de mémoire **U001**.
- Le changement de hauteur du presseur intermédiaire ne peut pas être effectué juste après la mise sous tension. Avant d'utiliser la machine, appuyer sur la touche MACHINE PRETE  $\bigcirc$  pour exécuter le repérage de l'origine.

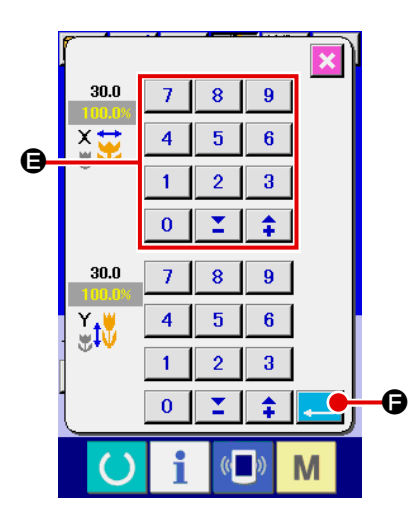

Exemple : saisie du taux d'échelle X.

Appuyer sur 100.0% **@** pour afficher l'écran de saisie de la valeur du paramètre.

③ **Saisir la valeur.**

Saisir la valeur désirée à l'aide du pavé numérique ou des touches " $-$ " / " $+$ " $\bigoplus$ .

④ **Valider la valeur spécifiée.**

Lorsqu'on appuie sur le bouton ENTREE  $\Box$   $\Box$   $\Box$  a valeur

#### spécifiée est validée.

- **\* Pour les données concernant les autres éléments, les données peuvent être modifiées en procédant à la même opération.**
- **\* Il est possible de saisir le taux d'agrandissement/réduction X/Y ou la valeur de la taille X/Y réelle sur un même écran.**
- **1. Lorsqu'on met la machine hors tension sans appuyer sur la touche Machine prête**

- **presseur intermédiaire" n'est pas mémorisée. 2. Lorsque le traitement de l'opération ne peut être effectué car le taux de réduction est trop faible, l'erreur E045 Erreur de données de configuration s'affiche.**
- **3. Lorsque le taux d'échelle est changé par une augmentation/diminution du nombre de points (pas de couture fixe), l'instruction de commande mécanique saisie en des points autres qu'un point de forme est supprimée.**

**, la valeur spécifiée pour "Nº de configuration", "Taux d'agrandissement/réduction X", "Taux d'agrandissement/réduction Y", "Vitesse maximale de couture" ou "Hauteur de** 

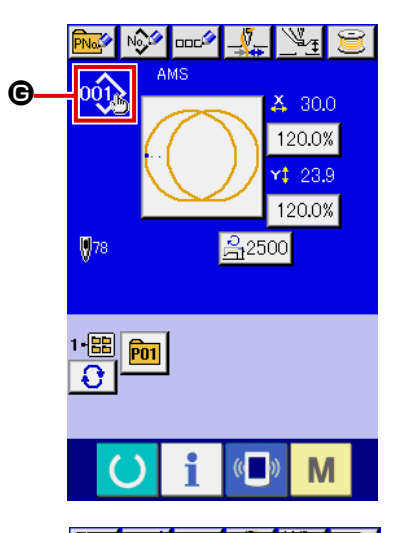

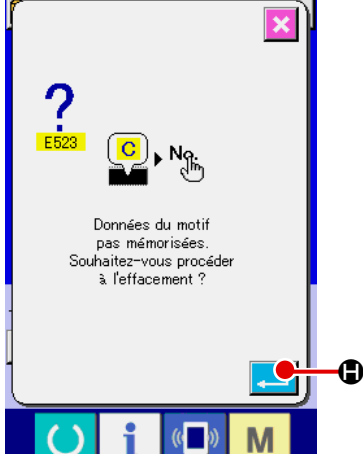

Lors de la saisie du taux d'agrandissement/réduction X/Y, de la tension du fil ou de la hauteur du presseur intermédiaire, ou de l'ajout/suppression d'une commande de tension du fil ou de l'ajout/ suppression d'une valeur d'augmentation/diminution de hauteur du presseur intermédiaire d'une configuration utilisateur ou d'une configuration de support d'enregistrement, l'affichage de changement  $\Theta$  apparaît dans la section de type de configuration.

Dans le cas de l'affichage de changement  $\Theta$ , l'écran de confirmation de changement s'affiche lors d'un changement de configuration.

Lorsqu'on appuie sur le bouton ENTREE **. in Communist** les informations

sur la configuration actuelle sont annulées et le numéro de configuration change.

Pour mémoriser la configuration modifiée, voir **["II-2-17. Memorisa](#page-57-0)[tion d'une nouvelle configuration utilisateur" p.54](#page-57-0)**.

<span id="page-38-0"></span>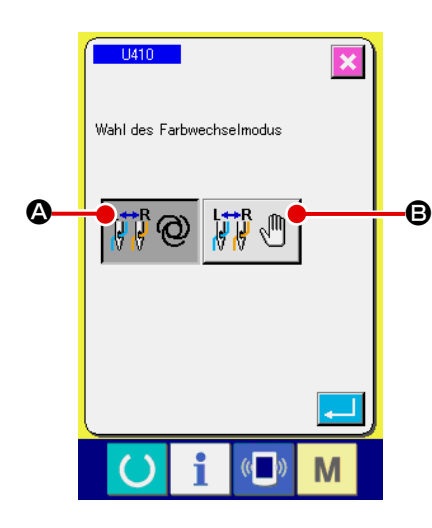

Appuyer sur le bouton " U410 Sélection du mode de changement de couleur" sur l'écran de liste des données de l'interrupteur logiciel.

Se reporter à **["II-2-29. Cangement des donnees de l'interrupteur](#page-88-0)  [logiciel" p.85](#page-88-0)** pour connaître la procédure de changement des données de l'interrupteur logiciel.

Lorsque le mode de changement automatique  $\left|\mathbf{H}^{\text{max}}_{\text{max}}\mathbf{Q}\right|$  o est sé-

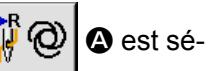

lectionné, le changement de l'aiguille est exécuté d'après la saisie des commandes de changement de couleur dans les données de la configuration.

Se reporter à **"II-2-8. [Comment saisir les commandes de](#page-39-0)  [changement de couleur dans les données de la configuration"](#page-39-0)  [p.36](#page-39-0)** pour connaître la procédure de saisie des commandes de changement de couleur dans les données de la configuration.

Pendant le mode de changement automatique, le repère de changement automatique  $\bigcirc$  apparaît sur l'écran de couture.

Lorsque le mode de changement manuel  $\left\| \mathbf{B} \right\|$   $\left\| \mathbf{B} \right\|$  est sélec-

tionné, le bouton de changement d'aiguille  $\bullet$  s'affiche (si l'aiguille droite est sélectionnée :  $\|\mathbf{F}\|$  ; si l'aiguille gauche est sélectionnée

 $\|\mathbf{F}\|$ ). L'aiguille utilisée pour la couture change entre l'aiguille

gauche et droite à chaque pression sur le bouton.

Il faut savoir que le râtelier d'alimentation descend lorsque le changement d'aiguille est exécuté.

Pendant le mode de changement manuel, les commandes de changement de couleur dans les données de la configuration sont ignorées.

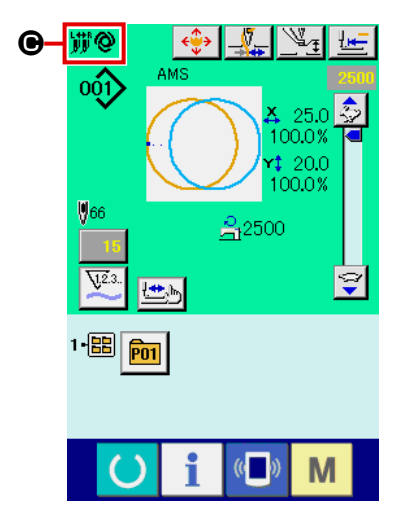

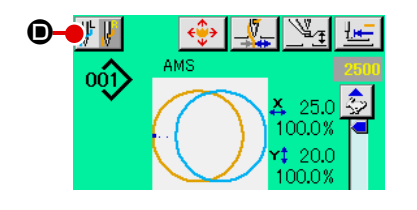

#### <span id="page-39-0"></span> **2-8. Comment saisir les commandes de changement de couleur dans les données de la configuration**

Lorsque le mode de changement de couleur est réglé sur le mode de changement automatique, l'aiguille utilisée pour la couture change automatiquement suivant la saisie des commandes de changement de couleur dans les données de la configuration.

Il est également possible d'exécuter la couture au moyen de l'aiguille sélectionnée avec le bouton tout en ignorant les commandes de changement de couleur dans les données de la configuration.

→ Se reporter à **["II-2-7. Comment changer le mode de changement de couleur" p.35.](#page-38-0)**

- \* Si l'aiguille utilisée pour la couture n'est pas spécifiée avec les commandes de changement de couleur, l'aiguille droite
- \* L'aiguille ne peut pas changer tant que le fil n'est pas coupé. Les commandes de changement de couleur existant à certains points intermédiaires dans la couture (avant la coupe du fil) sont désactivées.

La commande de changement de couleur peut être saisie dans les données de la configuration de trois moyens : avec le logiciel PM-1 de création/modification des données de couture, avec la fonction de saisie de l'unité principale et avec la fonction de vérification de la forme.

Se reporter aux modes d'emploi respectifs pour savoir comment utiliser la fonction de saisie de l'unité principale et le logiciel PM-1 de création/modification des données de couture.

Refer to **"(2) Comment changer le mode de changement de couleur" p.44** in **"II-2-10. Modification des donnees du point de penetration de l'aiguille" p.42** pour connaître la marche à suivre

**(1) Saisir les commandes de changement de couleur au moyen du logiciel PM-1 de création/** pour saisir les commandes de changement de couleur de la fonction de vérification de la forme.

#### **modification des données de couture**

① **Créer des données de configuration dans lesquelles seront saisies des commandes de changement de couleur.**

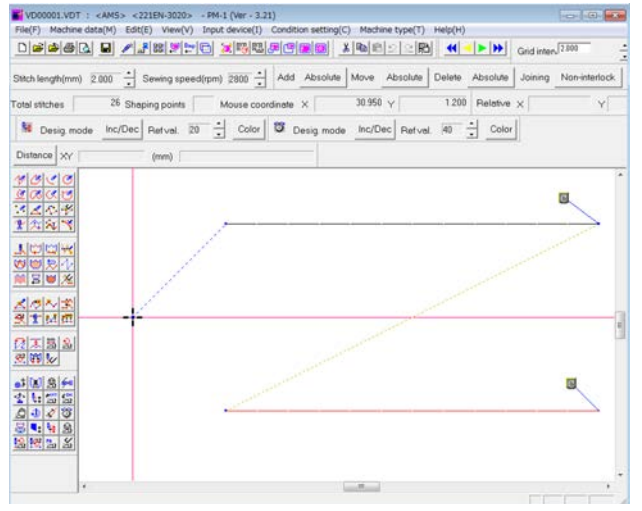

#### ② **Afficher le bouton de commande de changement de couleur dans la barre d'outils.**

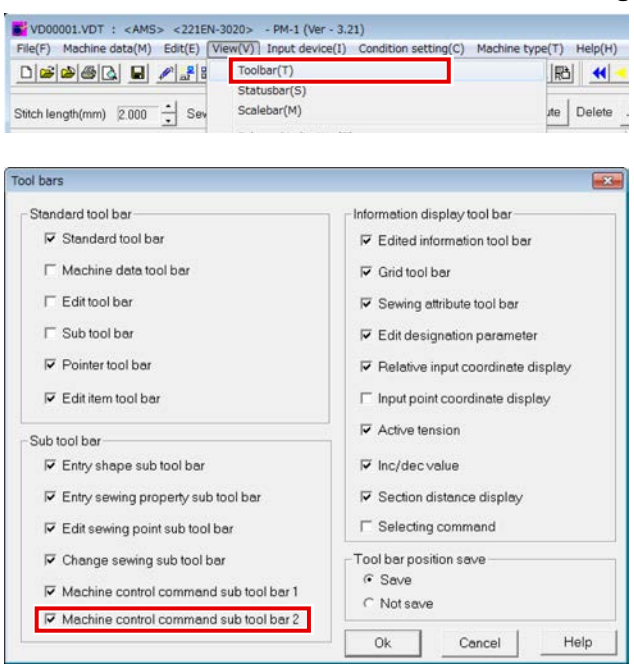

Afficher le menu et cliquer sur la barre d'outils pour afficher le dialogue de la barre d'outils.

Cocher "Sous-barre d'outils 2 de commande du contrôle de la machine " dans le dialogue d'affichage de la barre d'outils et appuyer sur "OK ".

La sous-barre d'outils 2 comprenant le bouton

de commande de changement de couleur  $\mathbf{F}$ A s'affiche.

## $\boldsymbol{\Phi}$ <mark>≞"</mark> νψ ≝ 凬

③ **Sélection de la commande de changement de couleur**

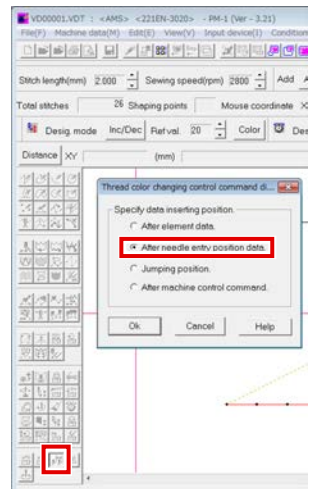

Appuyer sur le bouton de commande de changement de couleur pour afficher le dialogue de commande de changement de couleur. Cocher "Après les données du point de pénétration de l'aiguille " et appuyer sur le bouton OK.

#### ⑤ **Sélection de la couleur du fil à changer**

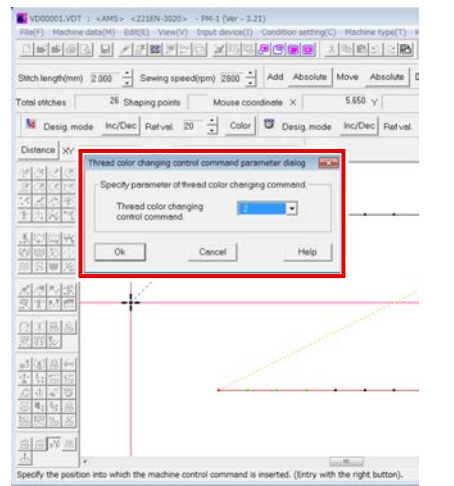

Le dialogue du paramètre de commande de changement de couleur s'affiche. Sélectionner la couleur à changer et appuyer sur le bouton OK. Paramètre = 1 : Couture avec l'aiguille droite Paramètre = 2 : Couture avec l'aiguille gauche

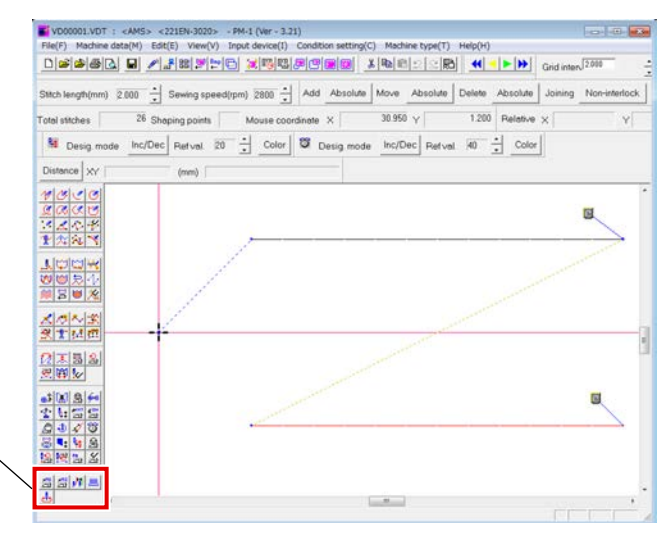

④ **Spécification du point auquel la commande de changement est saisie**

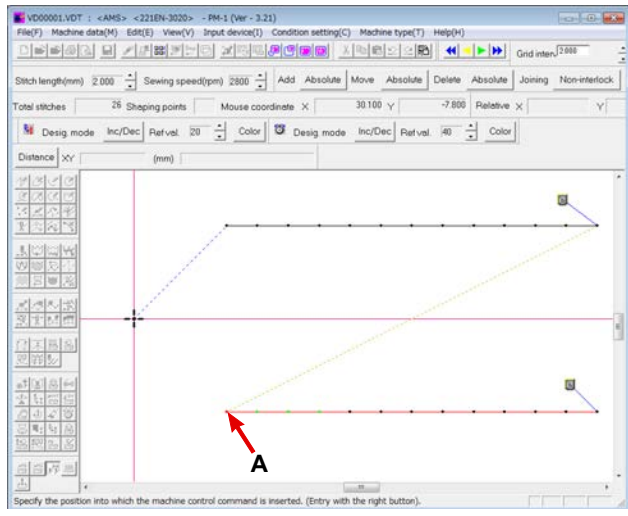

Avec le bouton gauche de la souris, sélectionner le point de pénétration de la première aiguille (A dans l'exemple) des éléments de couture pour lesquels la couleur du fil doit être spécifiée. Ensuite, confirmer la sélection en cliquant sur le bouton droit de la souris.

## ⑥ **Une commande de changement de couleur est saisie (B).**<br>Expression of the same section and some that (With 1221)

Stitch length(mm) 2000 - Sewing speed(rpm) 2800 - Add Absolute Move Absolute Delete Absolute Joining Non otal stitches 26 Shaping points Mouse coordinate X  $15250 \sqrt{ }$ -7.900 Relative  $\times$ W Desig mode Incrued Patriot. 20 - Octor 3 Desig mo Display mechan Type Color change command Distance XY Para, value 1<br>Para, value 2 **ANS SEE**<br>**ANS SEE**<br>ANS SEE  $Clope$  $\Box$ **MERIX**<br>**ARA**<br>MERIX 로스스로<br>옷11M は本語品<br>密報シ  $rac{1086}{2422}$  $\Box$ **B** $\frac{\mathbb{E}[\mathbb{E}[\mathcal{N}]\mathbb{H}]}{\mathbb{E}}$ 

**(2) Vérification de la commande de changement de couleur au moyen de la fonction de saisie de l'unité principale**

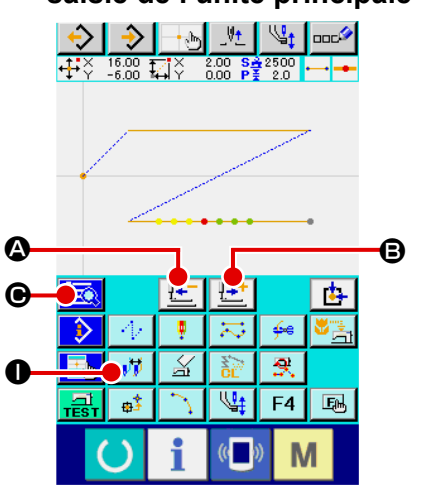

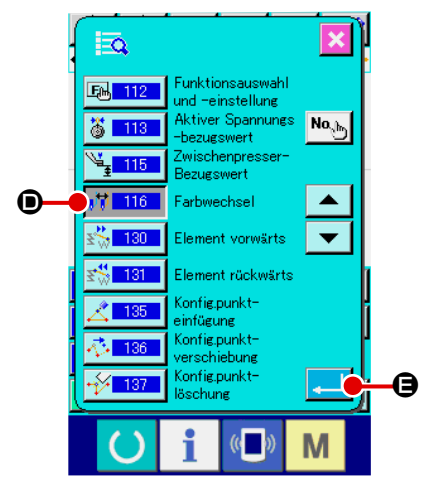

① **Déplacement du point actuel**

Appuyer sur le bouton avant  $\mathbb{H}$   $\uparrow$   $\Box$  ou le bouton arrière

A pour déplacer le point actuel sur l'élément de couture pour lequel la couleur du fil doit être spécifiée. La commande de changement de couleur peut être saisie sur n'importe quelle position d'éléments de couture tant que la position se trouve sur les points de pénétration de l'aiguille.

Appuyer sur le bouton de liste de codes  $\Box$   $\odot$ 

② **Affichage de l'écran de saisie de la commande de changement de couleur** 

Sélectionner "N° 116 Changement de couleur " D' 116 | O

sur l'écran de liste de codes. Appuyer sur le bouton ENTREE E. ц.

L'écran de saisie de la commande de changement de couleur peut également être affiché en appuyant sur le bouton de fonction

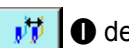

 $\bullet$  de la commande de changement de couleur.

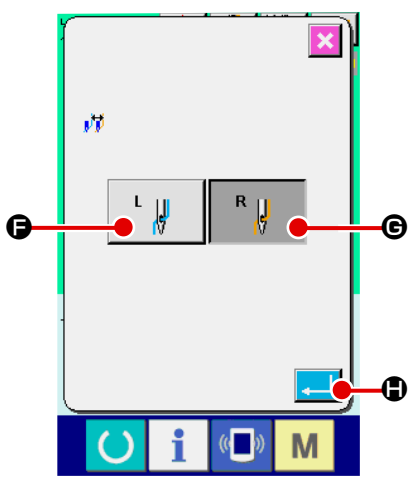

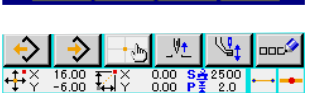

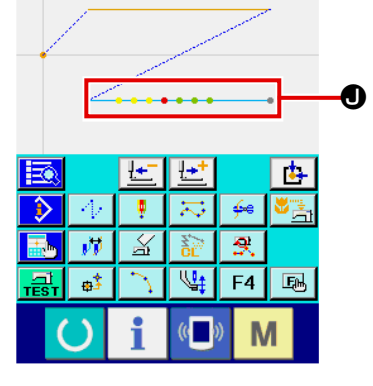

③ **Sélection de l'aiguille utilisée pour la couture** L'écran de saisie de la commande de changement de couleur

s'affiche. Sélectionner l'aiguille utilisée pour la couture (couture avec aiguille gauche :  $\begin{array}{|c|c|} \hline \cdot & \cdot \end{array}$   $\Theta$ ; couture avec aiguille droite

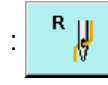

: G) et appuyer sur le bouton ENTREE H.

#### ④ **Sélection de l'aiguille utilisée pour la couture**

Une commande de changement de couleur est saisie. Une commande de changement de couleur est ajoutée à la partie supérieure des éléments de couture sélectionnés. Lorsque l'aiguille utilisée pour la couture change, la couleur d'affichage de la forme change (section  $\bullet$ , aiguille droite, couleur orange)  $\longrightarrow$ , aiguille gauche, bleu clair  $\longrightarrow$ ). Pour changer la méthode de codage des couleurs, se reporter à **["\(4\) Affichage de la forme de la configuration avec](#page-43-0)  [le code de couleurs au moyen de la fonction de saisie de](#page-43-0)  [l'unité principale" p.40](#page-43-0)** .

**(3) Vérification de la commande de changement de couleur au moyen de la fonction de saisie de l'unité principale**

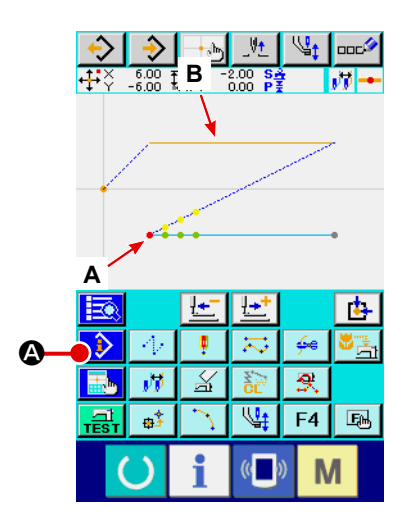

L'aiguille de couture spécifiée par la commande de changement de couleur peut être vérifiée en appuyant sur le bouton d'affichage des informations **A A** sur la position **A** (**B**). de commande de changement de couleur. (Couture avec aiguille gauche  $\begin{bmatrix} 1 & 1 \\ 1 & 1 \end{bmatrix}$ , couture avec aiguille droite  $\begin{bmatrix} R & 1 \\ 1 & 1 \end{bmatrix}$ 

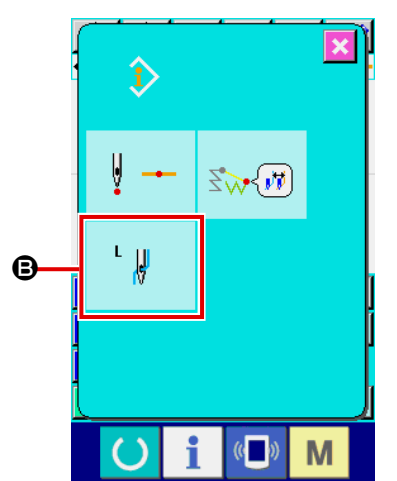

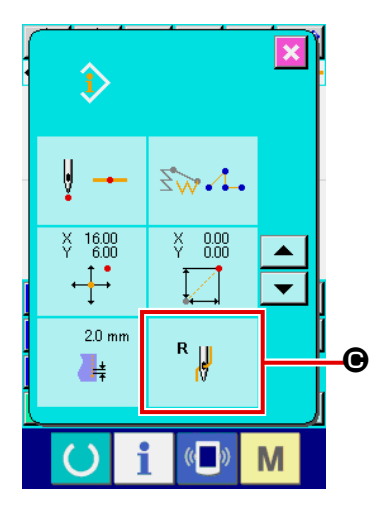

L'aiguille utilisée pour la couture peut également être vérifiée en appuyant sur le bouton d'affichage des informations A sur l'élément de couture **B** (C).

<span id="page-43-0"></span>**(4) Affichage de la forme de la configuration avec le code de couleurs au moyen de la fonction de saisie de l'unité principale**

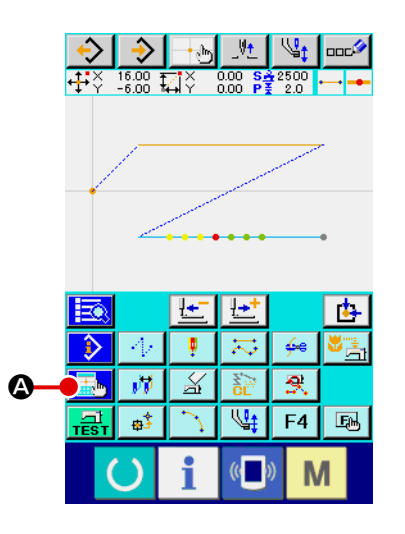

Appuyer sur le bouton de réglage  $\left[\begin{array}{c} \hline \ \hline \ \hline \ \hline \ \hline \end{array}\right]$   $\bullet$ .

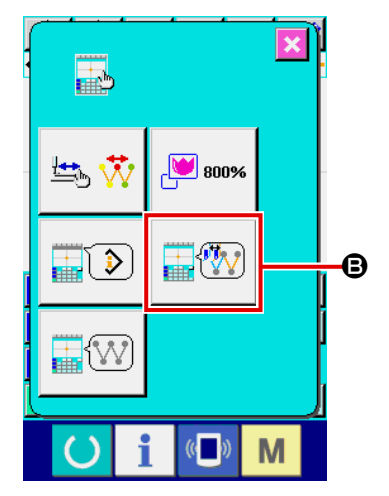

Appuyer sur le bouton de sélection de la couleur d'affichage

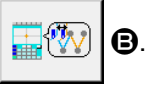

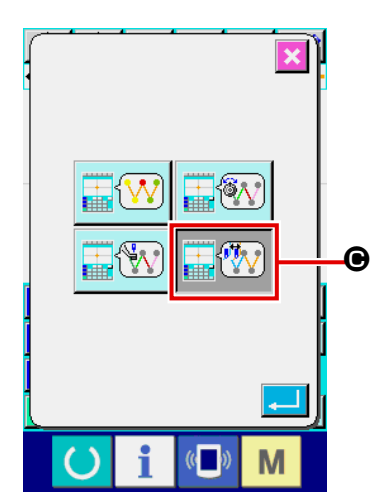

Sélectionner la commande de changement de couleur  $\left|\stackrel{\cdots}{\cdots}\stackrel{\cdots}{\cdots}\right|$ 

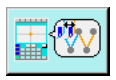

C pour afficher la forme de la configuration avec code de couleur d'après la couleur du fil.

## <span id="page-44-0"></span> **2-9. Vérification de la forme de configuration**

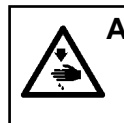

#### **AVERTISSEMENT :**

**Aprè avoir sélecitionné la configuration de couture, toujors en verifier le counter. Si la configuration dépasse du press-tissu, l'aiguille heurtera celui-ci pendant la couture et risquera de se casser et de blesser quelqu'un.**

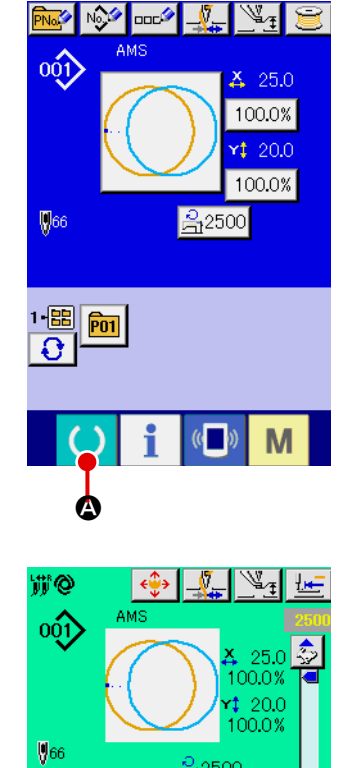

# 음2500 B 1-<mark>雷</mark>  $\widehat{P01}$

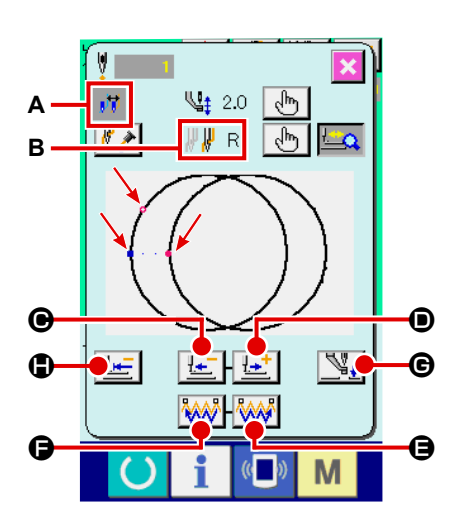

#### ① **Afficher l'écran de couture.**

Afficher l'écran de saisie des données (bleu) et appuyer sur la

touche READY **4. 4.** Alors la lumière de fond de l'écran LCD passe au vert et la couture devient possible. Le presseur effectue alors le repérage de l'origine et se déplace au début de la couture.

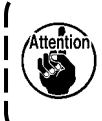

**Lorsque le presse-tissu est en position haute, il s'abaisse d'abord à sa position basse avant de se déplacer au point de démarrage de la couture. Veiller à ne pas vous coincer les doigts entre le presse-tissu et la plaque à aiguille.**

② **Afficher l'écran de couture par étape.**

Lorsque l'on appuie sur le bouton COUTURE PAR ETAPE

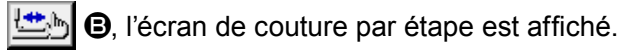

③ **Abaisser le presseur avec la pédale.**

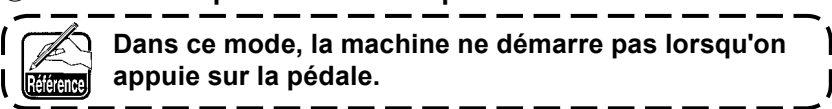

## ④ **Procéder à la couture avec le presseur abaissé.**

La forme de couture est affichée au centre de l'écran. Le point actuel, la position de démarrage de la couture et la position de fin de la couture sont respectivement indiqués par  $\bullet$  (cercle rose),  $\blacktriangleright$  (point bleu) et  $\blacktriangleright$  (point rose).

Vérifier la configuration de couture avec les boutons UNE PI-

QURE EN ARRIERE  $\mathbf{C}$   $\bullet$  if UNE PIQURE EN AVANT  $\mathbf{C}$ D. Lorsque deux commandes ou plus ont été saisies, la position d'entraînement ne change pas mais la commande d'affichage A est déplacée vers l'avant forward ou l'arrière. Appuyer en continu sur les boutons UNE PIQURE EN AVANT ou EN ARRIERE augmente la vitesse de déplacement.

Sur pression du bouton RECHERCHE DE COMMANDE EN AVANT

E, l'entraînement se déplace automatiquement à la position de fin de la couture. Sur pression du bouton RECHERCHE DE COMMANDE EN ARRIERE  $\sqrt{W}$   $\Theta$ , l'entraînement se déplace automatiquement à la position de démarrage de la couture. Pour arrêter l'entraînement, appuyer sur le bouton  $\mathbf{\Theta}, \mathbf{\Theta}, \mathbf{\Theta}, \mathbf{\Theta}, \mathbf{\Theta}$  ou  $\mathbf{\mathbb{Q}}$ . Sur pression du bouton PRESSEUR INTERMEDIAIRE presseur intermédiaire est relevé ou abaissé. (Ce bouton n'est pas affiché lorsque l'interrupteur LOGICIEL UI 03 est réglé sur 0 (zéro).) Le changement d'aiguille se fait en déplaçant l'entraînement jusqu'à ce que la position de changement d'aiguille soit traversée. (Si le mode de changement de couleur est le mode de changement manuel, l'entraînement ne se déplace pas lorsque la fonction d'interverrouillage de changement d'aiguille de l'interrupteur logiciel est désactivée.)

L'aiguille permettant de coudre au point actuel est affichée en **B**

(Aiguille droite  $\begin{bmatrix} 1 & 1 \\ 1 & 1 \end{bmatrix}$ , aiguille gauche  $\begin{bmatrix} 1 & 1 \\ 1 & 1 \end{bmatrix}$ ).

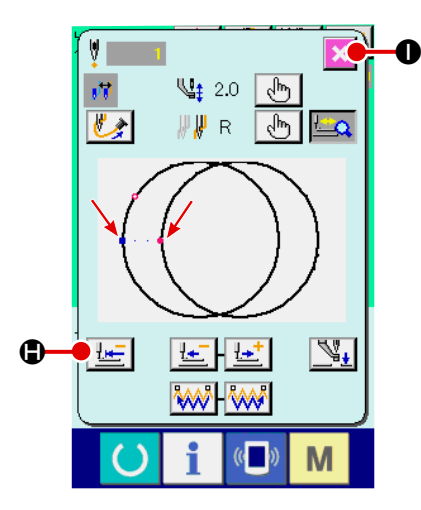

⑤ **Achever la vérification de la forme.**

Sur pression du bouton POSITION INITIALE DU PRESSEUR  $|n-1|$  $\bigcirc$ , le presse-tissu se déplace à la position de démarrage de la couture et l'écran de couture est rétabli. Sur pression du bouton ANNULATION  $\overline{\mathbf{x}}$   $\bullet$ , l'écran de couture est également rétabli. Lorsque le presse-tissu n'est pas à la position de démarrage ou de fin de la couture, il est possible de démarrer la couture en appuyant sur la pédale avant que la verification de la configuration de la couture ne soit terminée.

#### **2-10. Modification des donnees du point de penetration de l'aiguille**

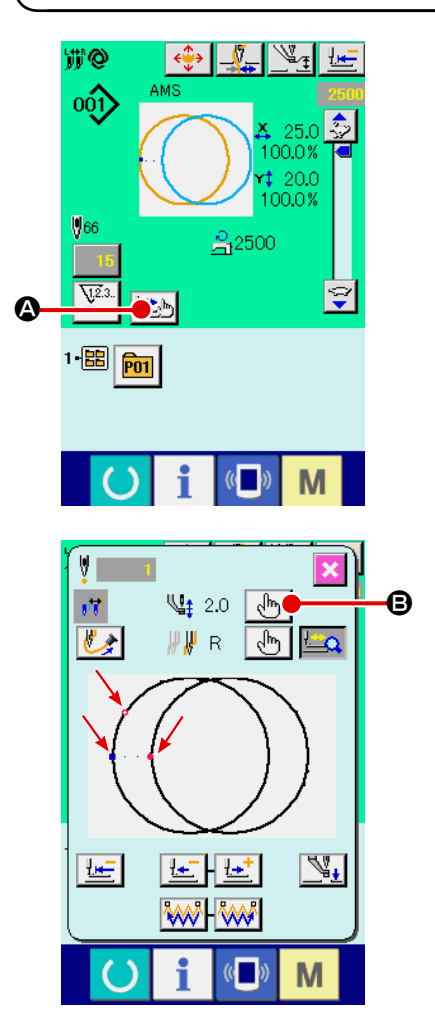

**(1) Modification de la hauteur du presseur intermédiaire** Appuyer sur le bouton COUTURE ETAPE **A** sur l'écran de couture pour afficher l'écran correspondant.

La forme de couture est affichée au centre de l'écran. Le point actuel, la position de démarrage de la couture et la position de fin de la couture sont respectivement indiqués par  $\bullet$  (cercle rose),  $\equiv$  (point bleu) et  $\equiv$  (point rose).

Appuyer sur le bouton SELECTION DE MODE  $\left[\begin{array}{cc} \sqrt{h} \\ \sqrt{h} \end{array}\right]$   $\bigoplus$  pour sélectionner le mode de de presseur intermédiaire.

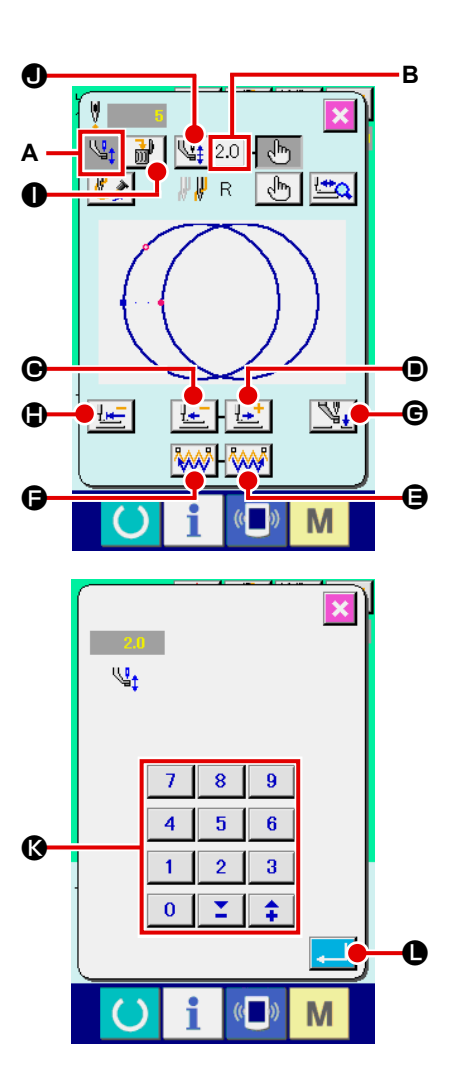

Sur pression des boutons UNE PIQURE EN ARRIERE

 $\odot$  ou UNE PIQURE EN AVANT  $\mathbb{R}^+$   $\odot$  l'entraînement (point

actuel •) se déplace en arrière ou en avant d'une piqûre. Lorsque deux commandes ou plus ont été saisies, la position d'entraînement ne change pas mais la commande d'affichage **A** est déplacée vers l'avant forward ou l'arrière. Appuyer en continu sur les boutons  $\bigcirc$  ou  $\bigcirc$  augmente la vitesse de déplacement.

ILa valeur **B** indiquée est la valeur absolue (Valeur de hauteur de presseur intermédiaire + valeur augmentée/diminuée de presseur intermédiaire).

Sur pression du bouton RECHERCHE DE COMMANDE EN AVANT **WALLO** ou EN ARRIERE **WALLO**, l'entraînement se

déplace en avant ou en arrière à partir du point actuel pour atteindre le point de pénétration de l'aiguille où la première commande de presseur intermédiaire est identifiée.

Pour arrêter l'entraînement, appuyer sur le bouton  $\mathbf{\Theta}, \mathbf{\Theta}, \mathbf{\Theta}, \mathbf{\Theta}, \mathbf{\Theta}$  $\Theta$  ou  $\Phi$ .

Sur pression du bouton PRESSEUR INTERMEDIAIRE  $\mathbb{V}_+$ 

G, le presseur intermédiaire est relevé ou abaissé. (Ce bouton n'est pas affiché lorsque l'interrupteur LOGICIEL U103 est réglé sur 0 (zéro).)

Sur pression du bouton POSITION INITIALE DU PRESSEUR

 $\bigcirc$ , le presse-tissu se déplace à la position de démar-

rage de la couture et l'écran de couture est rétabli. Sur pression du bouton SUPPRESSION DE COMMANDE

酃  $\bullet$ , l'écran de suppression de commande s'affiche

comme indiqué dans **A**.

Sur pression de  $\left|\frac{u_{+}}{v_{+}}\right|$  2.0  $\left| \mathbf{0}\right|$ , l'écran de saisie d'augmentation/de

diminution de la valeur de hauteur de presseur intermédiaire s'affiche.

Y saisir la valeur souhaitée avec le pave numérique et les touches  $+/-$  keys  $\bullet$ .

Sur pression du bouton ENTREE **. O**, les données sont

validées.

- **1. Lors de la vérification de l'aiguille ou d'un entraînement avant ou arrière, la machine ne fonctionne pas si le presseur n'est pas abaissé. Abaisser le presseur avant d'utiliser la machine.**
- **2. Lorsque le presseur intermédiaire se trouve en position basse, le mouvement du presseur intermédiaire et de l'aiguille varient en fonction du paramétrage de l'interrupteur**  LOGICIEL **U103** .

**3. Lorsqu'on augmente la hauteur du presseur intermédiaire ou la grosseur de l'aiguille, vérifier le jeu entre le tire-fil et les pièces. Le tire-fil ne peut pas être utilisé si le jeu n'est pas correct. Dans un tel cas, placer l'interrupteur de tire-fil sur arrêt ou changer la valeur**  du paramètre **de l'interrupteur logiciel. Concernant les paramétrages de l'interrupteur logiciel, voir ["II-3. LISTE DES DONNÉES](#page-100-0)  [DE L'INTERRUPTEUR LOGICIEL" p.97.](#page-100-0)**

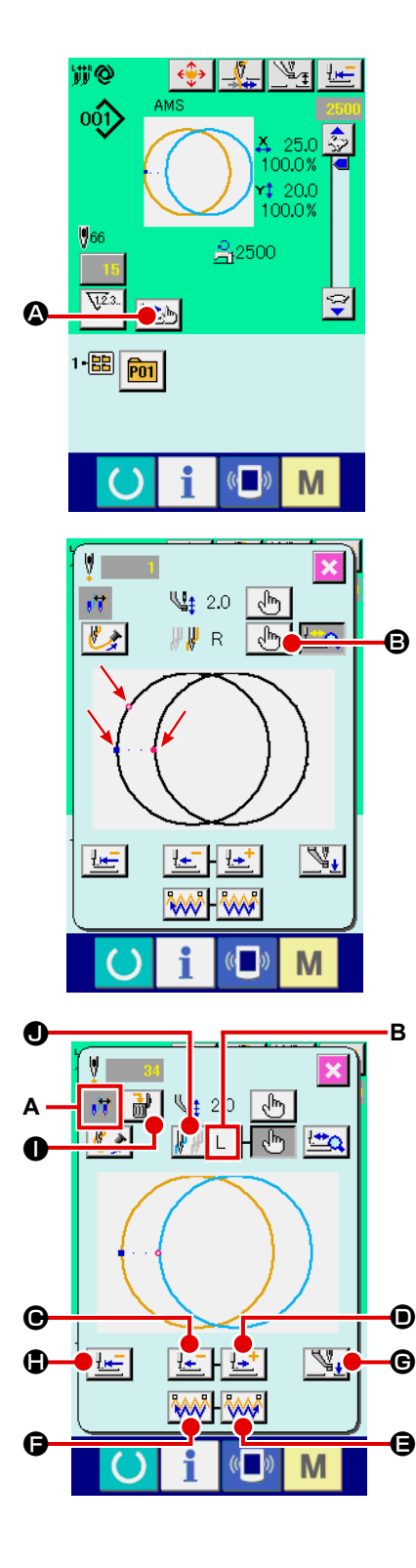

## **(2) Comment changer le mode de changement de couleur**

Appuyer sur le bouton COUTURE ETAPE  $\left|\frac{\mathbf{H}}{\mathbf{H}}\right|$  Sur l'écran de couture pour afficher l'écran correspondant.

La forme de couture est affichée au centre de l'écran. Le point actuel, la position de démarrage de la couture et la position de fin de la couture sont respectivement indiqués par  $\bullet$  (cercle rose),  $\equiv$  (point bleu) et  $\equiv$  (point rose).

Appuyer sur le mode de sélection du mode  $\frac{1}{2}$   $\frac{1}{2}$   $\frac{1}{2}$  pour sélectionner le mode de changement de couleur.

Sur pression des boutons UNE PIQURE EN ARRIERE

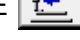

 $\Theta$  ou UNE PIQURE EN AVANT  $\left|\frac{1+t}{b}\right|$   $\Theta$ , l'entraînement (point actuel •) se déplace en arrière ou en avant d'une piqûre. Lorsque deux commandes ou plus ont été saisies, la position d'entraînement ne change pas mais la commande d'affichage **A** est déplacée vers l'avant forward ou l'arrière.

En continuant à appuyer sur le bouton  $\bigcirc$  ou  $\bigcirc$ , la vitesse de déplacement augmente.

L'aiguille permettant de coudre au point actuel est affichée en **B**. Appuyer sur le bouton avant de récupération de la commande  $\mathbb{R}$   $\mathbb{R}$   $\Box$  and  $\Box$  cu sur le bouton arrière  $\mathbb{R}$   $\mathbb{R}$   $\Box$  Ensuite, le point de pénétration de l'aiguille se déplace en avant ou en arrière depuis le point actuel jusqu'au point sur lequel une commande de changement de couleur est trouvée.

Pour arrêter l'entraînement, appuyer sur le bouton  $\Theta$ ,  $\Theta$ ,  $\Theta$ ,  $\Theta$ ,  $\Theta$  ou  $\mathbf{D}$ .

Sur pression du bouton PRESSEUR INTERMEDIAIRE

G, le presseur intermédiaire est relevé ou abaissé. (Ce bouton n'est pas affiché lorsque l'interrupteur LOGICIEL U103 est réglé sur 0 (zéro).)

Sur pression du bouton POSITION INITIALE DU PRESSEUR

世 **D**, le presse-tissu se déplace à la position de démarrage de la couture et l'écran de couture est rétabli.

Sur pression du bouton SUPPRESSION DE COMMANDE

献上  $\bullet$ , l'écran de suppression de commande s'affiche comme indiqué dans **A**.

Déplacer le point actuel jusqu'à la position de l'élément de couture pour lequel la couleur de fil doit être spécifiée. Une commande de changement de couleur peut être saisie sur n'importe quelle position d'éléments de couture tant que la position se trouve sur le point de pénétration de l'aiguille. Appuyer sur le bouton de commande de changement de couleur (aiguille droite  $\mathbb{F}\mathbb{F} \cap \mathbb{R}$ , aiguille gauche  $\mathbb{F} \cap \mathbb{F}$  pour afficher l'écran de saisie de commande de changement de couleur.

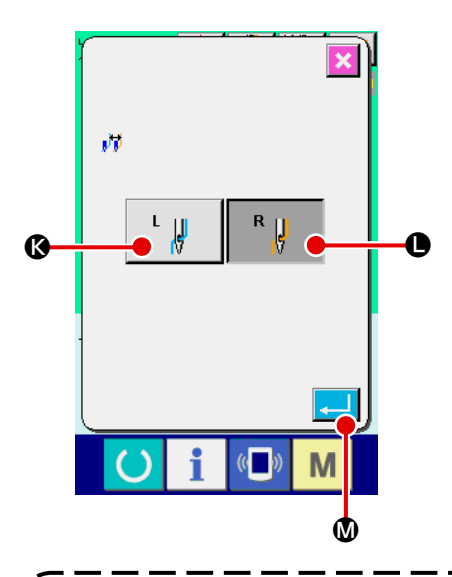

Sélectionner la couture avec l'aiguille gauche  $\left\| \cdot \right\|$   $\left\| \cdot \right\|$  ou

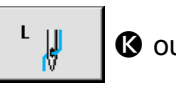

la couture avec l'aiguille droite L et appuyer sur le

bouton ENTREE **. (a) (b)**. Ensuite, les données sont confir-

mées et la commande de changement de couleur est saisie. La commande de changement de couleur est ajoutée à la partie supérieure des éléments de couture sélectionnés.

- **1. Lors de la vérification de l'aiguille ou d'un entraînement avant ou arrière, la machine ne fonctionne pas si le presseur n'est pas abaissé. Abaisser le presseur avant d'utiliser la machine.**
- **2. Lorsque le presseur intermédiaire se trouve en position basse, le mouvement du presseur intermédiaire et de l'aiguille varient en fonction du paramétrage de l'interrupteur**  LOGICIEL **LI103**
- **3. Lorsqu'on augmente la hauteur du presseur intermédiaire ou la grosseur de l'aiguille, vérifier le jeu entre le tire-fil et les pièces. Le tire-fil ne peut pas être utilisé si le jeu n'est pas correct. Dans un tel cas, placer l'interrupteur de tire-fil sur arrêt ou changer la valeur**  du paramètre U105 de l'interrupteur logiciel.

**Concernant les paramétrages de l'interrupteur logiciel, voir ["II-3. LISTE DES DONNÉES](#page-100-0)  [DE L'INTERRUPTEUR LOGICIEL" p.97.](#page-100-0)**

## **2-11. Comment utiliser la fonction de pause**

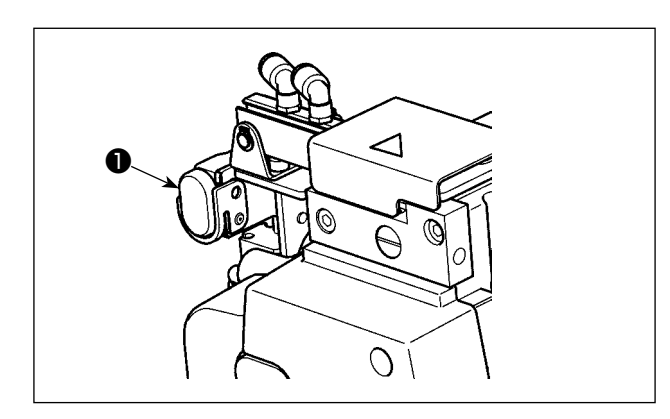

Si l'on appuie sur l'interrupteur PAUSE ❶ pendant la couture, la machine s'arrête. Un écran d'erreur s'affiche alors pour signaler que l'on a appuyé sur l'interrupteur.

**(1) Pour reprendre la couture à partir d'un point donné de la couture**

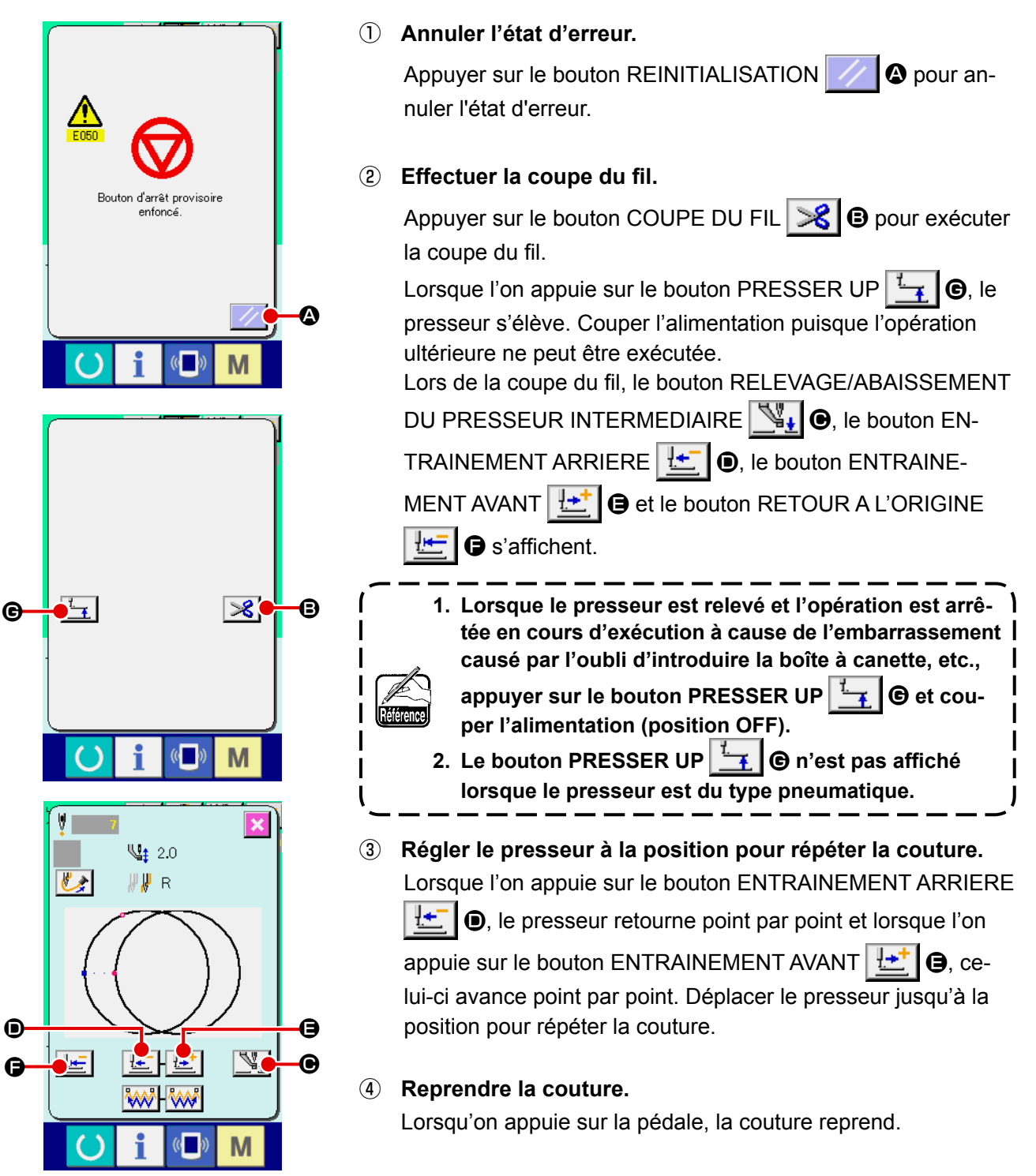

**(2) Exécution de la répétition de la couture depuis le début**

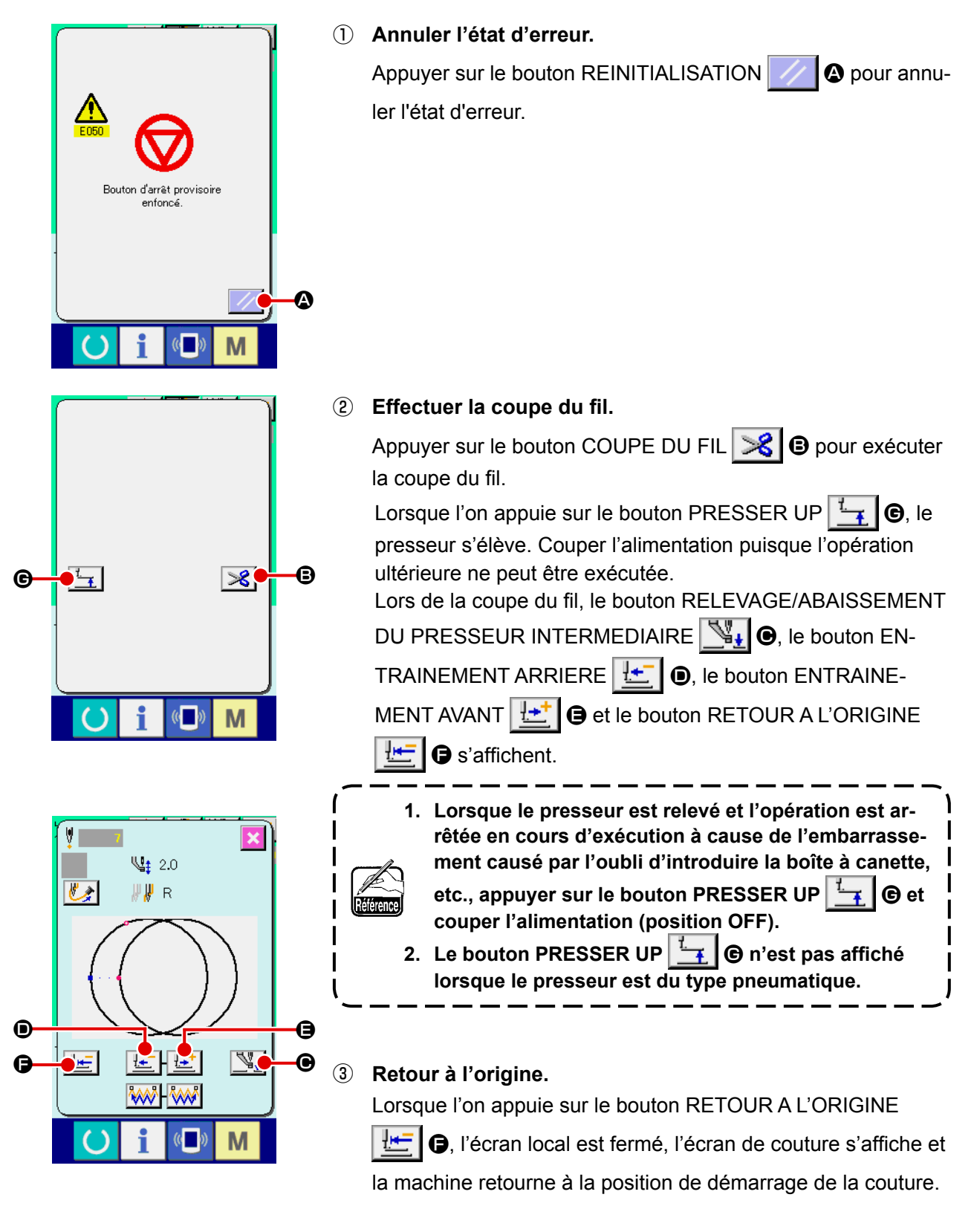

④ **Ré-exécuter l'opération de couture depuis le début.** Lorsqu'on appuie sur la pédale, la couture reprend.

## **2-12. Lorsque la mise en place de l'article a coudre est rendue difficile par la pointe de l'aiguille**

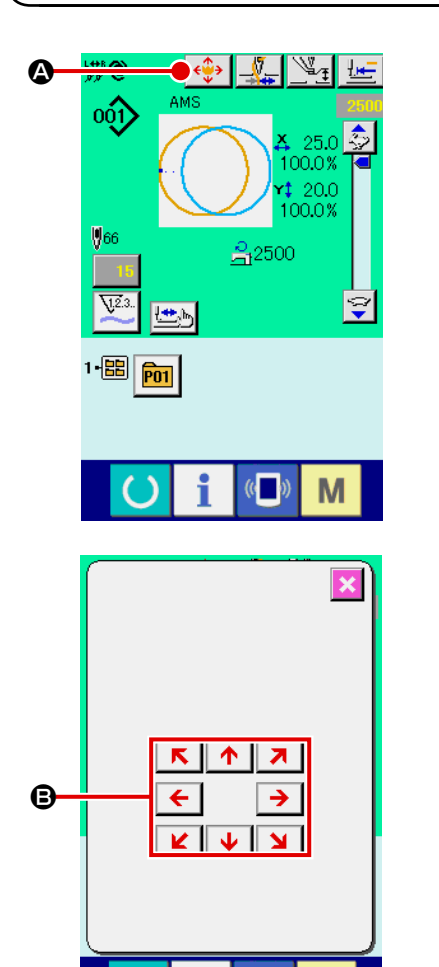

① **Afficher l'écran de déplacement du bouton de configuration.** Lorsqu'on appuie sur le bouton DEPLACEMENT DU BOUTON DE CONFIGURATION  $\left|\left\langle \cdot\right\rangle\right|$   $\left|\bullet\right\rangle$ , l'écran de déplacement du bouton de configuration s'affiche.

#### ② **Déplacer la configuration.**

Abaisser le presseur et saisir la direction du mouvement avec la touche DIRECTION **B**.

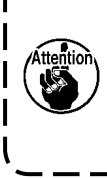

**La distance de déplacement spécifiée n'est effective que sur l'écran de couture. La distance de déplacement spécifiée est effacée lorsque l'écran de saisie réapparaît quand on appuie sur la touche PRET.**

ı

J

**2-13. Comment changer la barre à aiguille et le presseur de fil à enfiler**

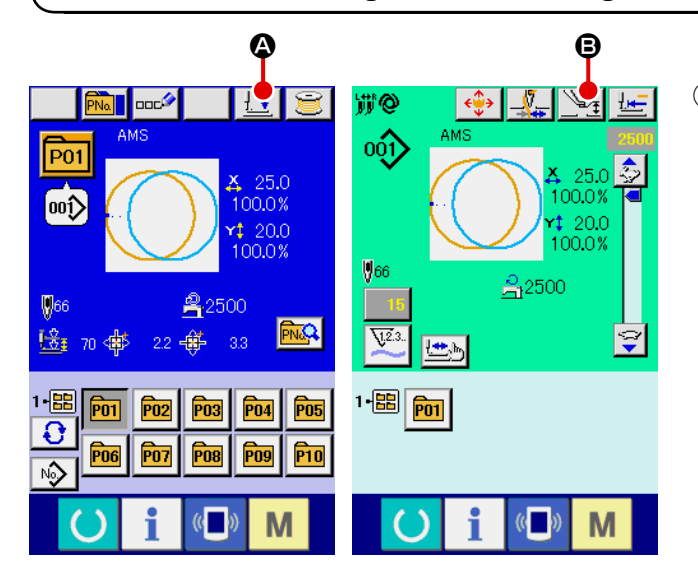

M

① **Affichage de l'écran de réglage du presseur médian ou de l'écran de presseur vers le bas**

Appuyer sur le bouton de presseur vers le bas

 $\pm$  +  $\pm$ A ou le bouton de réglage du presseur

médian  $\mathbb{Z}$  **D** sur l'écran de saisie des

données ou l'écran de couture pour afficher l'écran de réglage du presseur médian ou l'écran du presseur vers le bas.

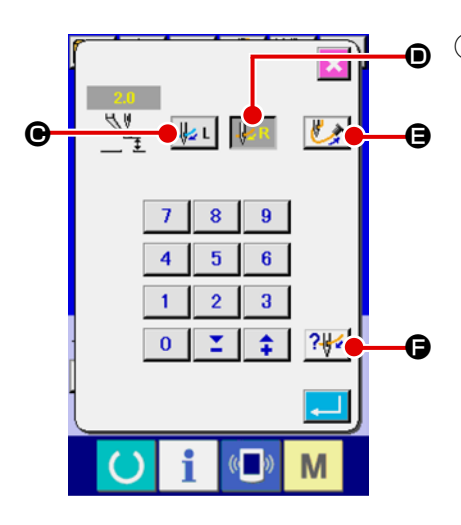

② **Changement de la barre à aiguille et du presseur de fil**  La barre à aiguille et le presseur de fil basculent sur l'aiguille gauche en appuyant sur le bouton de sélection de l'aiguille gauche  $\| \mathcal{L} \mathsf{L} \|$   $\Theta$  ou sur l'aiguille droite en appuyant sur le bouton de sélection de l'aiguille droite  $\| \mathbf{z}_R \| \mathbf{0}$ .

> **Éteindre la machine avant d'enfiler la tête de la machine.** → **Se reporter à "I-4-3. Comment enfiler l'aiguille dans la tête de la machine" p.12 pour en savoir plus.**

Même si l'aiguille change sur cet écran, l'état sélectionné de l'aiguille revient à l'aiguille utilisée pour la couture au moment du mouvement vers l'écran de couture.

Après avoir enfilé la tête de la machine, appuyer sur le bouton d'aspi-

ration du fil  $\|\bullet\|$  o pour pincer le bout du fil. Le schéma d'enfilage

s'affiche lorsque le bouton du schéma d'enfilage | ? dest enfoncé.

→ **Se reporter à "I-4-4. Procédure pour pincer le fil d'aiguille" p.14**.

## **2-14. Comment pincer le fil d'aiguille**

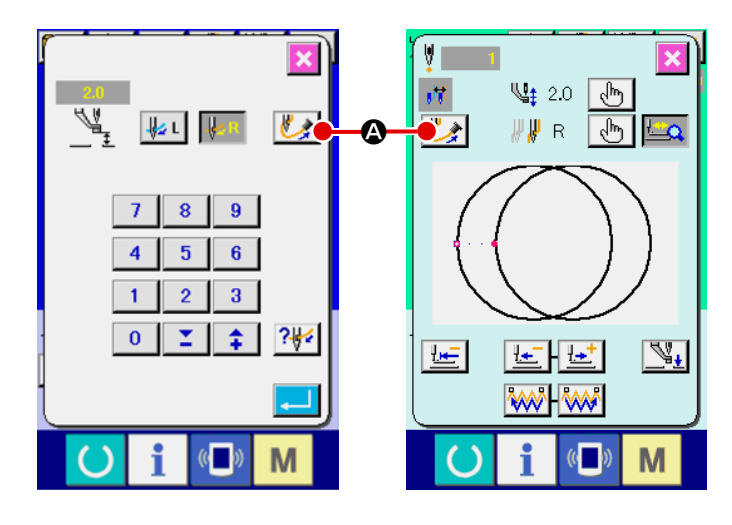

① **Affichage de l'écran d'aspiration du fil** Appuyer sur le bouton d'aspiration du fil Sur l'écran de réglage du presseur médian, l'écran du presseur vers le bas ou l'écran de vérification de forme pour afficher l'écran d'aspiration du fil. Ensuite, l'aspiration du fil commence.

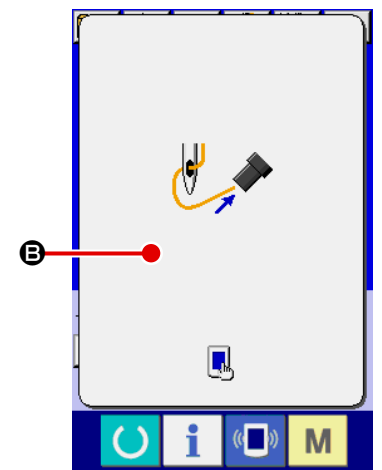

## ② **Achèvement du pinçage de fil**

Toucher  $\Theta$  sur l'écran d'aspiration du fil pour finir le pinçage de fil. Ensuite, l'écran revient à l'écran précédent. À la fin de l'enfilage, le bout du fil doit être aspiré pour pinçage. Se reporter à **"I-4-4. Procédure pour pincer le fil d'aiguille" p.14**.

Le bouton d'aspiration du fil sur l'écran de vérification de forme n'est activé que lorsque le pied presseur est abaissé.

## <span id="page-53-0"></span>**2-15. Bobinage d'une canette**

#### **(1) Bobinage pendant la couture**

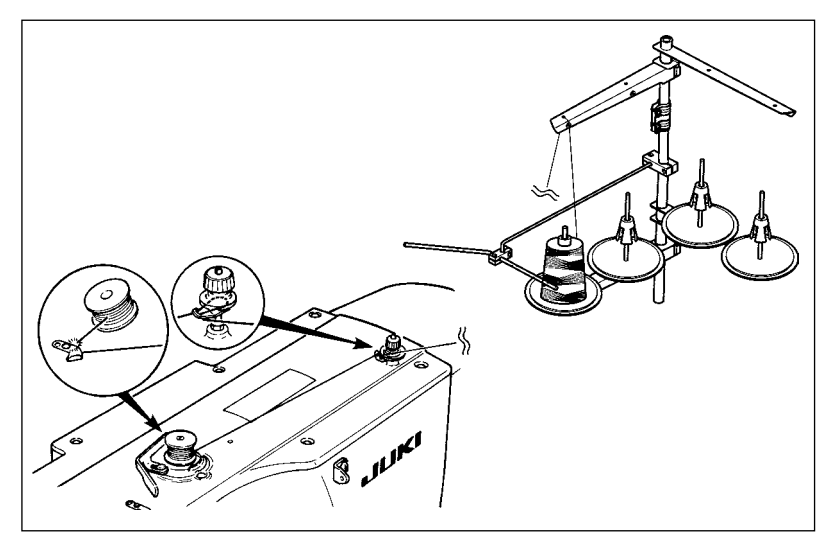

Enfiler le bobineur et enrouler le fil sur la canette dans le sens indiqué sur la figure.

#### **(2) Lorsque l'on procède uniquement au bobinage du fil de canette**

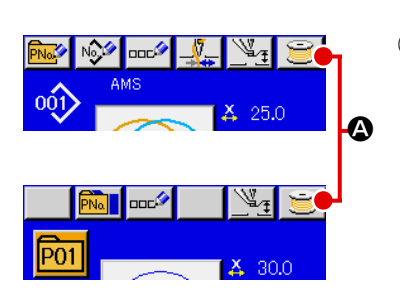

#### ① **Afficher l'écran de bobinage.**

Appuyer sur le bouton BOBINEUR **A** à l'écran de saisie (bleu) pour afficher l'écran de bobinage.

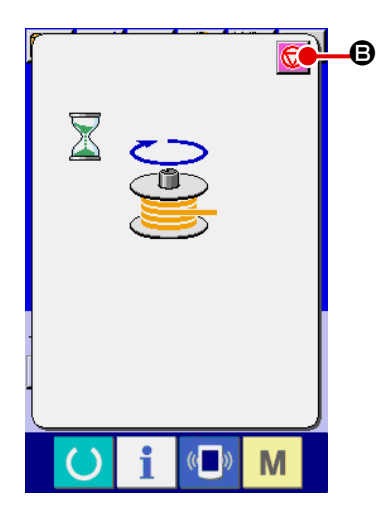

#### ② **Commencer le bobinage.**

Appuyer sur la pédale de départ. La machine tourne et commence à bobiner la canette.

#### ③ **Arrêter la machine.**

Appuyer sur la touche STOP **D**. La machine s'arrête et revient en mode normal. Appuyer deux fois sur la pédale de départ. La machine s'arrête sans quitter le mode de bobinage. Utiliser cette méthode pour bobiner plusieurs canettes.

**Le bobineur de canette ne fonctionne pas immédiatement après la mise sous tension. Bo-**-1 **biner la canette après avoir spécifié le numéro de configuration, etc., appiuyé sur la touch**  - 1  **et fait s'allumer la diode-témoin de couture.**

## <span id="page-54-0"></span>**2-16. Utilisation du compteur**

#### **(1) Procédure de réglage du compteur**

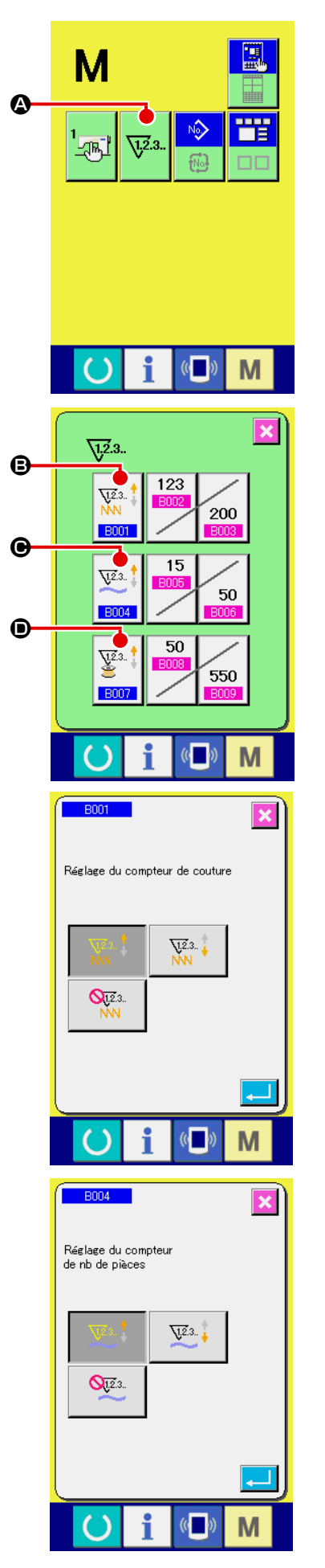

#### ① **Afficher l'écran de réglage du compteur.**

Appuyer sur la touche **M** pour afficher le bouton REGLAGE

DU COMPTEUR  $\nabla^2$ .  $\Omega$ . Lorsqu'on appuie sur ce bouton,

l'écran de réglage du compteur s'affiche.

#### ② **Sélection du type de compteur**

Cette machine à coudre est dotée de trois compteurs différents: le compteur de couture, le compteur de pièces et le compteur de canettes. Sur pression du bouton SELECTION

DE TYPE DE COMPTEUR DE COUTURE  $\left|\frac{\sqrt{123.1}}{NN}\right|$  **(B)**, SELEC-

TION DE TYPE DE COMPTEUR DE PIECES  $|\overline{\mathbb{X}}^{\mathbb{R}}^{\mathbb{I}}| \bigcirc$  ou

SELECTION DE TYPE DE COMPTEUR DE CANNETTES

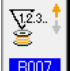

D, l'écran correspondant s'affiche. Cet écran permet de

sélectionner individuellement le type de compteur.

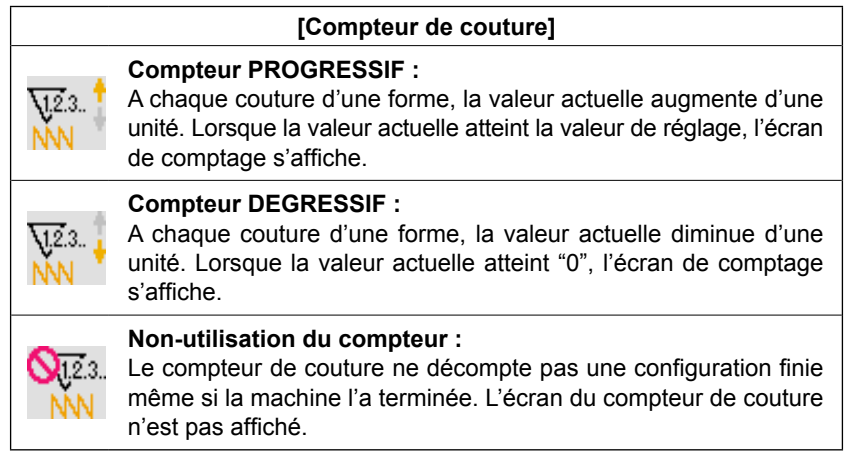

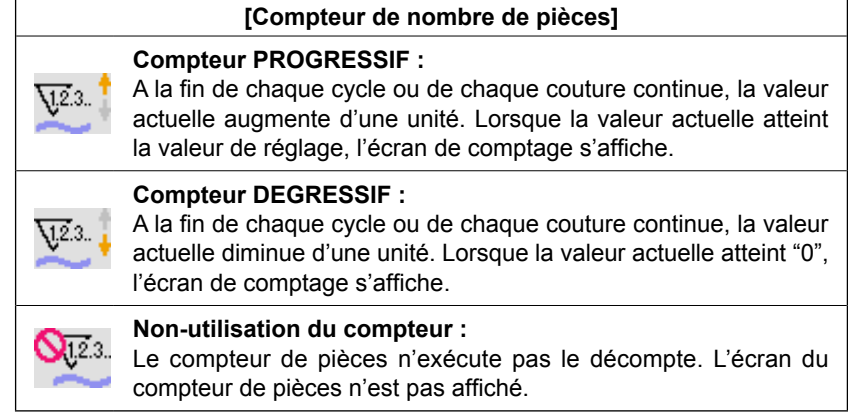

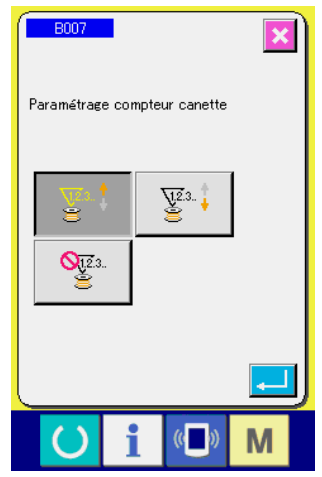

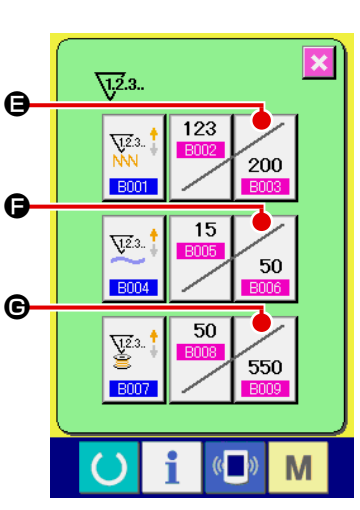

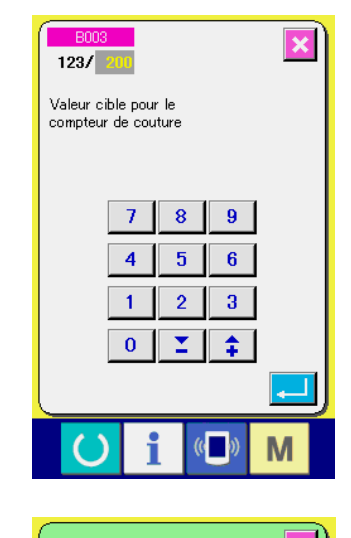

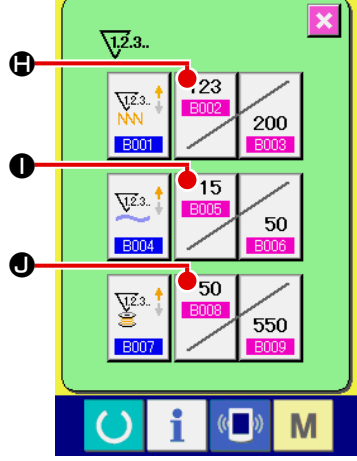

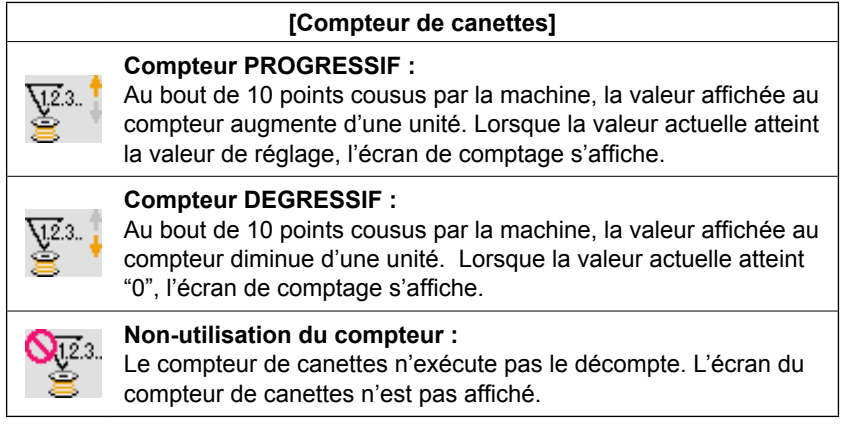

③ **Changement de la valeur de réglage du compteur.**

Appuyer sur le bouton du compteur de couture  $\mathcal{L}_{200}$   $\bigcirc$ , le

bouton du compteur de pièces  $\sim$  50  $\mid$  **O** ou le bouton du comp-

teur de canettes  $\sqrt{550}$   $\bigcirc$  pour afficher l'écran de saisie de

valeur paramétrée correspondant.

Saisir ici la valeur de réglage.

Lorsque " 0 " est saisi dans la valeur spécifiée, l'affichage de l'écran de comptage ne se fait pas.

④ **Changement de la valeur actuelle du compteur.**

123 Appuyer sur le bouton du compteur de couture  $\left| \frac{1}{2} \right|$ , le

15 bouton du compteur de pièces  $\Box$   $\Box$   $\Box$  ou le bouton du comp-

50 teur de canettes  $\Box$  o pour afficher l'écran de saisie de

valeur réelle correspondant.

Saisir ici la valeur actuelle.

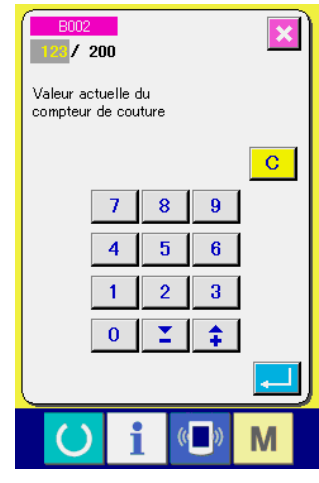

## **(2) Procédure de réinitialisation de la valeur de comptage**

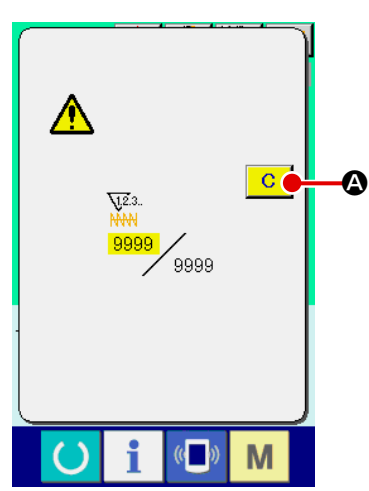

Lorsque la condition de comptage est atteinte pendant la couture, l'écran de comptage s'affiche et le vibreur sonore est actionné. Appuyer sur le bouton EFFACER  $\boxed{C}$   $\boxed{Q}$  pour réinitialiser le compteur. L'écran de couture réapparaît. Le comptage reprend alors.

## **(3) Comment modifier la valeur du compteur durant l'opération de couture**

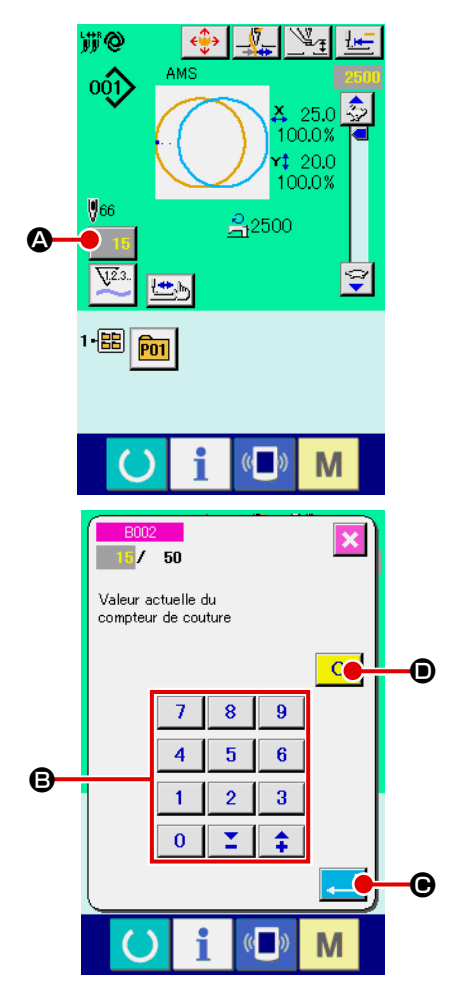

① **Afficher l'écran de modification de la valeur du compteur.** Lorsque vous souhaitez corriger la valeur du compteur durant l'exécution de l'opération de couture en raison d'une erreur ou pour tout autre raison similaire, appuyer sur le bouton de CHANGEMENT DE LA VALEUR DU COMPTEUR 15 0 sur

l'écran de couture. Alors l'écran de modification de la valeur du compteur est affiché à l'écran.

#### ② **Changement de la valeur du compteur.** Entrer la valeur désirée au moyen du pavé numérique à 10

touches, ou avec les touches "-" ou "+" **+ + +**" **+** 

## ③ **Spécifier la valeur du compteur.**

Lorsque l'on appuie sur le bouton SAISIE **C**, la donnée est spécifiée.

Lorsque vous souhaitez effacer la valeur du compteur, appuyer sur le bouton EFFACEMENT **C O**.

## <span id="page-57-0"></span>**2-17. Memorisation d'une nouvelle configuration utilisateur**

#### ① **Afficher l'écran de saisie.**

La mémorisation de la nouvelle configuration ne peut être effectuée que sur l'écran de saisie (bleu). Sil'écran de couture (vert) est affiché, appuyer sur le bouton PRET pour afficher l'écran de saisie (bleu).

- **@**  $001$  $250$ 100.0% 100.0%  $$56$ <u>음</u>2500 ⊩團 P<sub>01</sub> M  $\mathbb{C}$
- ② **Afficher l'écran de mémorisation d'une nouvelle configuration utilisateur.**

Appuyer sur le bouton NOUVELLE MEMORISATION  $\mathbb{Q}^2$ pour afficher l'écran de mémorisation de nouvelle configuration utilisateur.

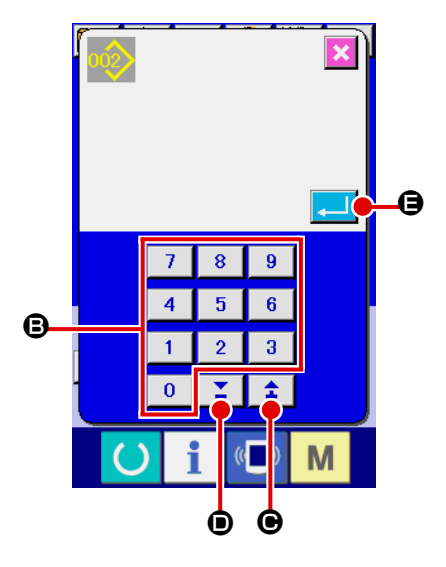

③ **Saisir le numéro de configuration utilisateur.** Saisir le numéro de configuration utilisateur à mémoriser à l'aide du pavé numérique **B**. On peut rappeler un numéro de configuration utilisateur n'ayant pas été mémorisé avec la touche "+" ou "-"  $\left| \begin{array}{c} \uparrow \\ \uparrow \end{array} \right|$  ( $\bigcirc$  et

D).

④ **Valider le numéro de configuration utilisateur.**

Appuyer sur le bouton ENTREE  $\Box$   $\Theta$  pour valider le numéro de configuration utilisateur à mémoriser. L'écran de saisie à la sélection d'une configuration utilisateur s'affiche. Lorsqu'on appuie sur le bouton ENTREE après avoir saisi un numéro de configuration utilisateur existant, l'écran de confirmation d'écrasement s'affiche.

## <span id="page-58-0"></span>**2-18. Attribution d'un nom a une configuration utilisateur**

Il est possible de saisir jusqu'à 255 caractères pour chacune des configurations utilisateur.

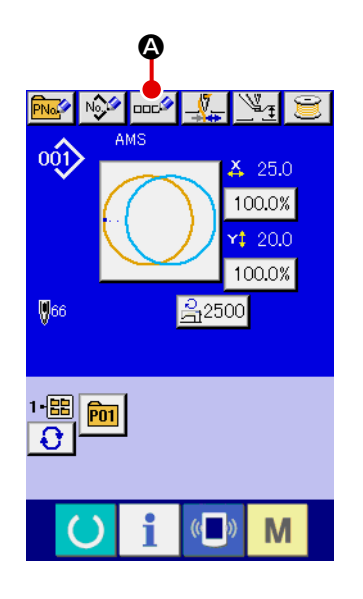

#### ① **Afficher l'écran de saisie.**

La saisie du nom de bouton de configuration n'est possible que sur l'écran de saisie (bleu) à la sélection d'un bouton de configuration.

Si l'écran de couture (vert) est affiché, appuyer sur le bouton

PRET ( ) pour afficher l'écran de saisie (bleu).

② **Afficher l'écran de saisie de caractères.** Appuyer sur le bouton SAISIE DE CARACTERES  $\overline{A}$ 

pour afficher l'écran de saisie de caractères.

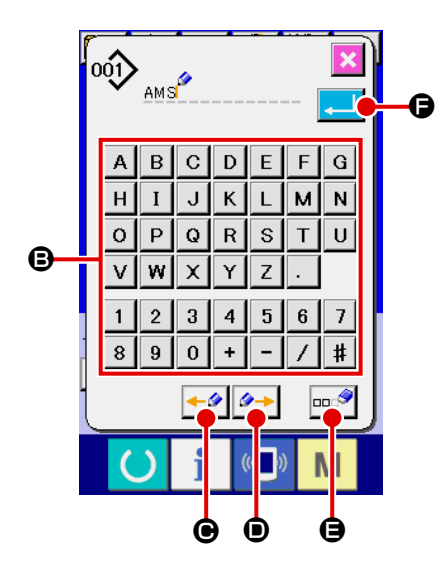

#### ③ **Saisir le caractère.**

Appuyer sur le bouton CARACTERE <sup>S</sup> désiré pour saisir le caractère. Il est possible de saisir jusqu'à 255 caractères (  $\hat{a}$  z et  $\overline{0}$   $\hat{a}$   $\overline{9}$  ) et symboles  $( + , - , / , + , + , ... )$ . On peut déplacer le curseur avec le bouton de DEPLACE-MENT GAUCHE DU CURSEUR  $\leftarrow \bullet$   $\bullet$  et le bouton de DE-PLACEMENT DROIT DU CURSEUR  $\rightarrow \bullet$  . Pour supprimer le caractère saisi, positionner le curseur sur le caractère à supprimer et appuyer sur le bouton SUPPRIMER  $\Box$ 

#### ④ **Valider la saisie du caractère.**

Lorsqu'on appuie sur le bouton ENTREE **Fould**, la saisie du caractère est validée. Une fois la saisie validée, le caractère saisi est affiché sur la partie supérieure de l'écran de saisie (bleu).

## <span id="page-59-0"></span>**2-19. Memorisation d'un nouveau bouton de configuration**

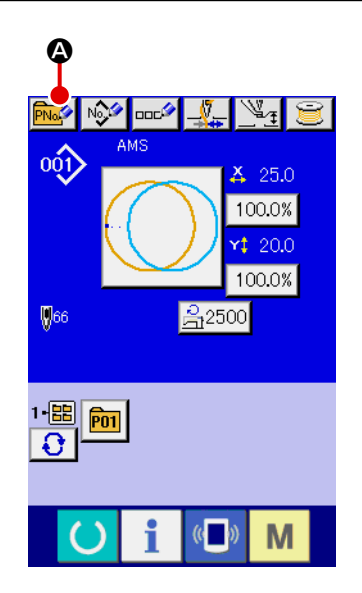

#### ① **Afficher l'écran de saisie.**

La mémorisation du nouveau bouton de configuration ne peut être effectuée que sur l'écran de saisie (bleu). Si l'écran de couture (vert) est affiché, appuyer sur le bouton PRET pour afficher l'écran de saisie (bleu).

② **Afficher l'écran de mémorisation d'un nouveau bouton de configuration.**

Appuyer sur le bouton NOUVELLE MEMORISATION **PNo<sup>2</sup> ©** pour afficher l'écran de mémorisation d'un nouveau bouton de configuration.

# $P<sub>11</sub>$ 6 FOR THE SECTION OF STREET  $\overline{7}$  $8$  $\overline{\mathbf{9}}$ B  $\bf{0}$

#### ③ **Saisir le numéro de bouton de configuration.**

Saisir le numéro de bouton de configuration à mémoriser à l'aide du pavé numérique **B**. Il n'est pas possible de mémoriser un numéro de bouton de configuration déjà mémorisé. On peut rappeler un numéro de bouton de configuration qui n'a pas été mémorisé à l'aide de la touche "–" ou "+"  $\mathbf{X} \mathbf{C}$ et  $\mathbf{D}$ ).

#### ④ **Sélectionner le dossier de stockage.**

Les boutons de configuration peuvent être enregistrés dans cinq dossiers. Jusqu'à 10 boutons de configuration peuvent être stockés dans un dossier. Pour sélectionner le dossier de stockage du bouton, utiliser le bouton SELECTION DE DOS-SIER  $\Omega$  i.e.

#### ⑤ **Valider le numéro de configuration.**

Appuyer sur le bouton ENTREE **E De pour valider le numé**ro de bouton de configuration à mémoriser. L'écran de saisie à la sélection d'un bouton de configuration s'affiche.

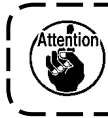

**Appuyer sur l'une des touches P1 à P50 alors que l'écran de couture est affiché. Le presseur s'abaisse.**

## **(1) Ecran de saisie des données du bouton de configuration**

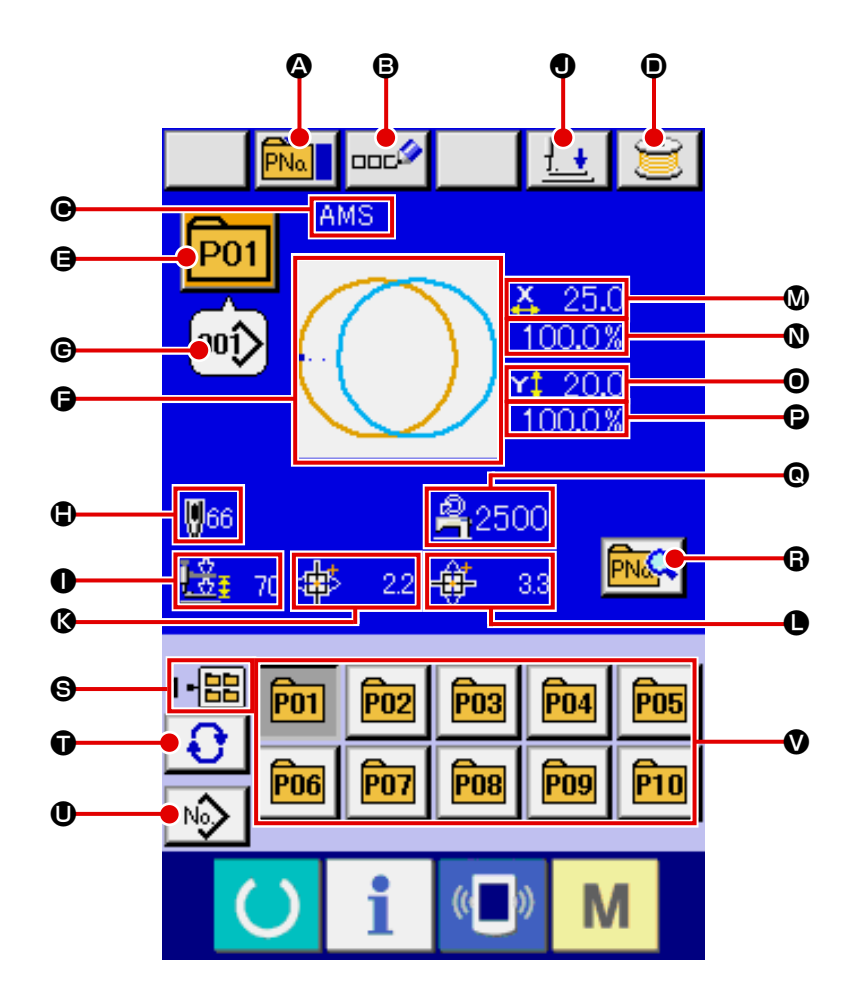

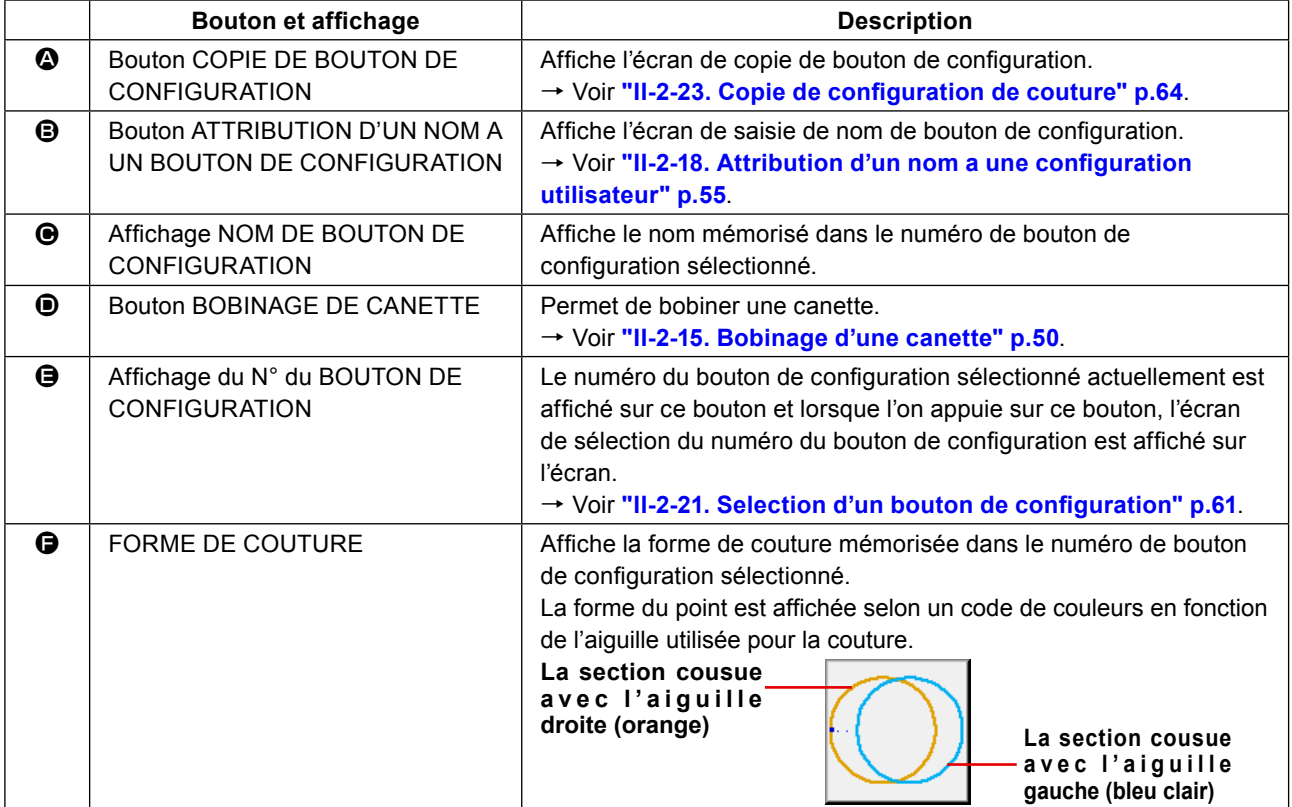

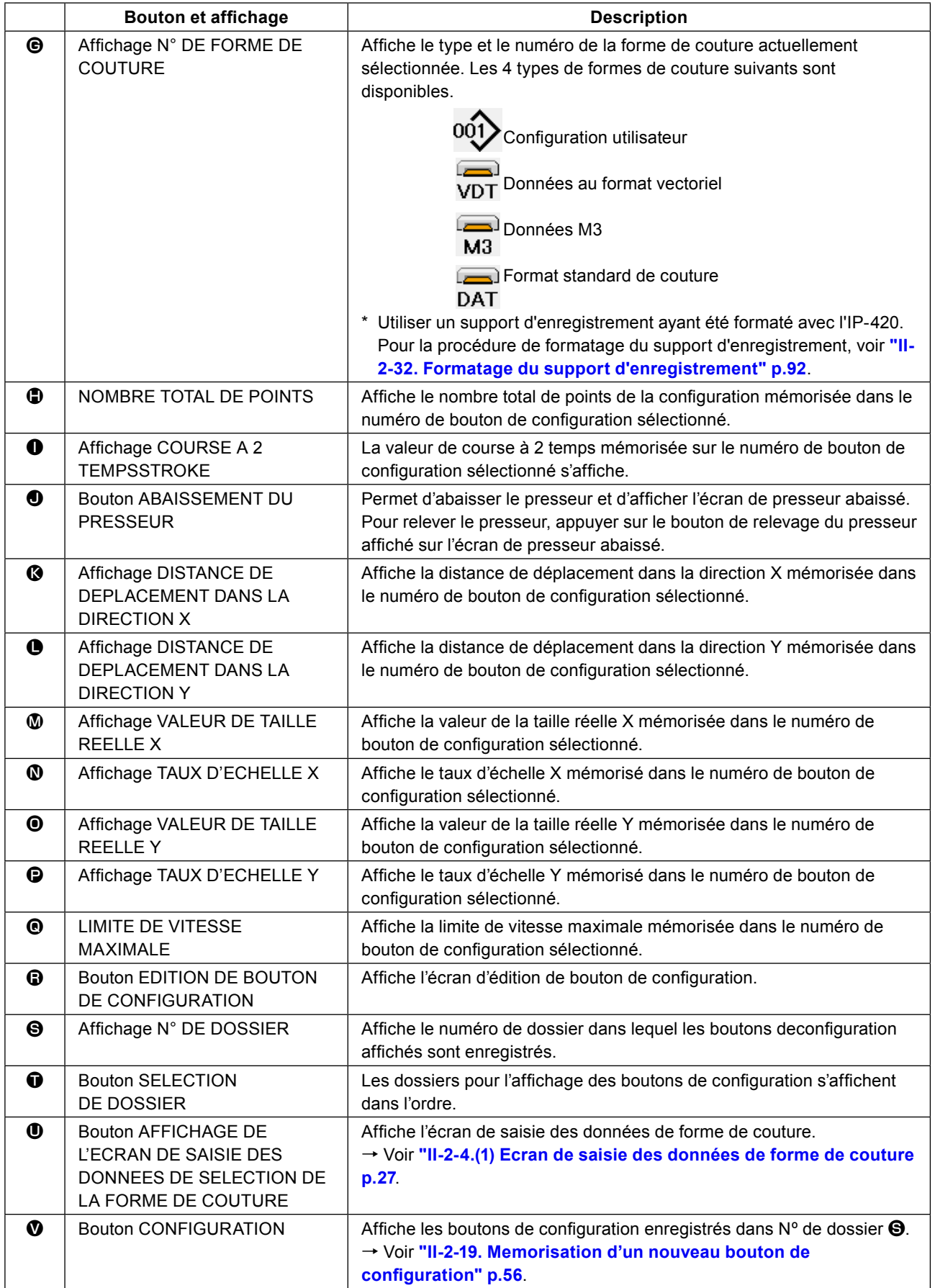

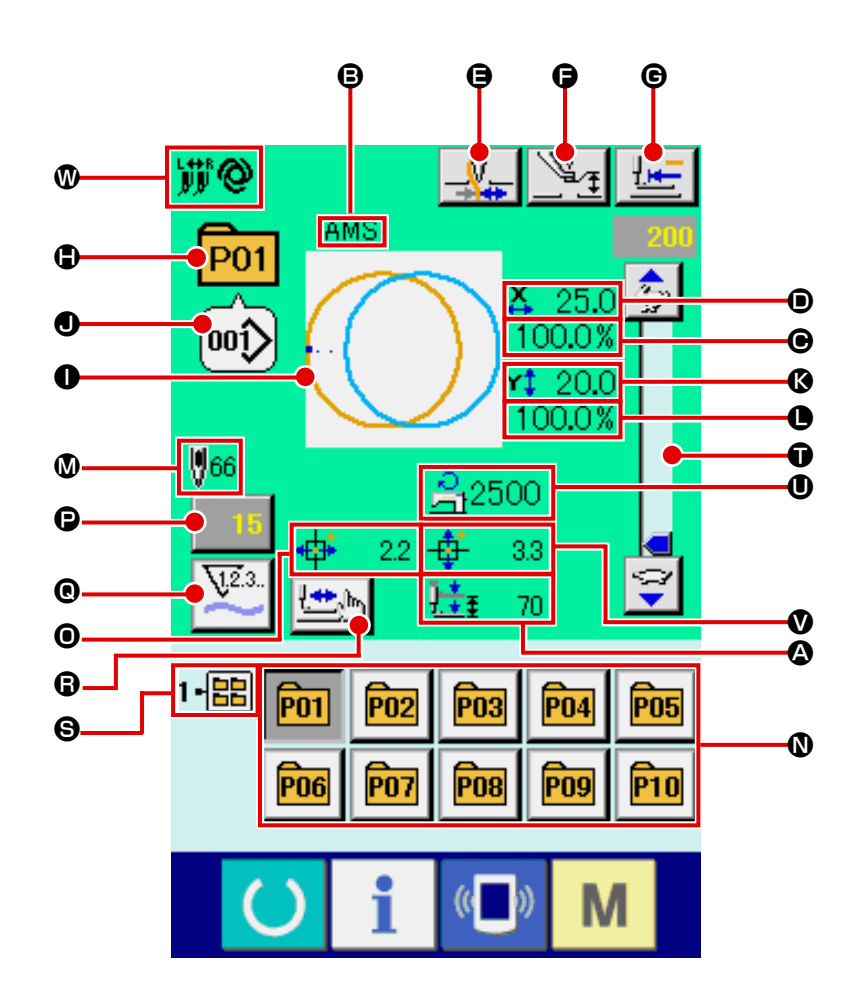

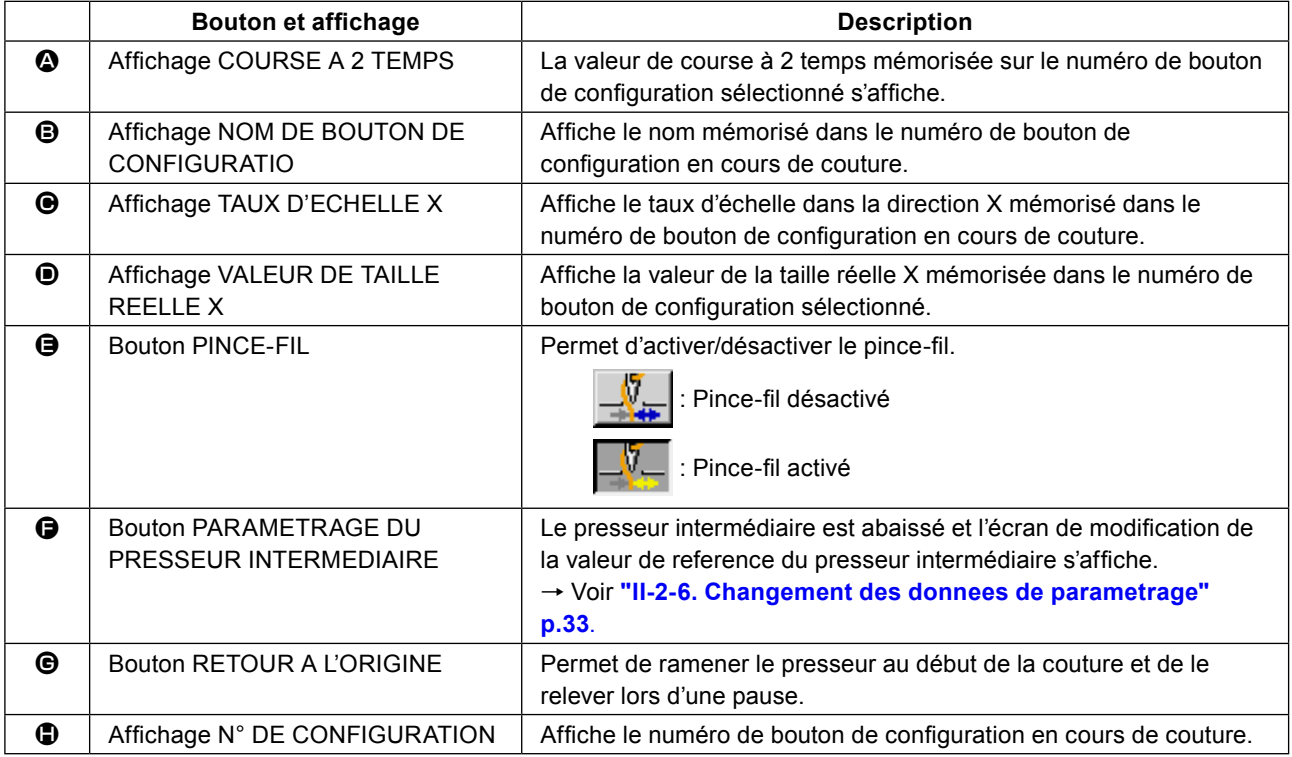

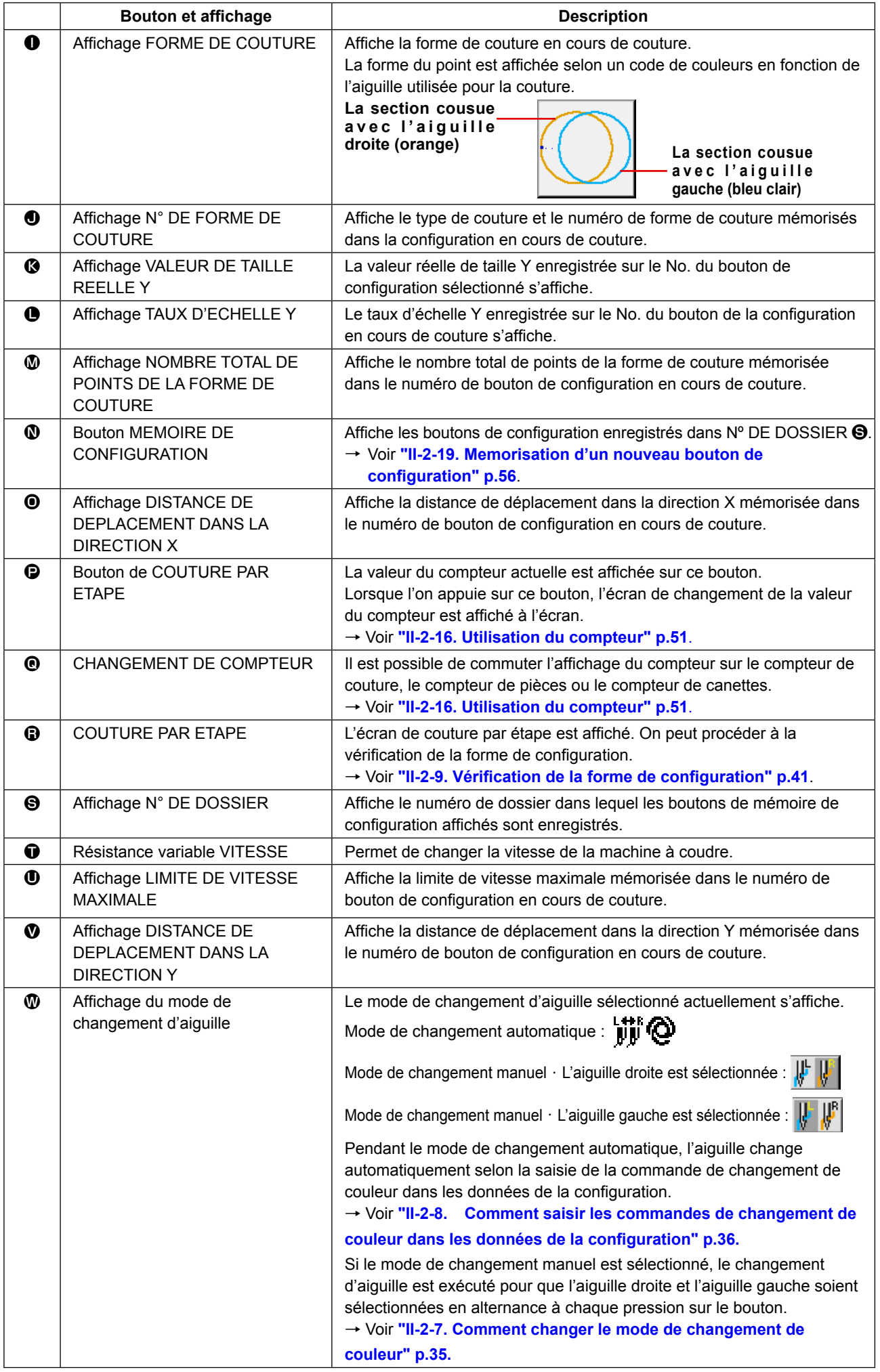

## <span id="page-64-0"></span>**2-21. Selection d'un bouton de configuration**

#### **(1) Sélection depuis l'écran de saisie**

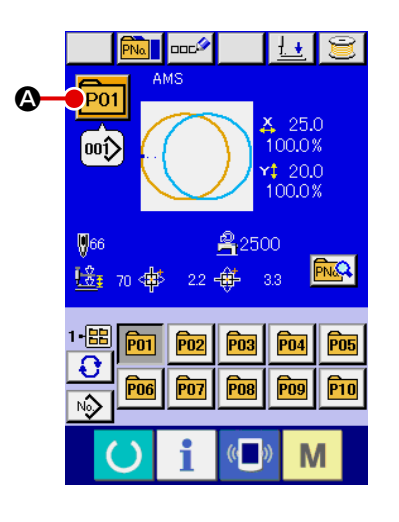

#### ① **Afficher l'écran de saisie.**

La sélection du numéro de bouton de configuration n'est possible que sur l'écran de saisie (bleu). Si l'écran de couture (vert) est affiché, appuyer sur le bouton PRET  $\left( \bullet \right)$  pour afficher l'écran de saisie.

② **Afficher l'écran de sélection de numéro de bouton de configuration.**

Lorsqu'on appuie sur le bouton SELECTIONDE Nº DE BOU-

TON DE CONFIGURATION **P01 4**, l'écran de sélection de

numéro de bouton de configuration s'affiche. Le numéro de bouton de configuration actuellement sélectionné et le contenu s'affichent sur la partie supérieure de l'écran et la liste des boutons de configuration mémorisés s'affiche sur la partie inférieure de l'écran.

- AMS **P01** 25.0 100.0%  $|00\rangle$  $120.0$  $$66$ 100.0% 1-區 음2500 F  $\overline{O}$  $\bf \bm \Theta$  $\ddot{\phantom{a}}$ 22 母  $3.3\,$  $00()$  $\ket{00}$ 0 **km km km** b  $\ket{00}$  $\omega$ 副 E  $\mathbb{C}$ М
- ③ **Sélectionner le numéro de bouton de configuration.**

Lorsqu'on appuie sur le bouton HAUT ou BAS  $\blacktriangleright \blacktriangleright$   $\blacktriangleright$   $\blacktriangleright$   $\blacktriangleright$   $\blacktriangleright$   $\blacktriangleright$ les boutons de configuration  $\Theta$  mémorisés changent dans l'ordre. Le contenu des données de couture saisies dans le bouton de configuration s'affiche sur le bouton. Appuyer alors sur le bouton de configuration  $\bigcirc$  que l'on désire sélectionner.

#### ④ **Valider le numéro de bouton de configuration.**

Lorsqu'on appuie sur le bouton ENTREE **D**. l'écran de sélection de numéro de bouton de configuration se ferme et la sélection est validée.

- \* Pour supprimer le bouton de configuration mémorisé, appuyer sur le bouton SUPPRIMER  $\frac{1}{100}$   $\frac{1}{20}$ . Toutefois, les boutons de configuration qui sont enregistrés pour la couture combinée ne peuvent être effacés.
- \* Pour que le numéro de configuration s'affiche, appuyer sur le bouton SELECTION DE DOSSIER  $\bigcup$   $\bigcirc$   $\bigcirc$ . Les numéros de bouton de configuration enregistrés dans le dossier spécifié s'affichent alors sur la liste. Lorsque le numéro de dossier n'est pas affiché, tous les numéros de configuration mémorisés sont affichés.

#### **(2) Sélection au moyen d'un bouton de raccourci**

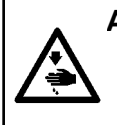

#### **AVERTISSEMENT :**

**Aprèaavor sélectionné la configuration de coiture, toujours en vérifier le counter. Si la configuration dépasse du press-tissu, l'iguille heurera celu-ci pendant la couture et risquera de secasser et de blesser quelq'un.**

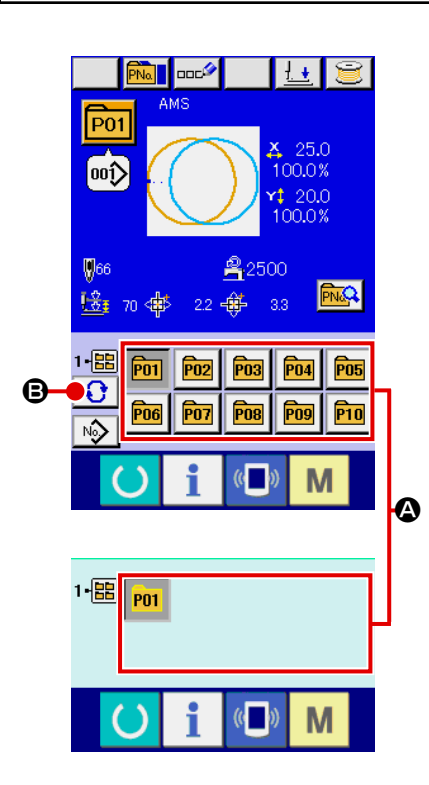

## ① **Afficher l'écran de saisie ou l'écran de couture.**

Lorsque la configuration est mémorisée dans le dossier, les boutons de configuration  $\bullet$  s'affichent sur la partie inférieure de l'écran de saisie ou de l'écran de couture.

#### ② **Sélectionner le numéro de configuration.**

Le bouton de configuration s'affiche avec chaque dossier spécifié lorsque la configuration est nouvellement créée. Lorsqu'on appuie sur le bouton SELECTION DE DOSSIER Ð.

B, le bouton de configuration à afficher change. Afficher et appuyer sur le bouton de la configuration à coudre. Lorsqu'on appuie sur ce bouton, le numéro de bouton de configuration est sélectionné.

## **2-22. Changement du contenu d'un bouton de configuration**

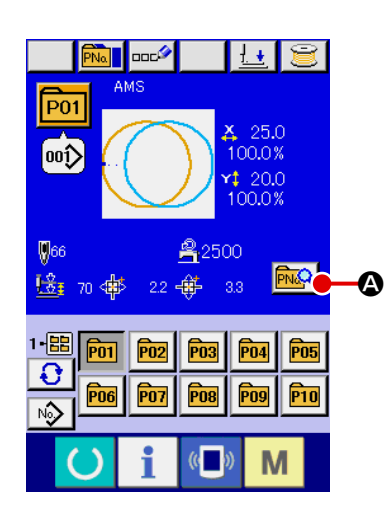

① **Afficher l'écran de saisie à la sélection d'un bouton de configuration.**

La modification du contenu de la configuration n'est possible que sur l'écran de saisie (bleu) à la sélection d'une configuration. Si l'écran de couture (vert) est affiché, appuyer sur le

bouton PRET  $\bigcirc$  pour afficher l'écran de saisie à la sélection d'un bouton de configuration.

② **Afficher l'écran de changement des données du bouton de configuration.**

Lorsqu'on appuie sur le bouton CHANGEMENT DES DONNEES D'UN BOUTON DE CONFIGURATION **MAG** l'écran de changement des données du bouton de configuration s'affiche.

 $\overline{501}$ J .<br>00) 100.0% B  $\bf 0$  $20f$ o 100.0%  $\mathbf \Theta$  $\n **③** 6\n$  $2.250$ E  $\boldsymbol{\mathsf{\Theta}}$  $\bf \Theta$  $\mathbf \Theta$ M

 $\boldsymbol{\mathbb{G}}$ 

③ **Afficher l'écran de saisie de la valeur du paramètre que l'on désire changer.**

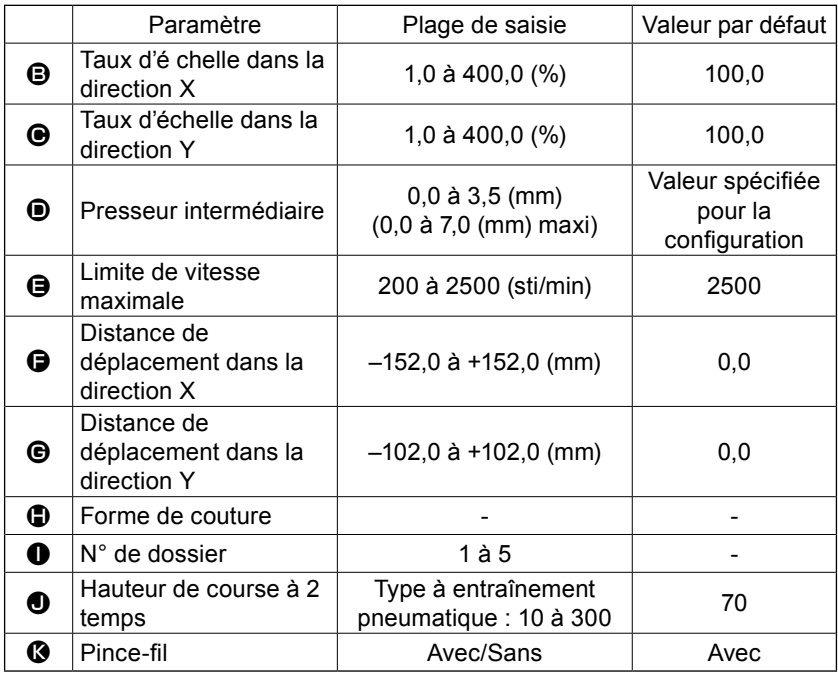

Les données pouvant être modifiées sont les 10 paramètres ci-dessous.

Lorsqu'on appuie sur chaque bouton de  $\bigoplus$  à  $\bigoplus$  et  $\bigoplus$ , l'écran de saisie de la valeur du paramètre s'affiche. Lorsqu'on appuie sur les boutons  $\bigcirc$  et  $\bigcirc$ , lesparamètres N° de dossier et Avec/sans pince-filchangent.

- \* Au lieu du taux d'échelle dans la direction  $X \bigoplus$  et du taux d'échelle dans la direction Y  $\bigoplus$ , il est possible de saisir la taille réelle en effectuant un paramétrage dans l'interrupteur logiciel **U064**.
- $*$  La plage maxi. de saisie et la valeur initiale de la vitesse maxi., la limitation de la vitesse  $\bigoplus$  sont déterminés avec le bouton de mémoire **U001**.
- La plage de saisie de la distance de déplacement dans la direction  $X \bigoplus$  et de la distance de déplacement dans la direction Y G diffère selon la plage de couture.

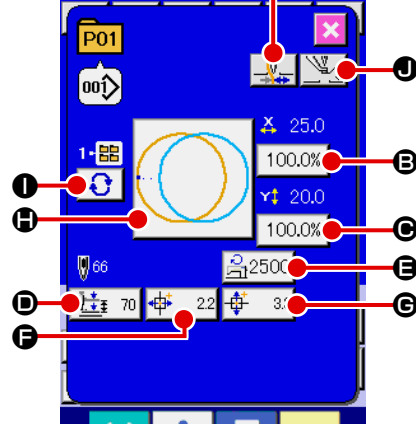

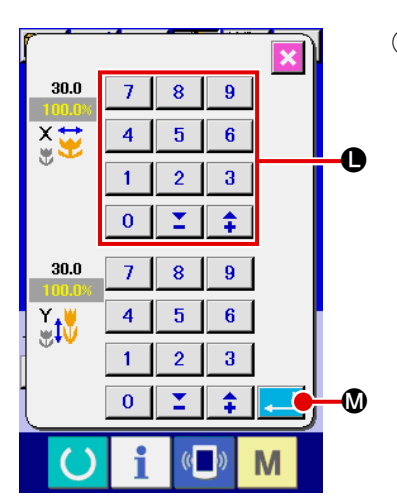

④ **Valider la valeur de paramètre modifiée.** Exemple : saisie du taux d'échelle X. Appuyer sur  $\boxed{100.0\%}$  **e** pour afficher l'écran desaisie de la valeur du paramètre. Saisir la valeur désirée à l'aide du pavé numérique ou de la touche "-" ou "+"  $\bigcirc$ . Lorsqu'on appuie sur le bouton ENTREE  $\Phi$ , la valeur spécifiée est validée.

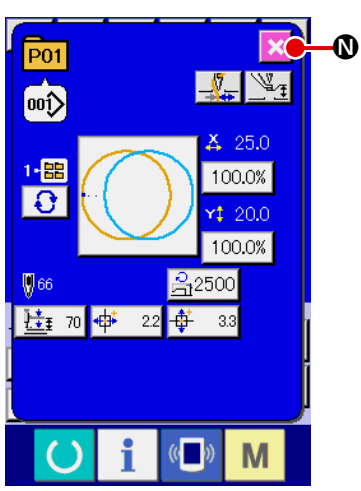

- ⑤ **Fermer l'écran de changement des données du bouton de configuration.** Après avoir terminé la modification, appuyer sur le bouton FERMER X **0**. L'écran de changement des données du bouton de configuration se ferme et l'écran de saisie réapparaît.
	- \* Ceci peut être exécuté pour modifier les autres données concernant les éléments en procédant à la même pération.

## <span id="page-67-0"></span>**2-23. Copie de configuration de couture**

Il est possible de copier les données de couture d'un numéro de configuration déjà mémorisé sur un numéro de configuration non mémorisé. La copie par écrasement de la configuration est interdite. Pour écraser une configuration, l'effacer avant la copie.

#### → Voir **["II-2-21. Selection d'un bouton de configuration" p.61](#page-64-0)**.

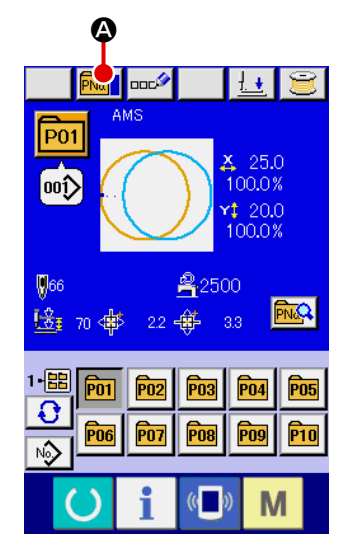

#### ① **Afficher l'écran de saisie.**

La copie n'est possible que sur l'écran de saisie (bleu). Si l'écran de couture (vert) est affiché, appuyer sur la touche

READY pour afficher l'écran de saisie (bleu).

#### ② **Afficher l'écran de copie de configuration.**

Lorsqu'on appuie sur le bouton de copie de configuration **PNa** 

A, l'écran de copie de configuration (sélection de source de copie) s'affiche.

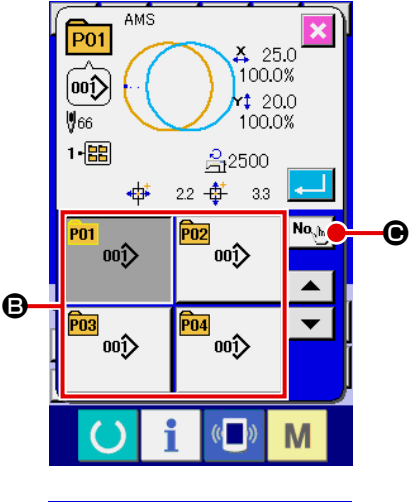

 $\boldsymbol{\mathsf{\Theta}}$ 

 $\mathbf{\Theta}$ 

③ **Sélectionner le numéro de configuration de la source de copie.**

Sélectionner le numéro de configuration de la source de copie sur la liste des boutons de configuration  $\mathbf \Theta$ . Sélectionner le numéro de configuration de la source de copie

sur la liste des boutons de configuration  $\boxed{\mathbf{N} \mathbf{o}_{\text{obs}}}$   $\boxed{\mathbf{o}}$  pour afficher l'écran de saisie de destination de copie.

④ **Saisir le numéro de configuration de la destination de copie.**

Saisir le numéro de configuration de la destination de copie **P11** avec le pavé numérique  $\bullet$ . On peut rappeler un numéro de configuration inutilisé avec les boutons "+" et "-"  $|\uparrow|$   $|\uparrow|$  ( $\bigcirc$  $2 - 1$ Ō et  $\mathbf{\Theta}$ ). Et de plus le dossier à sauvegarder peut étre sélectionné avec 8  $\overline{9}$  $\overline{4}$ 6  $\overline{5}$ le bouton SELECTION E DOSSIER  $\bigodot$   $\bigodot$  $\overline{1}$  $\mathcal{P}$  $\overline{a}$ ⑤ **Commencer la copie.**  $\mathbf{0}$ H

- Appuyer sur le bouton ENTREE **H** D pour démarrer la copie. Deux secondes après environ, le numéro de configuration
- ayant été copié à l'état sélectionné est remplacé par l'écran de copie de configuration (sélection de source de copie).
- \* Les données combinées peuvent être copiées de la même manière.

## **2-24. Changement du mode de couture**

E F

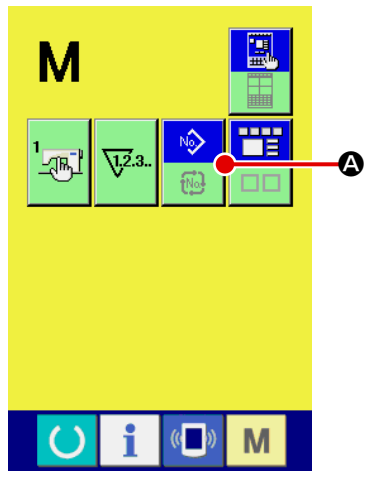

① **Sélectionner le mode de couture.**

Lorsqu'on appuie sur le bouton  $\mathbf{M}$  alors qu'une configuration est mémorisée, le bouton SELECTION DE MODE DE

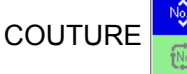

COUTURE  $\left[\bullet\right]$   $\bullet$  s'affiche. Lorsqu'on appuie sur ce bouton,

la machine passe automatiquement entre le mode de couture individuelle et le mode de couture combinée.

(On ne peut pas changer de mode en appuyant sur le bouton si le bouton de mémorisation n'a pas été mémorisé.)

L'image du bouton de sélection de mode de couture change en fonction du mode de couture actuellement sélectionné.

Lorsque la couture indépendante est sélectionnée :

Lorsque la couture combinée est sélectionnée :

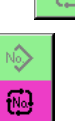

## **2-25. Affichage en mode de couture combinee**

Cette machine permet d'exécuter une séquence d'opérations de couture en combinant plusieurs données de configuration.

Jusqu'à 30 configurations peuvent être saisies. Utiliser cette fonction pour coudre plusieurs formes différentes sur un article. Il est possible de mémoriser jusqu'à 20 données de couture combinées. Utiliser cette fonction pour une nouvelle création ou une copie.

- → Voir **["II-2-19. Memorisation d'un nouveau bouton de configuration" p.56](#page-59-0)** et **["II-2-23. Copie de configuration de couture" p.64](#page-67-0)**.
	- **(1) Ecran de saisie d'une configuration**

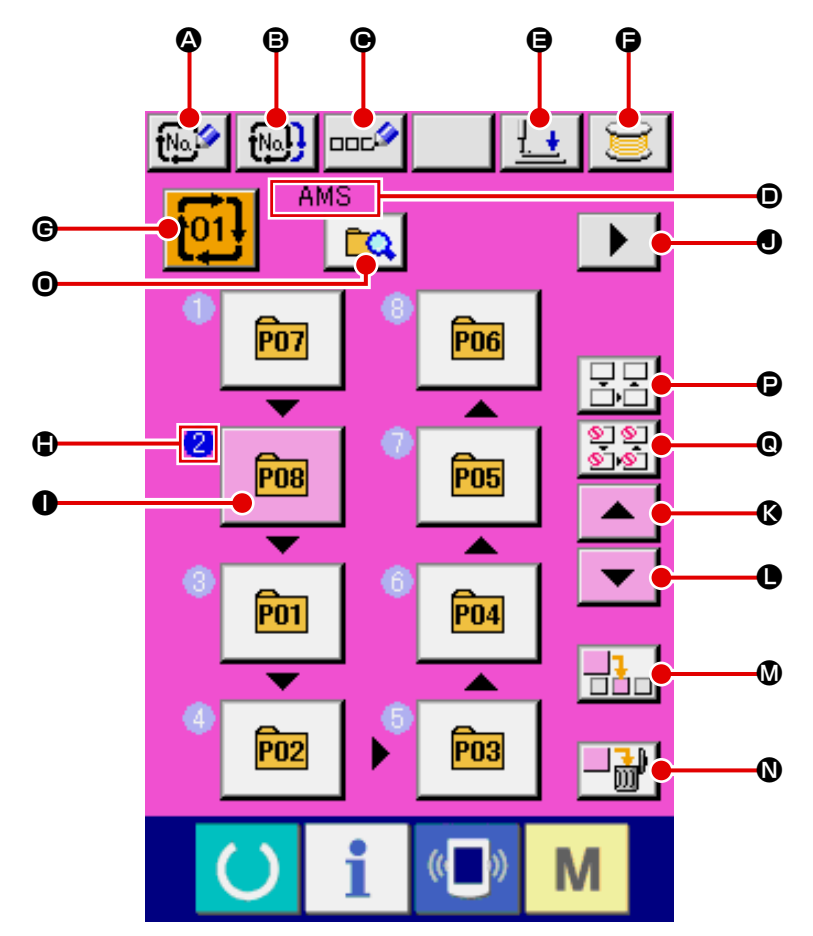

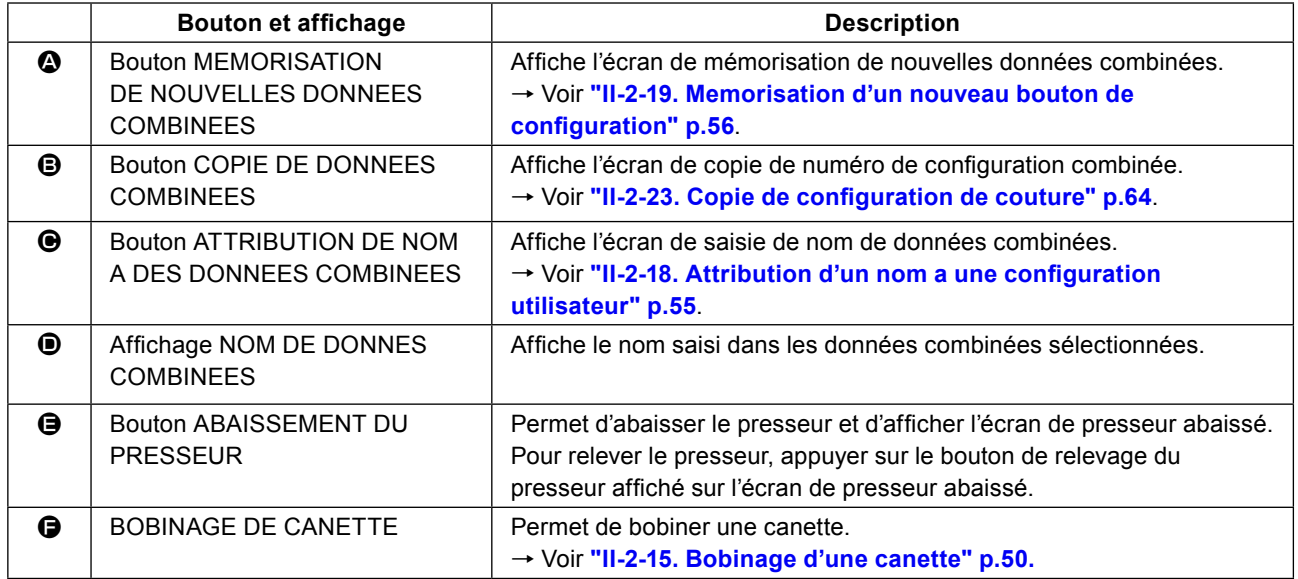

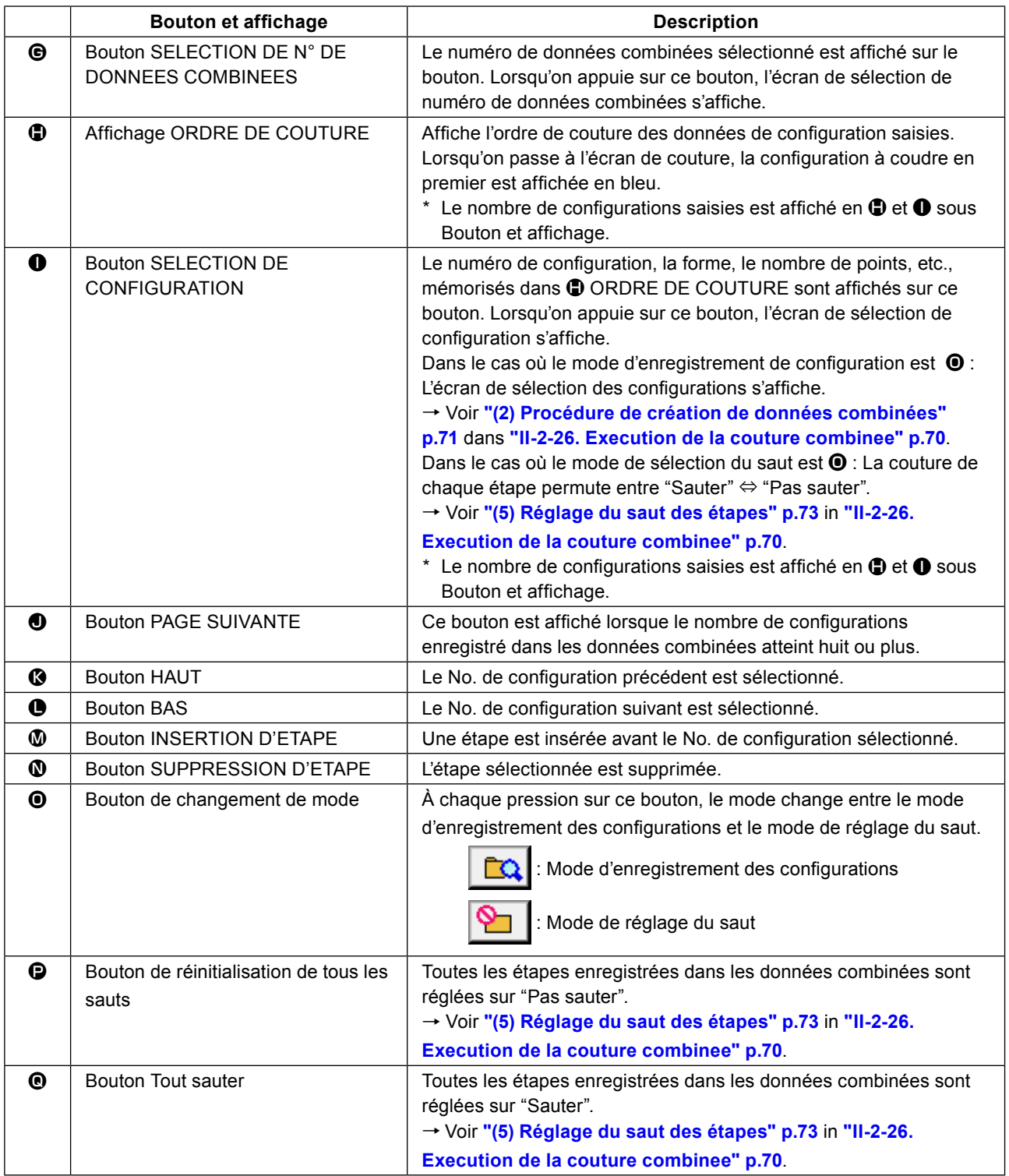

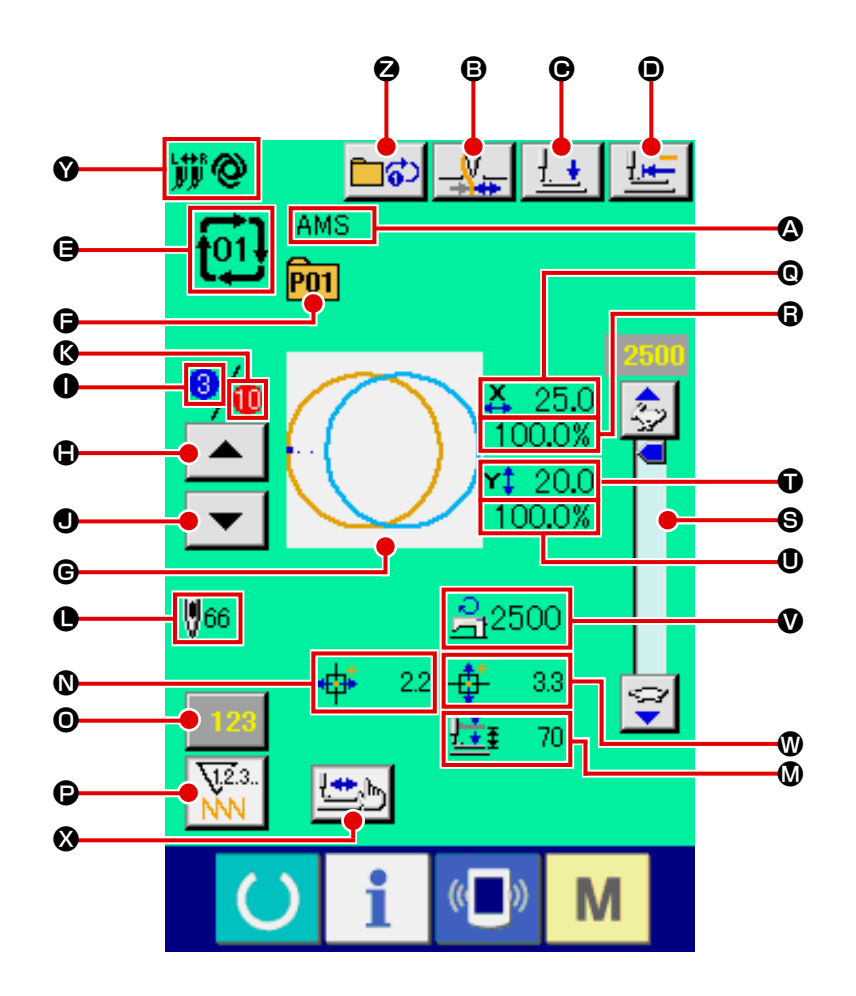

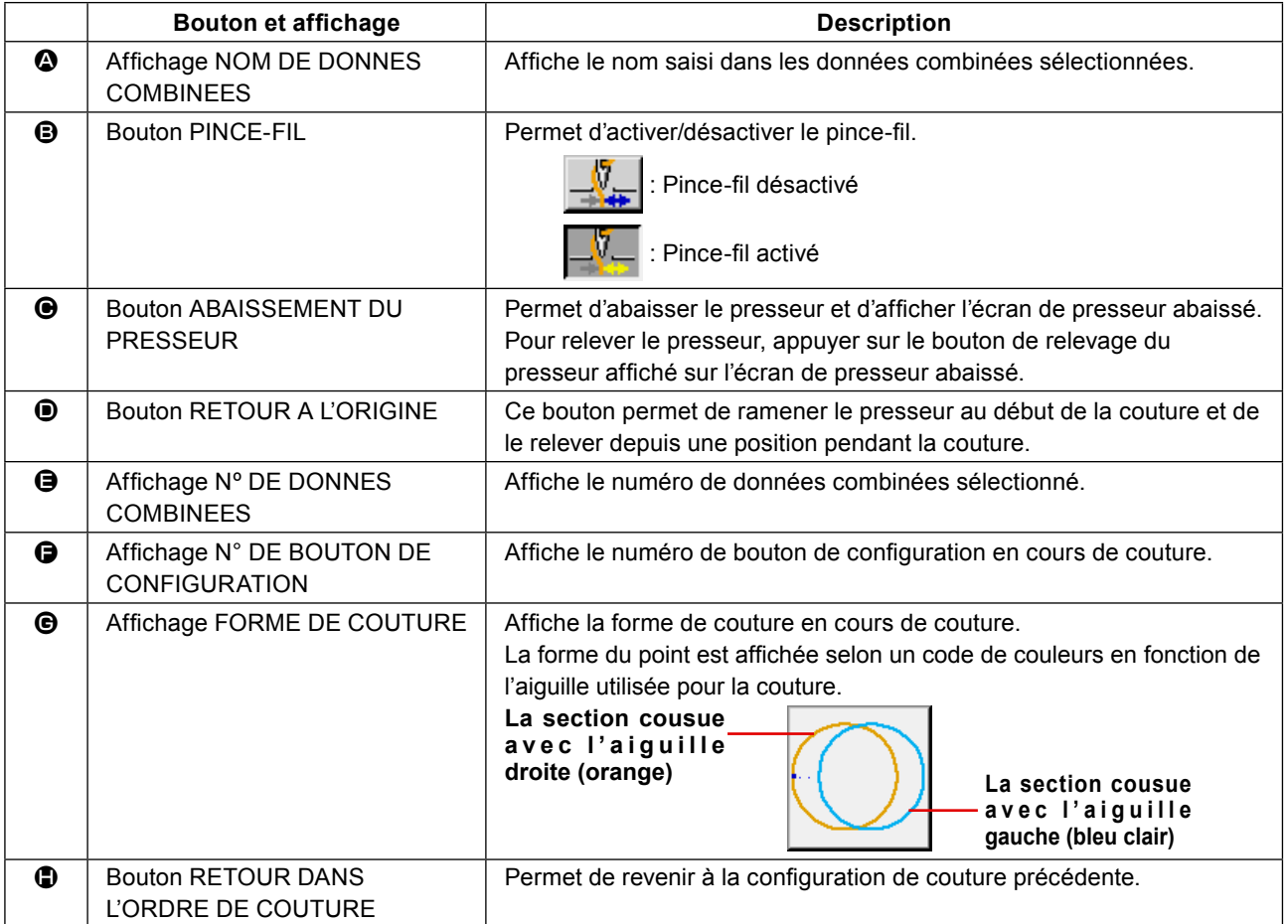
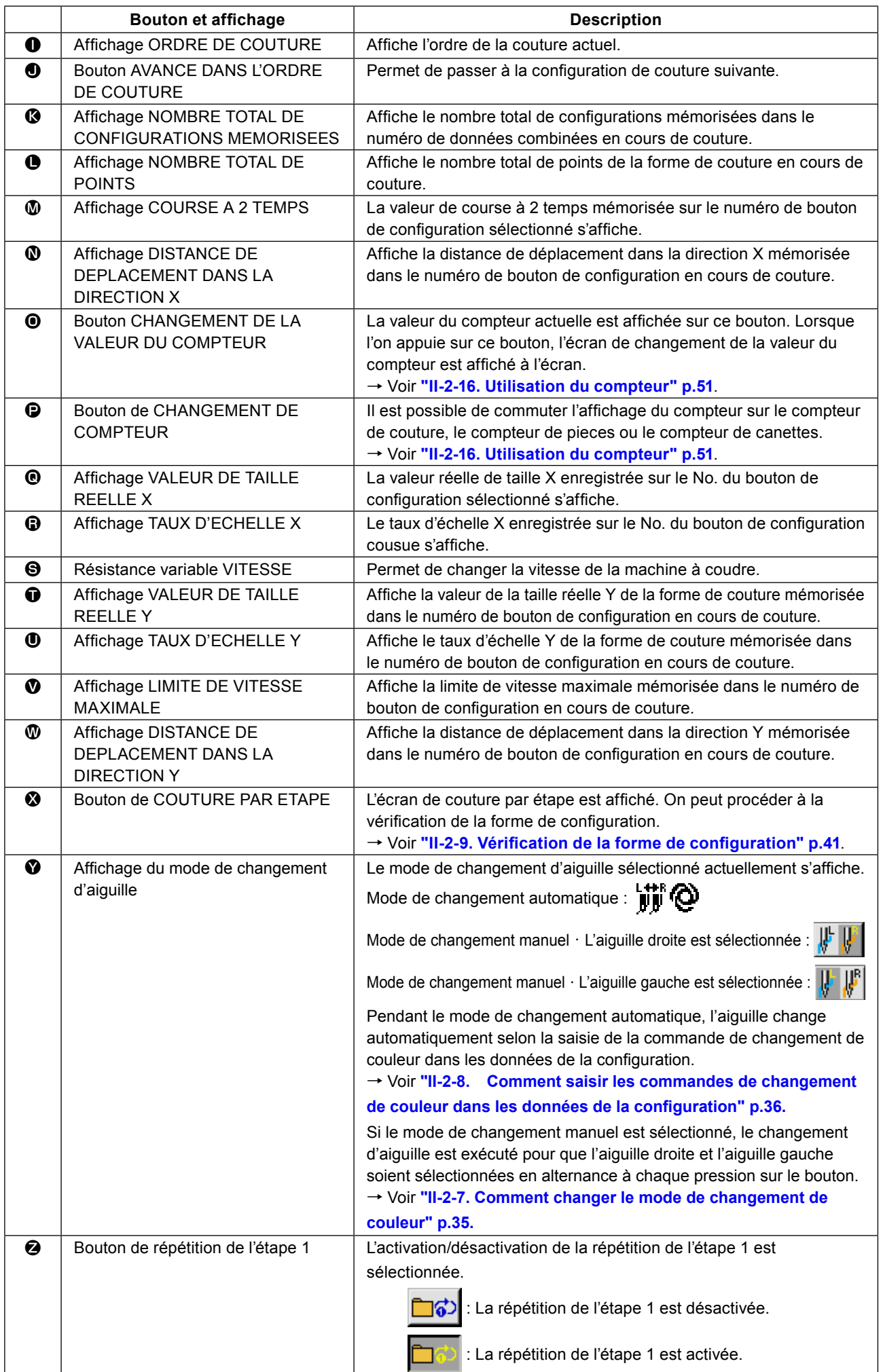

Passer en mode de couture combinée avant le paramétrage. → Voir **["II-2-24. Changement du mode de couture" p.65](#page-68-0)**.

### <span id="page-73-0"></span>**(1) Sélection des données combinées**

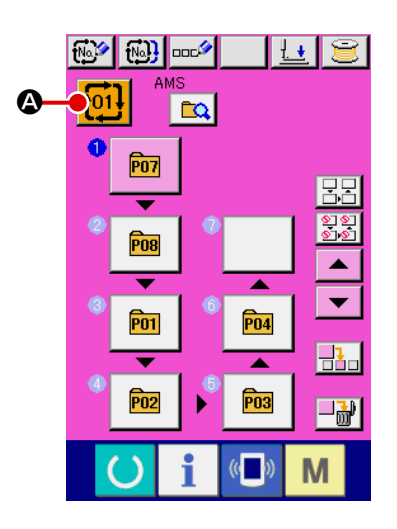

#### ① **Afficher l'écran de saisie.**

La sélection du numéro de données combinées n'est possible que sur l'écran de saisie (rose). Si l'écran de couture (vert) est affiché, appuyer sur le bouton PRET (pour afficher l'écran de saisie (rose).

② **Afficher l'écran de numéro de données combinées.** Lorsqu'on appuie sur le bouton NUMERO DE DONNEES

COMBINEES  $\left| \frac{1}{101} \right|$  (2), l'écran de sélection de numéro de don-

 $\bar{\mathfrak{l}}$ 01 25.0  $\bullet'$ 100.0%  $120.0$  $\blacktriangle$ 100.0% E ▼ 乌2500  $\mathbf \Theta$ **V**66  $\ddot{\ddagger}$  $0.0 \frac{4+}{10} = 0.0$ No<sub>sh</sub>  $\bf \bm \Theta$ **p2]⊕**nMS  $\blacktriangle$  $\boldsymbol{\Theta}$ B $\overline{\phantom{0}}$ poline music p41 DAMS 副 M

nées combinées s'affiche. Le numéro de données combinées actuellement sélectionné et le contenu s'affichent sur la partie supérieure de l'écran et les autres boutons de numéro de données combinées mémorisés s'affichent sur la partie inférieure de l'écran.

③ **Sélectionner le numéro de données combinées.**

Lorsqu'on appuie sur le bouton HAUT/BAS  $\blacktriangleright$   $\blacktriangleright$   $\blacktriangleright$   $\blacktriangleright$   $\blacktriangleright$   $\blacktriangleright$   $\blacktriangleright$  les

boutons de numéro de données combinées  $\bigcirc$  mémorisés changent dans l'ordre. Appuyer alors sur le bouton de données combinées  $\bigcirc$  que l'on désire sélectionner.

Il est également possible d'afficher l'écran de saisie de numéro de données combinées avec le bouton SAISIE DE NUMERO

No.<sub>bo</sub> D pour y saisir directement un numéro.

Lorsqu'on appuie sur le bouton CONFIRMATION D'ETAPE

▲ E, les formes de couture des configurations en-

registrées dans les données combinées, etc. sont changées dans l'ordre et affichées.

# ④ **Valider le numéro de données combinées.**

Lorsqu'on appuie sur le bouton ENTREE **F. 16**. l'écran de sélection de numéro de données combinées se ferme et la sélection est validée.

## **(2) Procédure de création de données combinées**

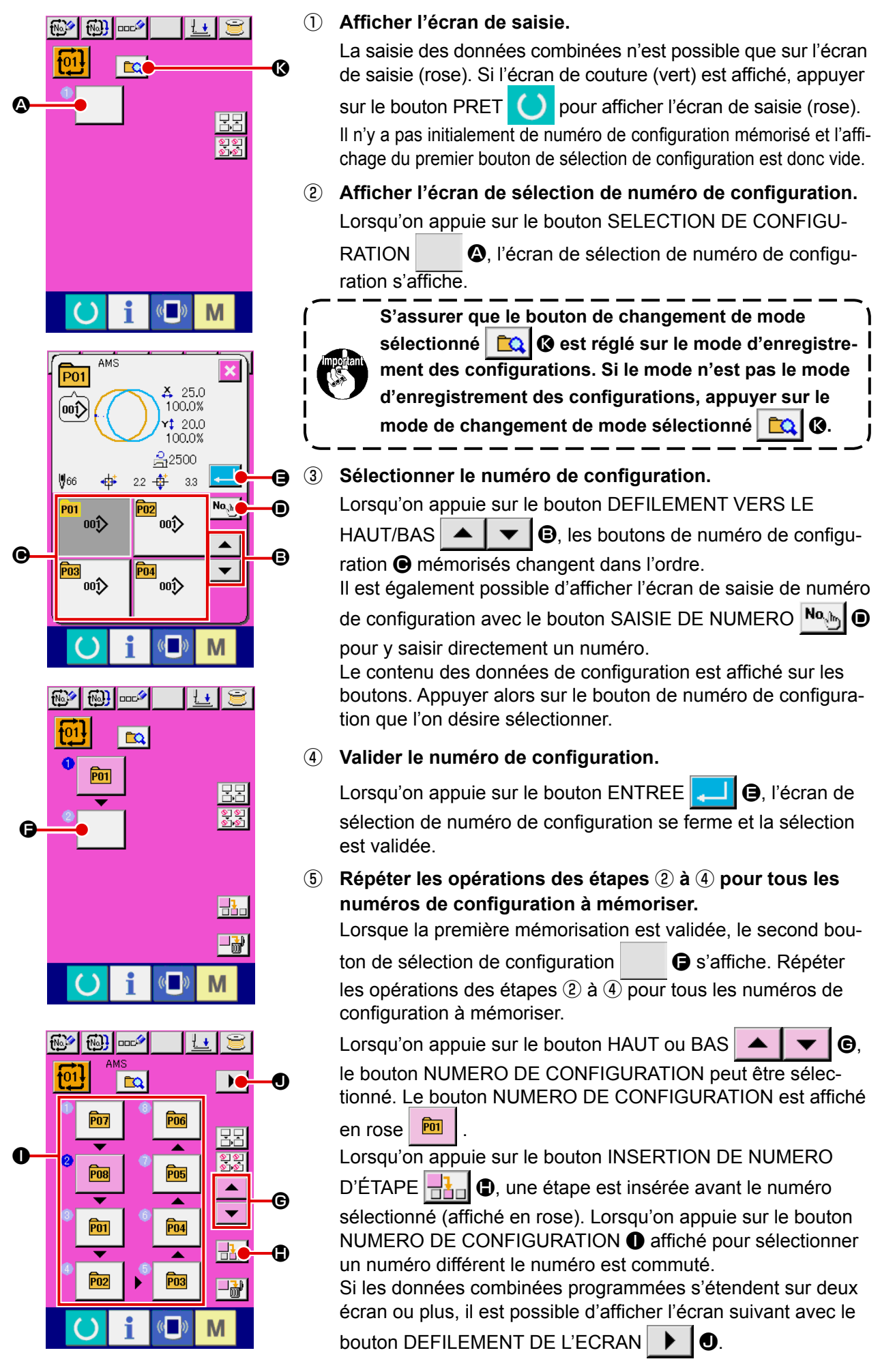

### **(3) Procédure de suppression de données combinées**

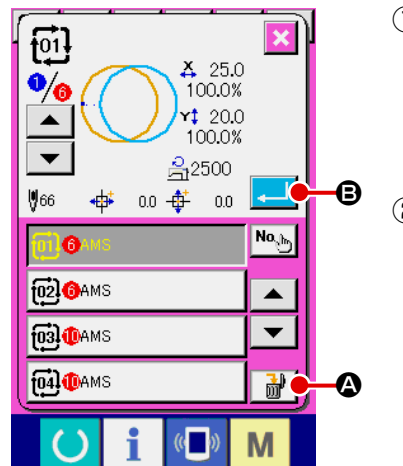

- ① **Sélectionner le numéro de donnée combinée.** Effectuer les opérations des étapes ① à ③ de **["\(1\) Sélection](#page-73-0)  [des données combinées" p.70](#page-73-0)** pour afficher la donnée combinée à supprimer.
- ② **Suppression de données combinées.** Lorsqu'on appuie sur le bouton SUPPRESSION DE DONNEES COMBINEES  $\frac{1}{100}$   $\frac{1}{20}$ , l'écran local de confirmation de suppression de données combinées s'affiche. Appuyer alors sur le bouton ENTREE **B.** La donnée combinée sélectionnée est supprimée.

#### **(4) Procédure de suppression d'une étape de donnée combinée**

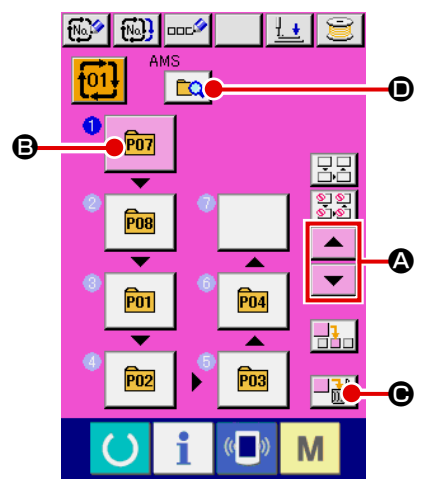

① **Sélectionner le numéro de donnée combinée.** Effectuer les opérations des étapes ① et ② de **["\(1\) Sélection](#page-73-0)  [des données combinées" p.70](#page-73-0)** pour sélectionner la donnée combinée comprenant l'étape à supprimer.

#### ② **Sélectionner l'étape à supprimer.**

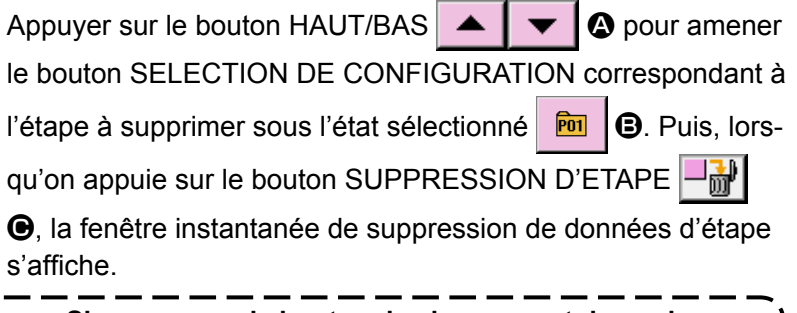

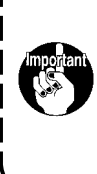

**S'assurer que le bouton de changement de mode**  sélectionné  $\boxed{\mathbb{C}}$   $\Theta$  est réglé sur le mode d'enregistre**ment des configurations. Si le mode n'est pas le mode d'enregistrement des configurations, appuyer sur le mode de changement de mode sélectionné**  $\boxed{C}$ 

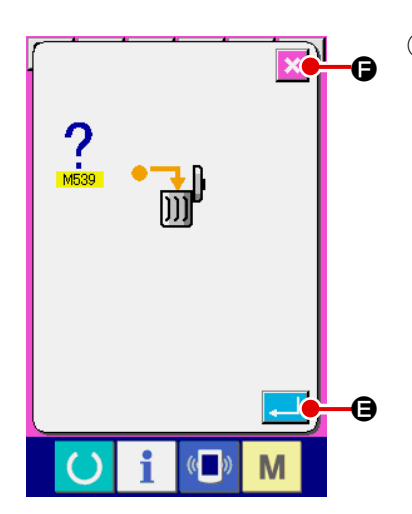

③ **Suppression d'une étape de donnée combinée.**

Lorsqu'on appuie sur le bouton ENTREE **. i i e**, l'étape des

données combinées séelctionnée est supprimée lorsqu'on appuie sur le bouton.

Lorsqu'on appuie sur le bouton ANNULATION  $\mathbf{\times}$   $\mathbf{\Theta}$ , aucune donnée n'est supprimée et l'écran de saisie de données est rétabli.

#### **(5) Réglage du saut des étapes**

Il est possible de régler le saut de la couture d'une étape donnée.

Pour sauter la couture d'une étape donnée avec les données combinées, utiliser cette fonction.

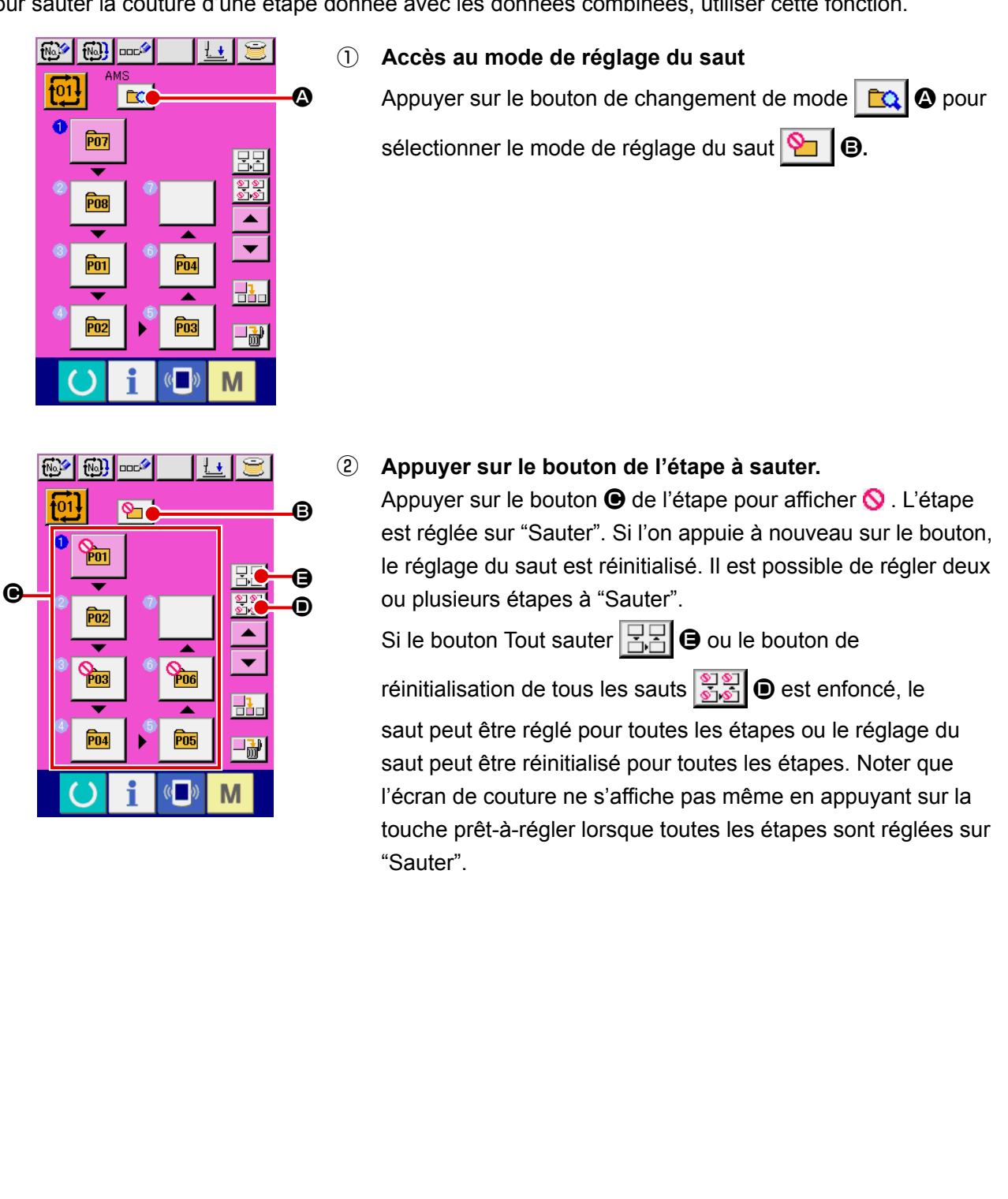

# **2-27. Utilisation du mode opération simple**

Le mode OPERATION SIMPLE est disponible sur l'IP-420.

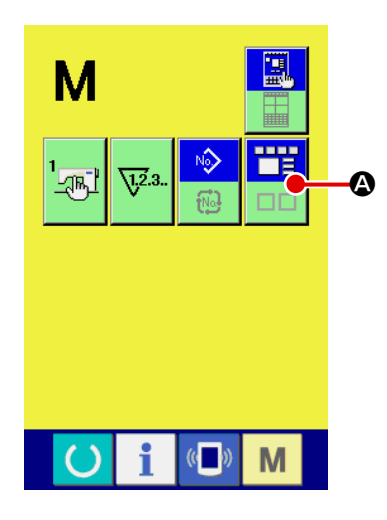

① **Sélectionner le mode de couture.**

Lorsqu'on appuie sur la touche  $\blacksquare$ , le bouton SELECTION

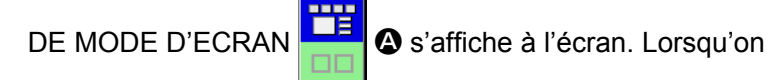

٣Ë

Œ

appuie sur ce bouton, le mode d'écran commute entre opération normale et operation simple.

Lorsque l'opération normale est sélectionnée :

Lorsque l'opération simple est sélectionnée :

# **2-28. Affichage LCD lorsque l'opération simple est sélectionnée**

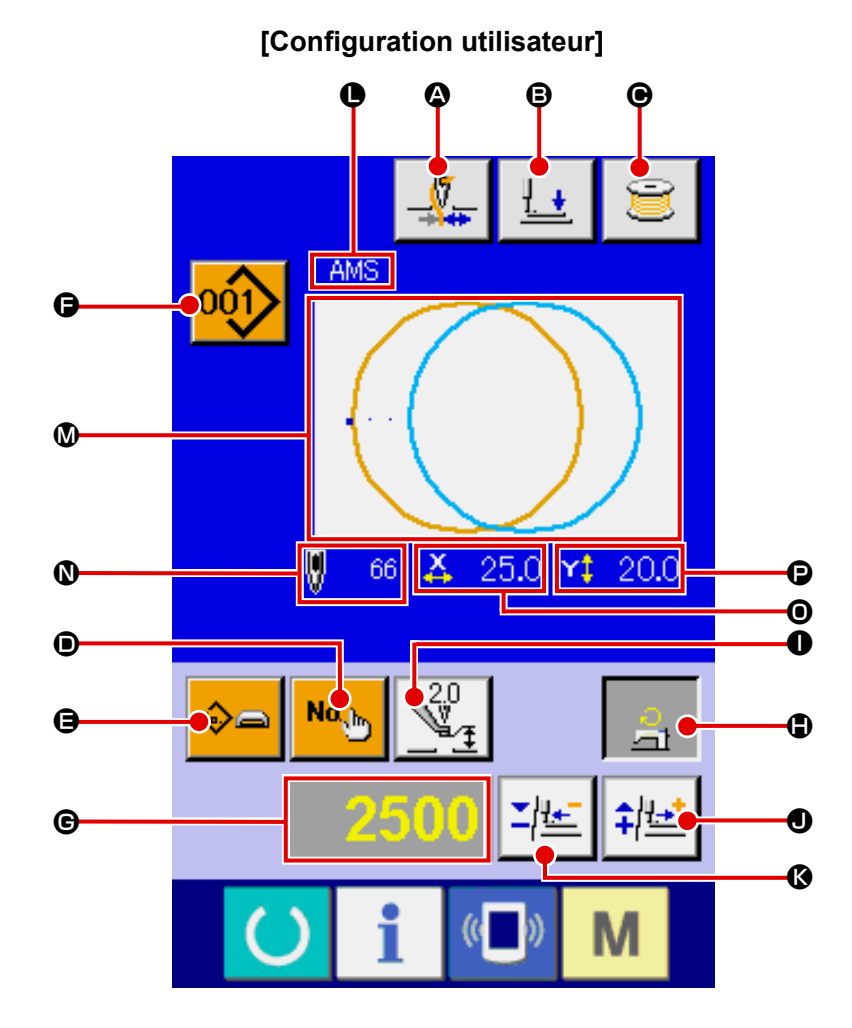

## **(1) Ecran de saisie des données (couture individuelle)**

**[Configuration support d'enregistrement] [Configuration directe]**

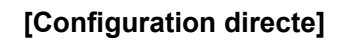

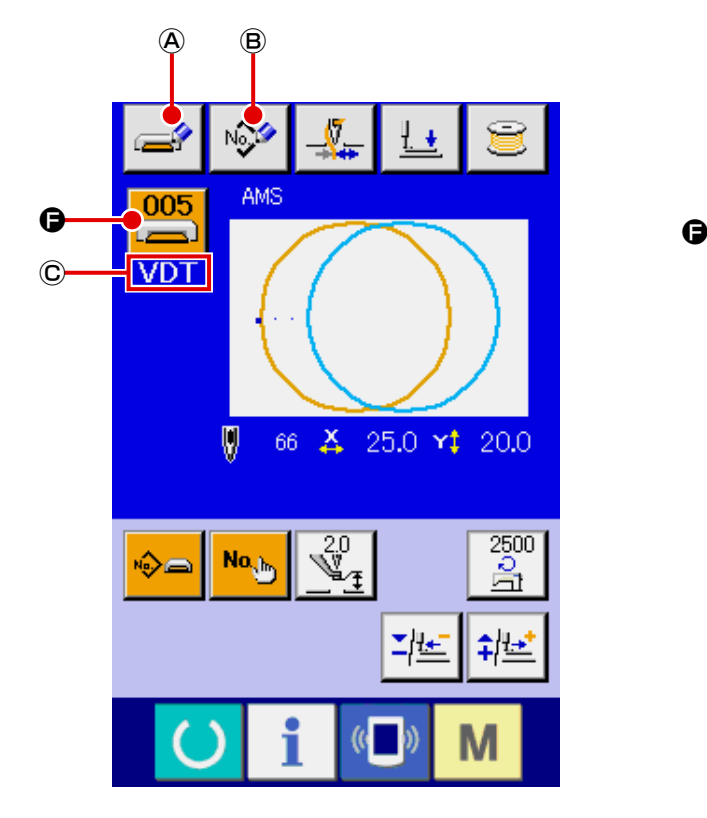

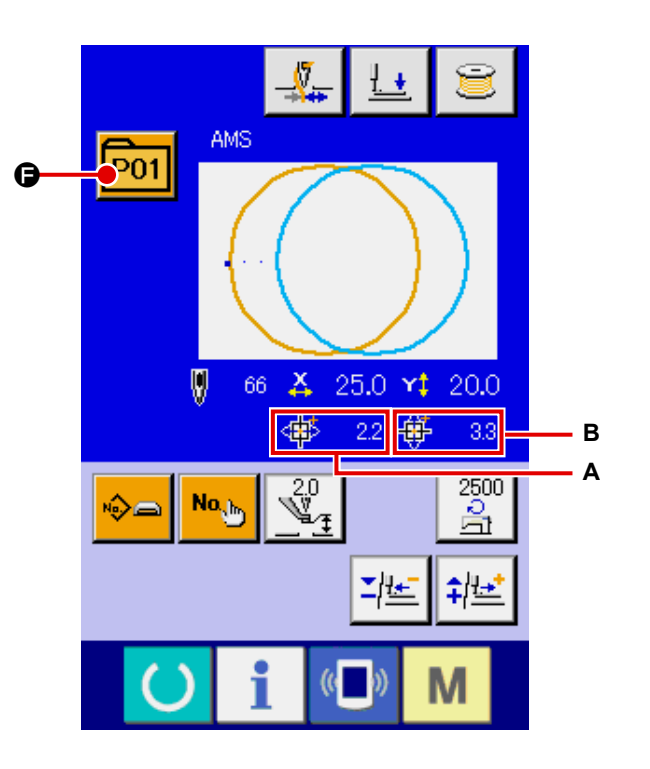

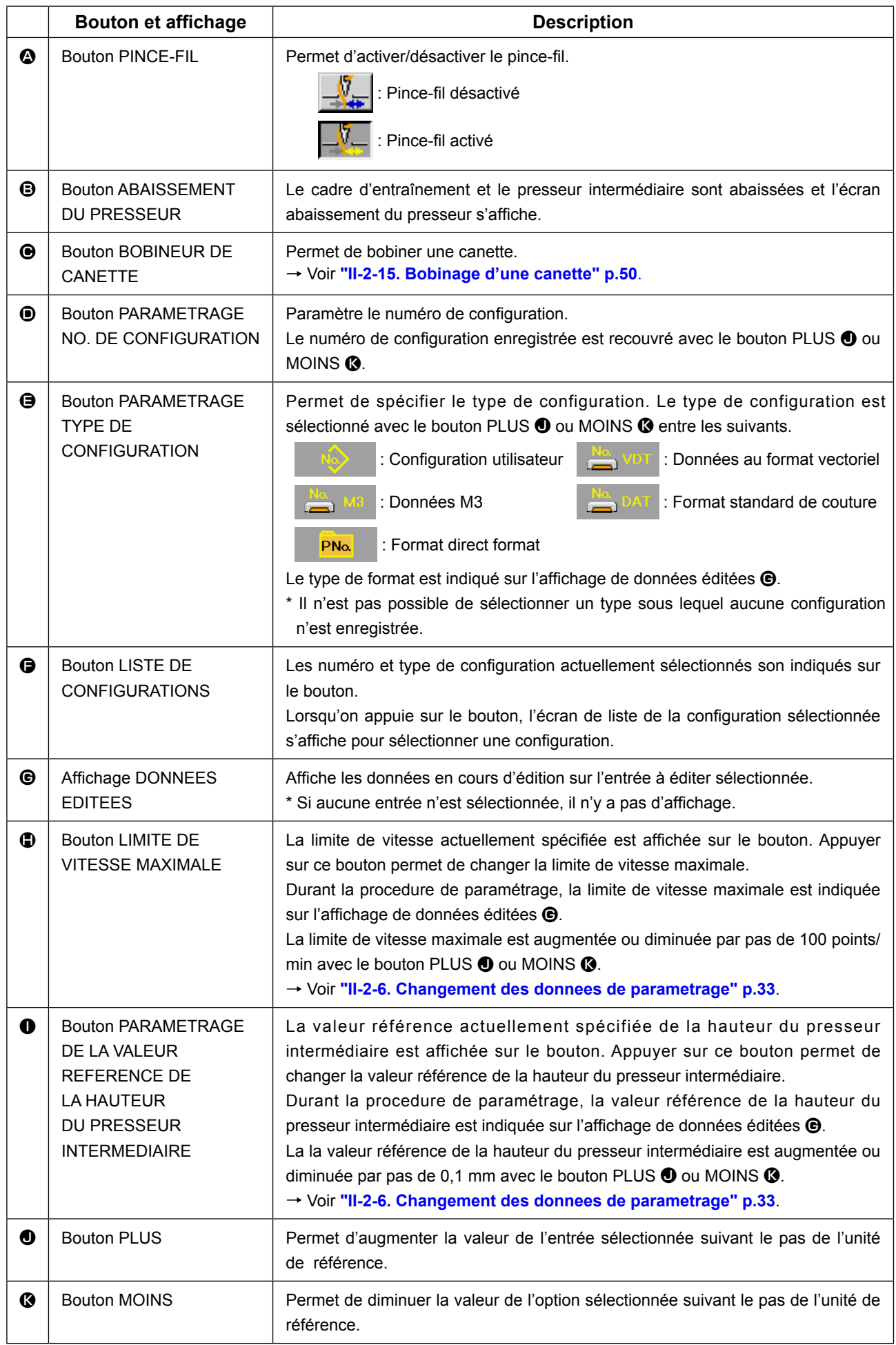

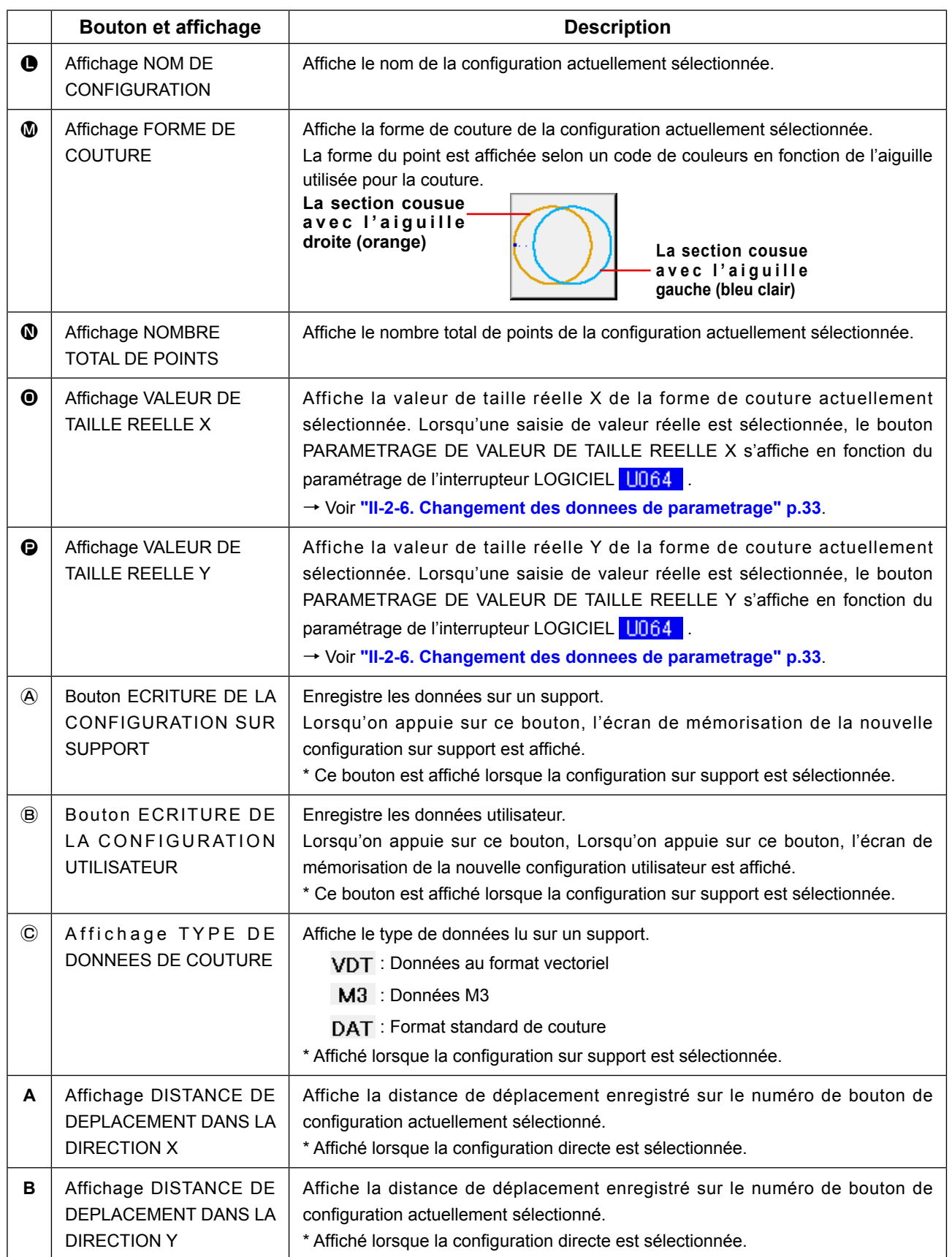

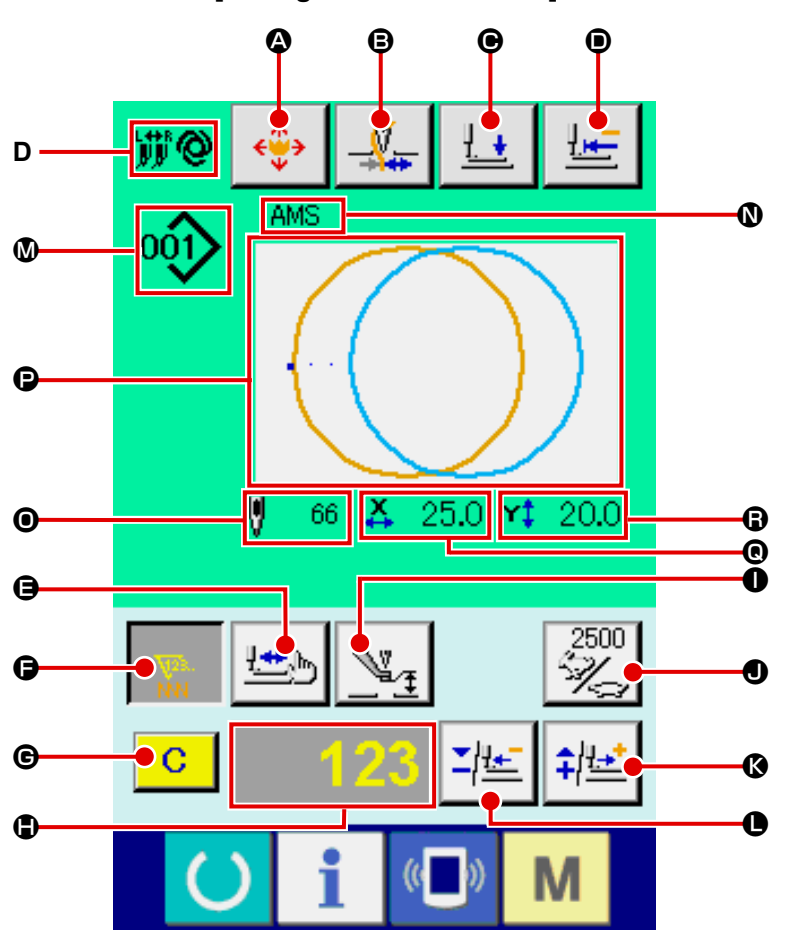

**[Configuration utilisateur]**

**[Configuration support d'enregistrement] [Configuration directe]**

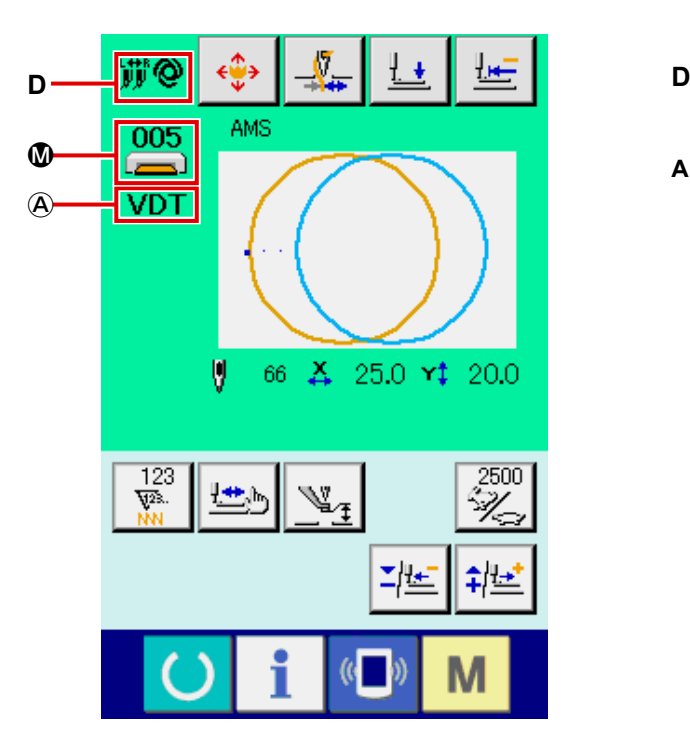

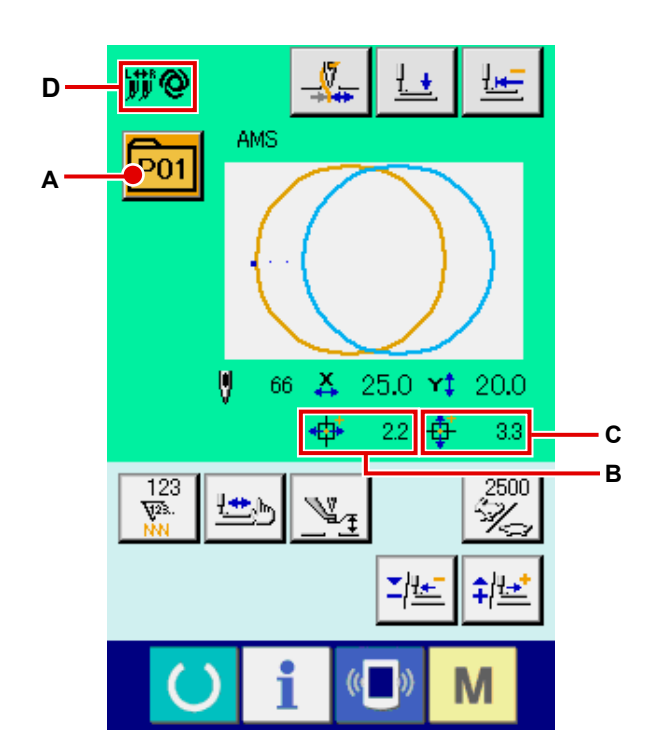

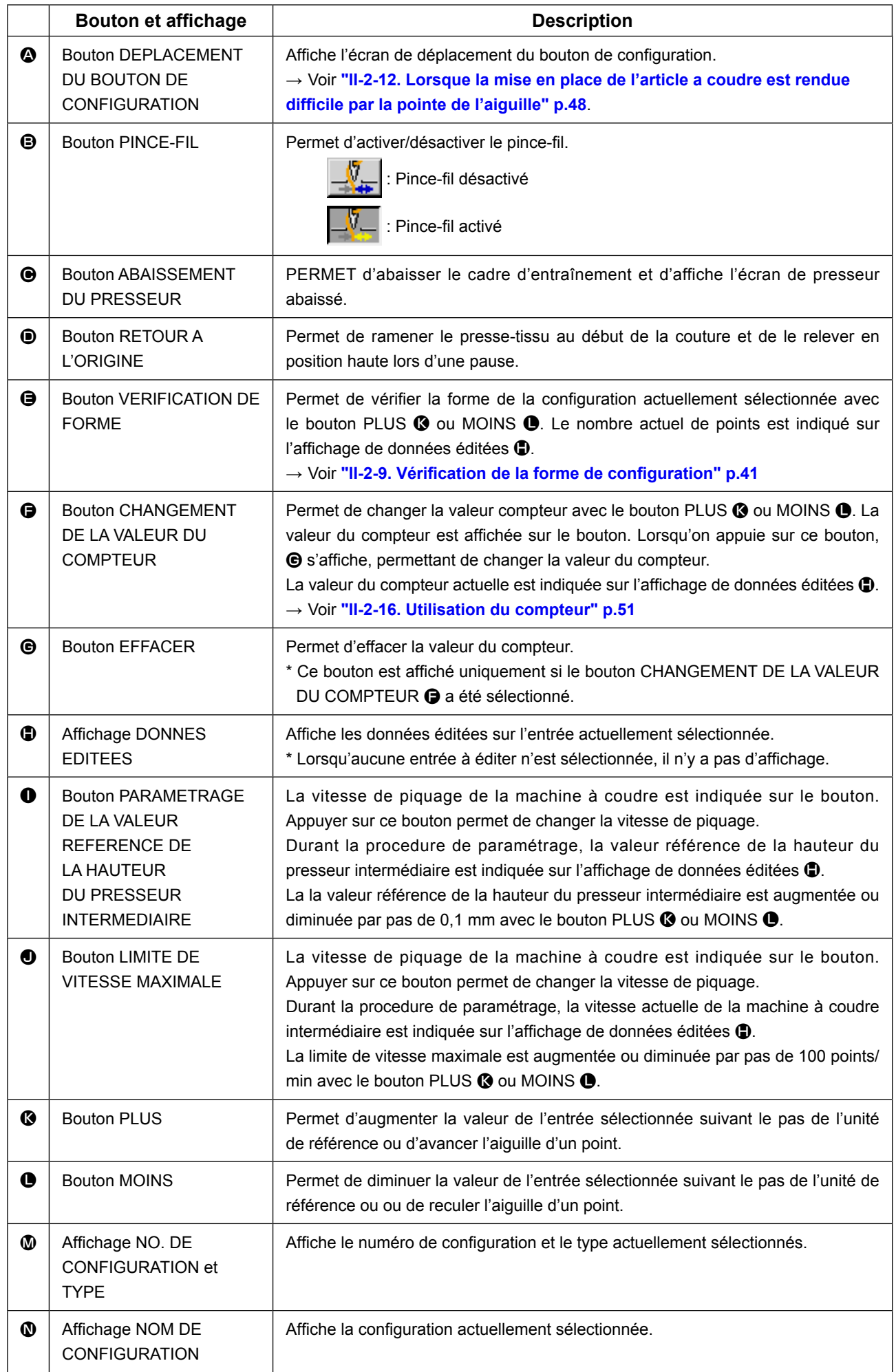

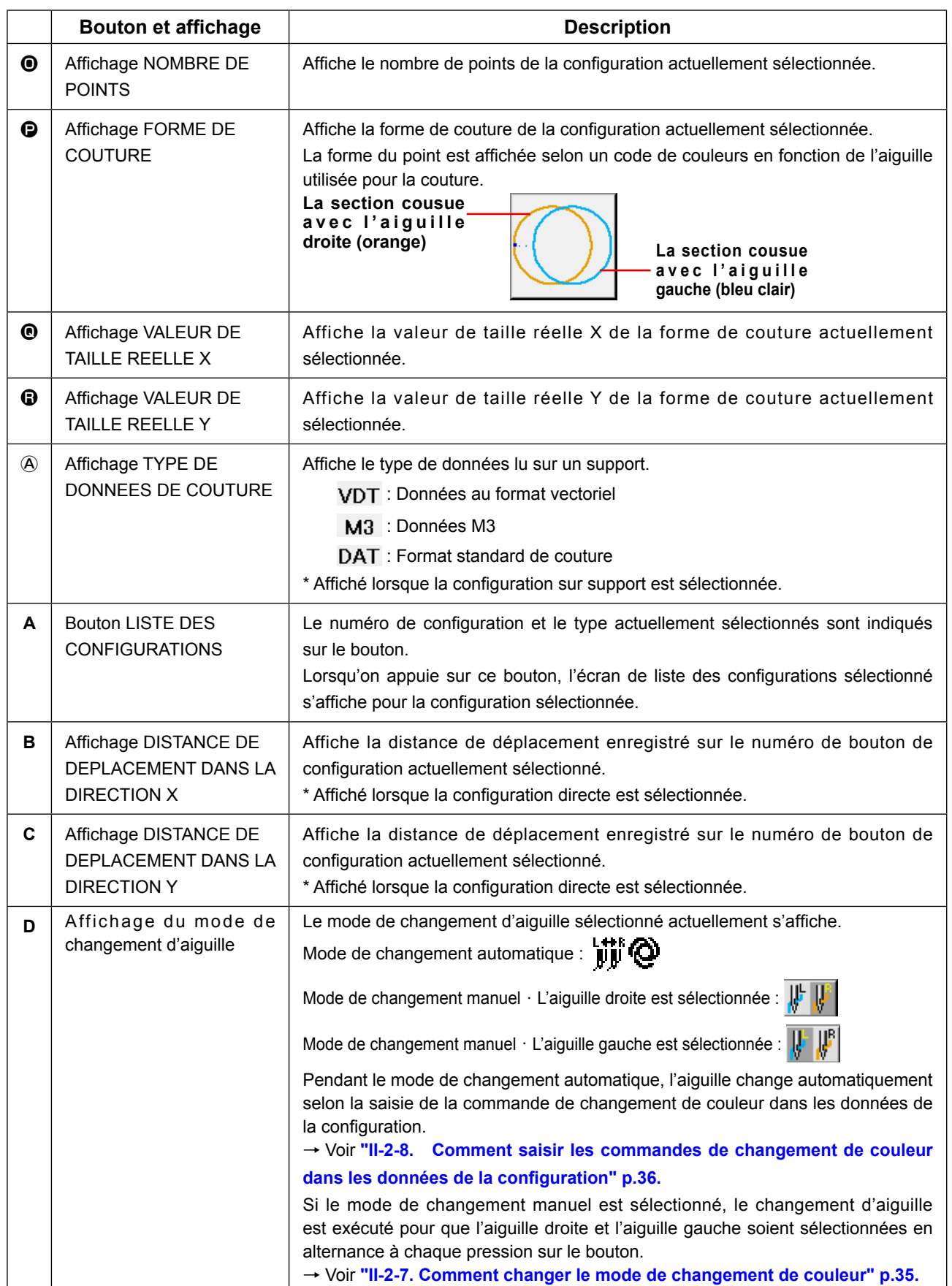

**(3) Ecran de saisie de données (couture combinée)**

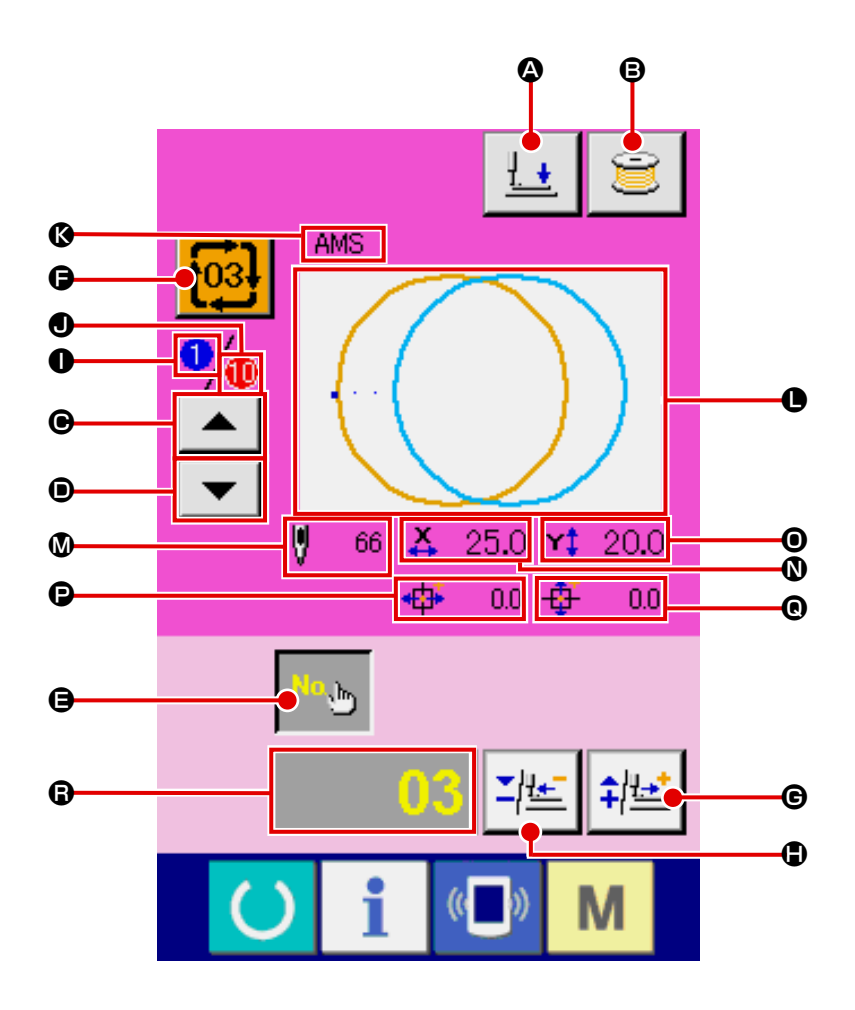

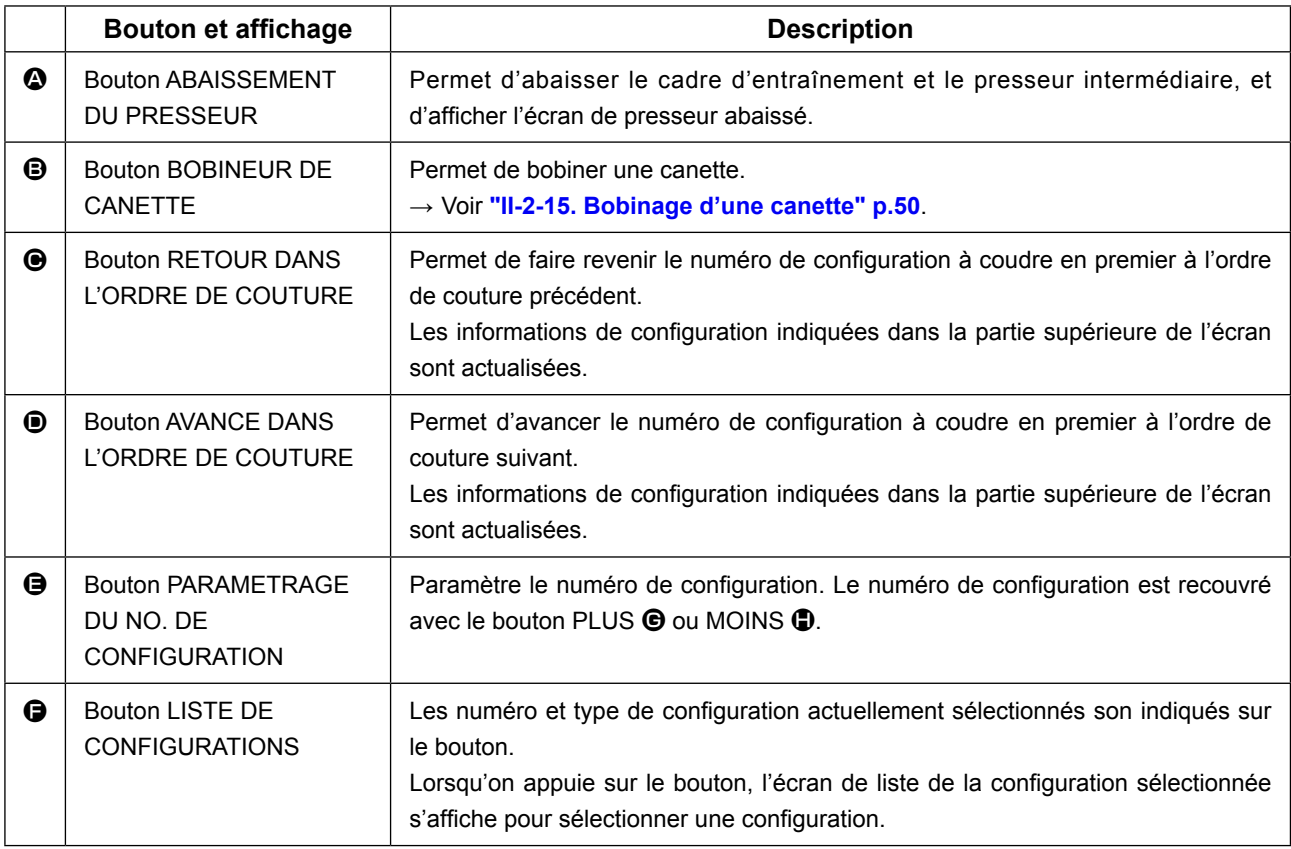

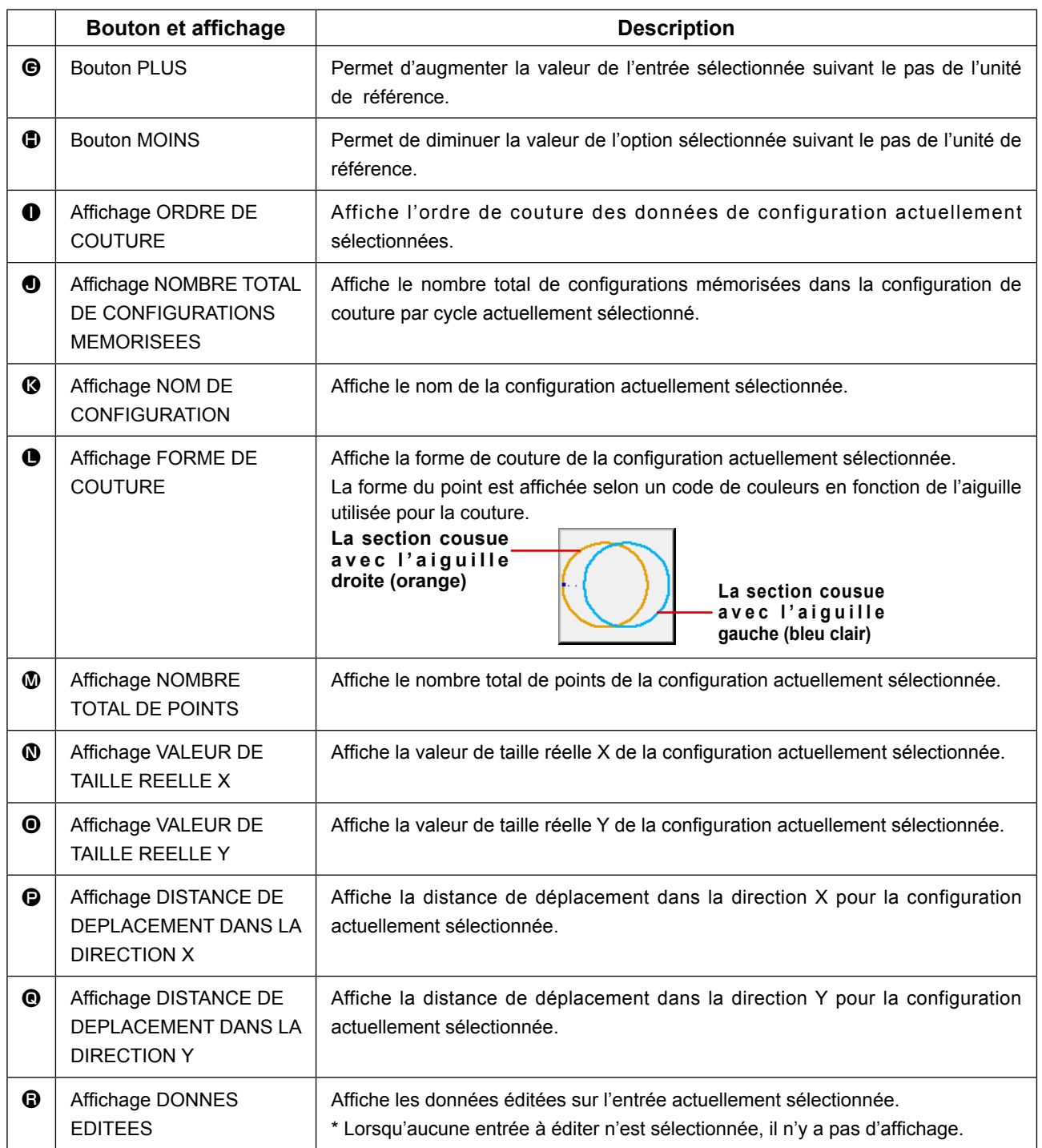

# **(4) Ecran de couture (couture combinée)**

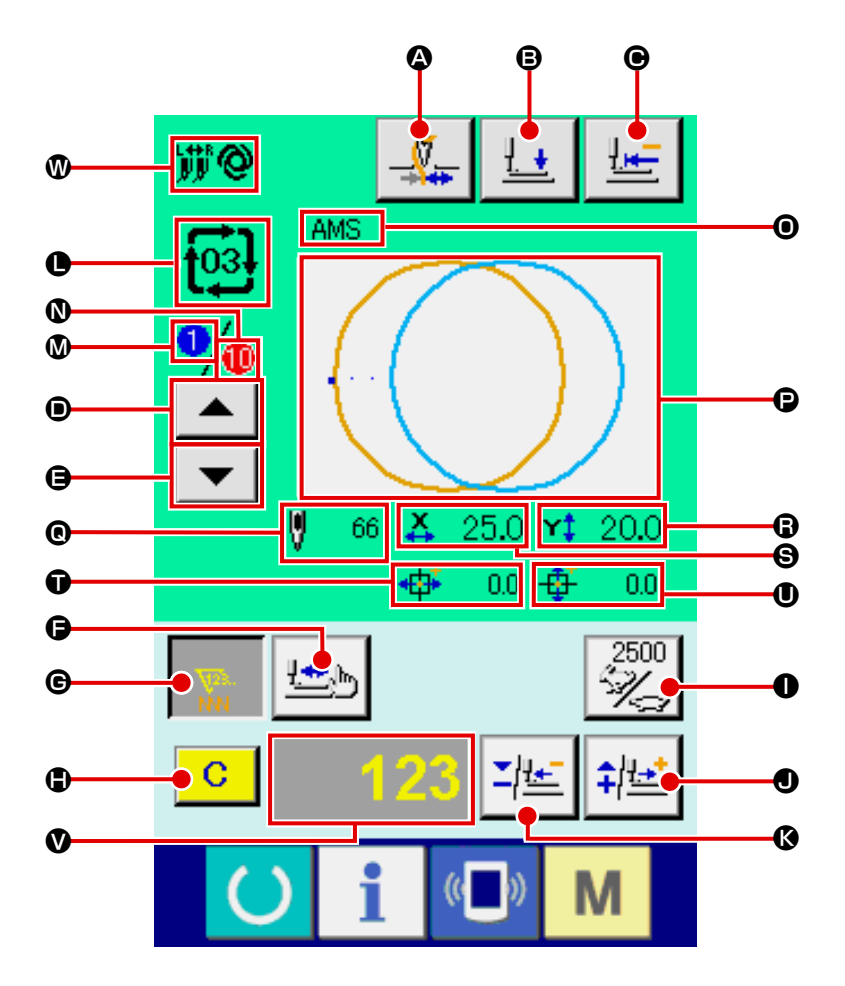

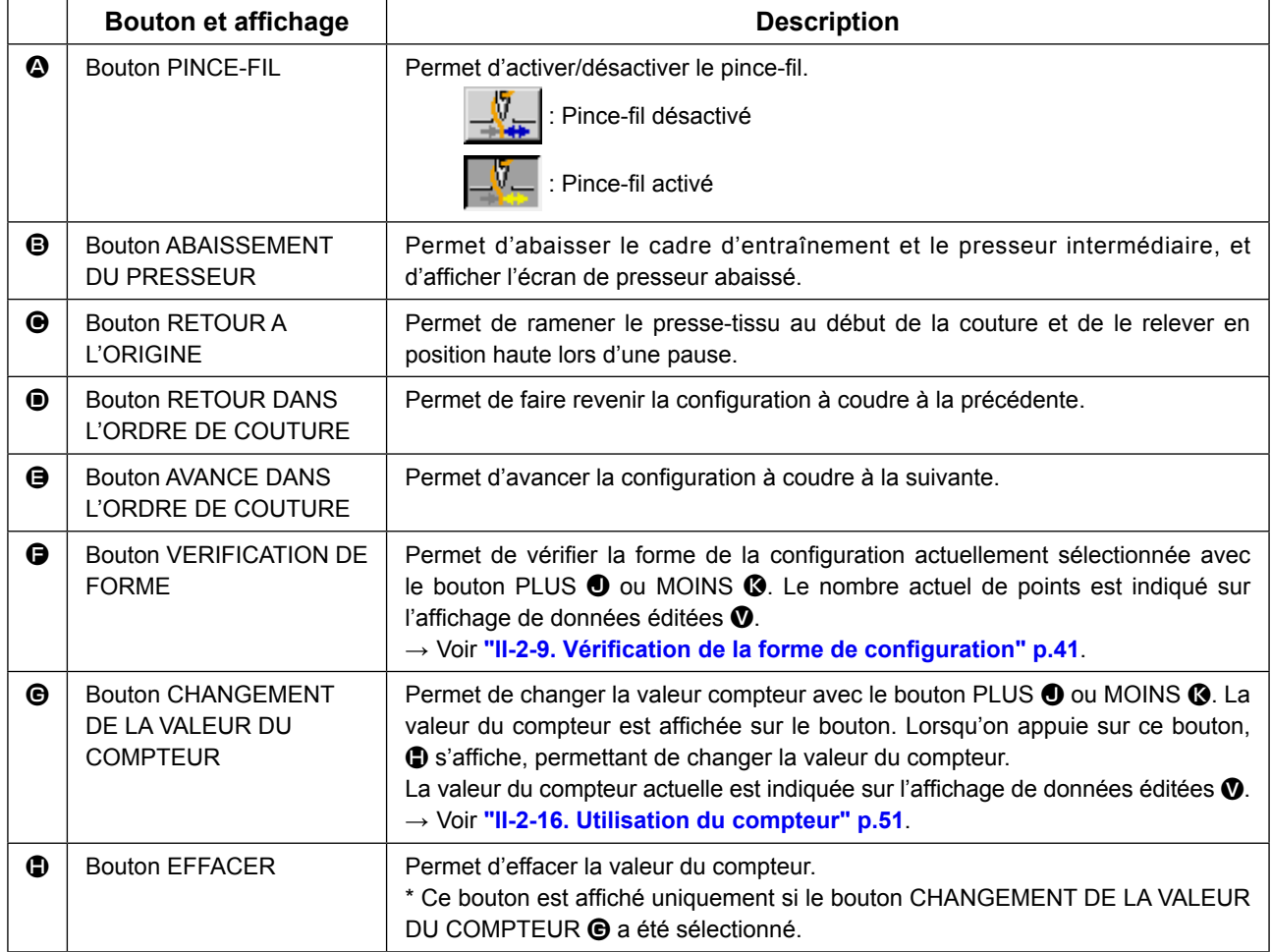

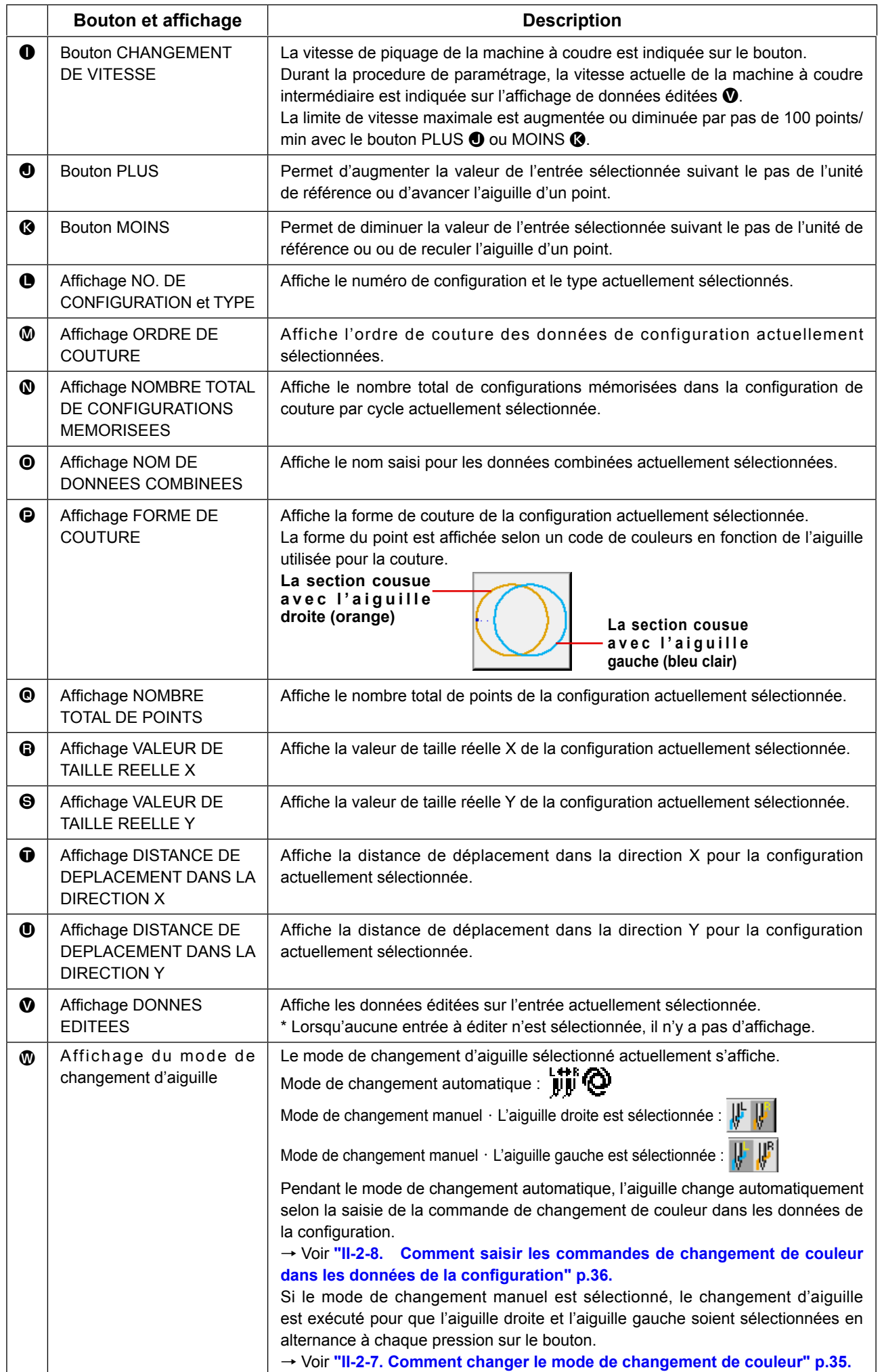

# **2-29. Cangement des donnees de l'interrupteur logiciel**

D

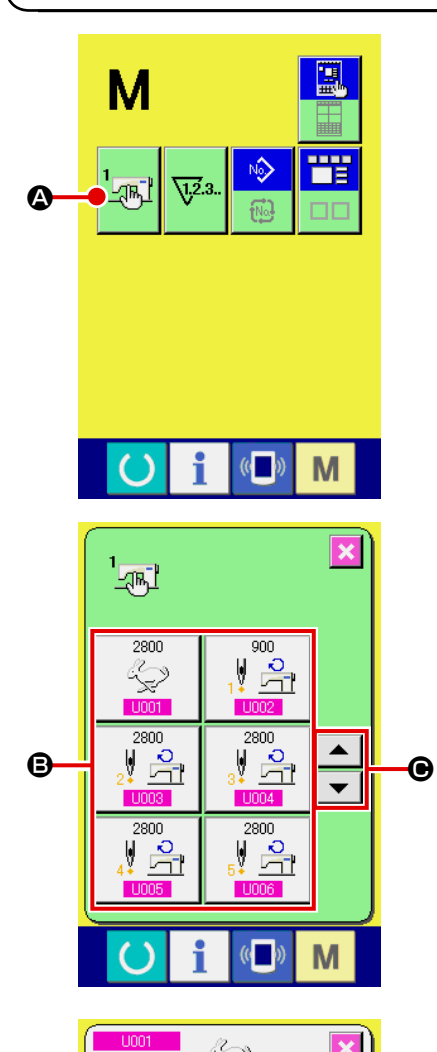

Vitesse de point max.

Ā

 $\overline{0}$ 

Activation/Désactivation

 $U032$ 

 $\overline{\mathbf{8}}$ 

 $\overline{\mathbf{5}}$  $6<sup>1</sup>$ 

 $\overline{2}$ 

 $\Sigma$  |  $\hat{+}$ 

 $\overline{\mathbf{9}}$ 

 $\mathbf{a}$ 

M

M

 $\overline{\mathbf{x}}$ 

① **Afficher l'écran de la liste des paramètres de l'interrupteur logiciel.**

Lorsqu'on appuie sur la touche  $\mathbf{M}$ , le bouton de l'interrup-

teur logiciel  $\sqrt{|\mathbb{R}|\}}$   $\odot$  s'affiche. Lorsqu'on appuie sur ce bou-

ton, l'écran de la liste des paramètres de l'interrupteur logiciel s'affiche.

② **Sélectionner le bouton de l'interrupteur logiciel à modifier.**

Appuyer sur le bouton de défilement vers le HAUT/BAS  $\blacktriangle$ 

 $\Theta$  et sélectionnez le bouton de données  $\Theta$  que vous désirez modifier.

#### ③ **Modifier les paramètres de l'interrupteur logiciel.**

Certains éléments des données peuvent être modifiés par le changement d'une valeur numérique, d'autres par la sélection d'un pictogramme dans les données de l'interrupteur logiciel.

Un numéro en rose tel que U001 sur un élément des données permet de changer la valeur numérique et l'on peut modifier la valeur de réglage avec les boutons  $\begin{bmatrix} 1 \\ 2 \end{bmatrix}$ affichés sur l'écran de changement.

Un numéro en bleu tel que U032 sur un élément des données permet de sélectionner un pictogramme et l'on peut changer le pictogramme affiché sur l'écran de changement.

Pour plus d'informations sur les paramètres de l'interrupteur logiciel, voir **["II-3. LISTE DES DONNÉES DE L'INTERRUP-](#page-100-0)[TEUR LOGICIEL" p.97](#page-100-0)**.

# **2-30. Utilisation des informations**

Une fois les délais de renouvellement d'huile (graissage), de remplacement de l'aiguille, de nettoyage, etc., spécifiés, un avertissement est donné lorsqu'ils sont dépassés.

#### **(1) Visualisation des informations de maintenance et de contrôle**

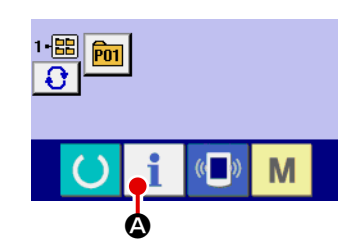

① **Afficher l'écran d'informations.**

Lorsqu'on appuie sur la touche d'informations  $\blacksquare$   $\blacksquare$  de la

section des touches sur l'écran de saisie, l'écran d'informations s'affiche.

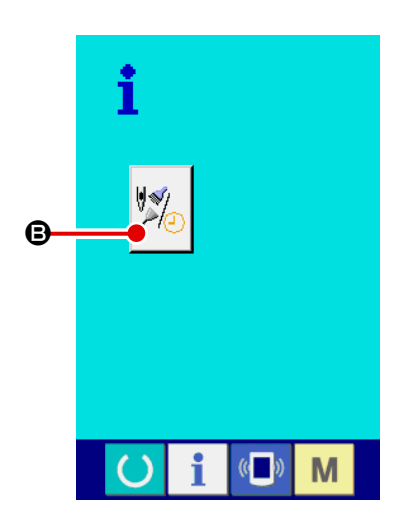

② **Afficher l'écran d'informations de maintenance et de contrôle.**

Appuyer sur le bouton d'affichage de l'écran d'informations de

maintenance et de contrôle  $\mathbb{Z}_\mathbb{Z}$  **O** sur l'écran d'informations.

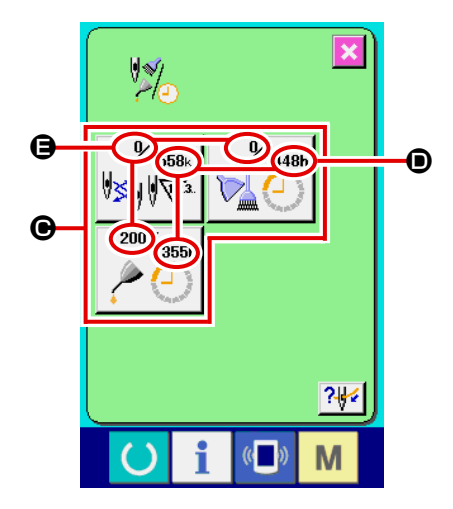

Des informations sur les trois éléments suivants s'affichent sur l'écran d'informations de maintenance et de contrôle.

- Remplacement de l'aiguille (1.000 points)
- Délai de nettoyage (heure)
- Délai de renouvellement de l'huile (heure)

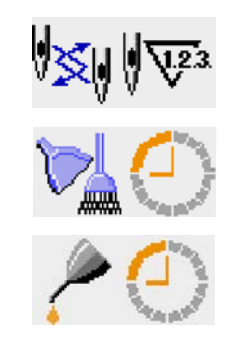

L'intervalle des informations de contrôle pour chaque élément du bouton  $\bigcirc$  est affiché en  $\bigcirc$  et le délai restant avant le remplacement est affiché en  $\bigoplus$ . Le délai restant jusqu'au remplacement peut être réinitialisé.

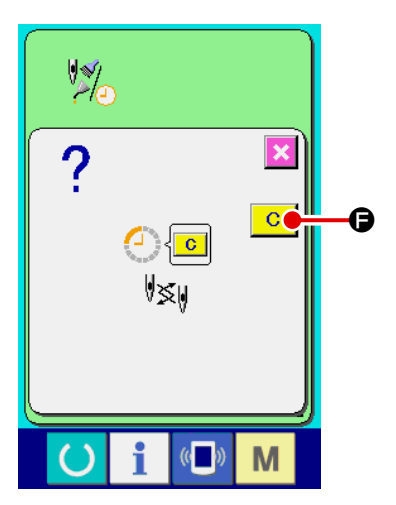

③ **Réinitialiser le délai restant jusqu'au remplacement.** Lorsqu'on appuie sur le bouton  $\bigcirc$  de l'élément que l'on désire réinitialiser, l'écran de réinitialisation du délai de remplacement s'affiche. Lorsqu'on appuie sur le bouton EFFACER  $\begin{array}{|c|c|}\n\hline\n\end{array}$   $\bullet$ , le délai restant jusqu'au remplacement est réinitialisé.

# $\overline{2\#}$ G П M

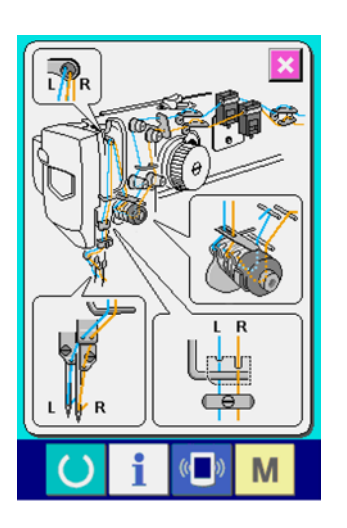

## ④ **Afficher le schéma d'enfilage.**

Lorsqu'on appuie sur le bouton d'enfilage 34 el affiché sur l'écran de maintenance et de contrôle, le schéma d'enfilage du fil d'aiguille s'affiche. Le consulter lors de l'enfilage.

# **(2) Procédure d'annulation de l'état d'avertissement**

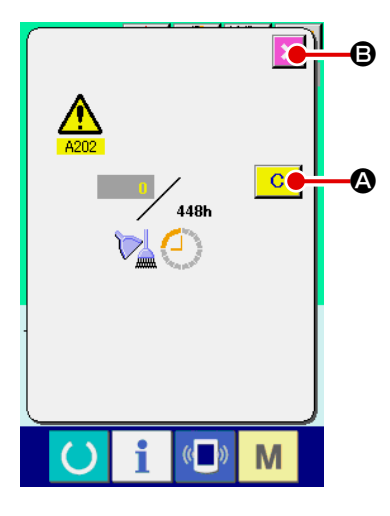

Lorsque le délai de contrôle spécifié est écoulé, l'écran d'avertissement s'affiche.

Pour réinitialiser le délai de contrôle, appuyer sur le bouton EFFA-

CER  $\overline{C}$   $\overline{Q}$ . Le délai de contrôle est réinitialisé et l'écran local se ferme. Pour ne pas réinitialiser le délai de contrôle, appuyer sur le

bouton ANNULATION  $\mathbf x$   $\Theta$  et fermer l'écran local. A chaque fin de couture, l'écran d'avertissement s'affiche jusqu'à ce que le délai de contrôle soit réinitialisé.

Les numéros d'avertissement des différents éléments sont les suivants :

- Remplacement de l'aiguille : A201
- Délai de nettoyage : A202
- Délai de renouvellement de l'huile : A203 (Délai de graissage)

**Pour les parties de graissage, voir ["III-1-7. Ajout de](#page-123-0)  [graisse aux points spécifiés" p.120](#page-123-0).**

# **2-31. Utilisation de la fonction de communication**

La fonction de communication permet de transférer des données de couture créées par d'autres machines et des données de couture créées avec le dispositif de saisie des données PM-1 vers la machine. Elle permet également de transférer de telles données vers le support d'enregistrement ou l'ordinateur. Comme moyens de communication, un fente de support d'enregistrement et un port USB ont été préparés.

 \* Le SU-1 (utilitaire de serveur de données) est nécessaire pour le transfert des données depuis/vers l'ordinateur.

# **(1) Données pouvant être traitées**

Les 4 types de données de couture pouvant être traités sont les suivants et les formats de données respectifs sont indiqués ci-dessous.

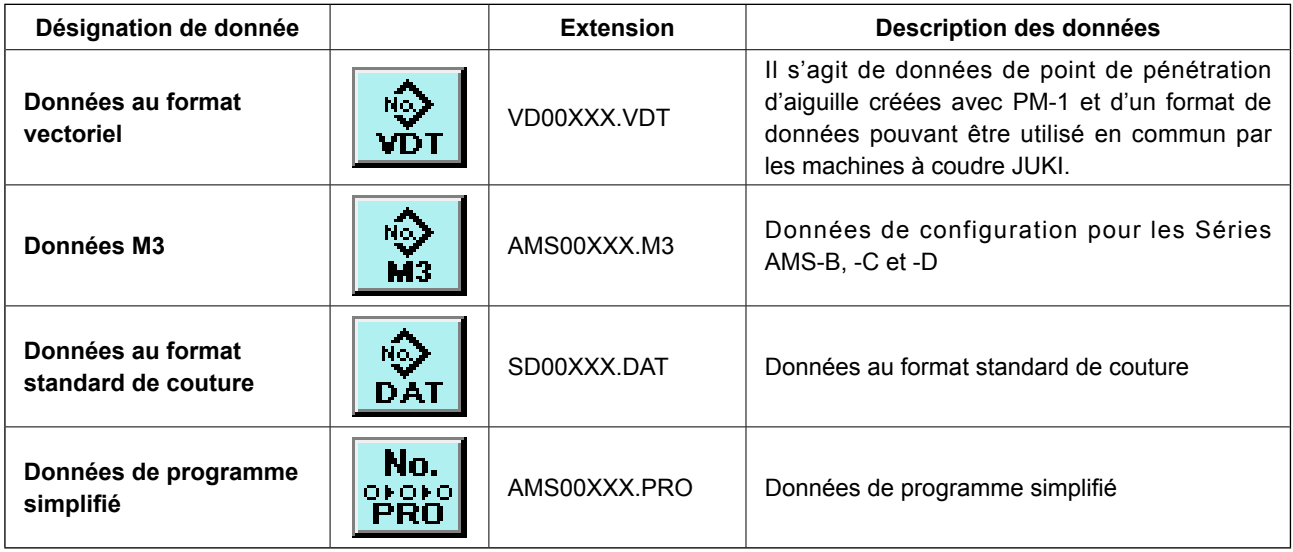

xxx : N° de fichier

\* Pour le programme simplifié, consulter le manuel du technicien.

# **(2) Communications à l'aide du support d'enregistrement**

Pour l'utilisation du support d'enregistrement, voir **["II-1. AVANT-PROPOS" p.19](#page-22-0)**.

# **(3) Communications par le port USB**

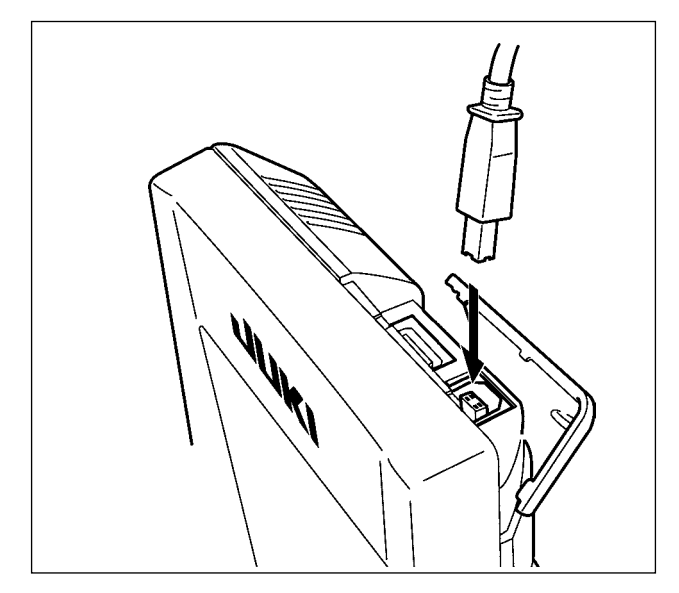

Il est possible d'envoyer des données à un microordinateur ou d'en recevoir, ou autre au moyen d'un câble USB.

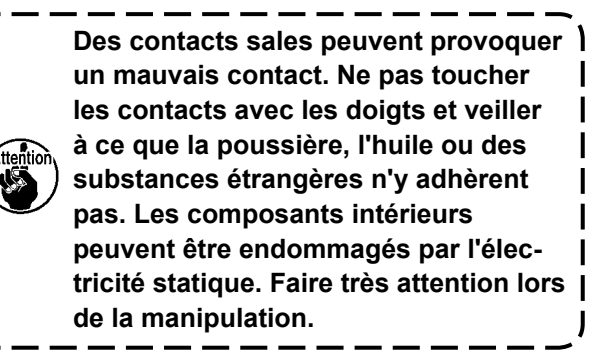

## **(4) Réception de données**

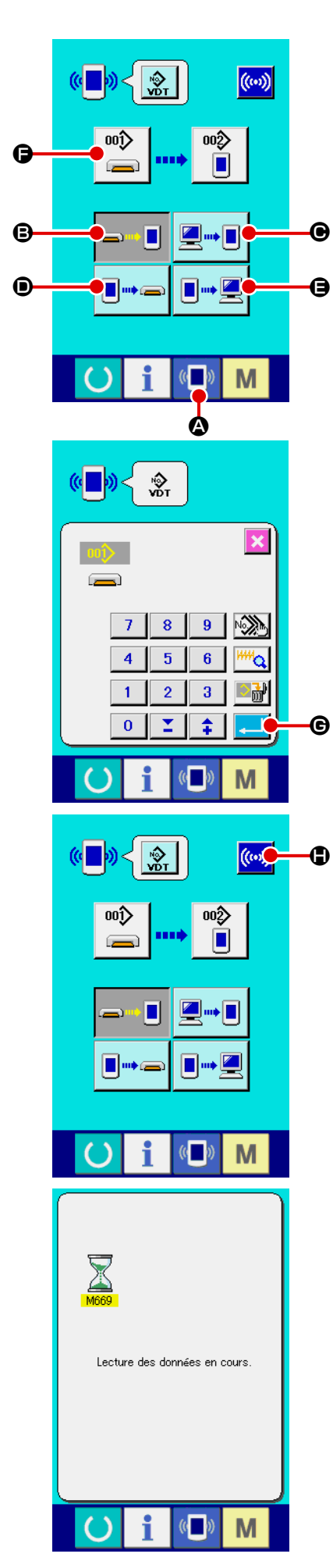

#### ① **Afficher l'écran de communication.**

Lorsqu'on appuie sur la touche de communication  $\left(\sqrt[n]{\bullet}\right)$ de la section des touches sur l'écran de saisie de données, l'écran de communication s'affiche.

#### ② **Sélectionner la communication.**

Les quatre procédures de communication disponibles sont décrites ci-dessous.

- B Ecriture de données depuis le support d'enregistrement vers le panneau
- C Ecriture de données depuis un ordinateur (serveur) sur le panneau
- D Ecriture de données depuis le panneau vers le support d'enregistrement
- E Ecriture de données depuis le panneau sur un ordinateur (serveur)

Sélectionner le bouton de la procédure de communication désirée.

### ③ **Sélectionner le type de données.**

 $\langle 00 \rangle$ Lorsqu'on appuie sur le bouton de sélection des données F l'écran de sélection de données s'affiche.

Saisir le numéro de fichier des données que l'on désire écrire. Pour le numéro de fichier, saisir les chiffres de la partie xxx de VD00xxx .vdt du nom de fichier.

La désignation du numéro de configuration de la destination d'écriture s'effectue de la même manière. Lorsque la destination d'écriture est le panneau, les numéros de configuration non mémorisés s'affichent.

### ④ **Valider le type de données.**

Lorsqu'on appuie sur le bouton ENTREE  $\Box$  6, l'écran de sélection de type de données se ferme et la sélection de type de données est validée.

### ⑤ **Commencer la communication.**

Lorsqu'on appuie sur le bouton DEBUT DE COMMUNICATION

 $\vert(\omega)\rangle$  $\bigcirc$  la transmission des données commence. Pendant

la transmission, l'écran de communication en cours s'affiche. Après la transmission, l'écran de communication réapparaît.

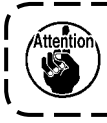

**Ne pas ouvrir le couvercle pendant la lecture des données. Ceci pourrait empêcher la lecture des données.**

## **(5) Enregistrement de plusieurs données à la fois**

Il est possible de sélectionner plusieurs numéros de fichier de données vectorielles, données M3 et données de format standard de couture et de les enregistrer ensemble. Les numéros de configuration de destination d'enregistrement sont alors les mêmes que les numéros sélectionnés.

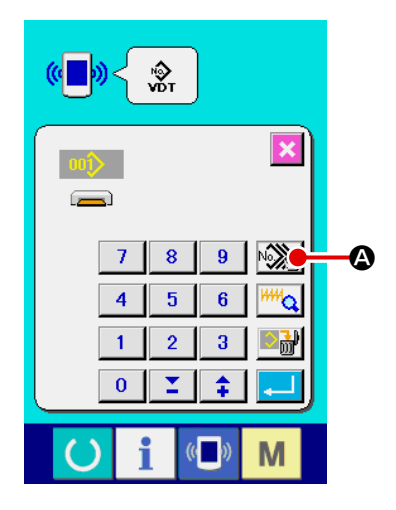

① **Afficher l'écran de sélection des fichiers à enregistrer.** Lorsqu'on appuie sur le bouton SELECTION MULTIPLE A, l'écran de sélection des numéros de fichier de données s'affiche.

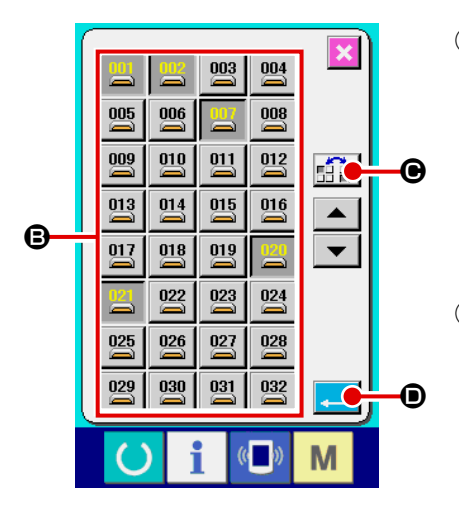

- ② **Sélectionner les numéros de fichier de données.** Appuyer sur les boutons N° DE FICHIER <sup>o</sup> que l'on désire enregistrer sur la liste des numéros de fichier de données. Le bouton INVERSION  $\mathbb{E}[\mathbf{P}] \otimes \mathbf{P}$  permet d'inverser l'état sélectionné d'un bouton.
- ③ **Valider les numéros de fichier de données.** Lorsqu'on appuie sur le bouton ENTREE **D**. l'écran de sélection des numéros de fichier de données se ferme et la sélection est validée.

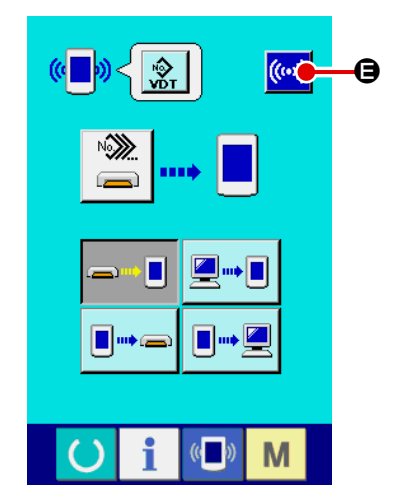

④ **Lancer la communication.**

Lorsqu'on appuie sur le bouton DEBUT DE COMMUNICATION

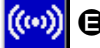

E la transmission des données commence.

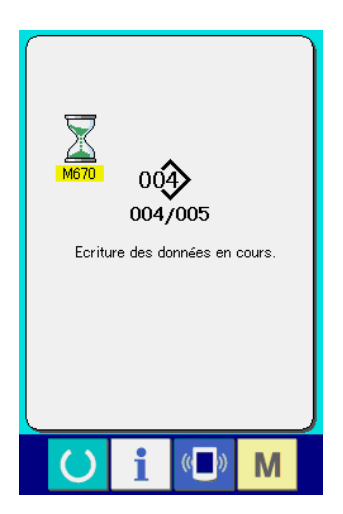

Le numéro des données en cours de transmission, le nombre total de données à enregistrer et le nombre de données déjà transmises s'affichent sur l'écran de communication.

- $\overline{\mathbf{x}}$ 001 Souhaitez-vous procéder<br>à l'écrasement ? O G
- \* Avant l'enregistrement sur un numéro de configuration existant, l'écran de confirmation d'écrasement s'affiche. Pour écraser le numéro de configuration existant, appuyer sur le bouton  $ENTREE$  $\Box$  $\Theta$ .

Pour que l'écrasement de tous les numéros de configuration s'effectue sans affichage de l'écran de confirmation d'écrasement, appuyer sur le bouton ECRASEMENT **ALL**  $\bigcirc$ .

# **2-32. Formatage du support d'enregistrement**

Pour reformater un support d'enregistrement, l'IP-420 doit être utilisé. L'IP-420 n'est en mesure de lire aucun support d'enregistrement formaté sur un microordinateur.

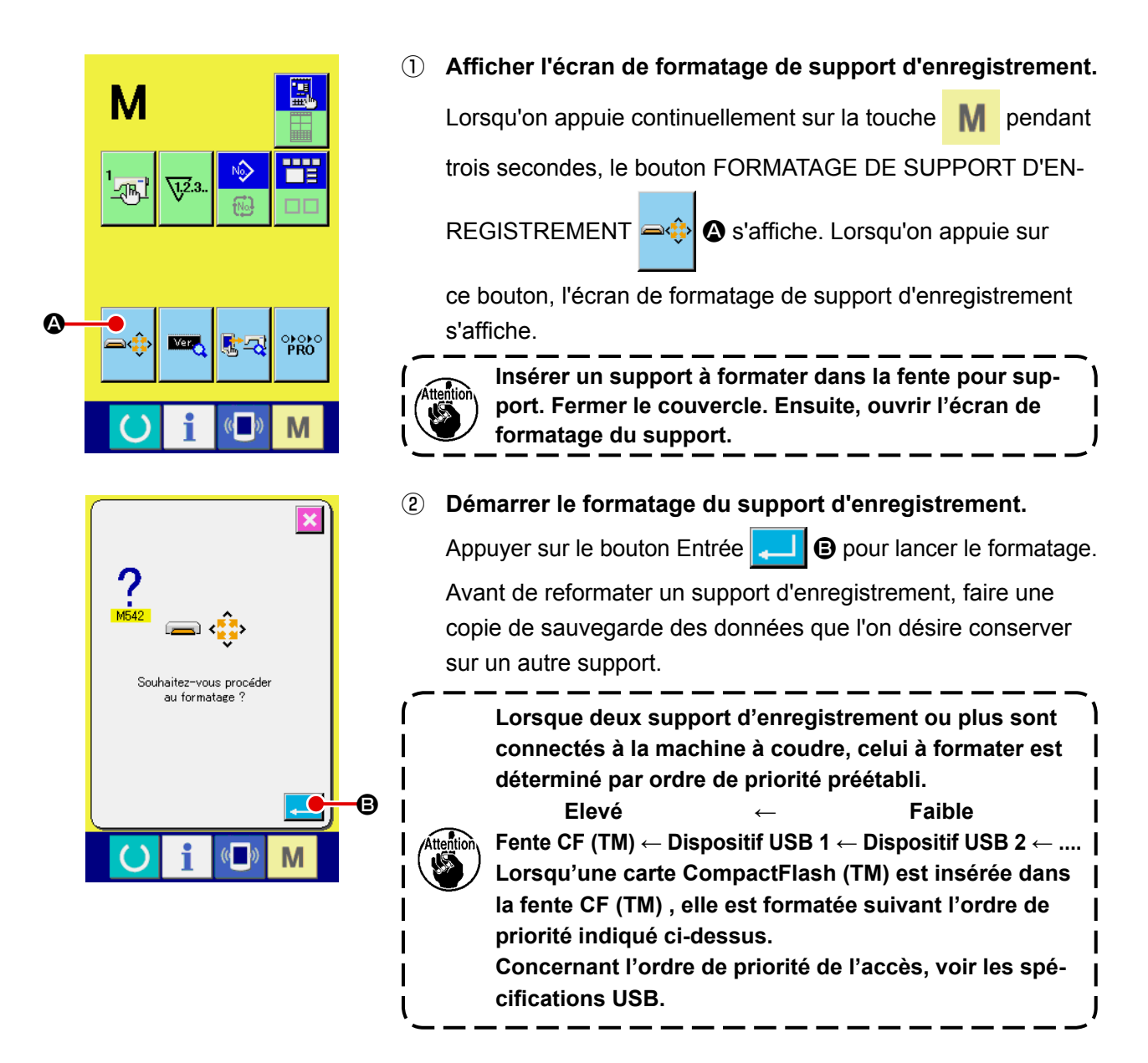

# **2-33. Opération en cas de glissement de position du moteur X/Y**

Lorsque le moteur X/Y détecte un glissement de position, l'écran d'erreur s'affiche. On peut changer le moment de l'affichage d'erreur par un paramétrage de l'interrupteur logiciel. Pour plus d'informations, consulter le manuel du technicien.

## **(1) Lorsqu'une erreur s'affiche pendant la couture**

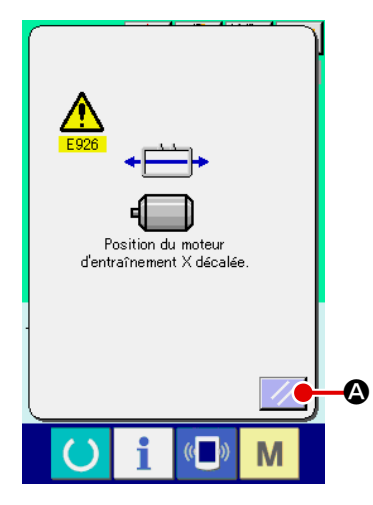

① **Annuler l'état d'erreur.**

Appuyer sur le bouton REINITIALISATION  $\mathscr{A}$   $\bullet$  pour annuler l'état d'erreur ; l'écran local de coupe du fil s'affiche.

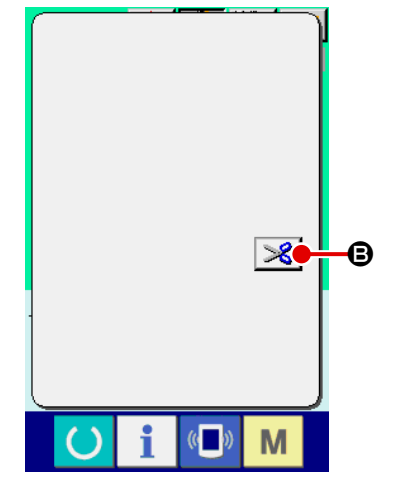

### ② **Effectuer la coupe du fil.**

Si l'on ne constate aucun problème après avoir vérifié les points de couture, appuyer sur la pédale de départ sans effectuer aucun changement et reprendre la couture. Dans le cas contraire, appuyer sur le bouton COUPE DU FIL  $\mathscr{B}$  **O** pour couper le fil.

Lors de la coupe du fil, l'écran local d'entraînement avant/arrière s'affiche.

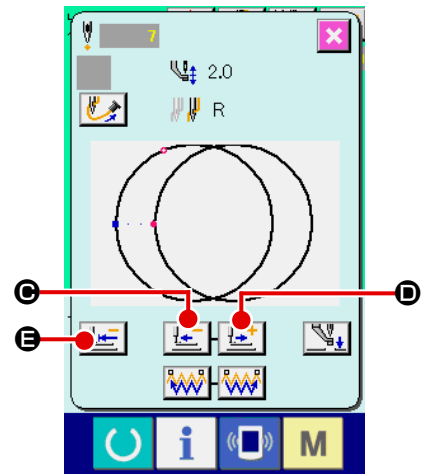

③ **Ramener le presseur sur la position de reprise de la couture.** A chaque pression sur le bouton ENTRAINEMENT ARRIERE

C, le presseur recule d'un point. A chaque pression

sur le bouton ENTRAINEMENT AVANT  $\left| \frac{1+i}{n} \right|$   $\odot$ , le presseur avance d'un point.

Déplacer le presseur jusqu'à la position de reprise de la couture.

Lorsqu'on appuie sur le bouton RETOUR A L'ORIGINE

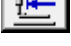

E, l'écran local se ferme, l'écran de couture s'affiche et le presseur revient sur la position de départ de la couture.

### ④ **Reprendre la couture.**

Lorsqu'on appuie sur la pédale, la couture reprend.

#### **(2) Lorsqu'une erreur s'affiche après la fin de la couture**

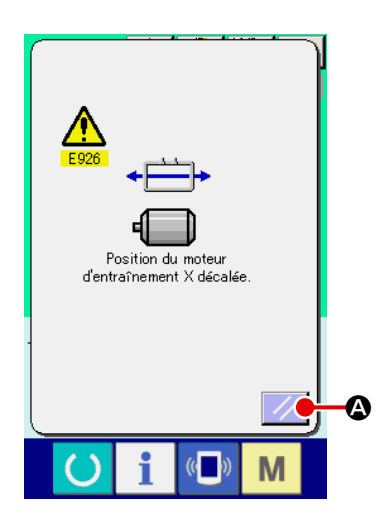

#### ① **Annuler l'état d'erreur.**

Lorsqu'on appuie sur le bouton REINITIALISATION  $\mathcal{U}$   $\bullet$ pour annuler l'état d'erreur, l'écran de couture s'affiche.

② **Ré-exécuter l'opération de couture depuis le début.** Lorsqu'on appuie sur la pédale, la couture commence.

## **(3) Lorsque la touche de réinitialisation ne s'affiche pas**

Lorsqu'un glissement important est détecté, la touche de réinitialisation ne s'affiche pas.

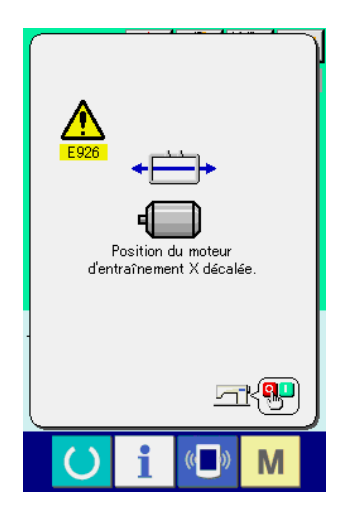

① **Couper l'alimentation.**

# **2-34. Précautions à prendre lors de la création des configurations**

Dans la zone d'interdiction de levage du pied presseur illustrée sur la figure ci-dessous, le pied presseur ne peut pas être levé, étant donné que le râtelier d'alimentation et le dispositif d'aspiration du fil d'aiguille se gênent l'un et l'autre. Pour les configurations dont le point de départ de la couture est réglé dans la zone d'interdiction de levage du pied presseur, régler une seconde origine en dehors de la zone d'interdiction du levage du pied presseur au moyen de la fonction de saisie de l'unité principale.

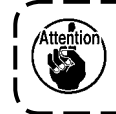

**Étant donné que la zone d'interdiction de levage du pied presseur est déterminée en fonction des valeurs de réglage de la plage mobile d'entraînement de K056 à K058, la zone est affectée si ces valeurs de réglages sont modifiées.**

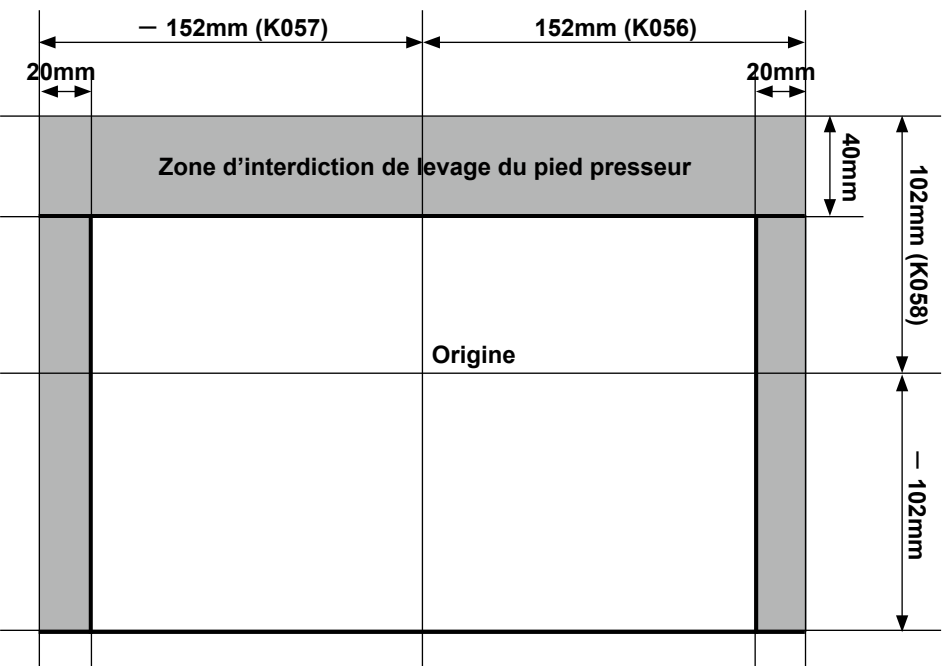

**Côté opérateur**

Si l'on essaie de lever le pied presseur dans la zone d'interdiction de levage du pied presseur, l'erreur E384 d'interdiction de levage du pied presseur apparaît.

Appuyer sur le bouton de déplacement des configurations

pour afficher l'écran de déplacement des configurations. Déplacer la configuration sur l'écran de déplacement des configurations au moyen des touches directionnelles  $\Theta$  et appuyer sur le bouton An-

nuler  $\mathbf{\times}$   $\Theta$ . Alors, une seconde origine complémentaire peut être saisie.

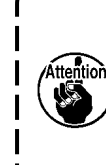

 $\bf \Phi$ 

 $\epsilon$   $\bullet$ 

M

Я →

M

 $\mathbf{C}_\mathrm{L}$ 

Soulèvement du nied-presseur désactivé sur cette position. Régler la 2e origine

 $\mathbf \Theta$ 

B

**Cette seconde origine complémentaire est effacée lorsque l'écran revient à l'écran de saisie des données. En cas d'erreur à l'état où le déplacement de la configuration est désactivé, le bouton de déplacement des configurations ne s'affichera pas.**

#### **[Comment saisir une seconde origine au moyen de la fonction de saisie de l'unité principale]**

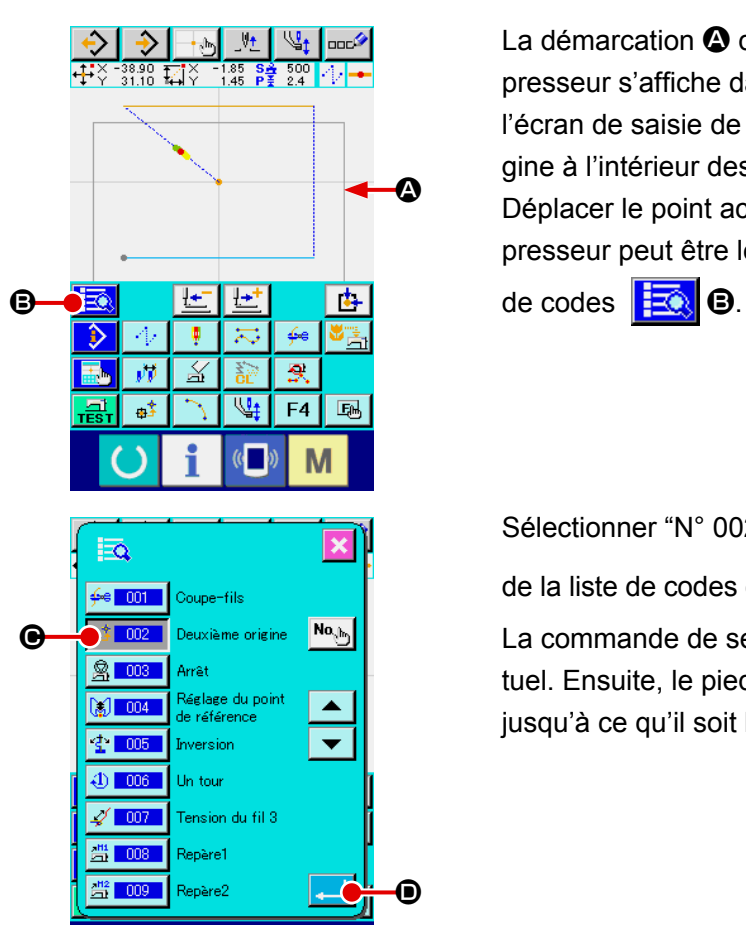

f

 $\langle \langle \cdot \rangle \rangle$ 

M

La démarcation  $\bigcirc$  de la zone d'interdiction de levage du pied presseur s'affiche dans la section d'affichage de la forme sur l'écran de saisie de l'unité principale. Entrer une seconde origine à l'intérieur des lignes de démarcation. Déplacer le point actuel par saut sur la position où le pied presseur peut être levé. Ensuite, appuyer sur le bouton de liste

Sélectionner "N° 002 Fonction de seconde origine "  $\frac{1}{2}$   $\frac{1}{2}$   $\frac{1}{2}$   $\frac{1}{2}$   $\frac{1}{2}$   $\frac{1}{2}$   $\frac{1}{2}$   $\frac{1}{2}$   $\frac{1}{2}$   $\frac{1}{2}$   $\frac{1}{2}$   $\frac{1}{2}$   $\frac{1}{2}$   $\frac{1}{2}$   $\frac{1}{2}$   $\frac{1}{2}$   $\frac{1}{2}$  de la liste de codes et appuyer sur le bouton ENTREE  $\Box$   $\Box$ La commande de seconde origine est insérée au point actuel. Ensuite, le pied presseur sera en veille sur cette position jusqu'à ce qu'il soit levé.

# <span id="page-100-0"></span>**3. LISTE DES DONNÉES DE L'INTERRUPTEUR LOGICIEL**

Les données de l'interrupteur logiciel s'appliquent globalement à tous les mouvements de la machine et aux données de toutes les configurations.

# **3-1. Liste des données**

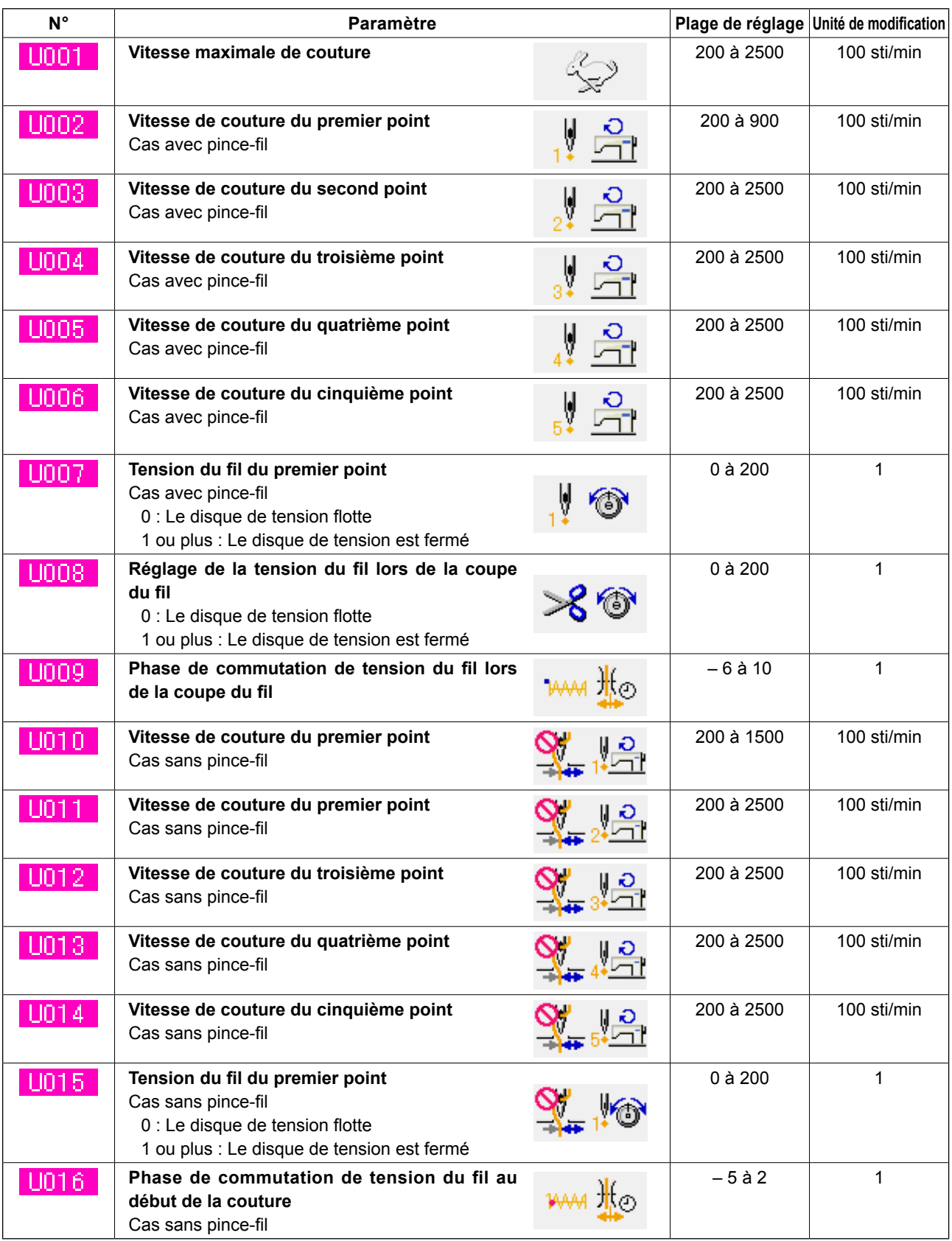

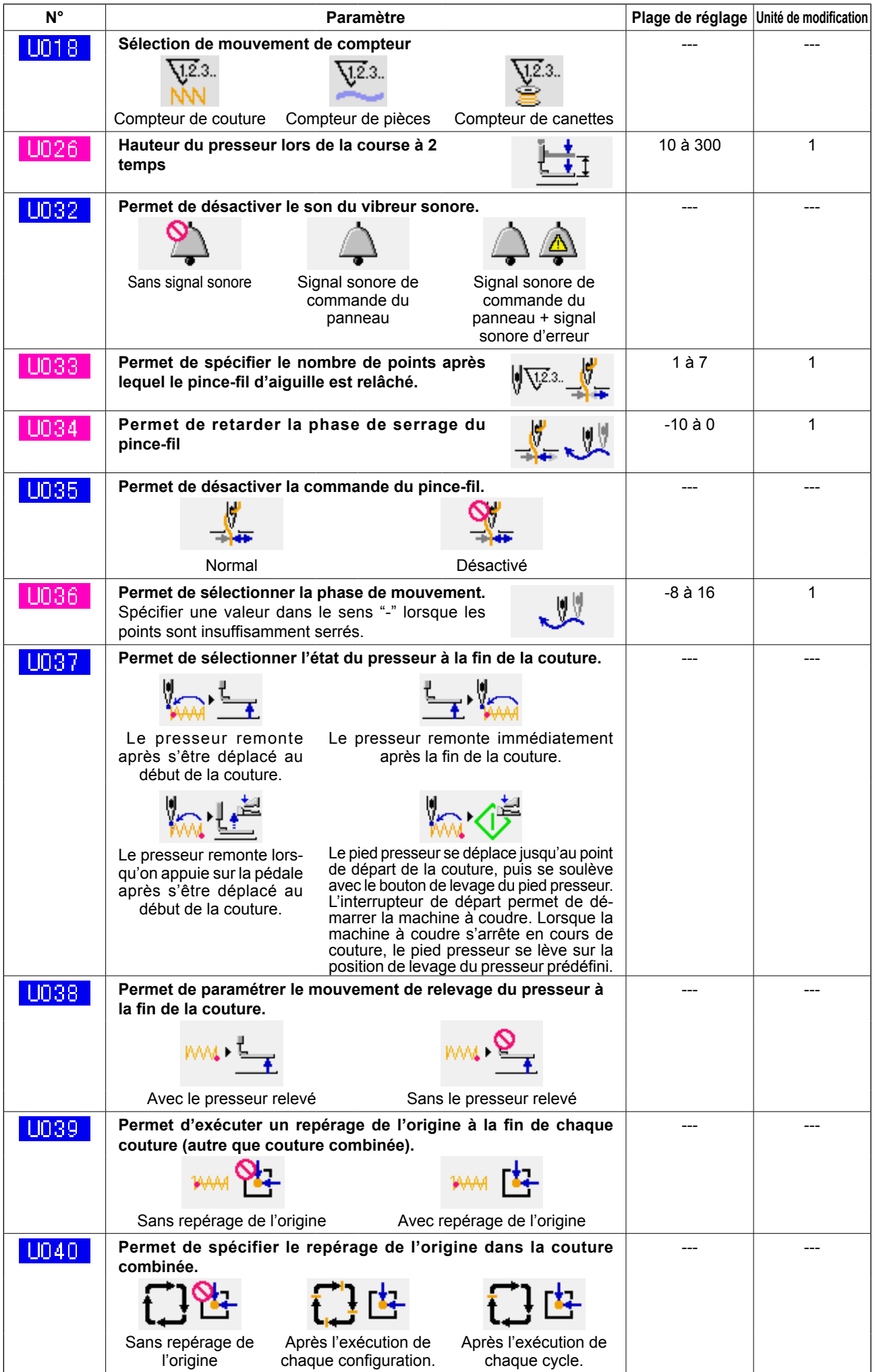

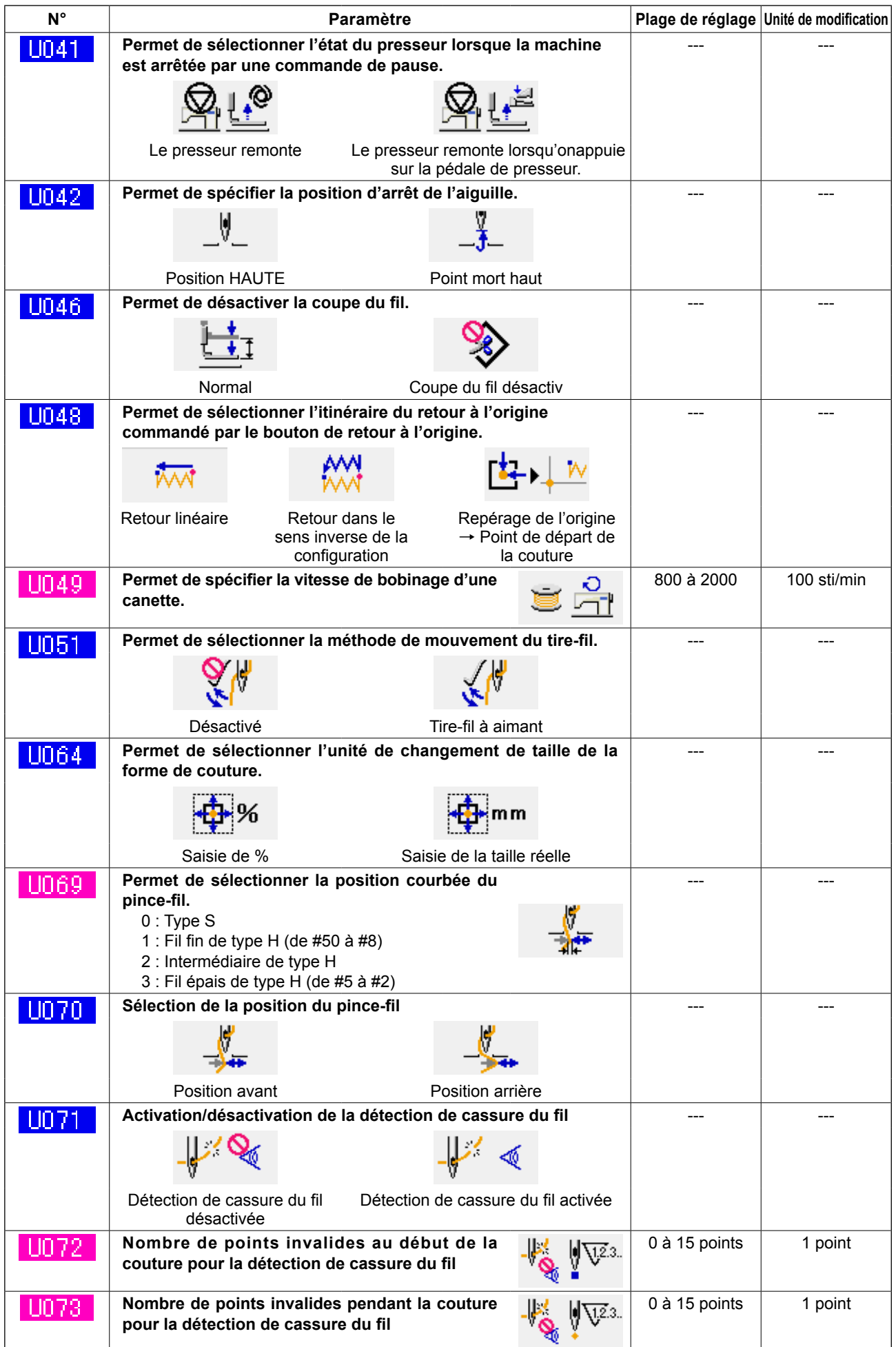

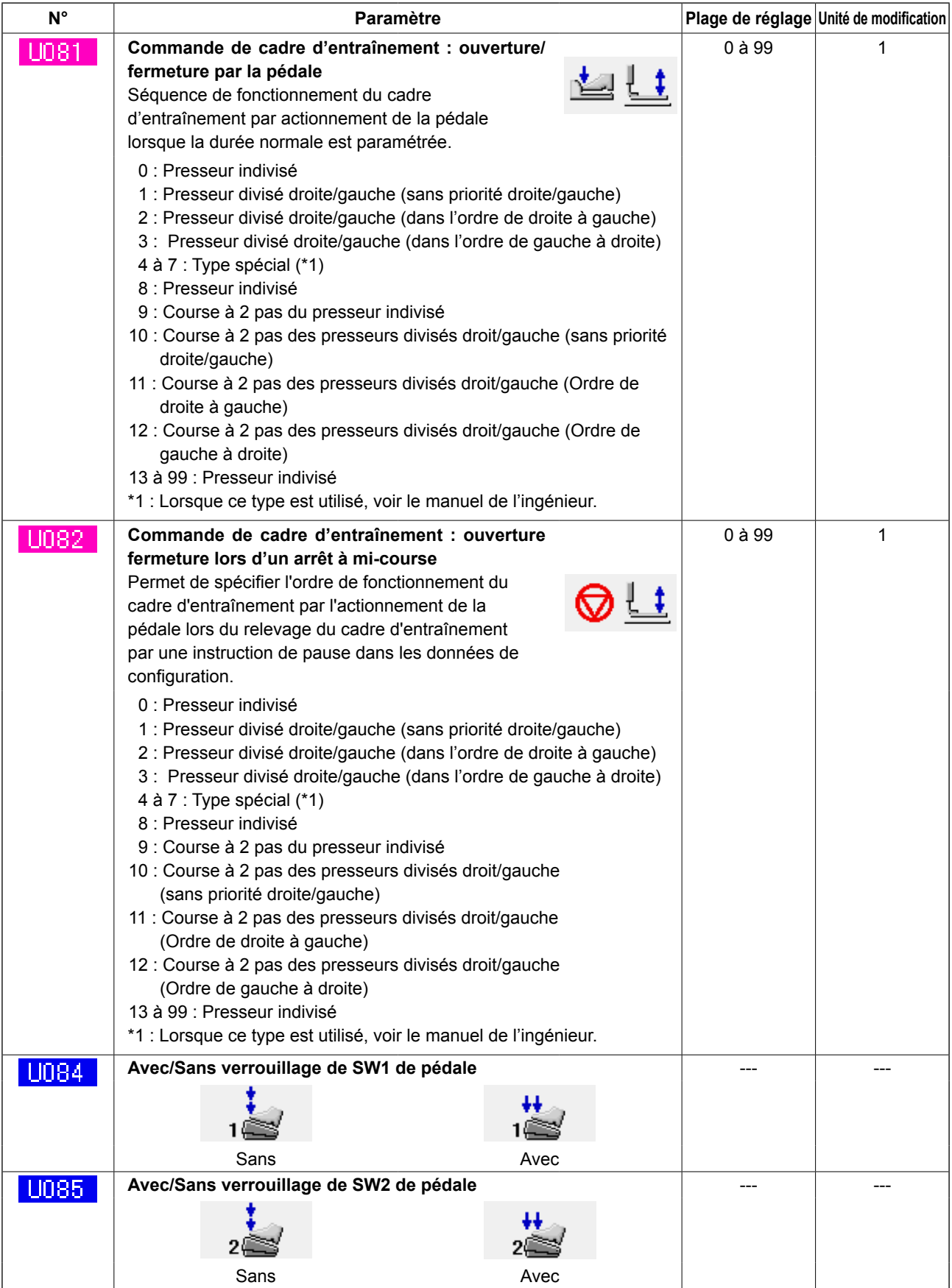

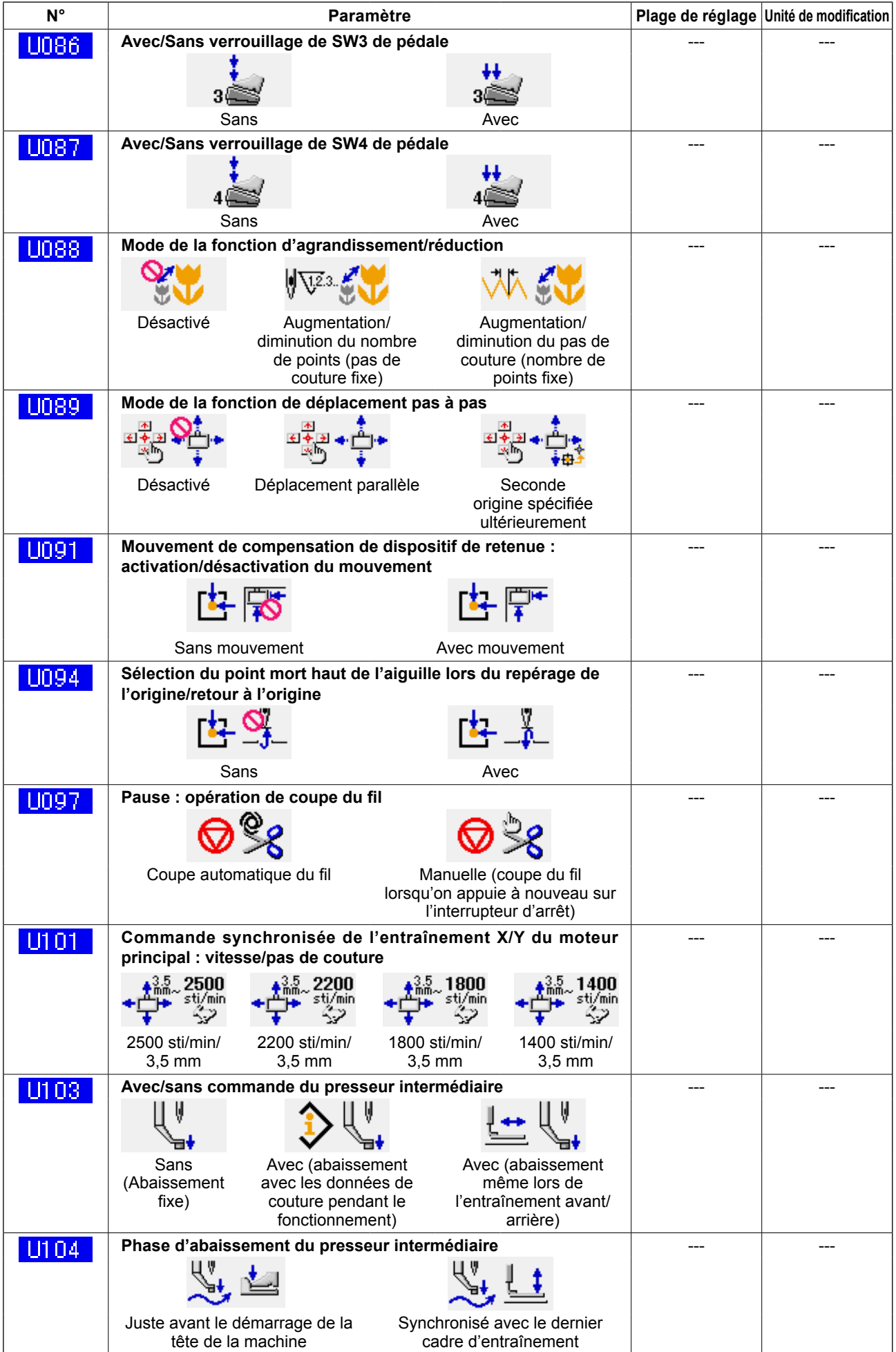

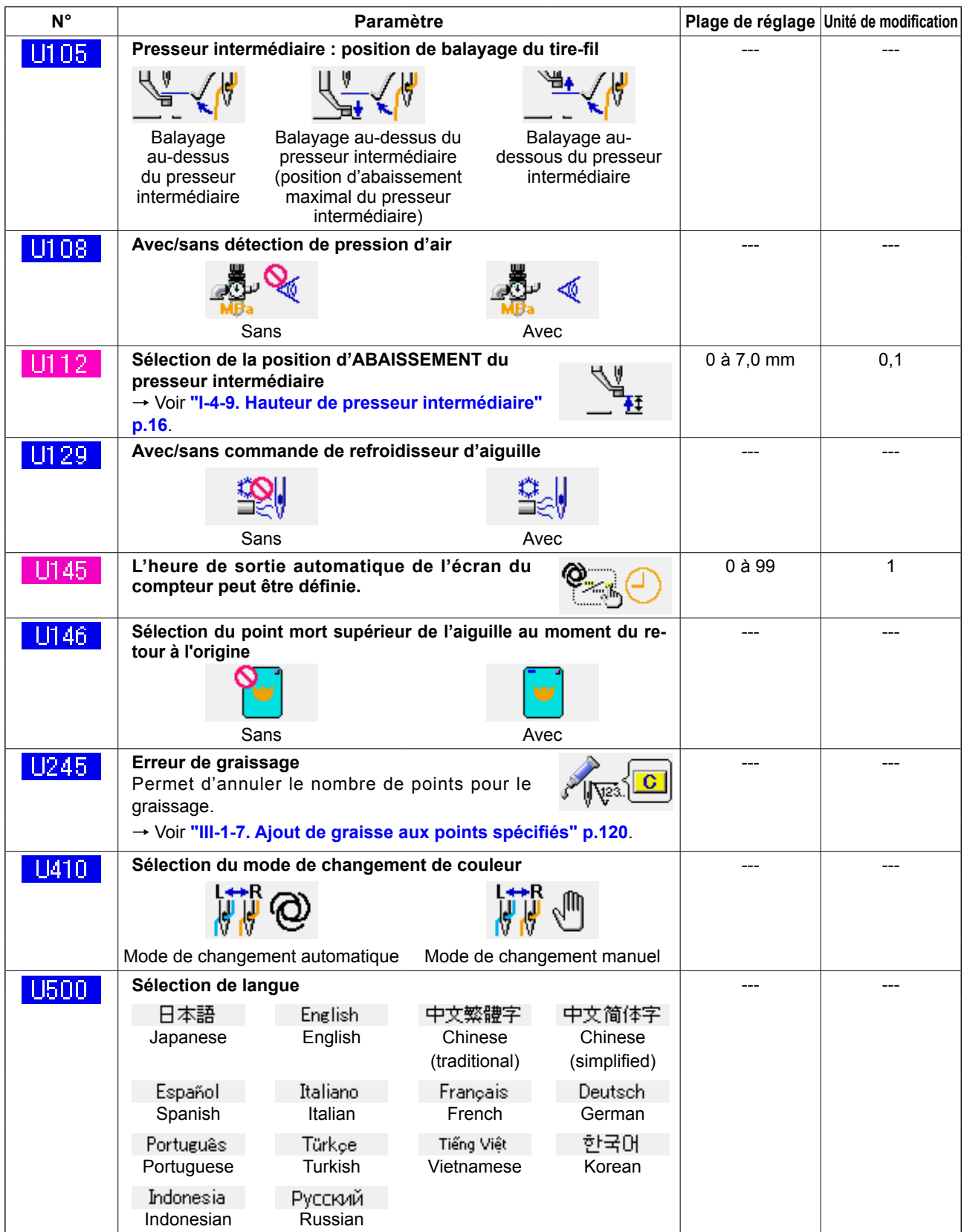

# **3-2. Liste des valeurs par défaut**

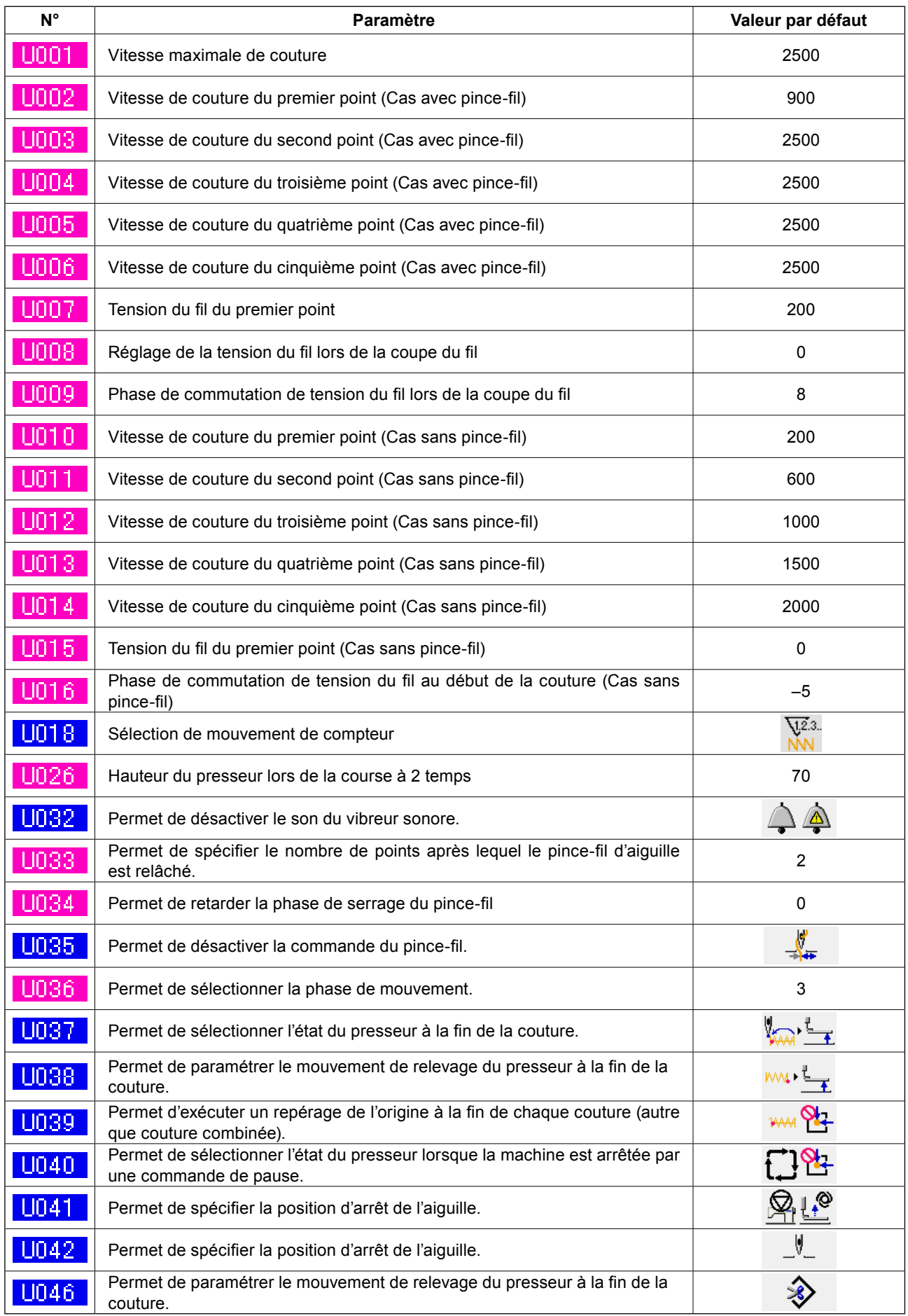

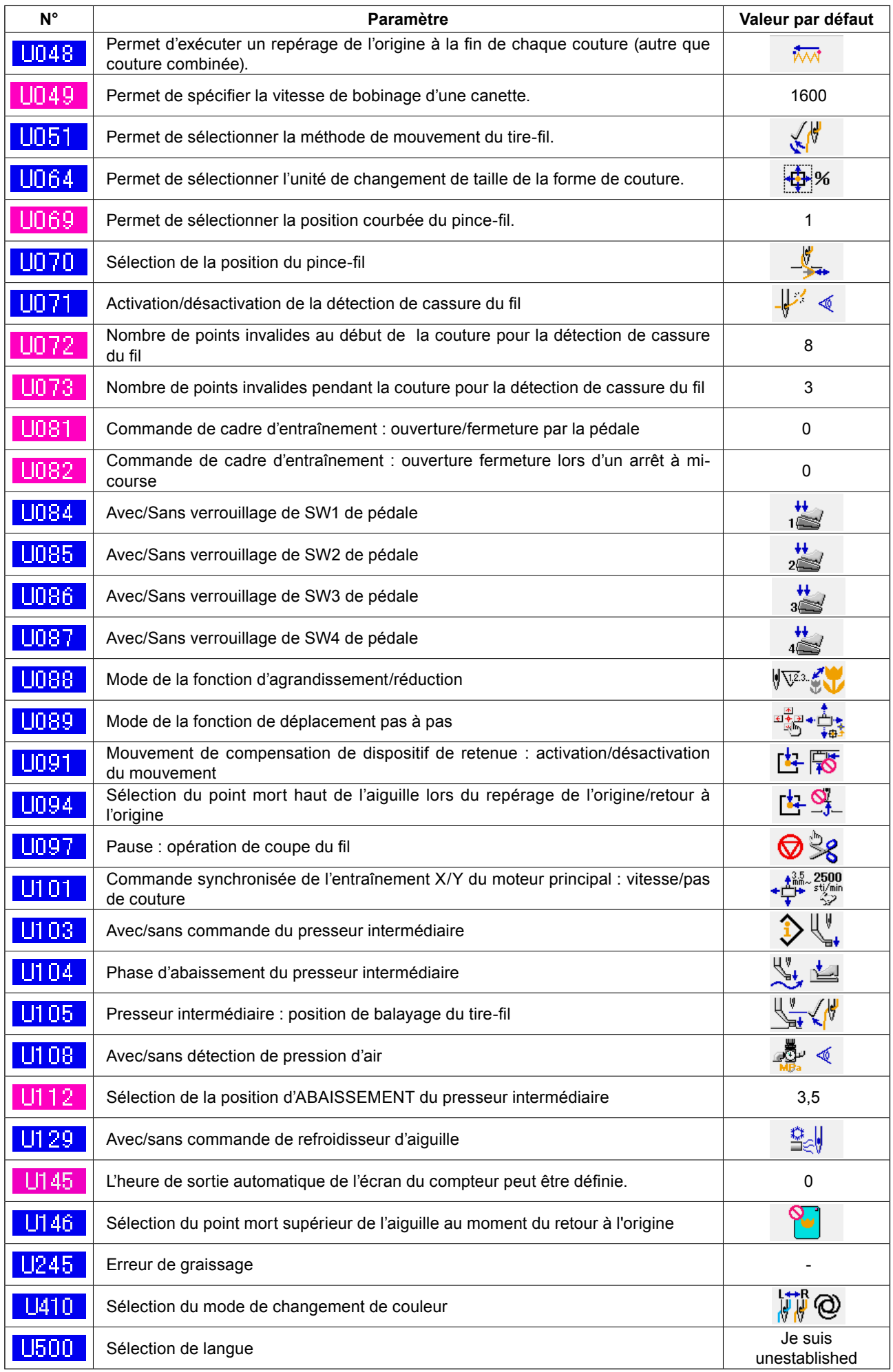
## **4. LISTE DES CODES D'ERREUR**

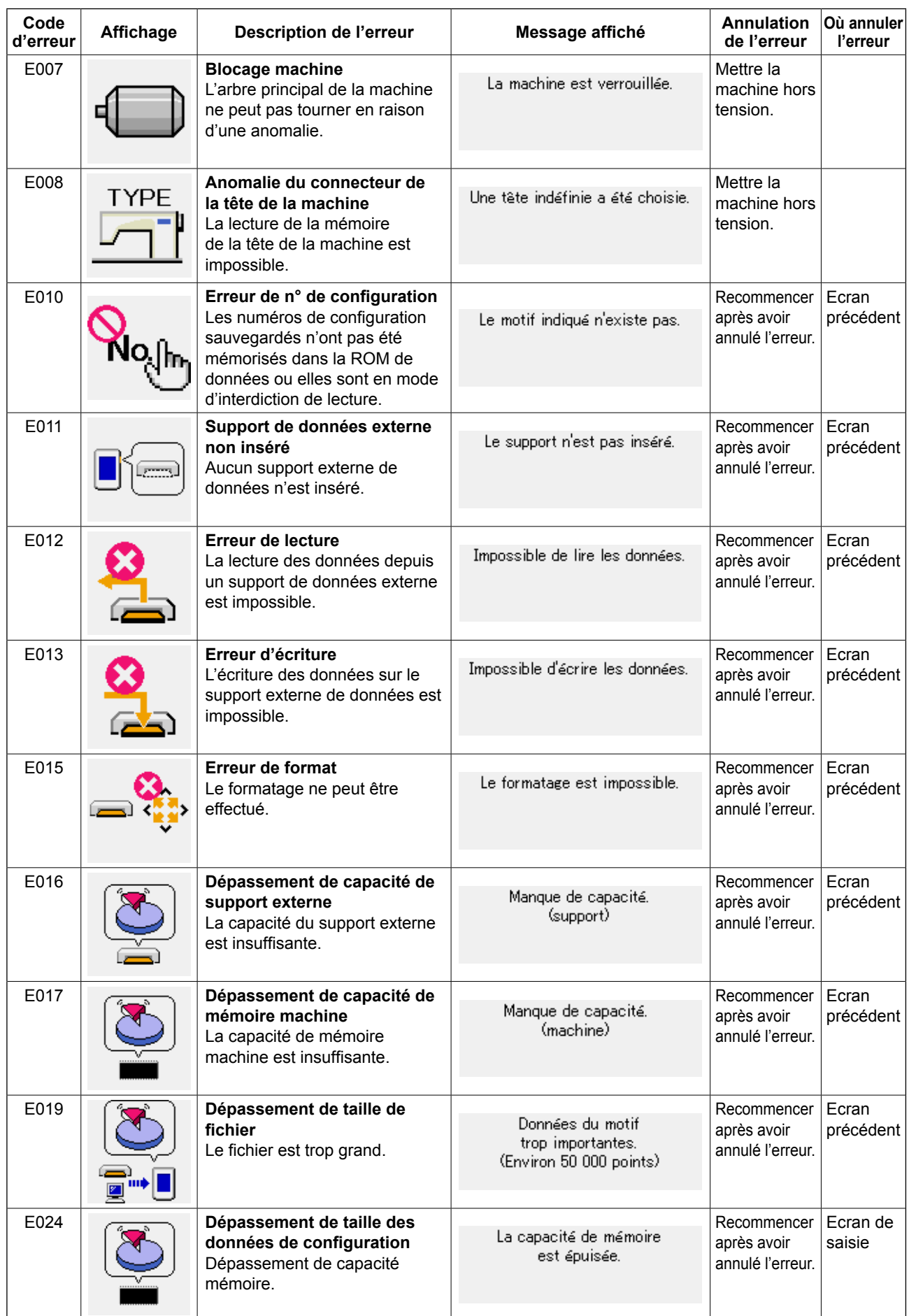

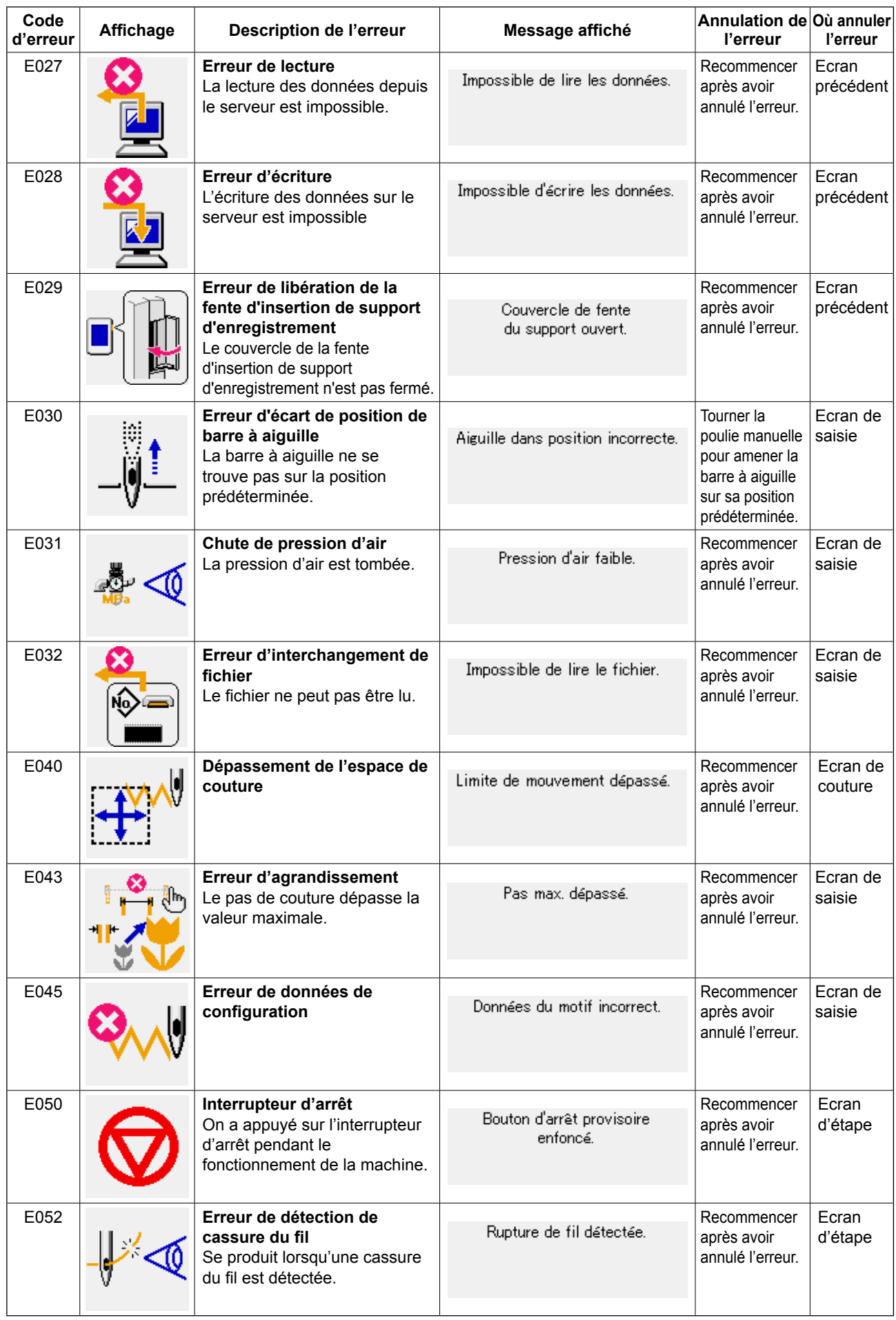

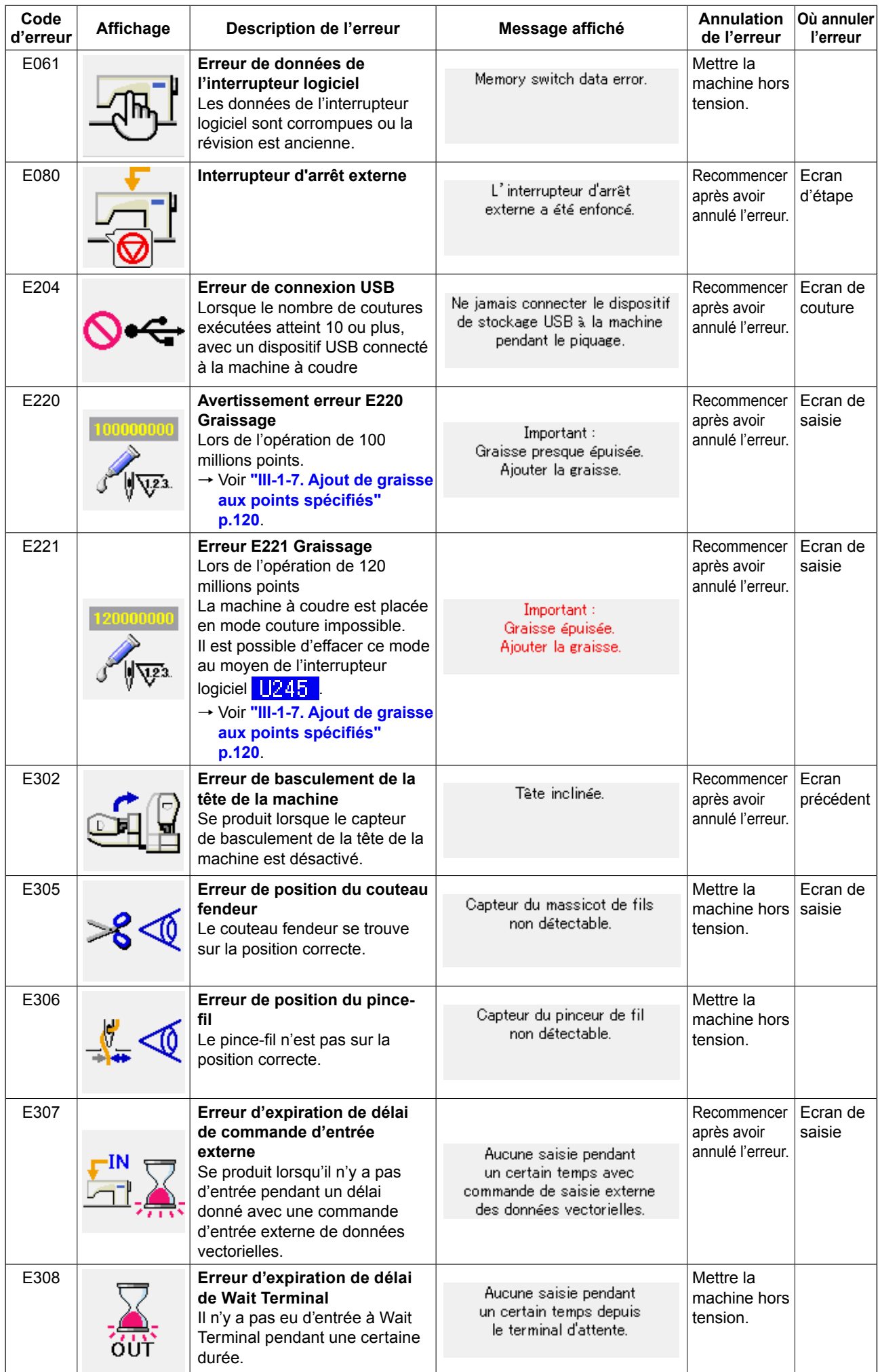

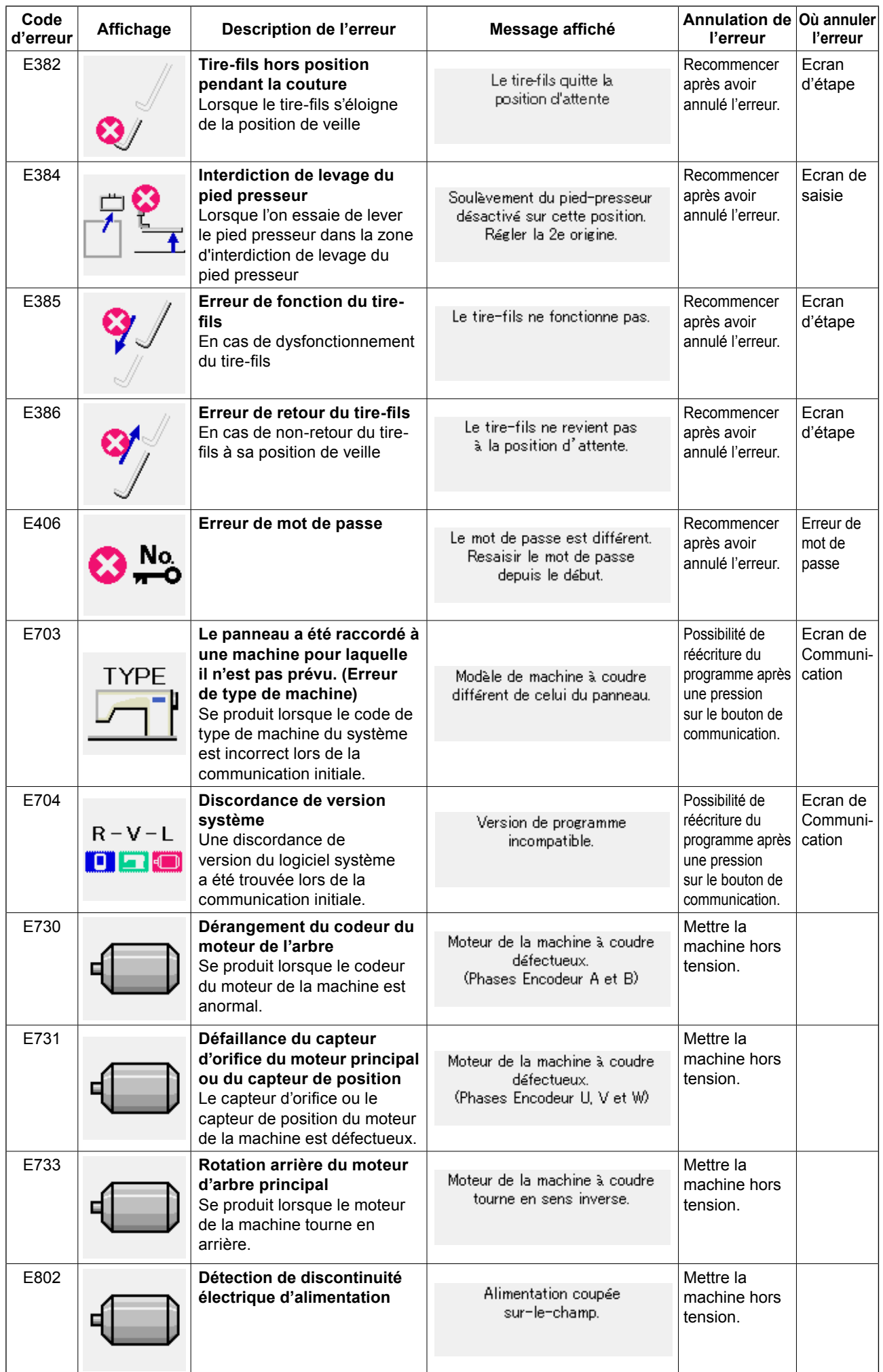

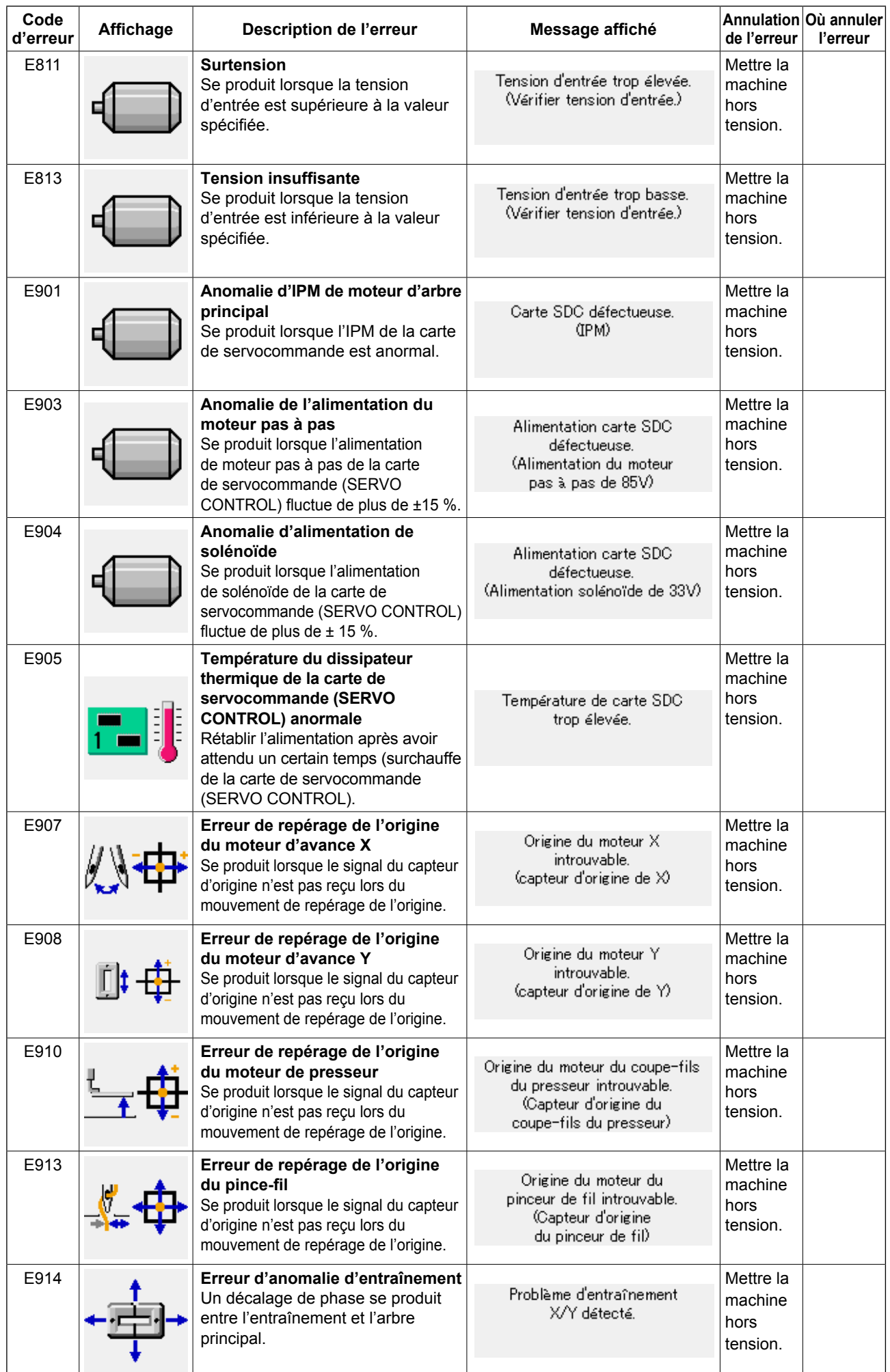

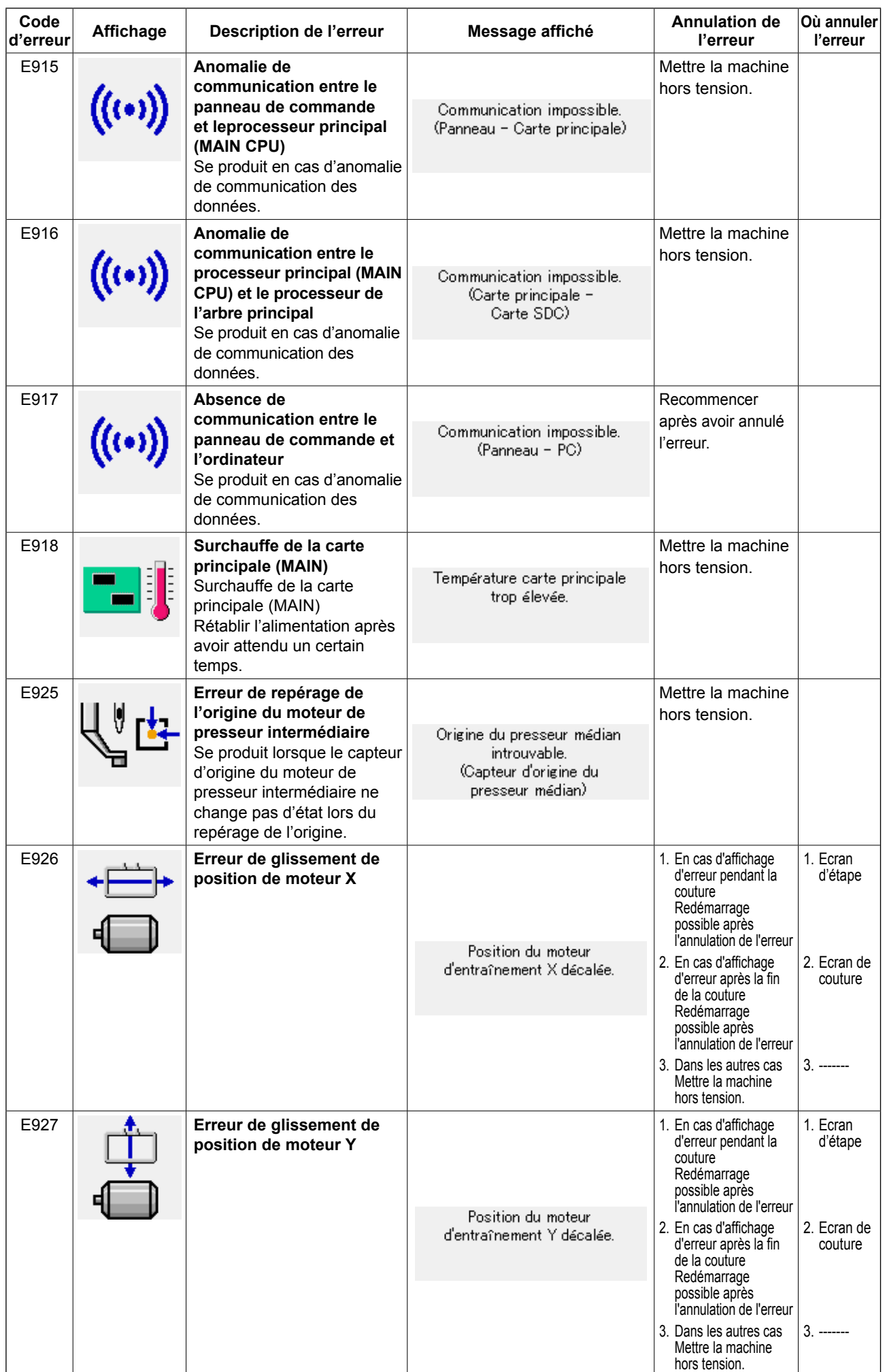

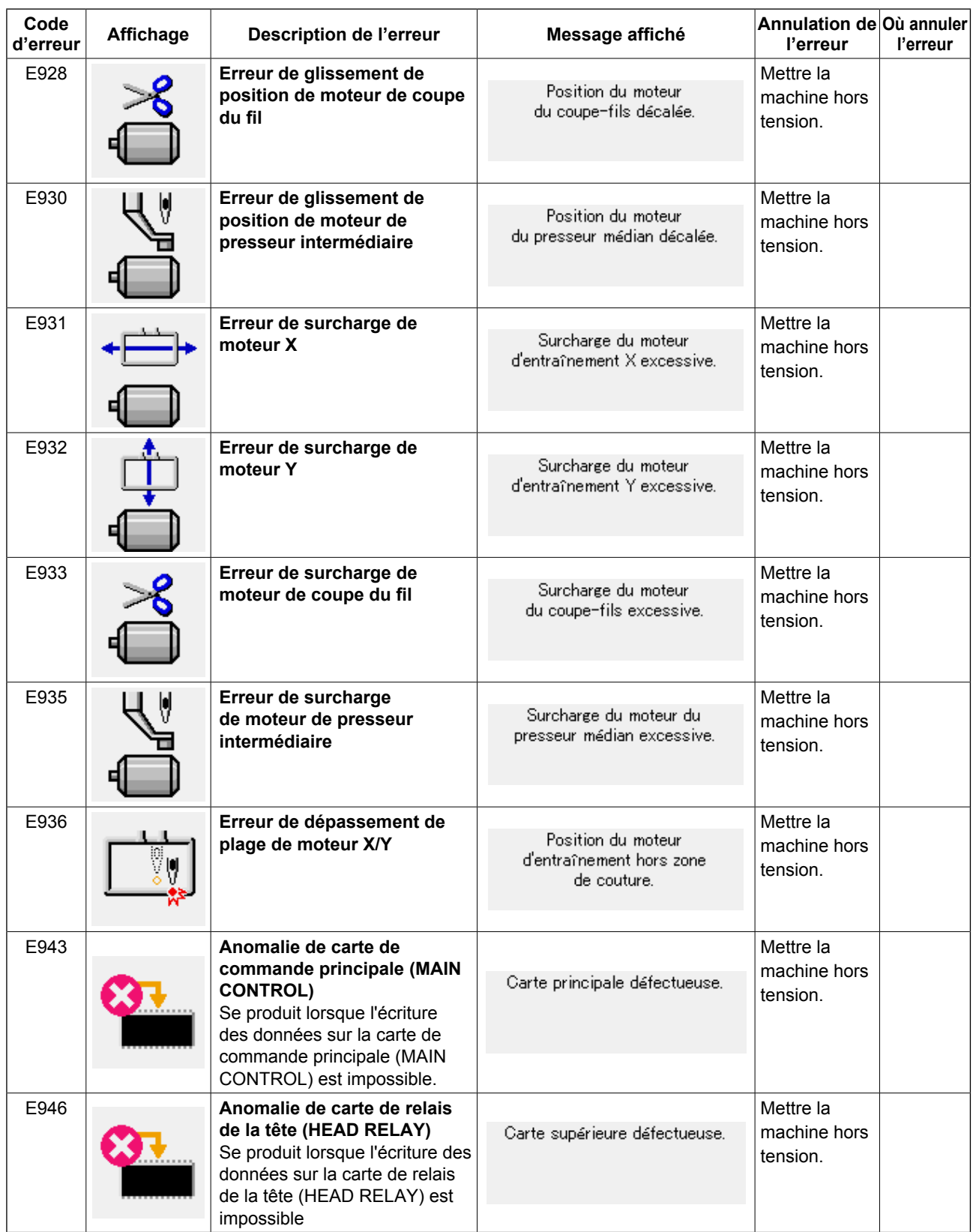

## **5. LISTE DES MESSAGES**

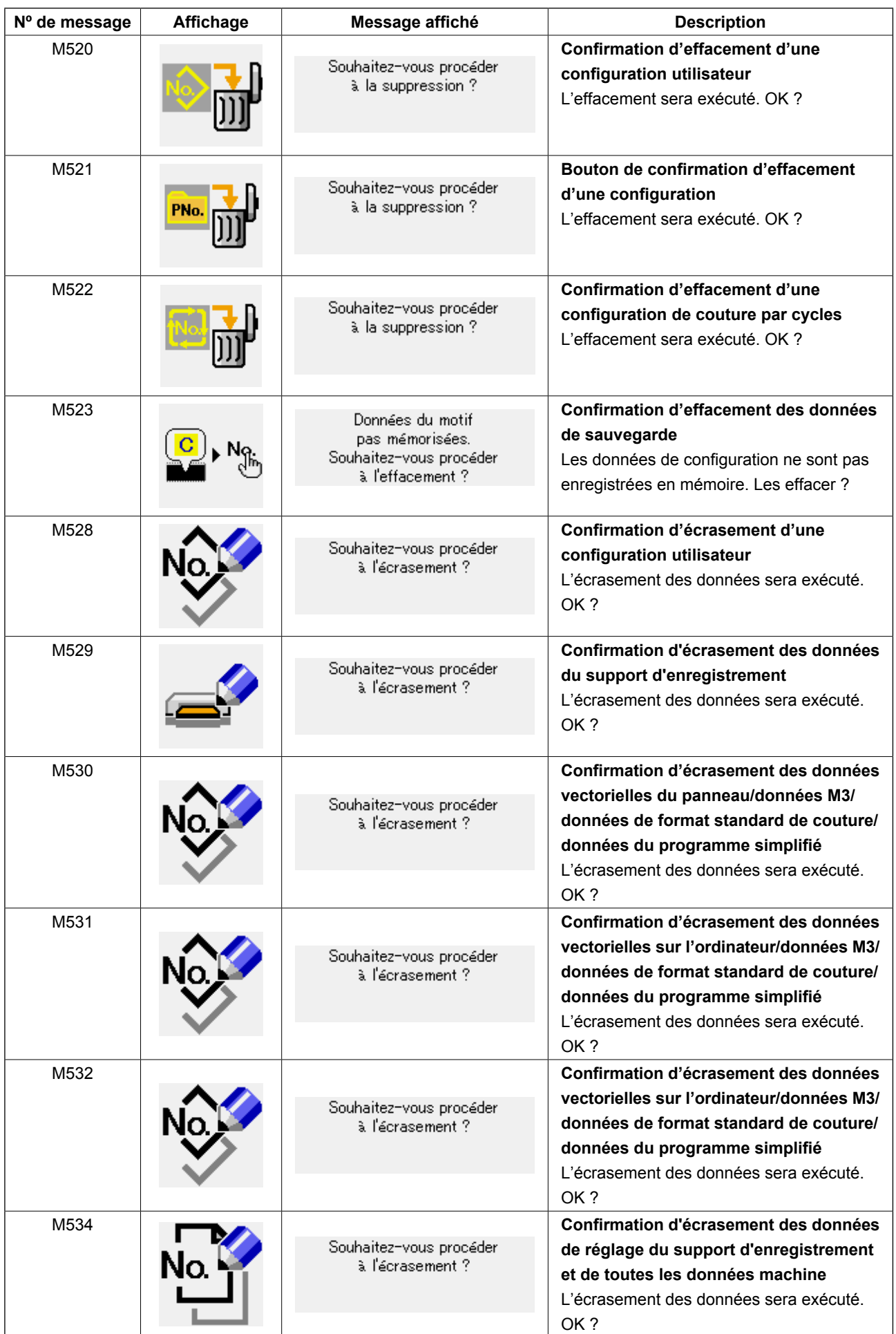

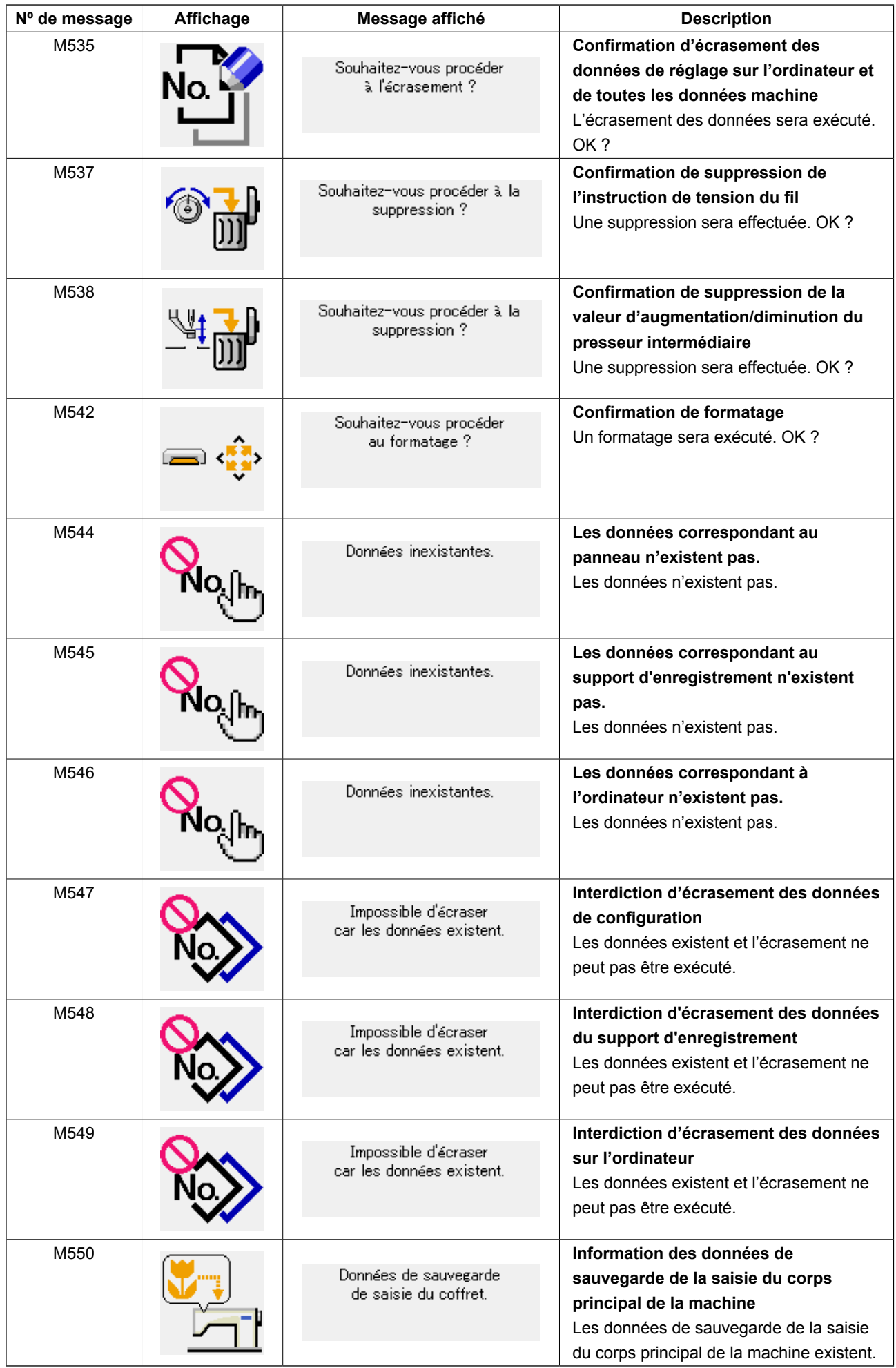

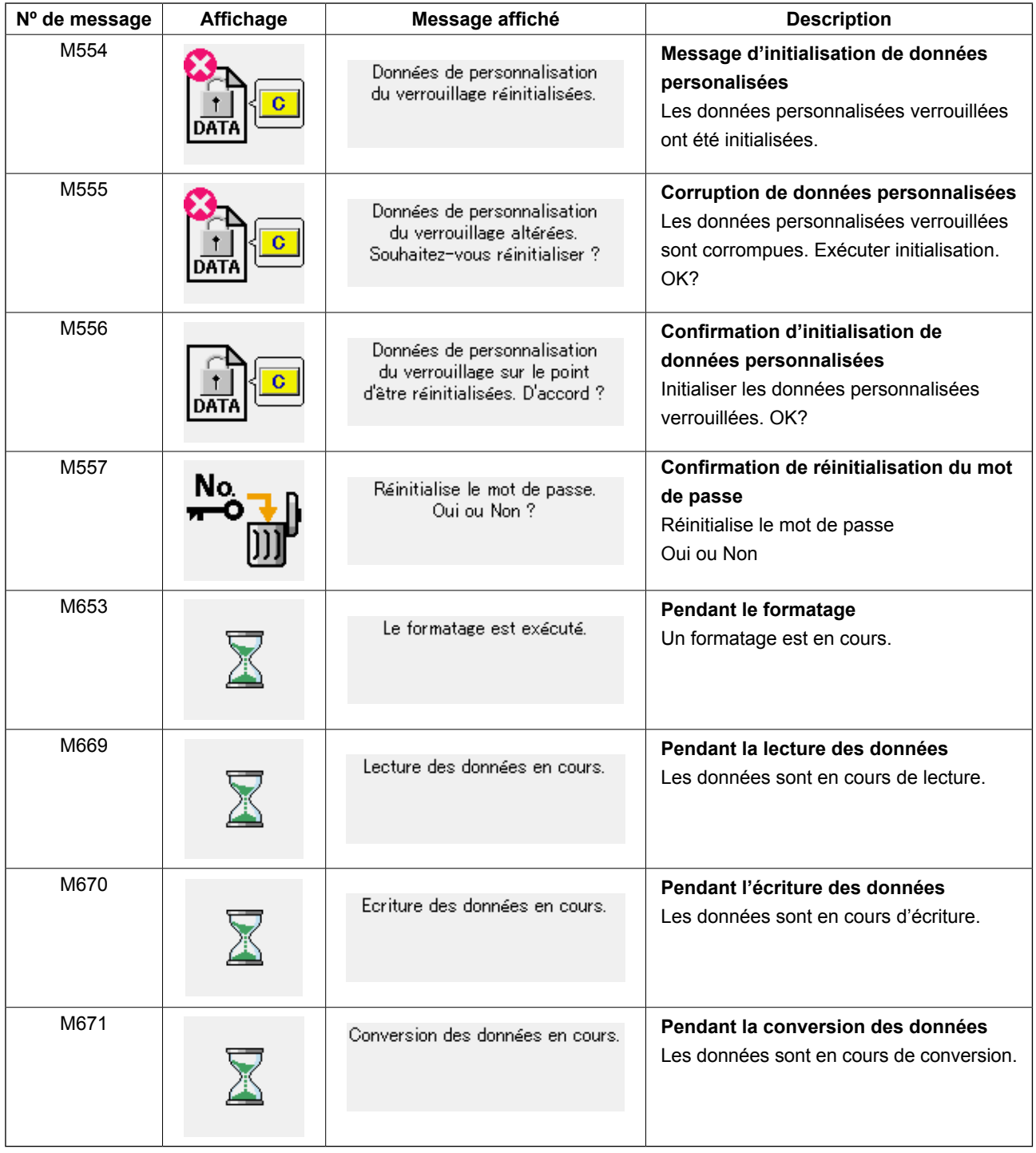

# **III. ENTRETIEN DE LA MACHINE**

## **1. ENTRETIEN**

## <span id="page-118-0"></span> **1-1. Réglage de la relation aiguille/navette**

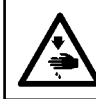

#### **AVERTISSEMENT :**

**Couper l'alimentation de la machine (position OFF) avant de commencer l'opération afin de prévenir les accidents éventuels causés par un démarrage soudain de la machine à coudre.**

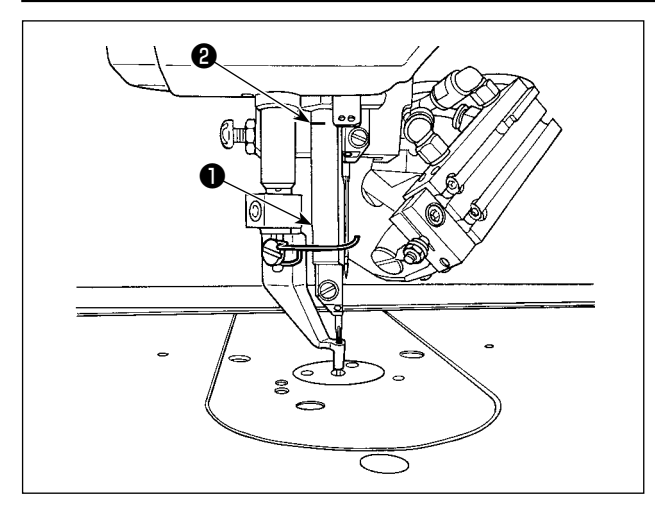

❻ ❺ Ø  $\otimes$ 加加 ❹ ❺ ❹ ❸

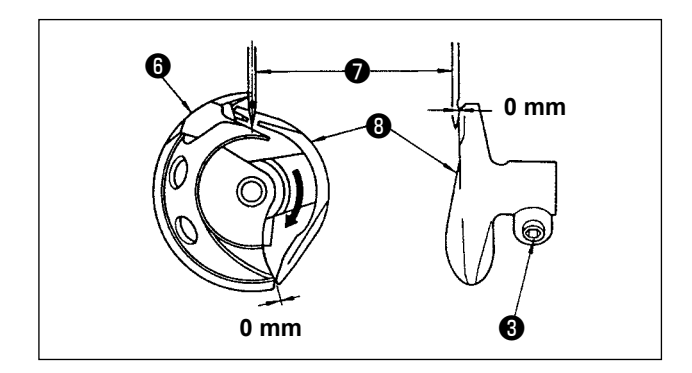

- **\* Etablir l'alimentation, puis la couper à nouveau après avoir abaissé le presseur intermédiaire.**
- 1) Tourner manuellement la poulie pour lever la barre à aiguille ❶ depuis son point le plus bas jusqu'à ce que le trait de repère ❷ soit aligné sur l'extrémité inférieure du cadre de la barre à aiguille.
	- **1.Utiliser l'aiguille gauche pour le réglage. 2.S'il n'y a pas le même nombre d'aiguilles gauche et droite, utiliser la**
	- **plus fine comme aiguille gauche et procéder au réglage.**
- 2) Desserrer la vis de fixation ❸ dans le dispositif d'entraînement. Tirer le crochet ❹ du levier d'ouverture de la boîte à canette vers vous, l'ouvrir vers la droite et vers la gauche jusqu'à ce que le levier d'ouverture de la boîte à canette ❺ se libère.

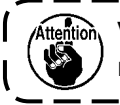

**Veiller à ce moment que la navette** ❻ **ne glisse pas à l'extérieur et tombe.**

3) Régler de telle sorte que le point de la navette ❻ rencontre le centre de l'aiguille ❼ et qu'un écart de 0 mm est assuré entre la face avant du dispositif d'entraînement ❽ et l'aiguille, la face avant du dispositif d'entraînement recevant l'aiguille afin qu'elle ne soit pas courbée. Puis resserrer la vis de fixation **<sup>3</sup>**.

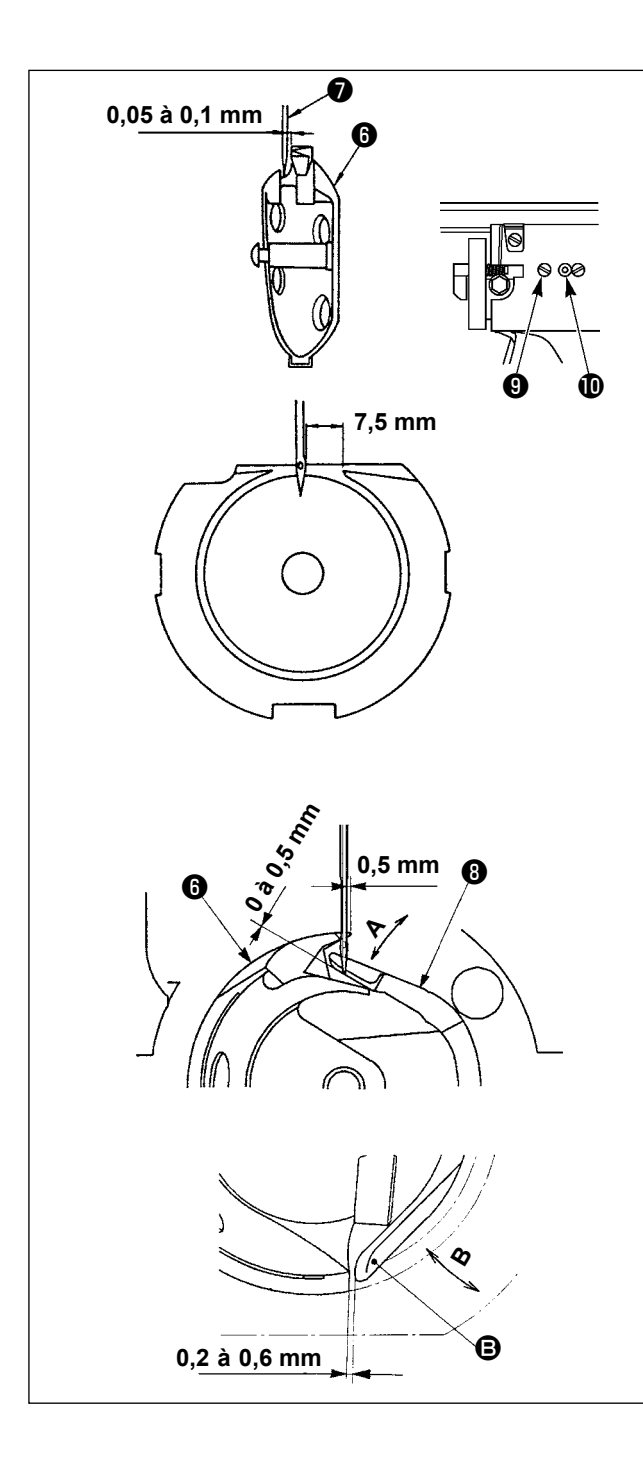

- 4) Desserrer la vis de coursière  $\bullet$  et ajuster la position longitudinale de la coursière. Pour effectuer ce réglage, faire tourner l'arbre de réglage  $\mathbf 0$  de la coursière dans le sens des aiguilles d'une montre ou en sens inverse afin d'assurer un écartement compris entre 0,05 et 0,1 mm entre l'aiguille **☉** et le point de la lame de la navette  $\mathbf \Theta$ .
- 5) Après avoir ajusté la position longitudinale de la coursière, régler ensuite pour assurer un écartement de 7,5 mm entre l'aiguille et la coursière. Puis resserrer la vis ❾ de la coursière.
- 6) Lorsque le numéro d'aiguille paramétré à la livraison standard est modifié ou qu'un nouvel entraîneur est utilisé, régler la hauteur de l'entraîneur.

#### **[Réglage de la hauteur de l'entraîneur]**

- 1) La régler de sorte que la pointe de la lame du crochet interne ❻ soit en contact avec le centre de l'aiguille ❼ et serrer la vis de serrage ❸ .
- 2) Plier la partie gaine d'aiguille de l'entraîneur <sup>o</sup> dans le sens de la flèche **A** de manière à ce que la partie saillant entre son extrémité inférieure et l'extrémité de l'aiguille ❼ soit de 0 à 0,5 mm lorsque la pointe de la lame du crochet interne ❻ dépasse de 0,5 mm de l'extrémité droite de l'aiguille  $\bullet$ .
- 3) Plier l'extrémité arrière **B** de l'entraîneur <sup>6</sup> dans le sens B de manière à ce que le dégagement entre l'extrémité arrière <sup>a</sup> de l'entraîneur **◯** et le crochet interne **☉** soit de 0.2 à 0.6 mm.
- 4) Procéder au réglage des étapes 3) à 5) ci-dessus.

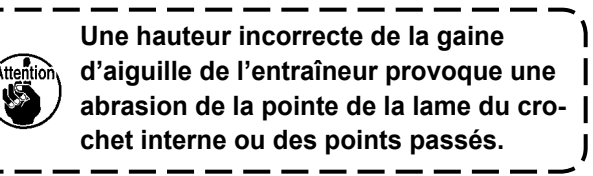

 $\mathbf{I}$ 

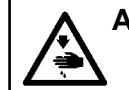

#### **AVERTISSEMENT :**

**Couper l'alimentation de la machine (position OFF) avant de commencer l'opération afin de prévenir les accidents éventuels causés par un démarrage soudain de la machine à coudre.**

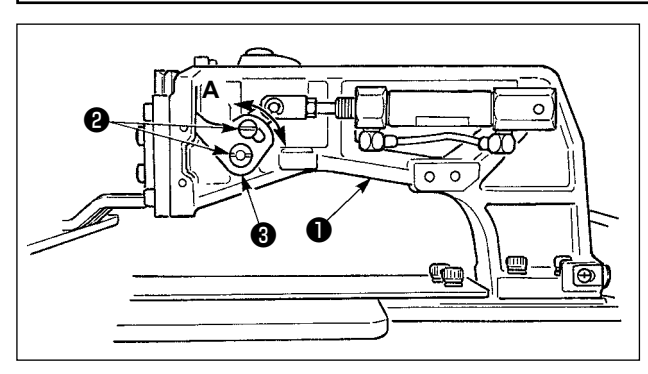

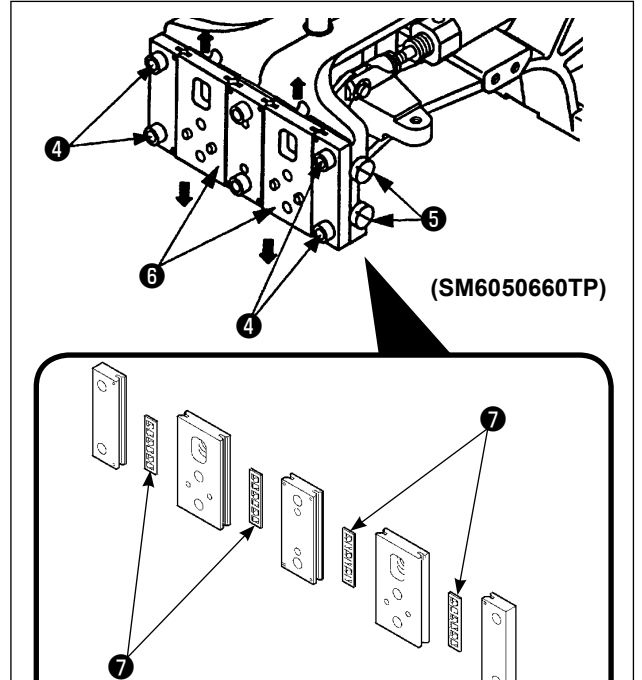

- 1) Desserrer les vis de fixation ❷ situées à droite et à gauche du support d'entraînement ❶ . Lorsqu'on déplace la biellette de presse-tissu ❸ dans le sens **A**, la hauteur du cadre d'entraînement diminue.
- 2) Après le réglage de la hauteur du cadre d'entraînement, resserrer solidement les vis ❷ .

Si le cadre d'entraînement continue de gêner le roulement de la plaque frontale et si la hauteur du cadre d'entraînement ne change pas après avoir modifié la position de la biellette du pinceur de pièce, régler la pression exercée sur le roulement de la plaque frontale de manière à l'abaisser jusqu'à ce qu'il n'y ait plus de jeu latéral avec le cadre d'entraînement. A la livraison, le pied du pinceur de pièce a été relevé et abaissé pour régler le couple (couple de glissement) du roulement de la plaque frontale ❼ de manière à ce qu'une pression de 0,98 à 7,84 N (100 à 800 g) soit exercée lorsque le pied du pinceur de pièce commence à se déplacer après que le roulement de la plaque frontale ❼ est entré en contact avec la tige du ressort.

- 1. Desserrer la vis de fixation  $\mathbf \odot$ .
- 2. Desserrer légèrement la vis de réglage de la pression ❺ et exercer une pression sur le roulement de la plaque frontale ❼ . Déplacer alors la plaque frontale du pied presseur ❻ verticalement en veillant à ce que le couple n'exerce pas une pression irrégulière.
- 3. Serrer la vis de fixation ❹ .
	- **1. Lorsque la vis de fixation** ❹ **est serrée, la pression exercée continuellement sur le roulement de la plaque frontale** ❼ **est modifiée. Par conséquent, lorsque la vis de fixation** ❹ **est serrée, vérifier la valeur du couple de résistance. 2. La vis de réglage de la pression** ❺ **n'est pas fournie avec la machine à coudre.**

#### **1-3. Réglage de la course verticale du presseur intermédiaire**

#### **AVERTISSEMENT :**

**Couper l'alimentation de la machine (position OFF) avant de commencer l'opération afin de prévenir les accidents éventuels causés par un démarrage soudain de la machine à coudre.**

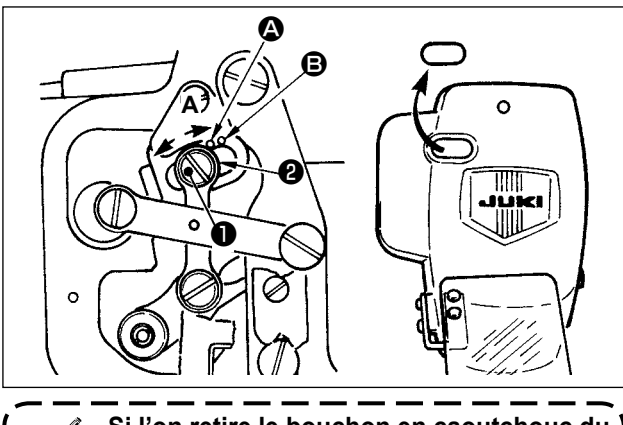

**Si l'on retire le bouchon en caoutchouc du couvercle de la plaque frontale, on peut effectuer le réglage sans retirer le couvercle.**

- **\* Etablir l'alimentation, puis la couper à nouveau après avoir abaissé le presseur intermédiaire.**
- 1) Retirer le couvercle frontal.
- 2) Faire tourner le volant de telle sorte d'amener la barre à aiguille à sa position la plus basse.
- 3) Dévisser la vis de charnière ❶ et la déplacer dans la direction **A** pour augmenter la course.
- 4) Lorsque le point de repère  $\bigcirc$  est aligné avec le côté droit de la périphérie extérieure de la rondelle ❷ , la course verticale du presseur intermédiaire est de 4 mm. Et lorsque le point de repère B est aligné avec le côté droit de la périphérie extérieure de la rondelle, la course verticale du presseur intermédiaire celle-ci est alors de 7 mm. (La course verticale du presseur intermédiaire est réglée en usine à 4 mm au moment de l'expédition.)

### **1-4. Position du tire-fils**

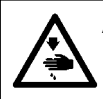

#### **AVERTISSEMENT :**

**Couper l'alimentation de la machine (position OFF) avant de commencer l'opération afin de prévenir les accidents éventuels causés par un démarrage soudain de la machine à coudre.**

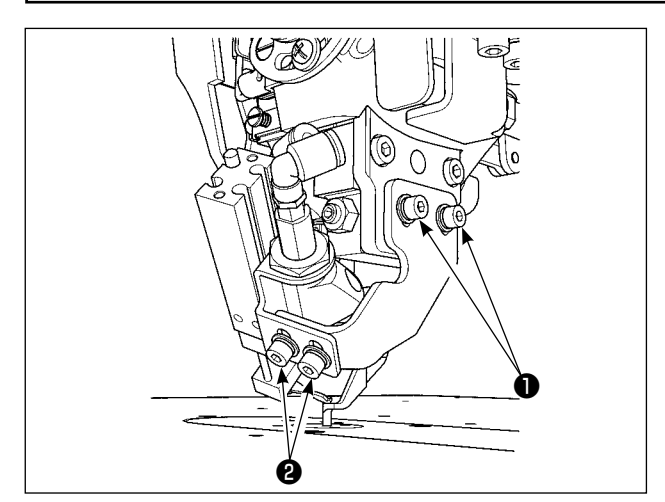

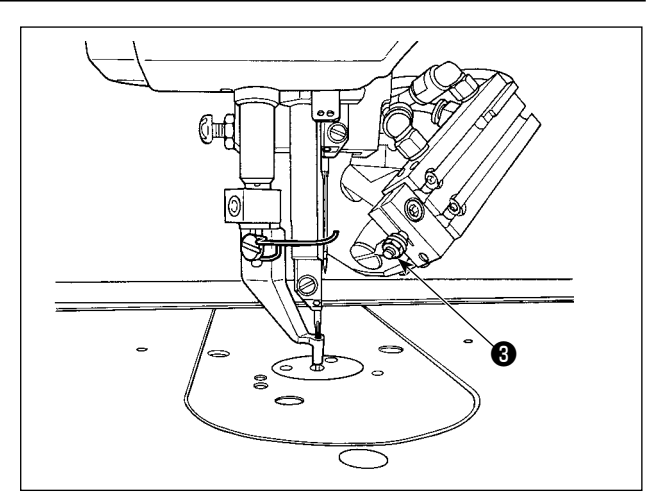

- **\* Allumer la machine une fois. Régler la hauteur du presseur médian sur 3,5 mm. Ensuite, abaisser le presseur médian et éteindre à nouveau la machine.**
- 1) Si le fil d'aiguille n'est pas aspiré lorsque le tire-fils est entraîné, car la position de tirage du fil d'aiguille est incorrecte, ajuster la position du tire-fils au moyen de la vis de positionnement de l'orientation-hauteur ❶, la vis de réglage de la distance de déplacement vers l'avant du tire-fils ❷ et l'écrou de réglage de la position de retour ❸ .

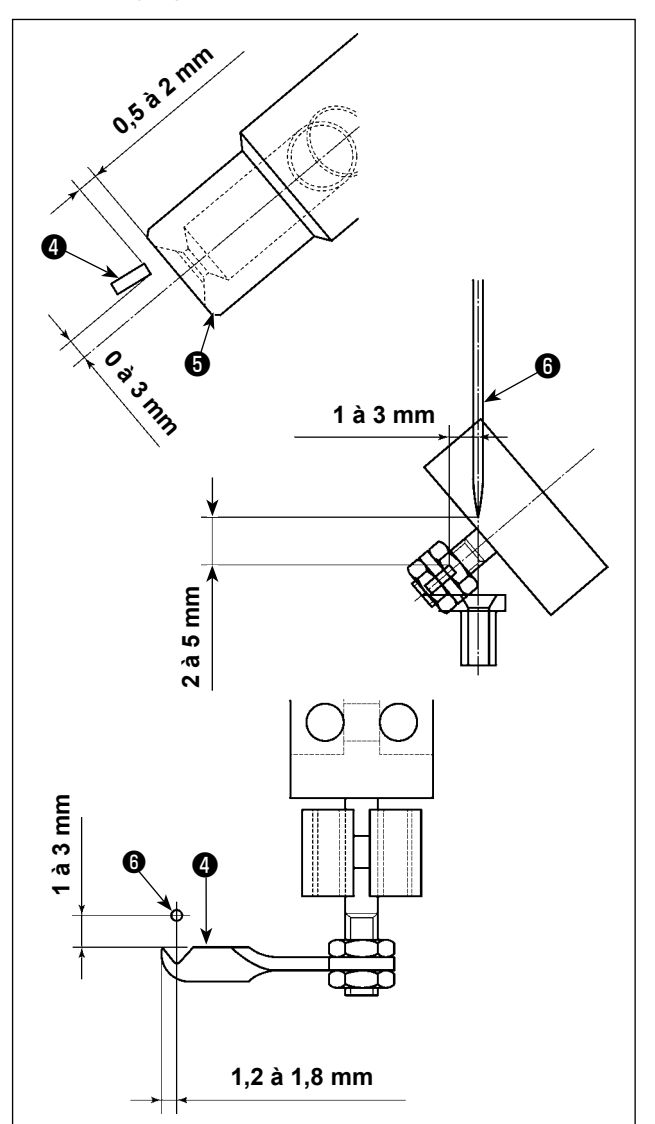

Réglage de la position de retour du tire-fils

1) Régler la position de retour du tire-fils de sorte que la surface inférieure du tire-fils ❹ se trouve entre 0 et 3 mm au-dessus du centre de la bouche d'aspiration du dispositif d'aspiration du fil  $\mathbf \Theta$ .

Par ailleurs, régler de sorte qu'un écartement de 0,5 à 2 mm soit prévu entre le tire-fils ❹ et la bouche d'aspiration ❺ .

Réglage de la position de déplacement avant du tire-fils

- 1) Écartement vertical entre l'extrémité supérieure du tire-fils et le bout de l'aiguille (côté de l'aiguille en mouvement) lorsque la première dépasse l'autre : ajuster entre 1 et 3 mm
- 2) Écartement entre l'extrémité supérieure du tirefils et l'aiguille ❻ (côté de l'aiguille en mouvement) lorsque le tire-fils se déplace en avant jusqu'à ce qu'il n'aille pas plus loin. Écartement horizontal : ajuster entre 1 et 3 mm ; écartement vertical : ajuster entre 2 et 5 mm.

Réglage de la position latérale du tire-fils

1) Ajuster la saillie de l'extrémité supérieure du tire-fils depuis l'aiguille ❻ (côté de l'aiguille en mouvement) lorsque le tire-fils se déplace en avant jusqu'à ce qu'il n'aille pas plus loin que 1,2 à 1,8 mm.

## **1-5. Couteau mobile et couteau fixe**

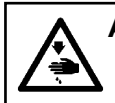

#### **AVERTISSEMENT :**

**Couper l'alimentation de la machine (position OFF) avant de commencer l'opération afin de prévenir les accidents éventuels causés par un démarrage soudain de la machine à coudre.**

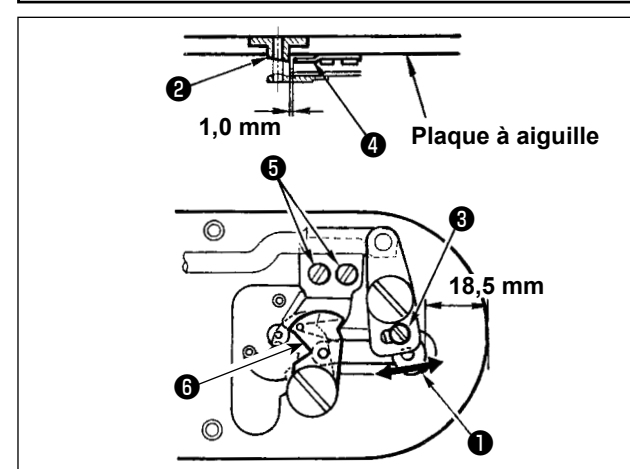

- 1) Régler le jeu entre l'avant de la plaque à aiguille et le haut du petit levier de coupe - fil ❶ à 18,5 mm en desserrant la vis de réglage  $\bigcirc$ et en déplaçant le couteau <sup>o</sup> mobile dans le sens de la flèche.
- 2) Régler le jeu entre le guide d'orifice d'aiguille ❷ et le couteau fixe ❹ à 1,0 mm en desserrant les vis de fixation ❺ et en déplaçant le couteau fixe **O**.

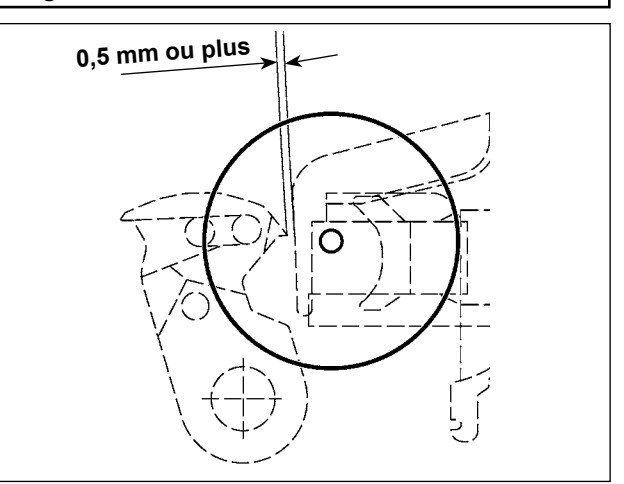

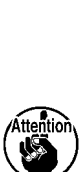

**Après le retour au point d'origine, appuyer sur la touche REGLAGE PRET du panneau IP pour vérifier si un dégagement de 0,5 mm ou plus est ménagé entre l'extrémité supérieure du couteau**  ❻ **et l'extrémité supérieure du pincefil d'aiguille. S'il n'est pas possible de ménager un dégagement de 0,5 mm ou plus, régler la position du couteau** ❻ **mobile sur 18,5 ± 0,5 mm pour assurer le dégagement spécifié.**

## <span id="page-122-0"></span> **1-6. Pince-fil**

#### **AVERTISSEMENT :**

**Couper l'alimentation de la machine (position OFF) avant de commencer l'opération afin de prévenir les accidents éventuels causés par un démarrage soudain de la machine à coudre.**

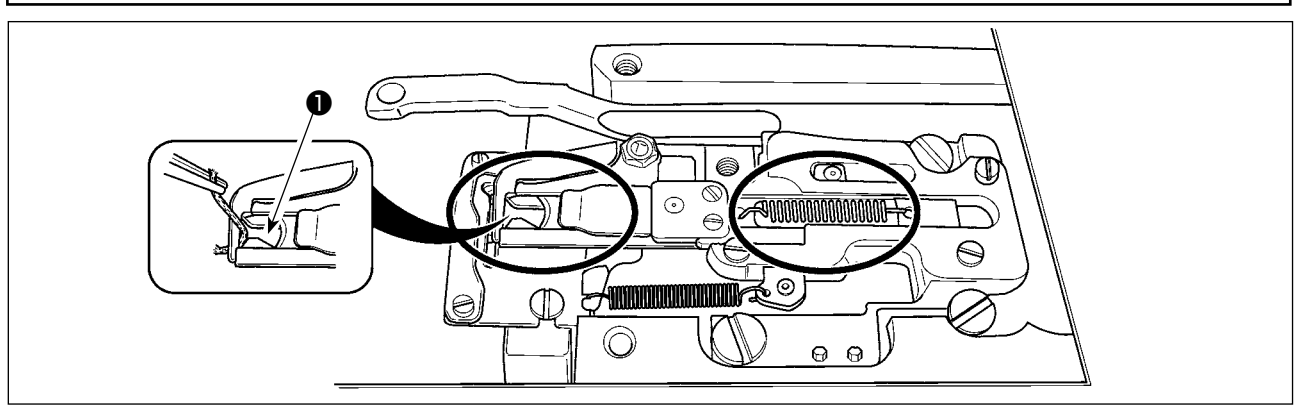

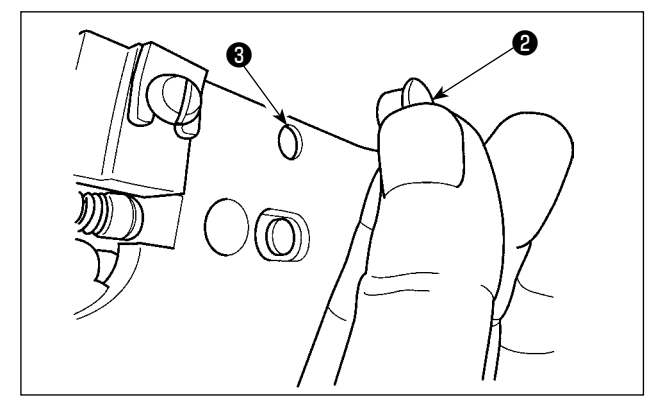

Si le fil se prend sur l'extrémité supérieure ❶ du pince-fil d'aiguille, le fil est mal serré et il se produit des problèmes de couture au début de la couture. Retirer alors le fil avec des pincettes ou un instrument similaire.

Des résidus de fil et des peluches risquent de s'accumuler dans les parties entourées d'un cercle. Elles doivent donc être nettoyées régulièrement en retirant la plaque d'aiguille et en soufflant de l'air par l'orifice ❸ après avoir retiré le bouchon en plastique ❷ .

## <span id="page-123-0"></span> **1-7. Ajout de graisse aux points spécifiés**

 **\* Faire l'appoint de graisse lorsque les erreurs ci-dessus s'affichent ou une fois par an (en retenant le délai le plus court).**

**Si la graisse a diminué dû au nettoyage de la machine à coudre au toute autre raison, veiller à en ajouter immédiatement.**

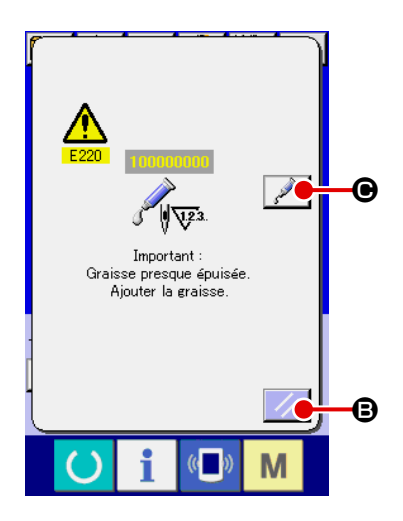

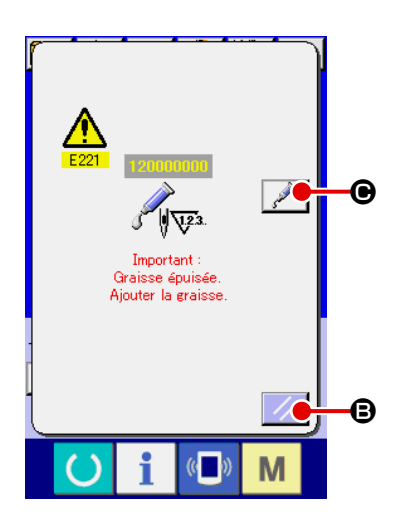

**TIDAR**  $\overline{\mathbf{x}}$ Suppression du nombre de points a coudre avant le graissage<br>à coudre avant le graissage<br>(pour re-régler l'erreur de eraisse épuisée)  $\overline{c}$ A  $\mathbf 0$  $\sqrt{\text{max}}$  $\overline{\mathcal{F}}$  $\mathbf{\Theta}$ Г M

Lorsque la machine a été utilisée pendant un certain nombre de points, l'erreur "E220 Avertissement de graissage" s'affiche. Cet affichage indique à l'opérateur qu'il est temps de remettre de la graisse aux points spécifiés. Remettre alors de la graisse ci-dessous aux points spécifiés. Faire ensuite apparaître le paramètre

**U245**, appuyer sur le bouton EFFACER **C @** et spécifier "0" comme NOMBRE DE POINTS  $\bullet$ .

Après l'affichage de l'erreur "E220 Avertissement de graissage", on peut continuer à utiliser la machine en appuyant sur le bouton

REINITIALISATION  $\mathcal{B}$  spour annuler l'état d'erreur. Toutefois, le code d'erreur "E220 Avertissement de graissage" s'affichera à chaque remise sous tension.

Si l'on continue à utiliser la machine pendant un certain temps sans remettre de la graisse aux points spécifiés après l'affichage de l'erreur nº E220, l'erreur "E221 Erreur de graissage" s'affiche et la machine ne fonctionne plus car il n'est plus possible d'annuler l'état d'erreur en appuyant sur le bouton REINITIALISATION.

Lorsque l'erreur "E221 Erreur de graissage" s'affiche, remettre de la graisse aux points spécifiés ci-dessous. Faire ensuite apparaître le paramètre  $\overline{U245}$ , appuyer sur le bouton EFFACER  $\overline{C}$   $\overline{C}$  et spécifier "0" comme NOMBRE DE POINTS  $\bullet$ .

Si l'on appuie sur le bouton REINITIALISATION  $\mathscr{B}$  sans avoir remis de graisse aux points spécifiés, le code d'erreur "E221 Avertissement de graissage" s'affichera à chaque remise sous tension et la machine ne fonctionnera pas. Faire attention.

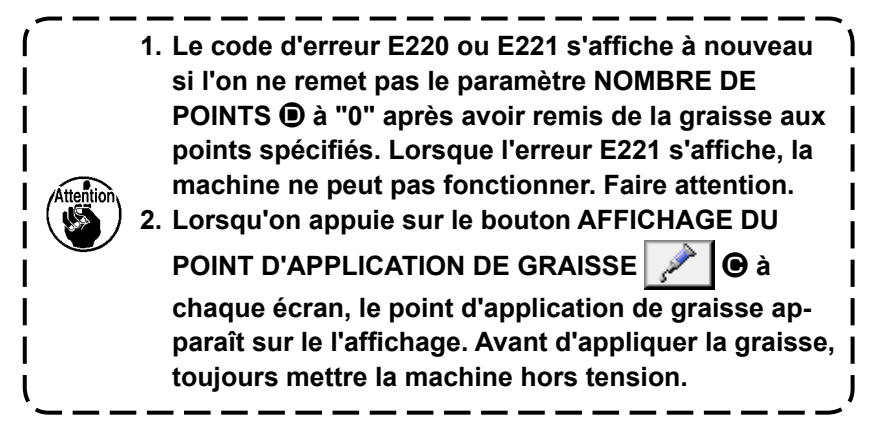

### **(1) Endroits lubrifiés avec une graisse spéciale**

Le joint et la vis de fixation concus exclusivement pour la graisse JUKI A  $\bullet$  sont montés sur l'emplacement illustré sur la figure. Ajouter de la graisse périodiquement (lorsque l'avertissement No. E220 de diminution de graisse s'affiche sur l'écran ou une fois par an) aux endroits nécessitant d'être lubrifiés. Si la graisse a diminué dû au nettoyage de la machine à coudre au toute autre raison, veiller à en ajouter immédiatement.

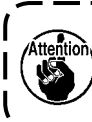

**L'accouplement et la vis de serrage de remplissage de graisse doivent être utilisés lorsque la Graisse A JUKI est appliquée. Ils ne doivent pas être utilisés pour la Graisse exclusive pour le guide LM.**

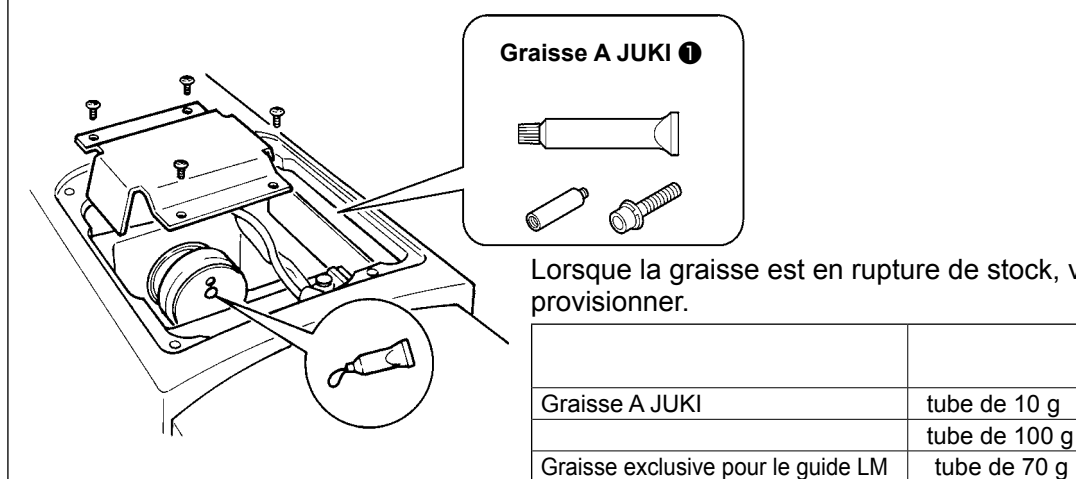

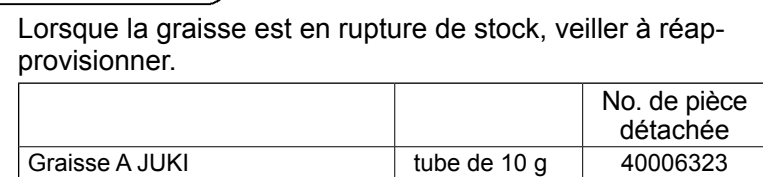

tube de 100 g 23640204<br>tube de 70 g 40097886

#### **AVERTISSEMENT :**

**Mettre la machine à coudre hors tension avant de commencer le travail afin d'éviter tout accident causé par son démarrage soudain. En outre, avant opération, remettre en place les couvercles retirés.**

#### **(2) Endroits à lubrifier avec la Graisse A JUKI**

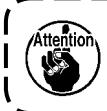

**Utiliser le tube de graisse A (numéro de pièce : 40006323) fourni avec l'unité pour ajouter de la graisse à tout autre endroit que ceux spécifiés ci-dessous. Si une graisse autre que celle spécifiée est utilisée, les composants concernés risquent d'être endommagés.**

#### ■ Ajout de graisse sur la partie engrenage de l'axe de culbuteur oscillant.

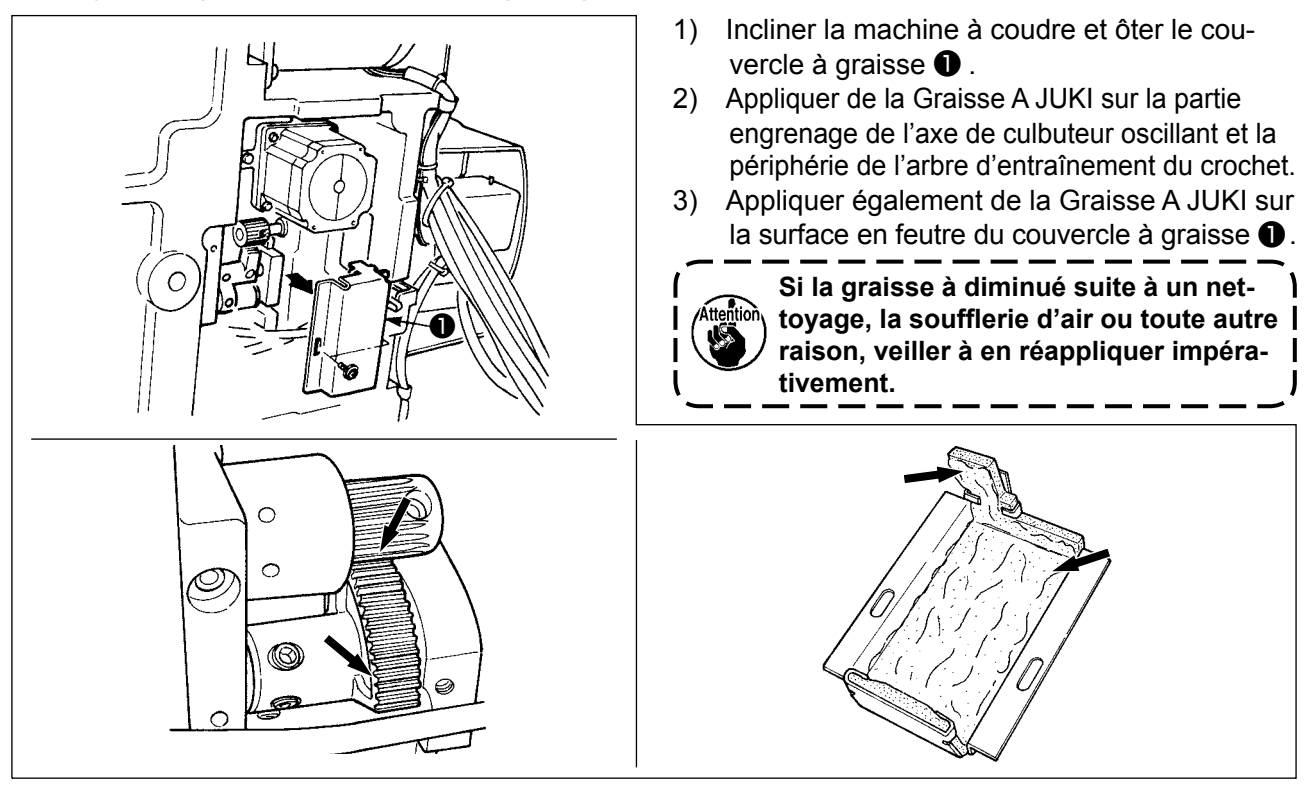

■ Ajouter de la graisse sur les parties bagues supérieure et inférieure de la barre à aiguille, **bloc coulissant et garniture inférieure de la barre du presseur intermédiaire**

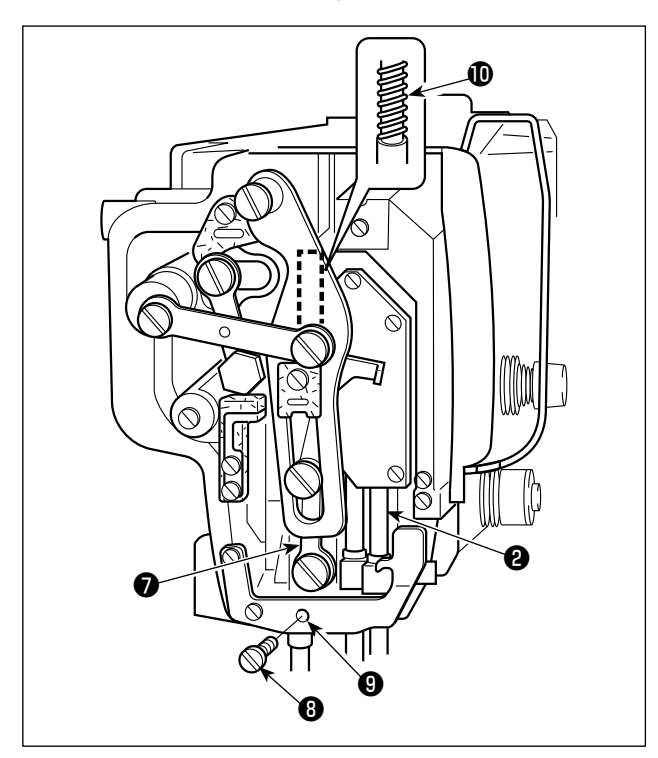

- 1) Ouvrir le couvercle du cadre pour retirer le ressort auxiliaire du presseur intermédiaire B  $\mathbf 0$  .
- 2) Appliquer de la Graisse A JUKI sur la périphérie de la barre à aiguille ❷ . Faire tourner manuellement la machine à coudre de manière à appliquer de la graisse sur toute la périphérie.
- 3) Appliquer de la Graisse A JUKI à la périphérie de la barre du presseur intermédiaire **⊙** . Oter la vis de serrage ❽ de l'orifice de graissage de la bague de la barre du presseur intermédiaire. Appliquer de la Graisse A JUKI via la buse  $\bigcirc$  . Serrer la vis de serrage  $\bigcirc$ pour remplir de graisse l'intérieur de la bague.
- 4) Appliquer la graisse JUKI A à la surface du ressort du presseur médian  $\mathbf{\Phi}$ .

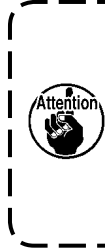

**Ne pas essuyer la graisse appliquée à la périphérie de la barre d'aiguille à l'intérieur du cadre. Si la graisse à diminué suite à un nettoyage, la soufflerie d'air ou toute autre raison, veiller à en réappliquer impérativement.**

#### ■ Ajout de graisse à la partie came excentrique

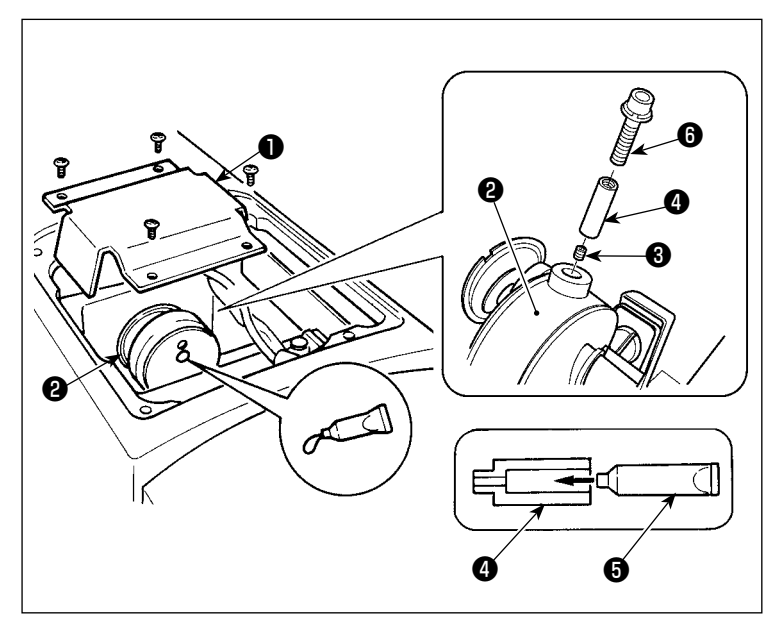

- 1) Ouvrir le couvercle de la bielle  $\bullet$ .
- 2) Oter la vis de serrage <sup>3</sup> du couvercle de la buse à graisse située à côté de la bielle ❷ .
- 3) Remplir l'accouplement ❹ de graisse via le tube de Graisse A JUKI ❺ .
- 4) Pour ajouter de la graisse, plonger la vis @ fournie avec l'unité dans l'accouplement.
- 5) Une fois la graisse ajoutée, resserrer à fond la vis ❸ qui a été ôtée.

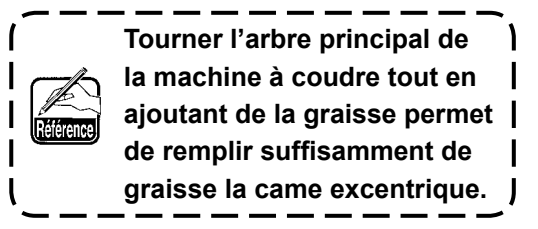

#### ■ Ajout de graisse sur la partie tige de l'axe culbuteur oscillant

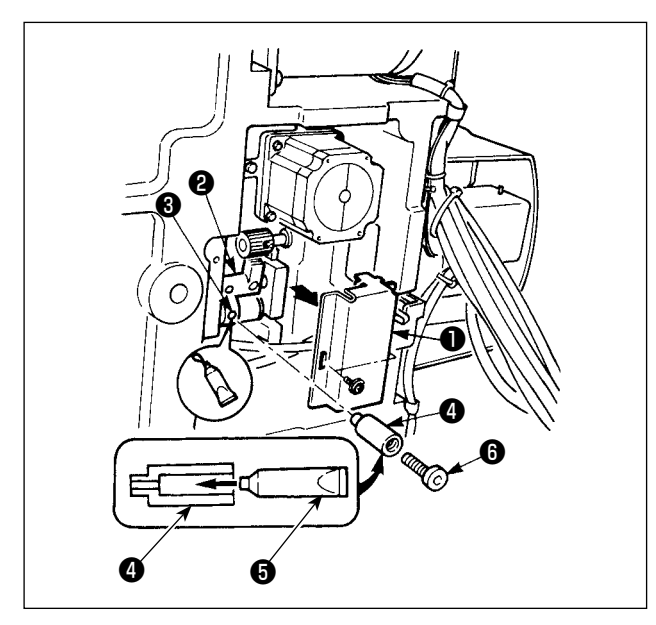

- 1) Ouvrir le couvercle supérieur et retirer le couvercle de graisse ❶ .
- 2) Remplir l'accouplement @ de graisse via le tube de Graisse A JUKI  $\bigcirc$ .
- 3) Retirer la vis de fixation ❸ dans l'engrenage de l'oscillateur ❷ et visser le joint ❹ dans le trou de la vis.
- 4) Pour ajouter de la graisse A, plonger la vis  $\bullet$ fournie avec l'unité dans l'accouplement.
- 5) Après l'ajout de graisse, resserrer à fond la vis de fixation ❸ ayant été retirée.

#### ■ **Appoint de graisse sur la partie de la plaque frontale**

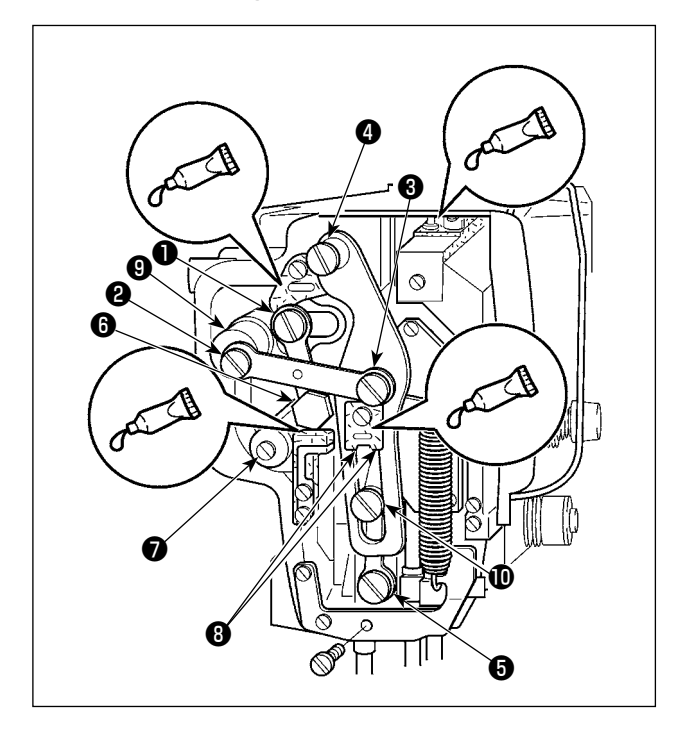

- 1) Ouvrir le couvercle de la plaque frontale.
- 2) Ajouter de la Graisse A JUKI sur les parties en feutre (4 endroits), la vis d'épaulement périphérique, les points d'appui ❶ à ❾ et la partie rainure de guidage  $\mathbf{\Phi}$ .

■ **Appoint de graisse dans le roulement de l'arbre de guidage X**

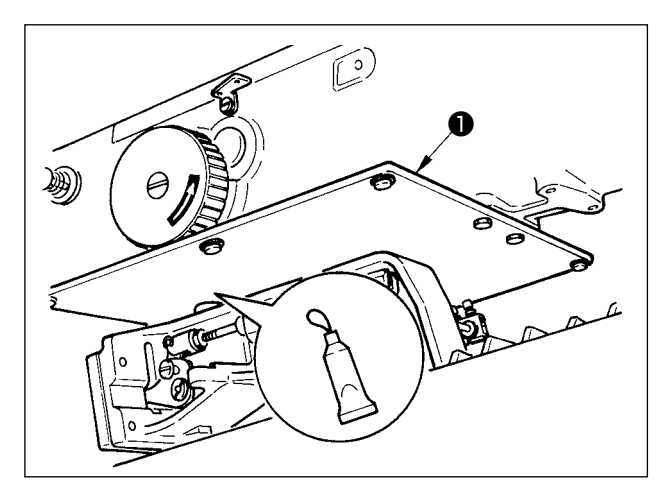

Appliquer de la graisse à l'arrière de la plaque de presseur ❶ .

### **(3) Points sur lesquels appliquer la graisse exclusive pour le guide LM**

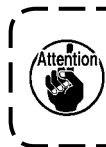

**Pour ajouter de la graisse aux points spécifiés ci-dessous, utiliser la graisse fournie en accessoire (numéro de pièce : 40097886) accompagnant la machine. Si une graisse autre que celle spécifiée est utilisée, les composants concernés risquent d'être endommagés.**

#### ■ Retrait du couvercle inférieur du déplacement X

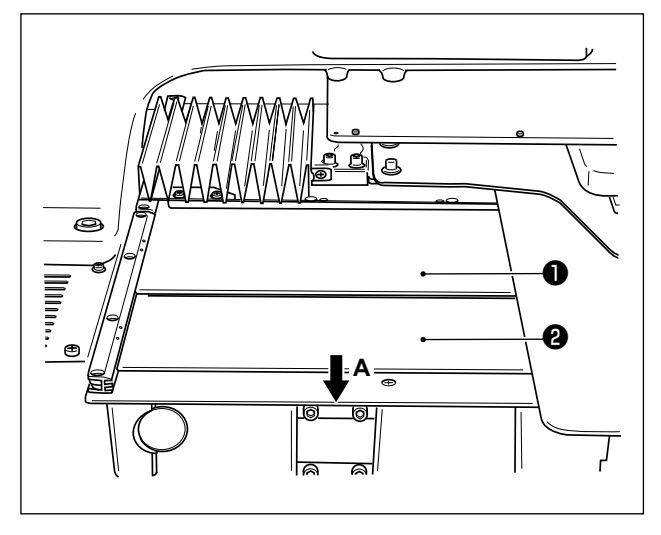

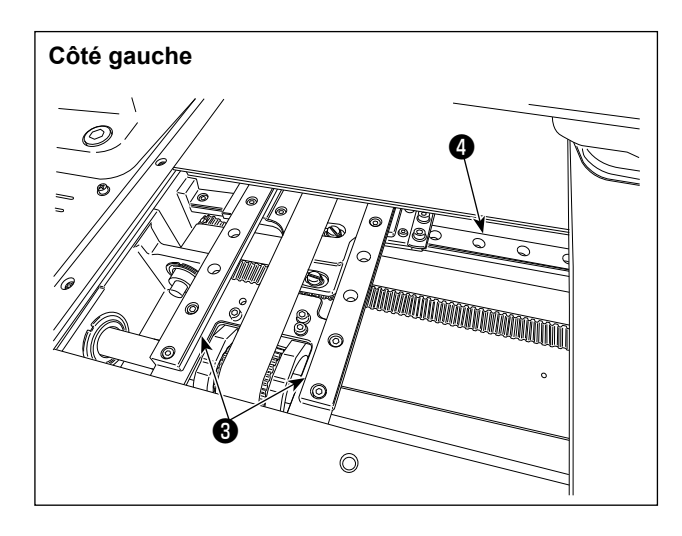

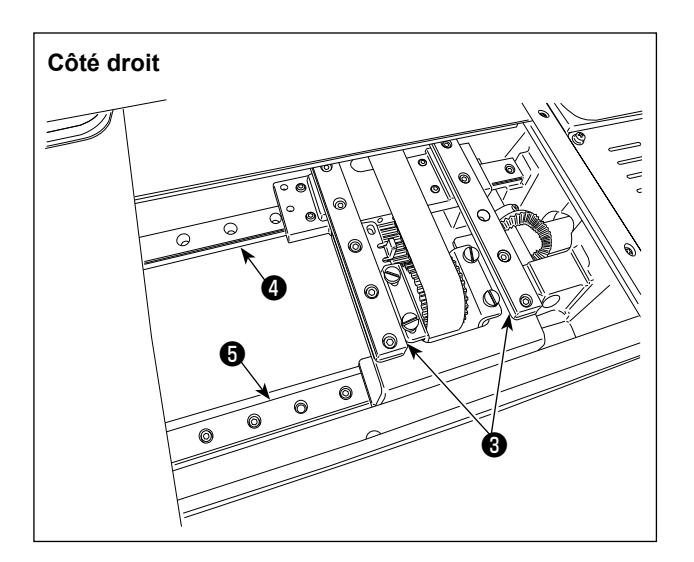

- 1) Tout en poussant délicatement le couvercle supérieur du déplacement X  $\bullet$  vers le haut, extraire le couvercle inférieur du déplacement X ❷ dans le sens de la flèche **A**.
- 2) Appliquer la graisse fournie en accessoire (numéro de pièce : 40097886) accompagnant la machine sur la rainure des deux faces latérales des glissières sur les deux guides X\_LM ❸, deux guides Y\_LM ❹ et un guide auxiliaire Y LM ❺.

Déposer le couvercle inférieur du déplacement X ❷ et appliquer la graisse des deux côtés. En outre, appliquer la graisse tout en déplaçant d'avant en arrière le support d'entraînement.

- 3) Déplacer manuellement d'avant en arrière et à droite et à gauche le support d'entraînement aussi loin que possible pour permettre à la graisse de se répandre sur l'ensemble du guide LM.
	- **1. Si la graisse à diminué suite à un nettoyage, la soufflerie d'air ou toute autre raison, veiller à en réappliquer impérativement.**
	- **2. Ne pas appliquer d'huile machine au guide LM. La graisse à l'intérieur du guide LM débordera et provoquera l'abrasion du guide LM.**

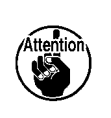

- **3. Lors de la dépose du couvercle inférieur du déplacement X** ❷ **, prendre soin de ne pas rompre la butée en caoutchouc collée au couvercle.**
- **4. Après avoir assemblé le couvercle inférieur du déplacement X** ❷ **, déplacer manuellement le support d'entraînement pour vérifier que le couvercle du déplacement X se déplace sans problème, sans secousse et accrochage importants.**

### **1-8. Vidange de l'huile usée**

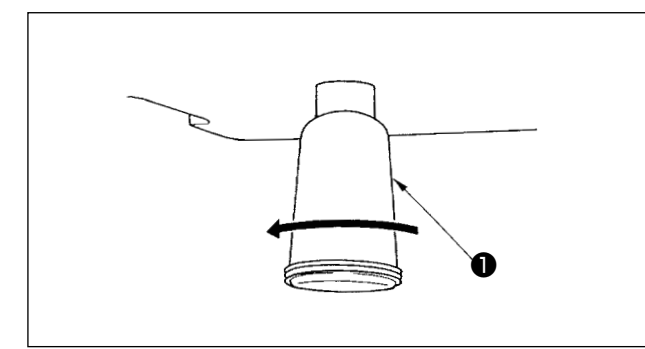

Lorsque le flacon de récupération d'huile ❶ en polyéthylène est plein, le retirer et évacuer l'huile ❶ .

### **1-9. Quantité d'huile fournie au crochet**

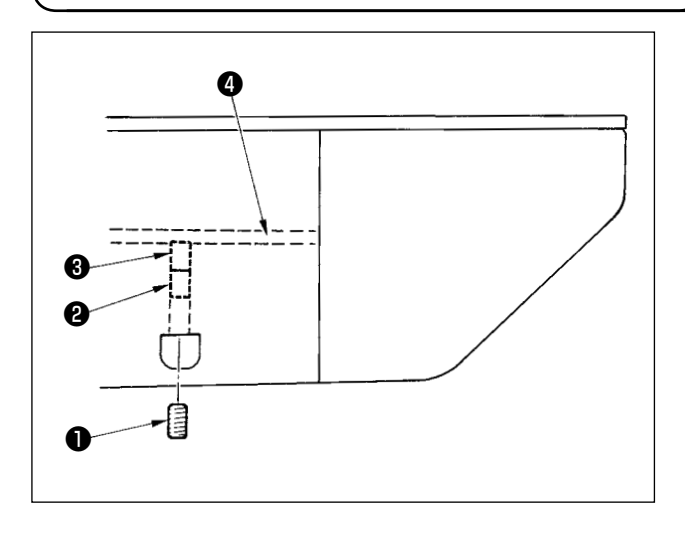

- 1) Desserrer la vis de fixation **that** et la retirer.
- 2) Lorsqu'on serre la vis de réglage ❷ , la quantité d'huile du tuyau d'huile gauche ❹ diminue.
- 3) Après le réglage, resserrer la vis de fixation ❶ et la bloquer.
	- **1. A la sortie d'usine, la vis** ❸ **se trouve réglée 4 tours en arrière environ par rapport à la position de léger serrage. 2. Pour réduire la quantité d'huile, ne**
	- **pas serrer la vis d'un seul coup. Observer l'état pendant une demi-journée environ avec la vis** ❸ **réglée 2 tours en arrière par rapport à la position de serrage. Si l'on diminue excessivement la quantité d'huile, il en résultera une usure du crochet.**  $\mathbf{I}$

### **1-10. Remplacement d'un fusible**

#### **AVERTISSEMENT :**

**1. Pour ne pas risquer une électrocution, mettre la machine hors tension et attendre environ cinq minutes avant d'ouvrir le couvercle de la boîte de commande.**

**2. Toujours couper l'alimentation avant d'ouvrir le couvercle de la boîte de commande. Utiliser un fusible de rechange ayant la capacité spécifiée.**

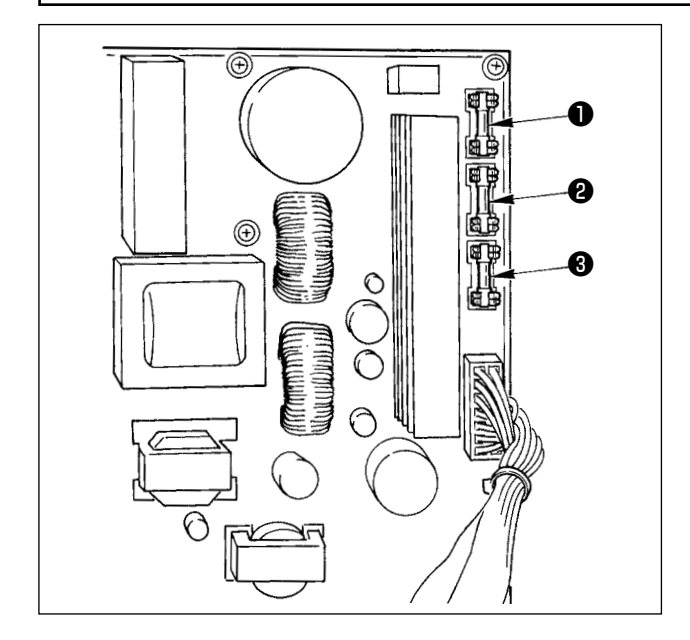

- La machine utilise les trois fusibles suivants :
- ❶ Pour la protection de l'alimentation du moteur à impulsions

15A (fusible temporisé)

❷ Pour la protection des solénoïdes et de l'alimentation du moteur à impulsions

3,15A (fusible temporisé)

❸ Pour la protection de l'alimentation de commande

2A (fusible à action rapide)

## **1-11. Problemes et remedes (Conditions de couture)**

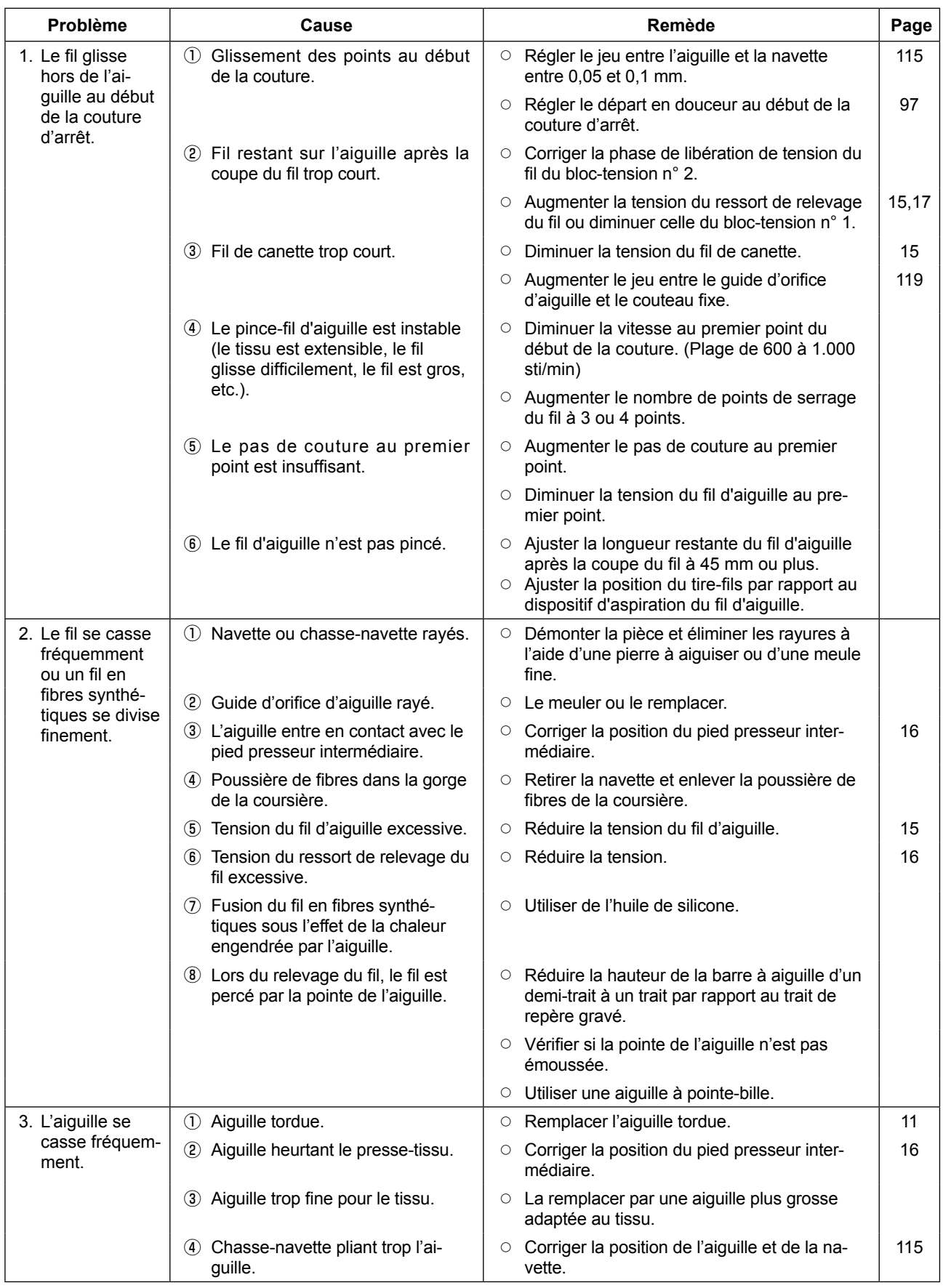

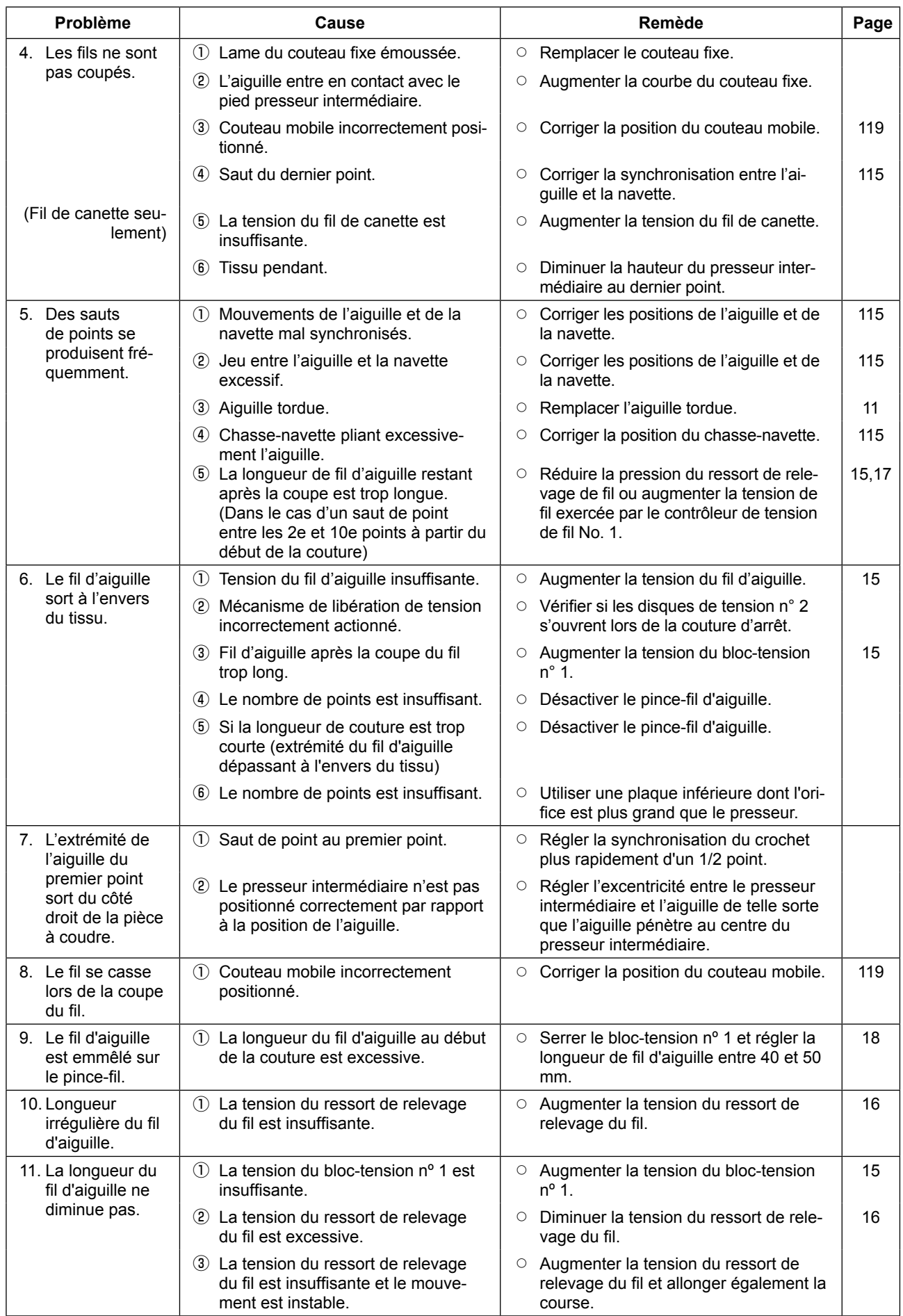

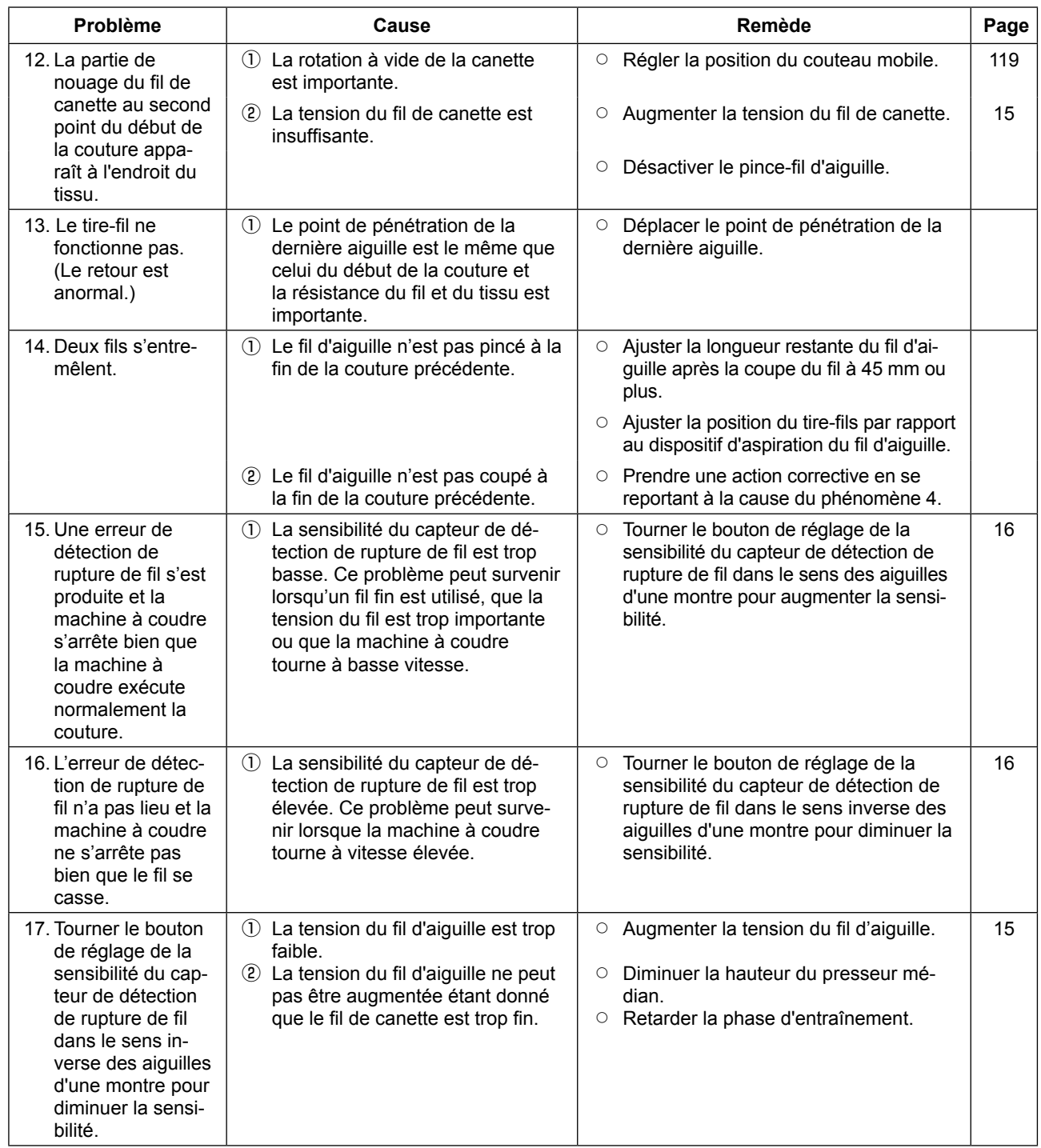

## **2. OPTIONS**

## **2-1. Tableau des guides d'orifice d'aiguille**

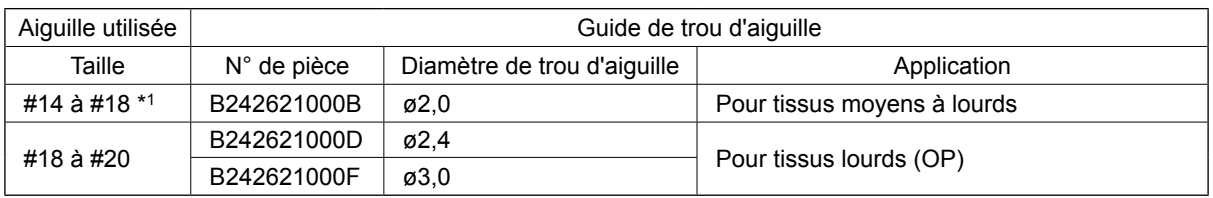

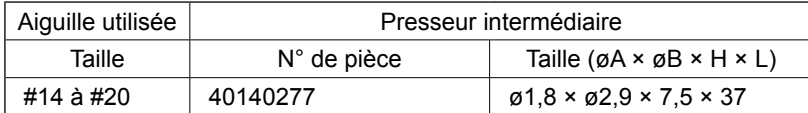

\*1 : Aiguille installée pour le type H (DP X 17 #18)

・ (OP) signifie en option.

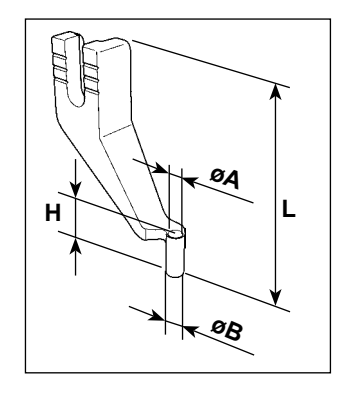

## **2-2. Guide-fil avec feutre**

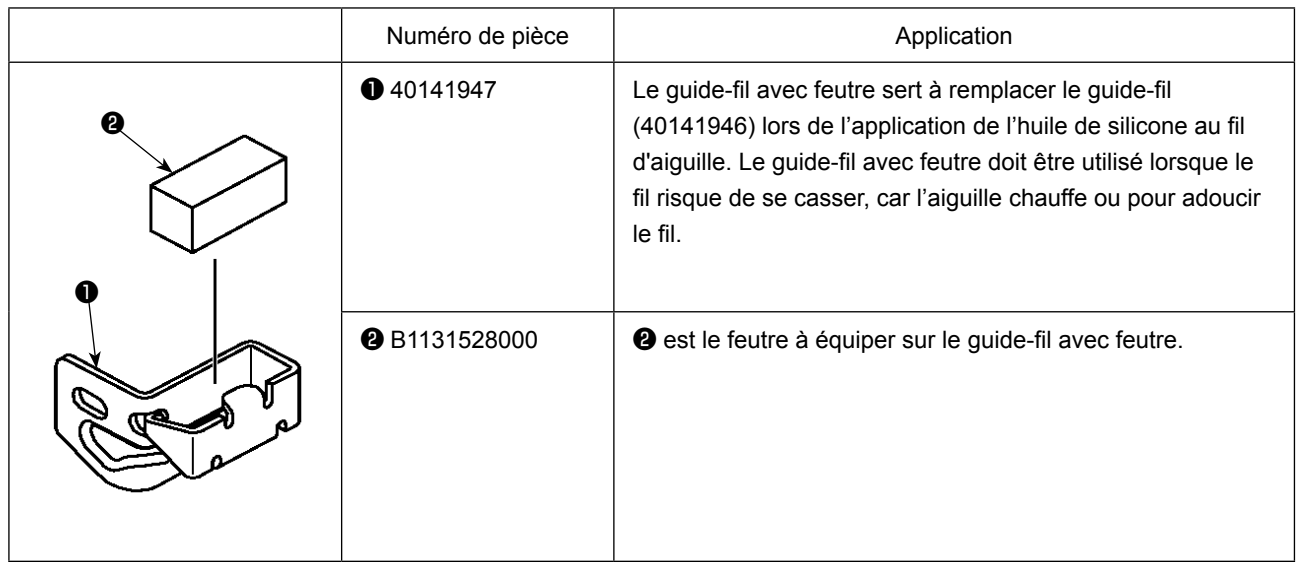

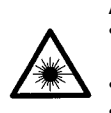

#### **AVERTISSEMENT:**

**• Ne pas regarder directement dans le faisceau laser du lecteur de code-barre. Le faisceau laser peut abîmer les yeux.**

**• Ne pas émettre le faisceau laser en direction des yeux humains. Le faisceau laser peut abîmer les yeux. • Ne pas regarder directement dans le faisceau laser au moyen d'un appareil optique. Le faisceau laser peut abîmer les yeux.**

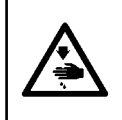

## **ATTENTION:**

**• Veiller à utiliser la machine à coudre dans la plage de température spécifiée et dans la plage d'humidité spécifiée.**

**• Ne pas connecter/retirer les connecteurs alors que la machine à coudre est sous tension.**

La fonction de code-barre est une fonction permettant de lire le code-barre et de basculer sur la configuration de couture correspondante pour les applications telles que l'identification de cassettes, etc. En lisant le code-barre, il est possible de basculer sur 999 configurations personnalisées mémorisées dans la machine à coudre et sur 50 données de couture enregistrées dans le bouton des configurations.

Pour utiliser cette fonction, l'option code-barre AMS-EN (40089238) est nécessaire.

Se reporter au mode d'emploi/liste des pièces détachées (40089259) pour le lecteur de code-barre (en option) de la série AMS-EN pour en savoir plus.

#### **Caractéristiques pour le lecteur de code-barre**

Produit laser de classe 2 Sortie maximale : 1,0 mW Longueur d'onde : 650 nm

Norme de sécurité JIS C 6802:2005 IEC60825-1+A2:2007